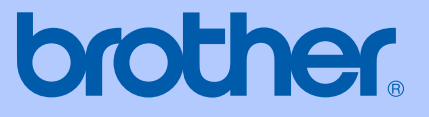

# PODRĘCZNIK UŻYTKOWNIKA

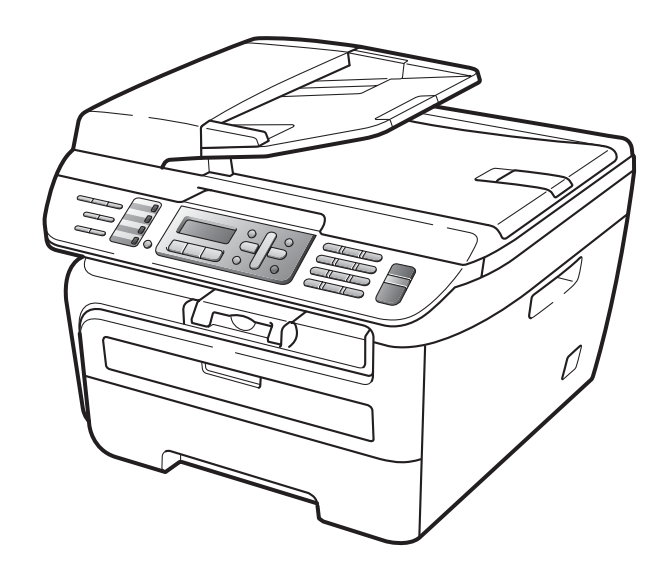

**MFC-7320 MFC-7440N MFC-7840W** 

Wersja A

**POL** 

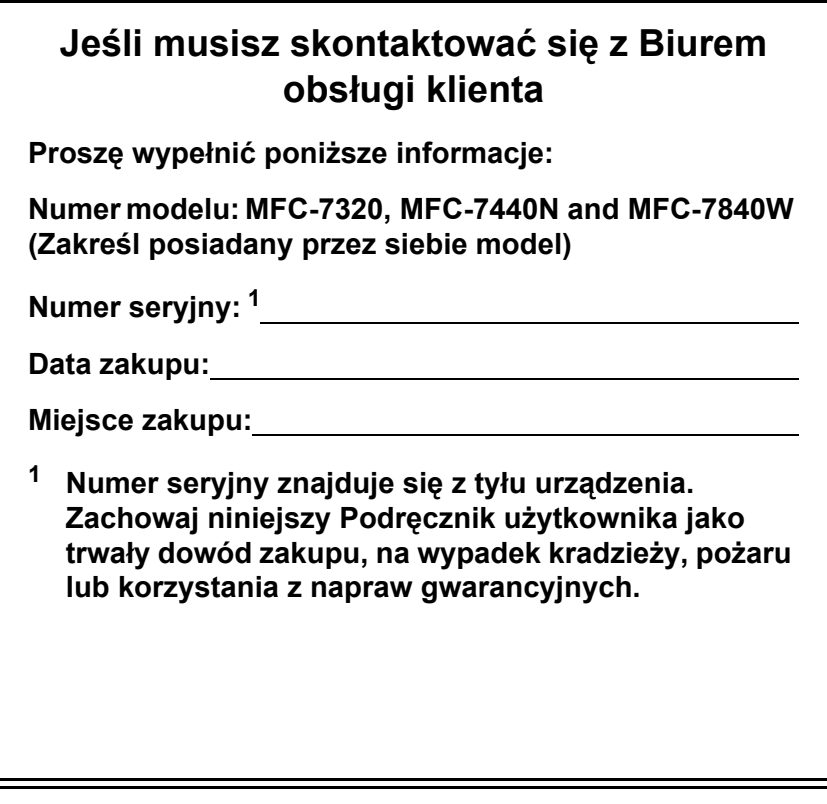

#### <span id="page-1-0"></span>**Zarejestruj swój produkt on-line, na stronie**

#### **<http://www.brother.com/registration/>**

Rejestrując produkt w firmie Brother, użytkownik zostanie zarejestrowany jak oryginalny właściciel produktu. Rejestracja w firmie Brother:

- może być potwierdzeniem nabycia produktu, w przypadku zagubienia paragonu; i
- może być pomocna przy roszczeniach ubezpieczeniowych w przypadku utraty produktu objętego ubezpieczeniem.

## **Zastrzeżenie i uwaga dotycząca kompilacji i publikacji**

TO URZĄDZENIE JEST PRZEWIDZIANE DO PRACY Z DWUPRZEWODOWĄ LINIĄ ANALOGOWĄ PSTN WYPOSAŻONĄ W ODPOWIEDNIE ZŁĄCZE.

## **ZASTRZEŻENIE**

Firma Brother informuje, że ten produkt może nie działać poza krajem zakupu i nie udziela gwarancji w przypadku podłączenia tego produktu do publicznych sieci telekomunikacyjnych w innych krajach.

## **Uwaga dotycząca kompilacji i publikacji**

Ten podręcznik został opracowany i wydany pod nadzorem Brother Industries Ltd., i zawiera najnowsze opisy i dane techniczne wyrobu.

Treść tego podręcznika i dane techniczne tego wyrobu podlegają zmianom bez powiadamiania.

Firma Brother zastrzega sobie prawo do wykonywania zmian bez powiadomienia w specyfikacjach oraz dokumentacji zawartej w niniejszym podręczniku i nie ponosi odpowiedzialności za jakiekolwiek szkody (także pośrednie) spowodowane korzystaniem z tych informacji, w tym także za błędy typograficzne i inne, które mogą występować w tej publikacji.

## Deklaracja zgodności WE pod dyrektywą R & TTE

# rother

#### **EC Declaration of Conformity**

Manufacturer Brother Industries Ltd., 15-1. Naeshiro-cho, Mizuho-ku, Nagoya 467-8561, Japan

Plant

Brother Industries (Vietnam) Ltd. Phuc Dien Industrial Zone Cam Phuc Commune, Cam giang Dist Hai Duong Province, Vietnam

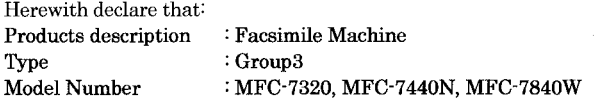

are in conformity with provisions of the R & TTE Directive  $(1999/5/\text{EC})$  and we declare compliance with the following standards:

Harmonized standards applied:

Safety EN60950-1:2001+A11: 2004

 ${\rm EMC}$ EN55022: 1998 +A1: 2000 +A2: 2003 Class B EN55024: 1998 +A1: 2001 +A2: 2003 EN61000-3-2: 2006 EN61000-3-3: 1995 +A1: 2001 +A2: 2005

Radio EN301 489-1 V1.6.1 EN301 489-17 V1.2.1 EN300 328 V1.7.1

\* Radio applies to MFC-7840W only.

Year in which CE marking was first affixed 2007

 $\cdot$ 

Issued by

: Brother Industries, Ltd.

Date

: 31th January, 2008

Place

: Nagoya, Japan

Signature

Junji Shiota General Manager Quality Management Dept. Printing & Solutions Company

#### **Deklaracja zgodności WE pod dyrektywą R & TTE**

**Producent** Brother Industries Ltd., 15-1, Naeshiro-cho, Mizuho-ku, Nagoya 467-8561, Japonia

#### Zakład

Brother Industries (Vietnam) Ltd. Phuc Dien Industrial Zone Cam Phuc Commune,Cam giang Dist Hai Duong Province, Vietnam

Niniejszym deklaruje, że:

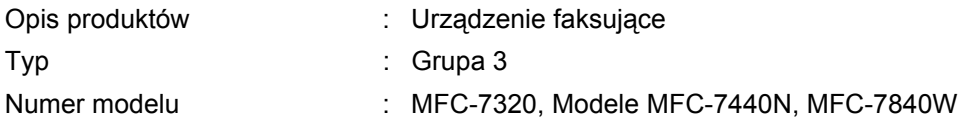

spełniają normy zawarte w Dyrektywie R & TTE (1999/5/WE), a my deklarujemy zgodność z następującymi normami:

Zastosowane normy zharmonizowane:

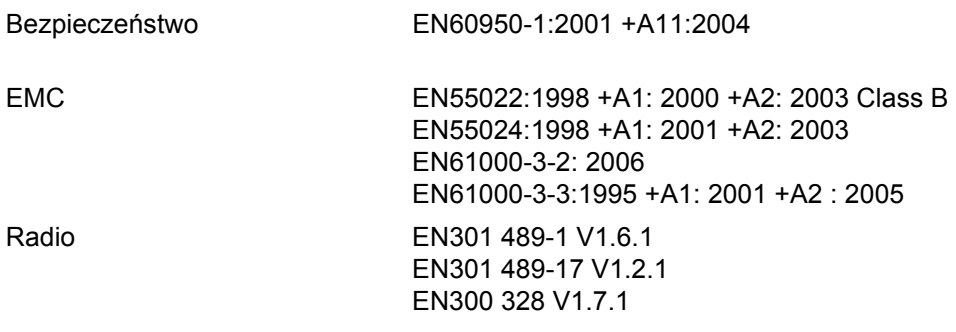

\*Radio dotyczy tylko modelu MFC-7840W

Rok, w którym znak CE został nadany po raz pierwszy: 2007

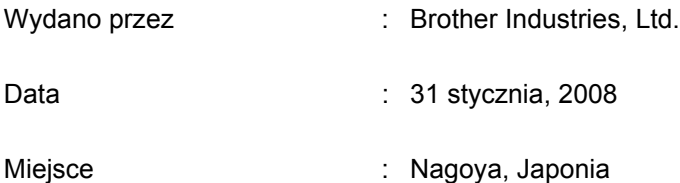

## **Spis Treści**

## **[Sekcja I Informacje ogólne](#page-12-0)**

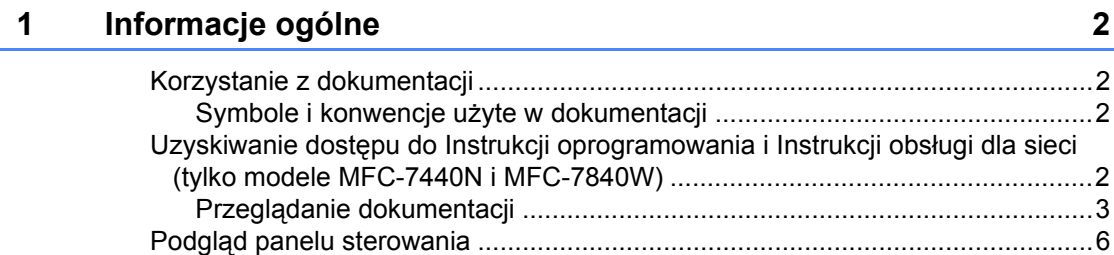

#### **2 Ł[adowanie papieru i dokumentów 10](#page-21-0)**

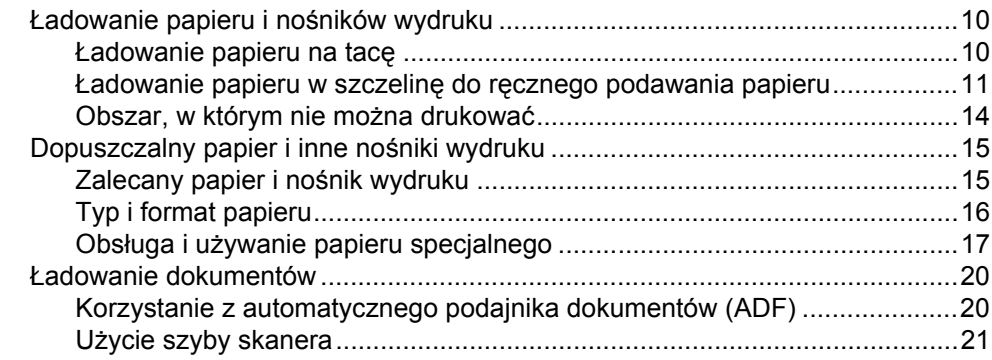

#### **[3 Ustawienia ogólne 22](#page-33-0)**

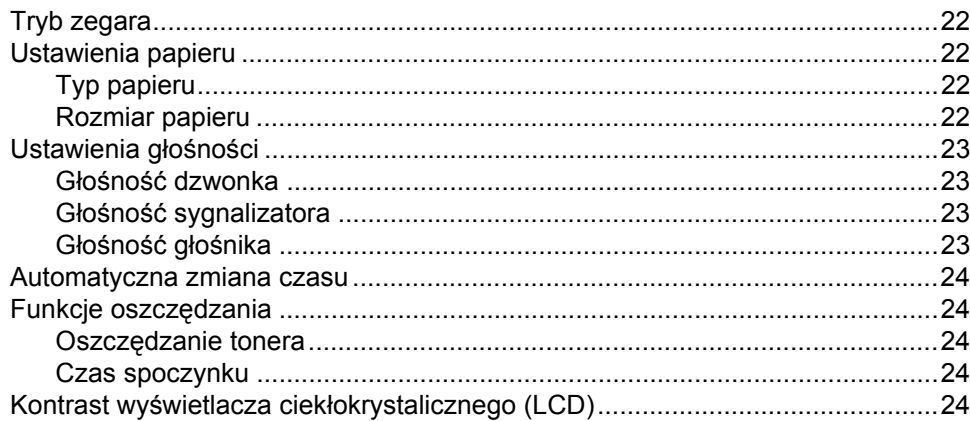

#### Funkcje zabezpieczeń  $\overline{\mathbf{4}}$

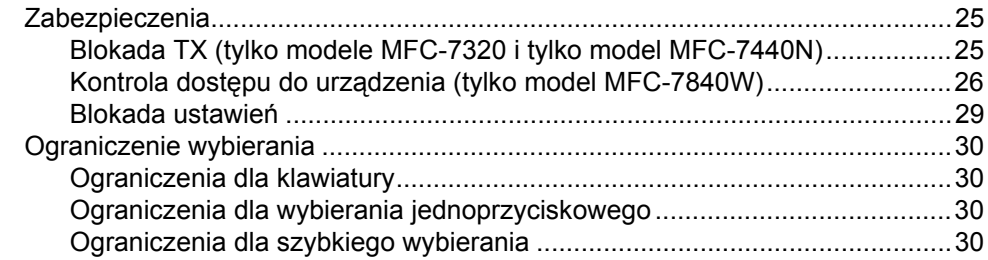

## Sekcja II Faks

#### Wysyłanie faksu  $5\overline{)}$

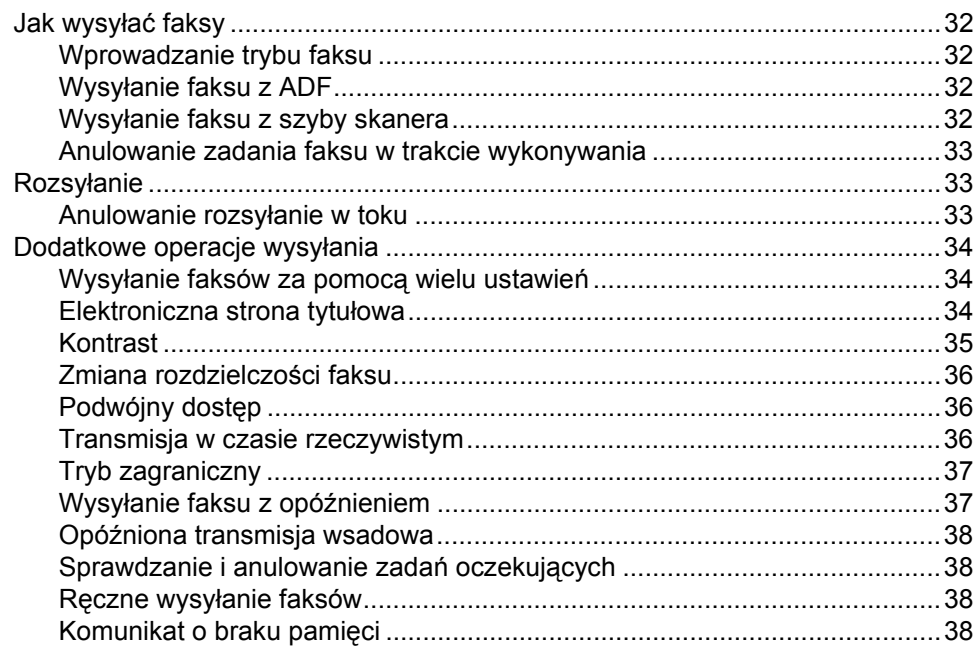

#### Odbieranie faksu  $\boldsymbol{6}$

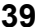

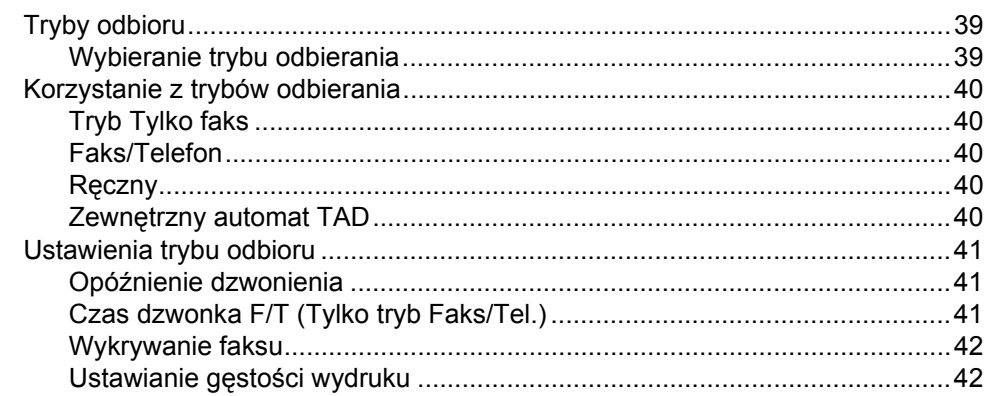

25

32

vi

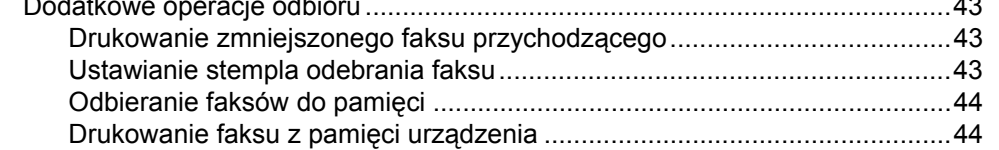

#### $\overline{7}$ Telefon i urządzenia zewnętrzne

 $\mathbb{R}^2$ 

 $\sim$   $\sim$ 

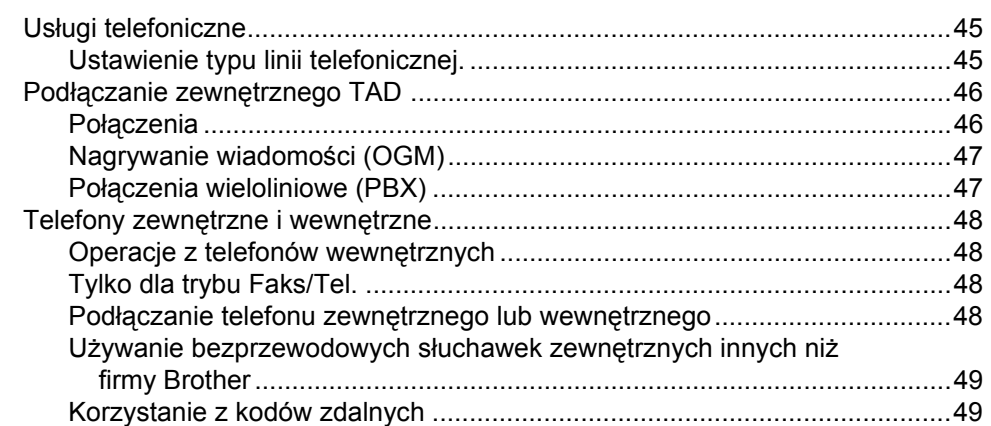

#### Wybieranie oraz zapisywanie numerów 8

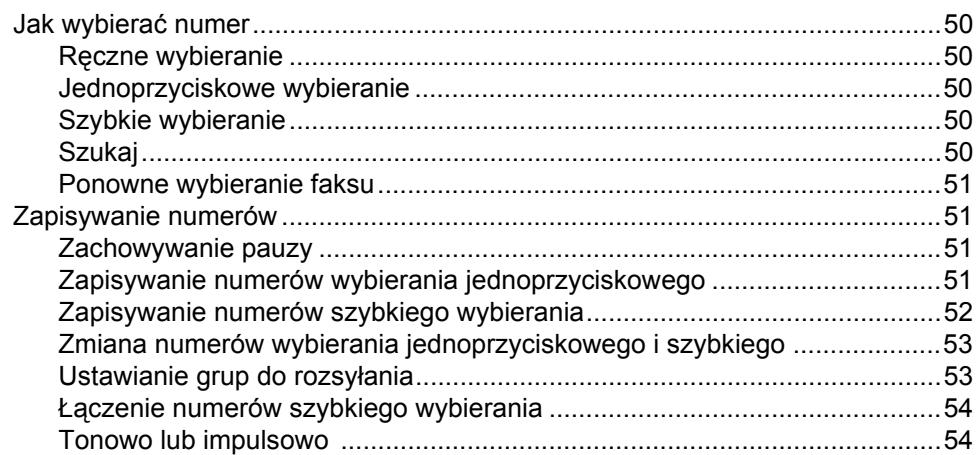

#### $9$ Opcje zdalnego faksu

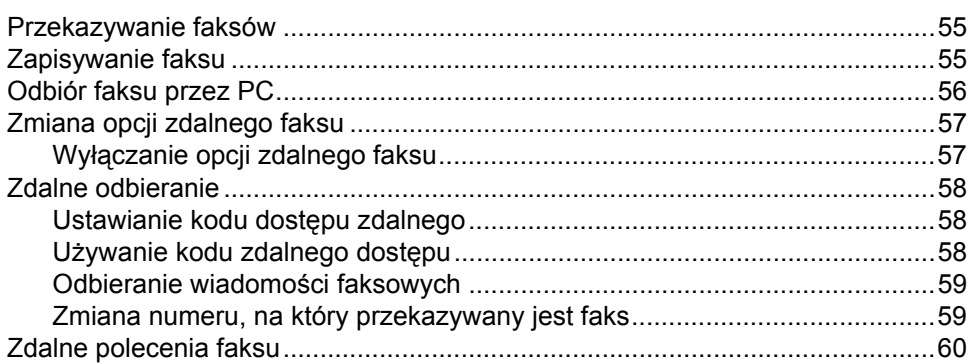

45

50

55

#### **[10 Polling 61](#page-72-0)**

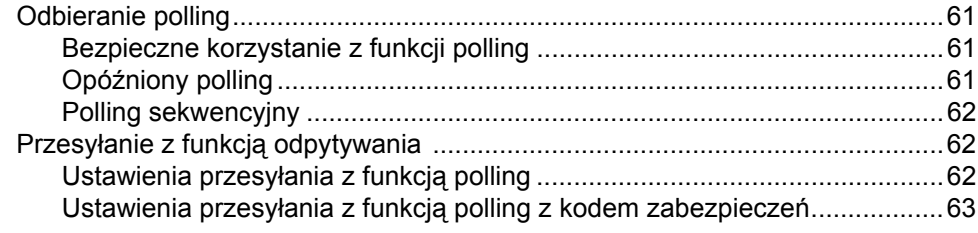

#### **[11 Drukowanie raportów 64](#page-75-0)**

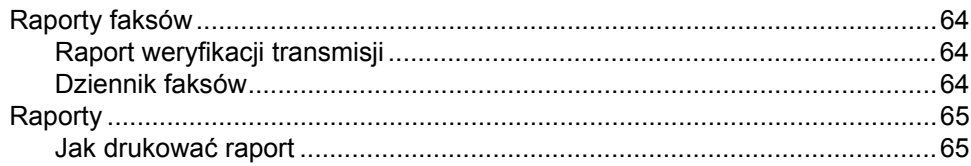

## **[Sekcja III Kopiowanie](#page-78-0)**

#### **[12 Robienie kopii 68](#page-79-0)**

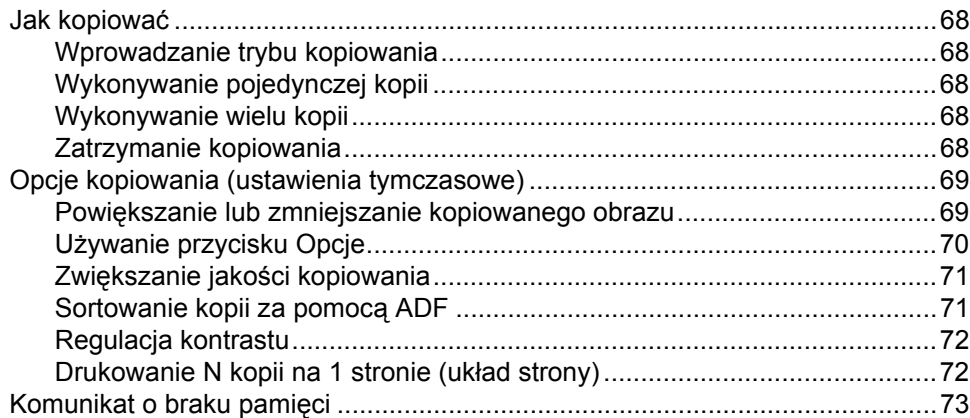

## **[Sekcja IV Oprogramowanie](#page-86-0)**

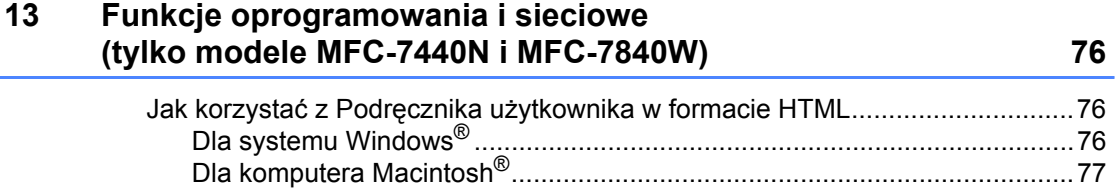

## Sekcja V Załączniki

#### Bezpieczeństwo i legalność  $\mathbf{A}$

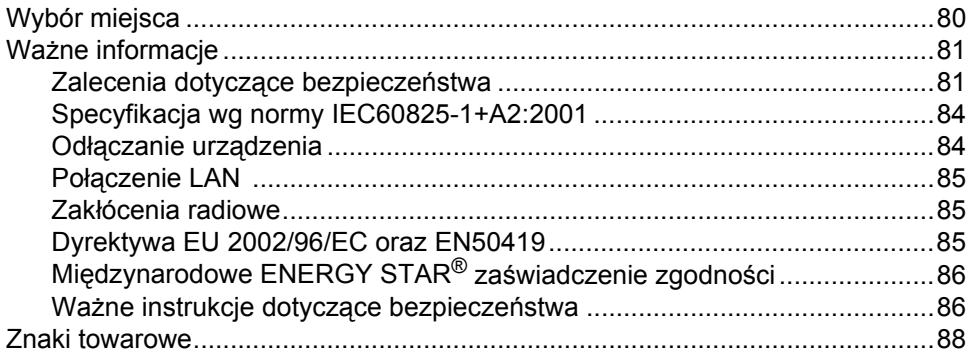

#### $\mathbf B$ Usuwanie problemów i rutynowa obsługa konserwacyjna

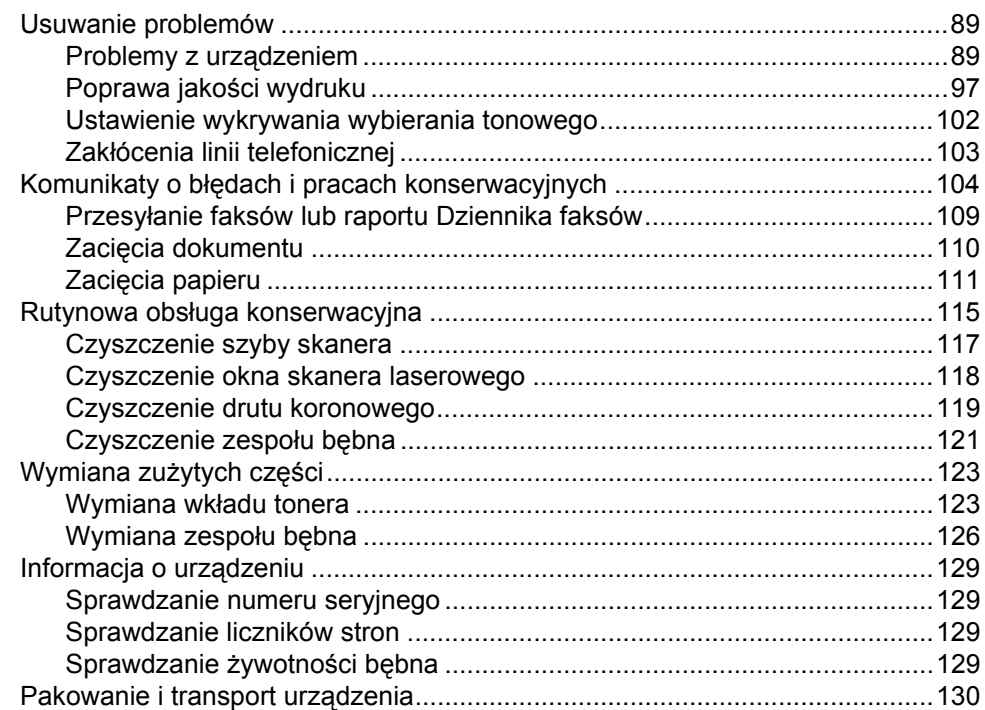

#### $\mathbf{C}$ Menu i funkcje

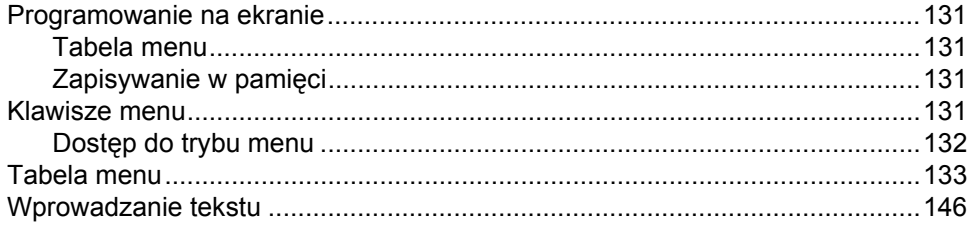

80

89

131

#### Specyfikacje D

 $E_{\parallel}$ 

 $\mathsf{F}$ 

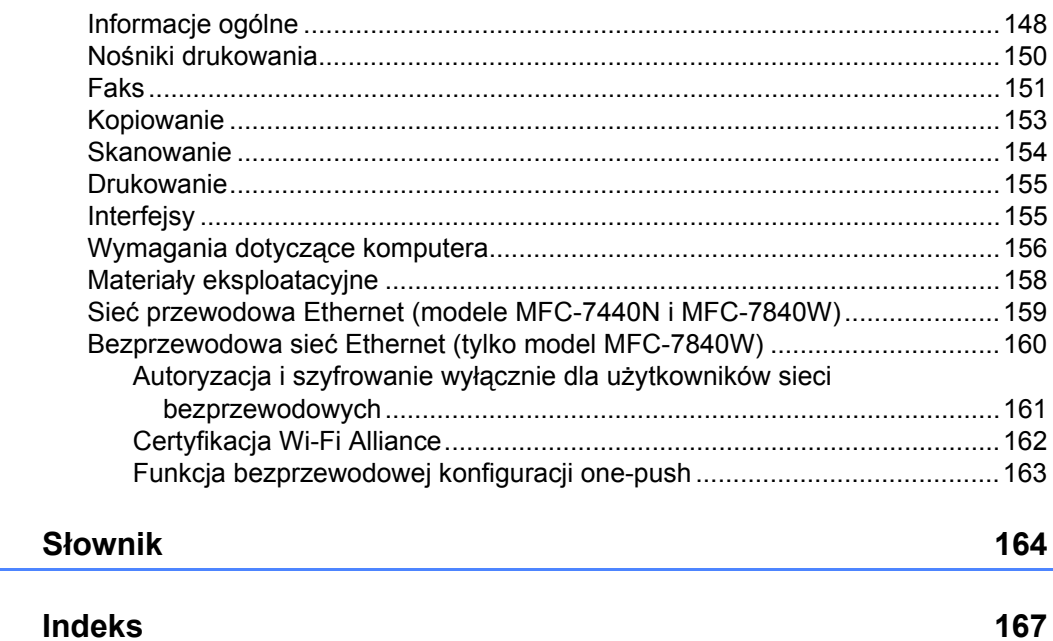

#### 148

## **Sekcja I**

# <span id="page-12-0"></span>**Informacje ogólne**

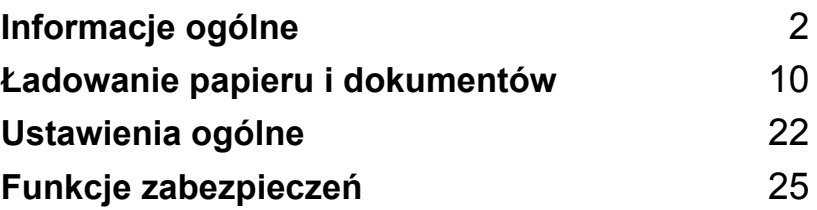

<span id="page-13-0"></span>**Informacje ogólne <sup>1</sup>**

## <span id="page-13-1"></span>**Korzystanie z dokumentacji <sup>1</sup>**

**1**

Dziękujemy za zakup urządzenia Brother! Przeczytanie dokumentacji pomoże w pełnym wykorzystaniu zalet urządzenia.

## <span id="page-13-2"></span>**Symbole i konwencje użyte w dokumentacji <sup>1</sup>**

W dokumentacji zostały użyte następujące symbole oraz konwencje.

Pogrubienie Drukiem wytłuszczonym

**(Bold)** oznaczone są klawisze na panelu sterowania urządzenia lub na ekranie komputera.

*Kursywa (Italics)* Kursywa wskazuje ważny punkt lub podobny temat.

Courier New Czcionką Courier New napisane są komunikaty pokazywane na wyświetlaczu LCD urządzenia.

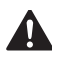

Uwagi na temat uniknięcia **e**wentualnych obrażeń.

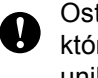

Ostrzeżenia określają procedury, których należy przestrzegać, aby uniknąć ewentualnych szkód odniesionych przez urządzenie lub inne przedmioty.

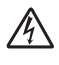

Ikony wskazujące na zagrożenie  $\sqrt{4}$ elektryczne ostrzegają o możliwym porażeniu elektrycznym.

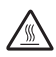

Ikony wskazujące na gorącą  $\angle$  powierzchnię ostrzegają, aby nie dotykać gorących części urządzenia.

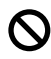

Ikony niepoprawnych ustawień ostrzegają przed urządzeniami i działaniami, które nie są kompatybilne z urządzeniem.

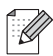

Ikony uwagi zawierają pomocne podpowiedzi.

## <span id="page-13-3"></span>**Uzyskiwanie dostępu do Instrukcji oprogramowania i Instrukcji obsługi dla sieci (tylko modele MFC-7440N i MFC-7840W) <sup>1</sup>**

Podręcznik użytkownika nie zawiera wszystkich informacji dotyczących urządzenia, takich jak np. jak stosować zaawansowane techniki faksu, drukarki, skanera, aplikacji PC Fax oraz sieci (tylko modele MFC-7440N i MFC-7840W). Chcąc uzyskać informacje na ten temat, zajrzyj do **Instrukcji oprogramowania** oraz **Instrukcji obsługi dla sieci** (tylko modele MFC-7440N i MFC-7840W).

## <span id="page-14-0"></span>**Przeglądanie dokumentacji <sup>1</sup>**

#### **Przeglądanie dokumentacji (Windows®) <sup>1</sup>**

Aby przejrzeć dokumentację, w menu **Start** , z grupy programów wybierz pozycję **Brother**, **MFC-XXXX** (gdzie XXXX oznacza nazwę modelu), a następnie kliknij opcję **Podręczniki Użytkownika w formacie HTML**.

Jeśli oprogramowanie nie zostało jeszcze zainstalowane, dostęp do dokumentacji można uzyskać, wykonując poniższe czynności:

- 1 Włącz komputer. Włóż dysk CD-ROM Brother oznaczony symbolem Windows<sup>®</sup> do napedu CD-ROM.
- 2 Po wyświetleniu ekranu wyboru języka wybierz język.
- **3** Jeśli wyświetlony zostanie ekran z nazwą modelu, wystarczy kliknąć nazwę danego modelu. Zostanie wyświetlone menu główne dysku CD-ROM.

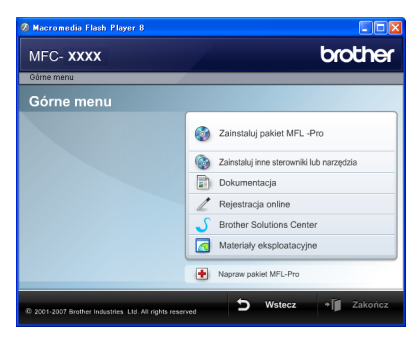

*Jeżeli to okno nie pojawia się, do wyszukania programu użyj Eksploratora Windows® i z katalogu głównego na dysku CD-ROM z programem Brother uruchom program start.exe.*

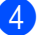

d Kliknij opcj<sup>ę</sup> **Dokumentacja**.

e Kliknij dokument, z którym chcesz si<sup>ę</sup> zapoznać:

■ Dokumenty HTML (2 podręczniki): **Instrukcja oprogramowania** i **Instrukcja obsługi dla sieci** (tylko modele MFC-7440N i MFC-7840W).

Ten format zaleca się do przeglądania na komputerze.

Dokumenty PDF (4 podręczniki):

**Podręcznik użytkownika** dla zadań niezależnych, **Instrukcja oprogramowania**, **Instrukcja obsługi dla sieci** (tylko modele MFC-7440N i MFC-7840W) oraz **Podręcznik szybkiej obsługi**.

Ten format zalecany jest do drukowania instrukcji. Kliknij, aby przejść do Brother Colutions Center (Centrum rozwiązań Brother), gdzie można przeglądać lub pobierać dokumenty w formacie PDF. (Wymagany jest dostęp do Internetu i przeglądarka plików PDF.)

#### **Jak szukać instrukcji skanowania <sup>1</sup>**

Istnieje kilka sposobów skanowania dokumentów. Instrukcje skanowania można znaleźć w następujących dokumentach:

#### **Instrukcja oprogramowania: <sup>1</sup>**

- Skanowanie dokumentu z wykorzystaniem sterownika TWAIN, rozdział 2
- Skanowanie dokumentu z wykorzystaniem sterownika WIA (tylko dla Windows<sup>®</sup> XP/ Windows Vista®) w rozdziale 2
- Korzystanie z ControlCenter3, rozdział 3
- Skanowanie sieciowe, rozdział 4 (tylko modele MFC-7440N i MFC-7840W)

#### **Instrukcje-aplikacji ScanSoft™ PaperPort™ 11SE with OCR <sup>1</sup>**

■ Pełne-instrukcje-aplikacji ScanSoft™ PaperPort™ 11SE with OCR można przeglądać w dziale Pomocy aplikacji ScanSoft™ PaperPort™ 11SE.

#### **Przeglądanie dokumentacji (Macintosh®)1**

- Włącz system Macintosh<sup>®</sup>. Włóż dysk CD-ROM Brother oznaczony symbolem Macintosh<sup>®</sup> do napedu CD-ROM.
- b Wyświetlone zostanie następujące okno.

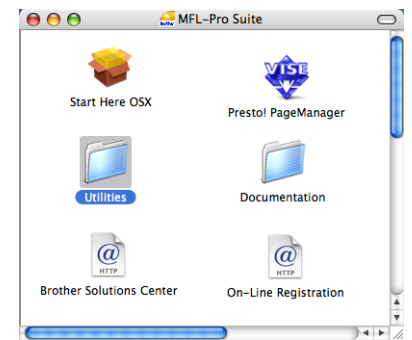

c Kliknij dwukrotnie ikon<sup>ę</sup> **Documentation**.

Po wyświetleniu ekranu wyboru dwukrotnie kliknij wybrany język.

e Dwukrotnie kliknij plik na stronie głównej, aby przeglądać **Instrukcję oprogramowania** oraz **Instrukcjęobsługi dla sieci** (tylko modele MFC-7440N i MFC-7840W) w formacie HTML.

6 Kliknij dokument, z którym chcesz się zapoznać.

- **Instrukcja oprogramowania**
- **Instrukcja obsługi dla sieci** (tylko modele MFC-7440N i MFC-7840W)

#### **Informacja**

Dokumentacja jest dostępna również w formacie PDF (4 podręczniki): **Podręcznik użytkownika** dla urządzeń wolnostojących, **Instrukcja oprogramowania**, **Instrukcja obsługi dla sieci** (tylko modele MFC-7440N i MFC-7840W) oraz **Podręcznik szybkiej obsługi**. Formacie PDF jest zalecany do drukowania instrukcji.

Dwukrotnie kliknij ikonę **Brother Solutions Center**, aby przejść do Centrum rozwiązań Brother, gdzie można przeglądać lub pobierać dokumenty w formacie PDF. (Wymagany jest dostęp do Internetu i przeglądarka plików PDF.)

#### **Jak szukać instrukcji skanowania <sup>1</sup>**

Istnieje kilka sposobów skanowania dokumentów. Instrukcje skanowania można znaleźć w następujących dokumentach:

#### **Instrukcja oprogramowania: <sup>1</sup>**

- Skanowanie, rozdział 9
- Korzystanie z ControlCenter2, rozdział 10
- Skanowanie sieciowe, rozdział 11 (tylko modele MFC-7440N i MFC-7840W)

#### **Podręcznik użytkownika programu Presto!® PageManager®: <sup>1</sup>**

 Pełną wersję podręcznika użytkownika Presto!® PageManager® można przeglądać w dziale Pomocy aplikacji Presto!® PageManager®.

Rozdział 1

## <span id="page-17-0"></span>**Podgląd panelu sterowania <sup>1</sup>**

**MFC-7320**

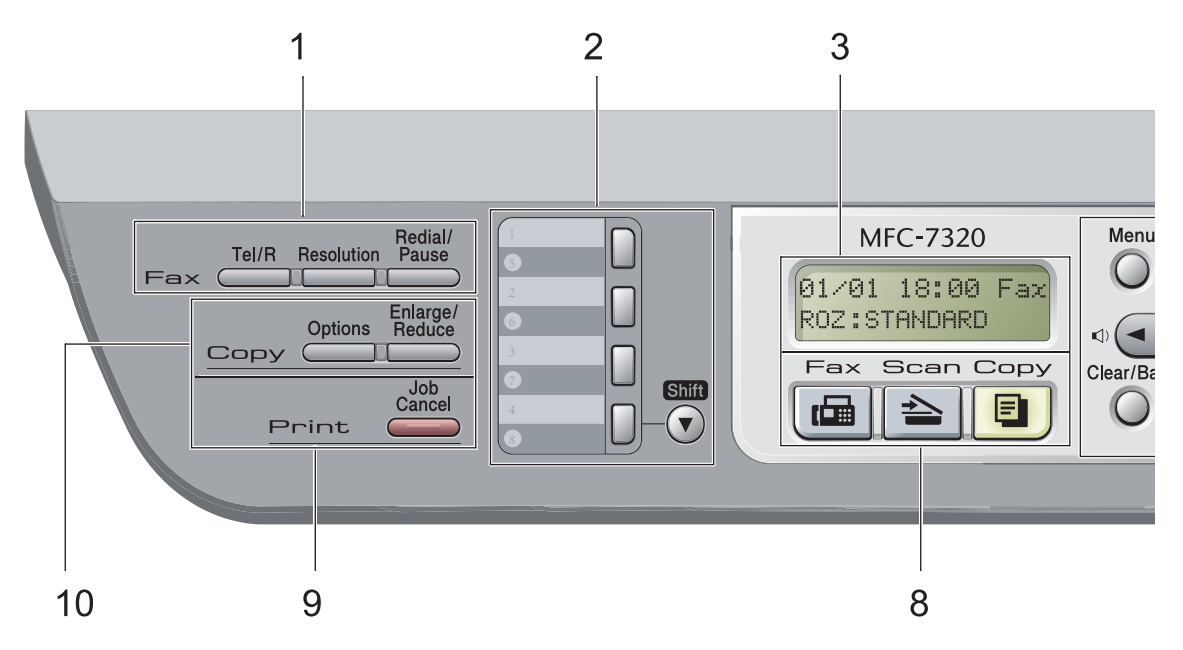

Modele **MFC-7440N** i **MFC-7840W** posiadają te same klawisze.

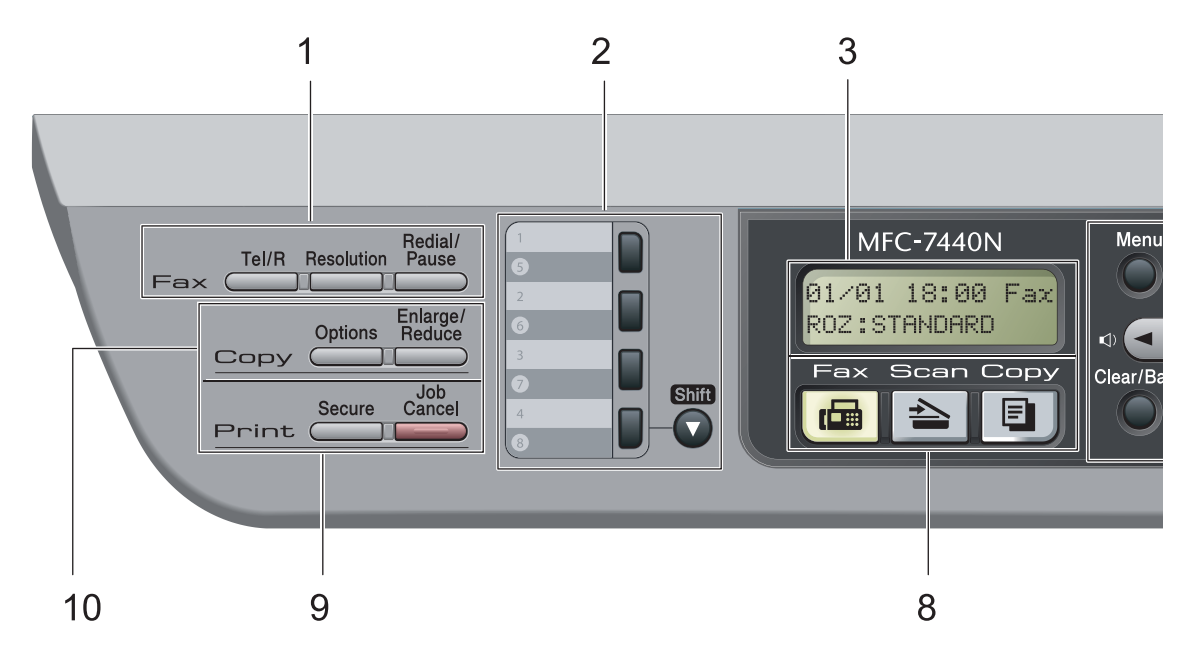

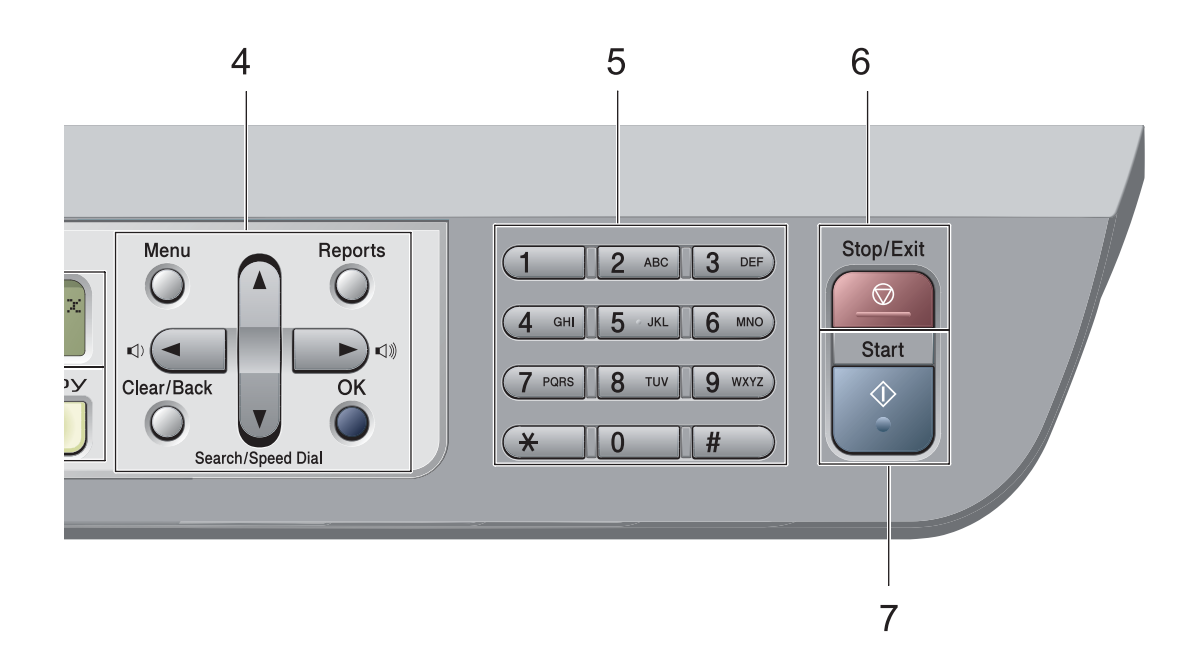

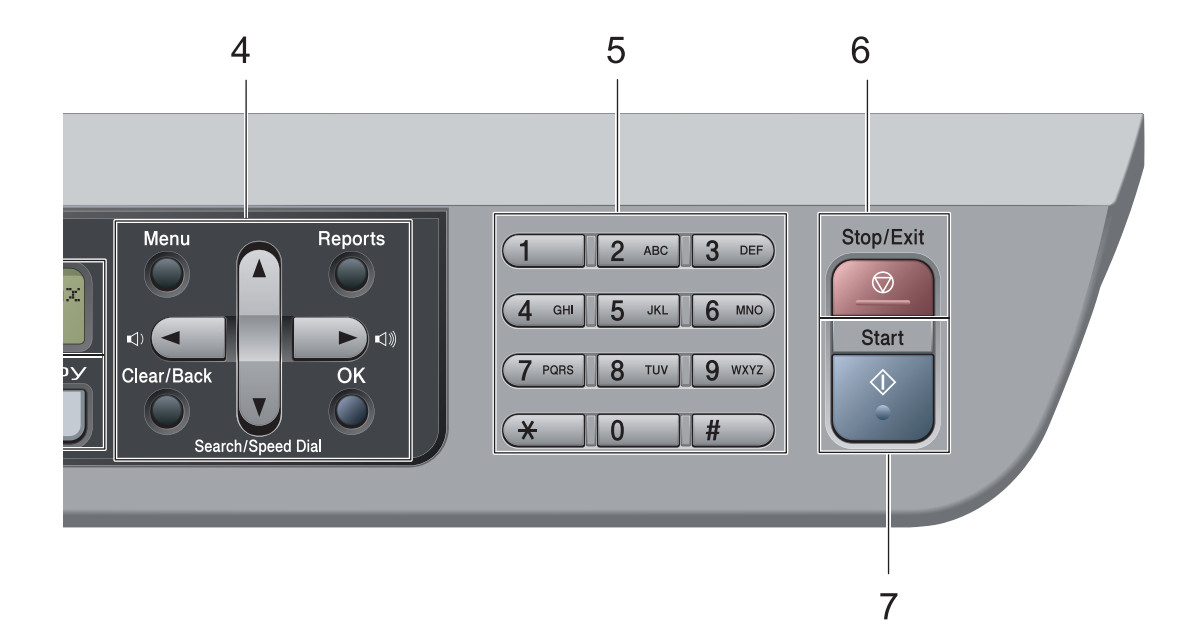

#### **1 Klawisze faksu i telefonu:**

#### **Tel/R (Tel./R)**

Tego klawisza używa się do przeprowadzania rozmów telefonicznych po podniesieniu zewnętrznej słuchawki podczas dzwonienia w trybie F/T pseudo-ring.

Jeśli urządzenie jest podłączone do PBX, możesz użyć tego klawisza w celu uzyskania dostępu do linii zewnętrznych, oddzwonienia do operatora lub przeniesienia połączenia do innego telefonu zewnętrznego.

#### **Resolution (Rozdzielczość)**

Ustawia rozdzielczość podczas wysyłania faksu.

#### **Redial/Pause (Powtórz wybieranie/Pauza)**

Wybiera ponownie ostatnio wybierany numer. Klawisz ten również wprowadza przerwę podczas programowania szybkiego wybierania numerów lub podczas ręcznego wybierania numeru.

#### **2 Klawisze wybierania jednoprzyciskowego**

Tych 4 klawiszy umożliwia natychmiastowy dostęp do 8 uprzednio zapisanych numerów. **Shift**

Po przytrzymaniu klawisza możliwy jest dostęp do numerów wybierania jednoprzyciskowego od 5 do 8.

**3 LCD**

Wyświetla komunikaty pomocne przy konfigurowaniu i korzystaniu z urządzenia.

#### **4 Klaiwsze menu:**

#### **Menu**

Umożliwia dostęp do menu w celu zaprogramowania ustawień urządzenia.

#### **Clear/Back (Wyczyść/Cofnij)**

Usuwa wprowadzone dane lub umożliwia anulowanie bieżących ustawień.

#### **OK**

Umożliwia zapisywanie ustawień w urządzeniu.

#### **Przyciski głośności**

#### $\mathbb{C}$   $\rightarrow$  lub  $\blacktriangleright$   $\mathbb{C}$   $\rightarrow$

Naciśnij, aby przewijać opcje menu do tyłu lub do przodu. Naciśnij, aby zmienić głośność, gdy urządzenie znajduje się w trybie faksu lub w trybie czuwania.

#### **a** lub **b**

Naciśnij, aby przewijać menu i opcje.

#### b **Search/Speed Dial (Szukaj/Szybkie wybieranie)**

Umożliwia podgląd numerów przechowywanych w pamięci wybieranych numerów. Umożliwia również wybór zapamiętanych numerów poprzez wciśnięcie trzycyfrowego numeru.

#### **Reports (Raporty)**

Wydrukuj Raport weryfikacji transmisji, Listę pomocy, Listę indeksu tel., Dziennik faksów, Ustawienia użytkownika oraz Konfigurację sieci \* (\*tylko modele MFC-7440N i MFC-7840W) oraz Formularz zamówienia.

#### **5 Klawiatura**

Używaj tych klawiszy do wybierania numerów telefonów lub faksów oraz jako klawiatury do wprowadzania informacji do urządzenia. Klawisz # tymczasowo przełacza tryb wybierania podczas dzwonienia telefonu z trybu impulsowego na tonowy.

#### **6 Stop/Exit (Stop/Zakończ)**

Zatrzymuje operację lub zamyka menu.

#### **7 Start**

Umożliwia rozpoczęcie wysyłania faksu, kopiowania lub skanowania.

#### **8 Klawisze wyboru trybu:**

#### **Fax (Faks)**

Przełącza urządzenie w tryb faksu.

#### **Scan (Skanuj)**

Przełącza maszynę w tryb skanowania. (W celu zapoznania się ze szczegółami na temat skanowania zobacz *Podręcznik użytkownika oprogramowania na płycie CD-ROM*.)

#### **Copy (Kopiuj)**

Przełącza urządzenie w tryb kopiowania.

#### **9 Klawisze drukowania:**

**Secure (Zabezpieczenie)** (tylko modele MFC-7440N i MFC-7840W)

Po wprowadzeniu czterocyfrowego has ła mo żna drukowa ć dane zachowane w pami ęci . (W celu zapoznania si ę ze szczegó łami korzystania z klawisza Secure (Zabezpieczenie) , zob . *Podręcznik u żytkownika oprogramowania na p łycie CD -ROM* . )

(tylko model MFC-7840W) U żywaj ąc Kontroli dost ępu do urz ądzenia mo żesz przełącza ć u żytkowników z ograniczonym dost ępem przytrzymuj ąc **Shift** i wciskaj ąc klawisz **Secure (Zabezpieczenie)**. (Zob. *[Kontrola dost](#page-37-0) ępu do urz ą[dzenia \(tylko model MFC-7840W\)](#page-37-0)* [na stronie 26](#page-37-0).)

#### **Job Cancel (Anuluj zadanie)**

Anuluje zaprogramowane zadanie drukowania i kasuje dane z pami ęci urz ądzenia. W celu anulowania wi ększej liczby zada ń drukowania przytrzymaj ten klawisz, dopóki wy świetlacz LCD nie poka że ANULUJ(WSZYSTKO) .

#### **10 Copy (Kopiuj) kopiowania: Options (Opcje)**

Mo żesz szybko i łatwo wybra ć tymczasowe ustawienia kopiowania.

**Enlarge/Reduce (Powi ększ/Zmniejsz)** Zmniejsza lub powiększa kopie.

**2**

## <span id="page-21-0"></span>**Ładowanie papieru i dokumentów2**

## <span id="page-21-1"></span>**Ładowanie papieru i nośników wydruku <sup>2</sup>**

Urządzenie może podawać papier ze standardowej tacy papieru lub szczeliny do ręcznego podawania papieru.

Podczas układania papieru na tacy pamiętaj, że:

- Jeśli w menu drukowania aplikacji istnieje możliwość wyboru formatu papieru, wyboru można dokonać za pomocą programu. Jeśli program nie udostępnia takiego rozwiązania, można ustawić format papieru za pomocą sterownika drukarki lub przycisków panelu sterowania.
- **Przed użyciem papieru z otworami, np.** wkłady do segregatora, przekartkuj stos, aby nie dochodziło do zakleszczania i błędnego podawania papieru.

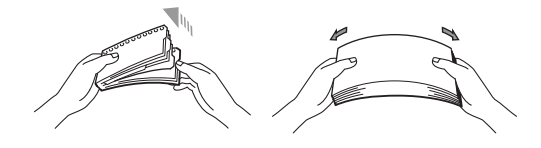

## <span id="page-21-2"></span>**Ładowanie papieru na tacę <sup>2</sup>**

#### **Drukowanie z tacy na gładkim papierze, papierze z makulatury lub na foliach do rzutnika**

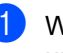

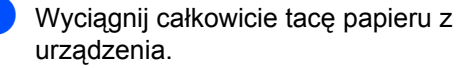

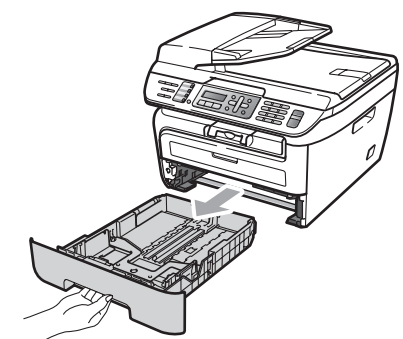

Wciskając zieloną dźwignię zwalniania prowadnicy papieru, przesuwaj prowadnice papieru, dopasowując je do formatu papieru. Upewnij się, czy prowadnice są mocno osadzone w szczelinach.

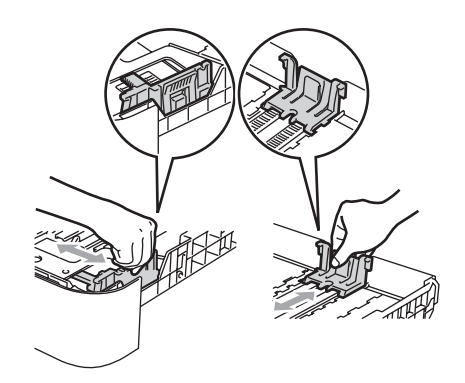

 $\overline{3}$  Ułóż papier na tacy i upewnij się, czy nie wystaje powyżej znaku maksymalnej ilości papieru (1). Strona do zadrukowania musi być zwrócona do dołu.

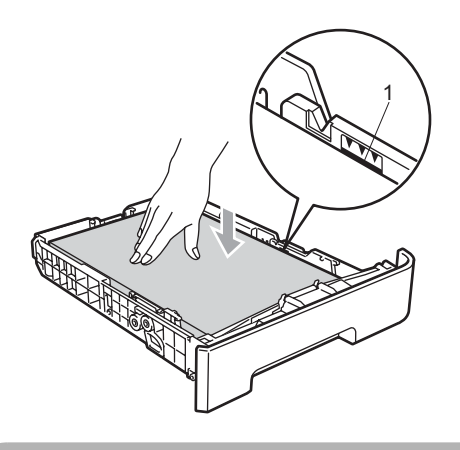

**UWAGA**

Aby zapobiec uszkodzeniu urządzenia przez złe podanie papieru należy dopilnować, aby prowadnice papieru dotykały jego boków.

- 4 Wstaw tacę papieru do urządzenia. Upewnij się, czy jest ona całkowicie włożona do urządzenia.
- **b** Rozłóż klapę wspierającą (1), aby uchronić papier przed ześlizgnięciem się z tacy podajnika wyjściowego.

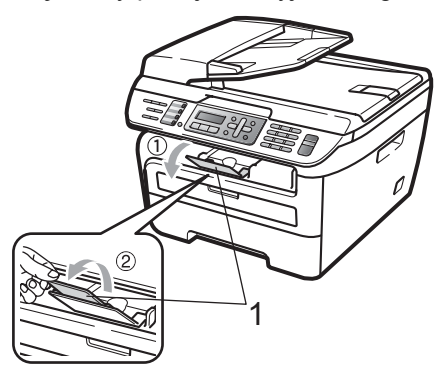

## <span id="page-22-0"></span>**Ładowanie papieru w szczelinę do ręcznego podawania papieru <sup>2</sup>**

W tę szczelinę możesz ładować jednocześnie koperty i specjalne nośniki wydruku. Użyj szczeliny do ręcznego podawania papieru, aby drukować lub kopiować na etykietach, kopertach lub grubszym papierze.

#### **Drukowanie na zwykłym papierze, papierze z makulatury lub foliach do rzutnika ze szczeliny do ręcznego podawania papieru <sup>2</sup>**

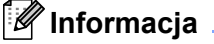

Po włożeniu papieru w szczelinę do ręcznego podawania papieru urządzenie automatycznie włączy tryb ręcznego podawania papieru.

**i** Podnieś klapę wspierającą (1), aby uchronić papier przed ześlizgnięciem się z tacy podajnika wyjściowego lub usuń każdą kartkę, która wysunie się z urządzenia.

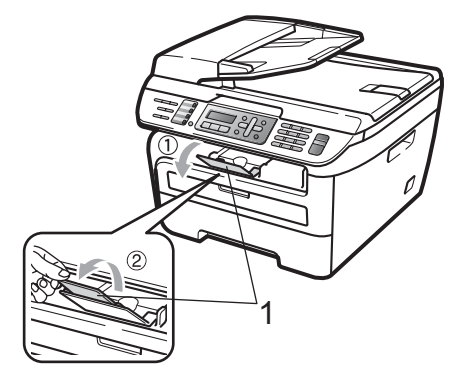

2 Otwórz pokrywę szczeliny do ręcznego podawania papieru.

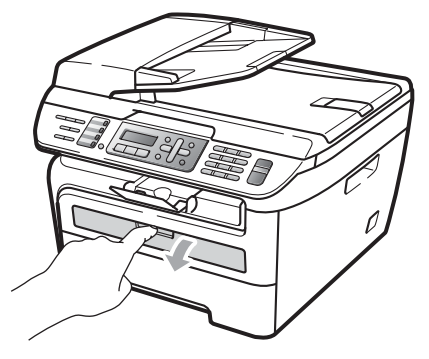

**3** Używając obu rąk dostosuj prowadnice szczeliny do ręcznego podawania papieru do szerokości używanego papieru.

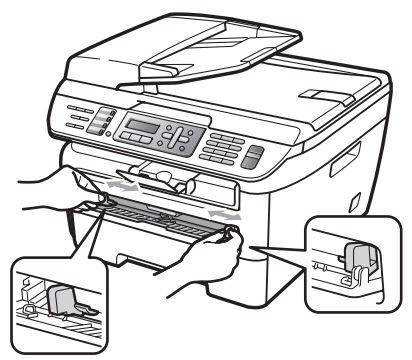

 $\left(4\right)$  Wsuń oburącz jedną kartkę papieru lub jedną folię do rzutnika w szczelinę do ręcznego podawania papieru, aż przednia krawędź dotknie rolki podawania papieru. Gdy poczujesz, że urządzenie wciąga papier, puść kartkę.

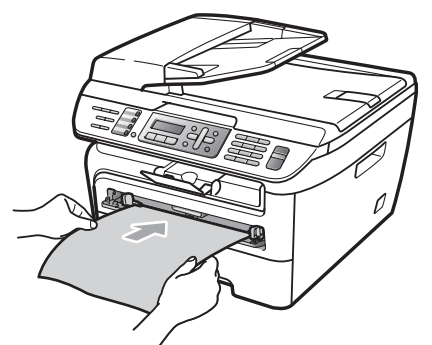

#### **Drukowanie na grubym papierze, papierze typu bond, etykietach i kopertach <sup>2</sup>**

Kiedy taca podajnika wyjściowego jest wyciągnięta, urządzenie ma prostą drogę papieru poprzez szczelinę do ręcznego podawania papieru do tylnej części urządzenia. Użyj podajnika papieru i metody wyjścia, chcąc drukować na grubym papierze, etykietach lub kopertach.

## **Informacja**

- Aby zapobiec zacięciu papieru, usuń natychmiast każdą wydrukowaną kartkę lub kopertę.
- Po włożeniu papieru w szczelinę do ręcznego podawania papieru urządzenie automatycznie włączy tryb ręcznego podawania papieru.
- Otwórz pokrywę tylną (tylna taca wyjściowa).

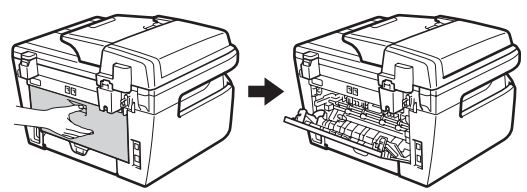

Otwórz pokrywę szczeliny do ręcznego

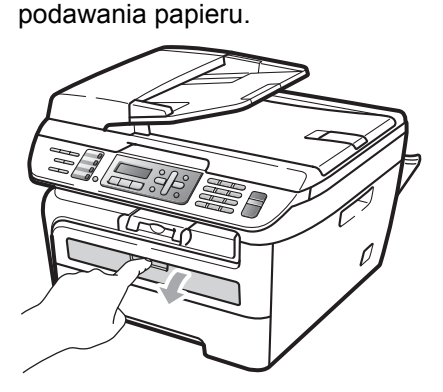

3 Używając obu rąk dostosuj prowadnice szczeliny do ręcznego podawania papieru do szerokości używanego papieru.

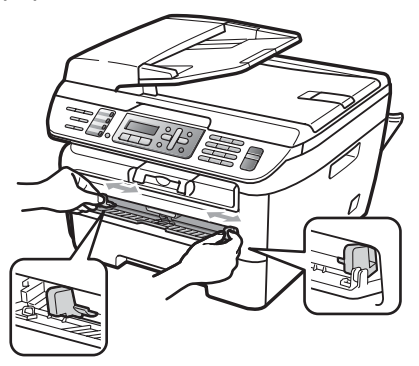

4 Używając obu rąk wsuń jedną kartkę papieru lub kopertę w szczelinę do ręcznego podawania papieru, aż do chwili, gdy przednia krawędź papieru lub koperty dotknie rolki podawania papieru. Gdy poczujesz, że urządzenie wciąga papier, puść kartkę.

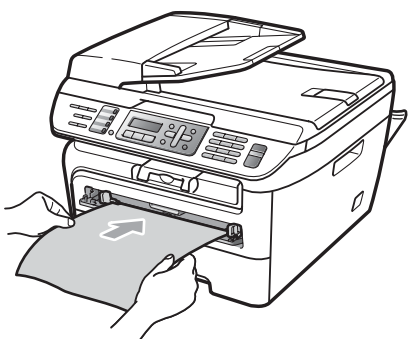

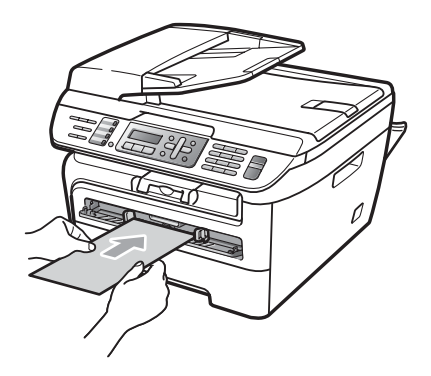

#### **Informacja**

- Włoż papier w szczelinę do ręcznego podawania papieru stroną, która będzie zadrukowana, do góry.
- Upewnij się, czy papier lub nośnik wydruku (patrz *[Dopuszczalny papier i inne no](#page-26-2)śniki wydruku* [na stronie 15.](#page-26-2)) jest ułożony prosto i we właściwej pozycji w szczelinie do ręcznego podawania papieru. Jeśli nie, papier lub folia do rzutnika mogą zostać podane nieprawidłowo, co spowoduje przekrzywienie wydruku lub zacięcie papieru.
- Do szczeliny do ręcznego podawania papieru nie wkładaj jednorazowo więcej niż jeden arkusz papieru, ponieważ może to spowodować zacięcie papieru.
- Jeśli nośnik druku zostanie włożony w szczelinę do ręcznego podawania papieru przed wprowdzeniem urządzenia w stan gotowości, nośnik może zostać wyrzucony bez zadrukowania.
- Aby łatwo usunąć małą partię wydruku z podajnika wyjściowego, podnieś pokrywę skanera obiema rękami, jak pokazano na ilustracji.

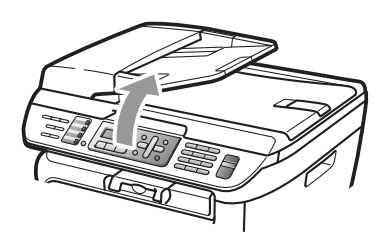

• Kiedy pokrywa skanera jest podniesiona, nadal możesz korzystać z urządzenia. Aby zamknąć pokrywę skanera, opuść ją w dół, trzymając obiema rękami.

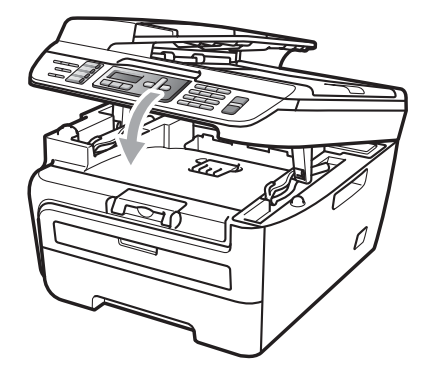

## <span id="page-25-0"></span>**Obszar, w którym nie można drukować <sup>2</sup>**

#### **Obszar faksów i kopii, na którym nie można drukować <sup>2</sup>**

Obszar wydruku urządzenia zaczyna się około 3 mm od góry i dołu oraz 2 mm od obu stron kartki papieru.

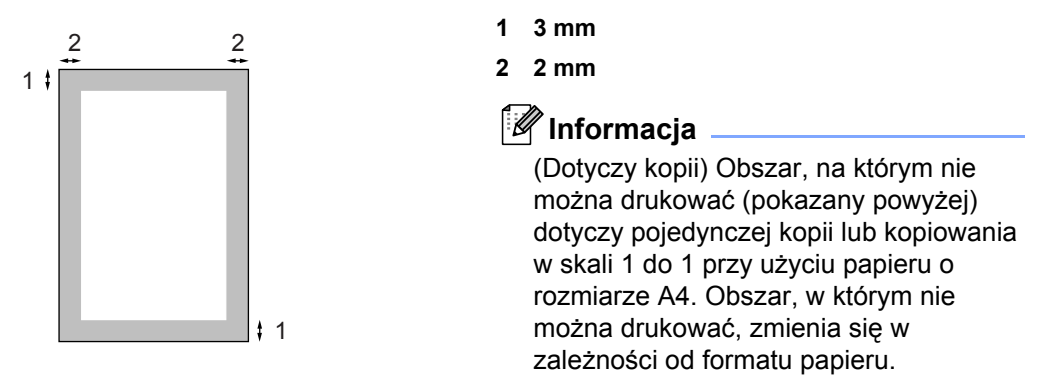

#### **Obszar, w którym nie można drukować w przypadku drukowania z komputera <sup>2</sup>**

W przypadku korzystania ze sterownika drukarki, obszar do zadrukowania jest mniejszy, niż format papieru, co pokazano poniżej.

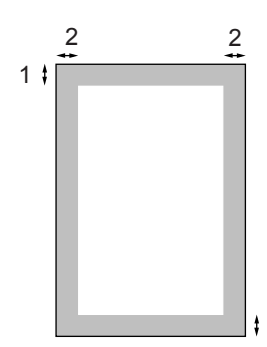

1

#### **Pion Poziom**

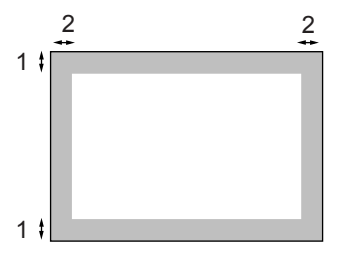

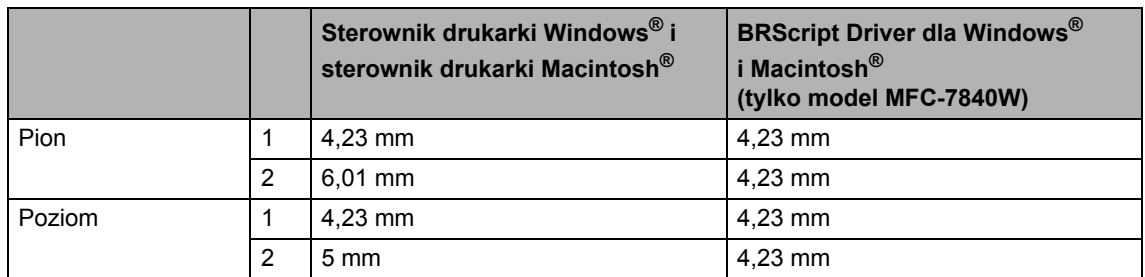

## **Informacja**

Przedstawiony powyżej obszar, na którym nie można drukować, dotyczy papieru w formacie A4. Obszar, w którym nie można drukować, zmienia się w zależności od formatu papieru.

## <span id="page-26-2"></span><span id="page-26-0"></span>**Dopuszczalny papier i inne nośniki wydruku <sup>2</sup>**

Jakość drukowania może zależeć od typu używanego papieru.

Można używać następujących rodzajów nośników wydruku: papier zwykły, papier typu bond, papier z recyclingu, folie do rzutnika, etykiety lub koperty.

Aby uzyskać najlepsze wyniki, należy postępować według poniższych instrukcji:

- Używaj papieru przeznaczonego do kopiowania.
- Należy używać papieru 75 do 90 g/m<sup>2</sup>.
- Używaj etykiet i folii do rzutnika przeznaczonych do urządzeń laserowych.
- NIE należy układać równocześnie na tacy różnych typów papieru, ponieważ może to doprowadzić do zakleszczenia lub złego podawania papieru.
- Aby drukowanie przebiegło prawidłowo, określ w aplikacji taki sam format papieru, jak papier ułożony na tacy.
- Unikaj dotykania zadrukowanej powierzchni papieru tuż po drukowaniu.
- Jeśli używasz folii do rzutnika, wyjmuj każdy arkusz bezpośrednio po wydrukowaniu, aby zapobiec powstawaniu plam lub zacięciu papieru.
- Używaj papieru długowłóknistego o obojętnym Ph i wilgotności ok. 5%.

## <span id="page-26-1"></span>**Zalecany papier i nośnik wydruku <sup>2</sup>**

W celu uzyskania najlepszej jakości drukowania zalecamy używania nastepującego papieru.

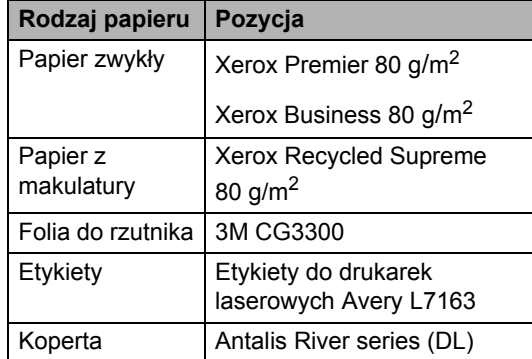

## <span id="page-27-0"></span>**Typ i format papieru <sup>2</sup>**

Urządzenie może pobierać papier z zainstalowanej standardowej tacy papieru lub szczeliny do ręcznego podawania papieru.

#### **Standardowa taca papieru <sup>2</sup>**

Standardowa taca papieru jest uniwersalna, dlatego można używać papieru w dowolnym formacie (na tacy musi być w danej chwili papier jednego typu i formatu) spośród wymieniowych w tabeli w punkcie *[Pojemno](#page-27-1)ść tac papieru* [na stronie 16.](#page-27-1) Na standardowej tacy papieru można ułożyć do 250 arkuszy papieru o rozmiarze Letter/A4 (80 g/m<sup>2</sup>).

Papier można układać tak, aby sięgał oznaczenia maksymalnej ilości papieru na przesuwnej bocznej prowadnicy papieru.

#### **Szczelina do ręcznego podawania papieru <sup>2</sup>**

Szczelina do ręcznego podawania papieru przyjmuje arkusze o szerokości 76,2 do 220 mm oraz długości 116 do 406,4 mm. Szczelina do ręcznego podawania papieru może być wykorzystywana do podawania papieru specjalnego, kopert i etykiet.

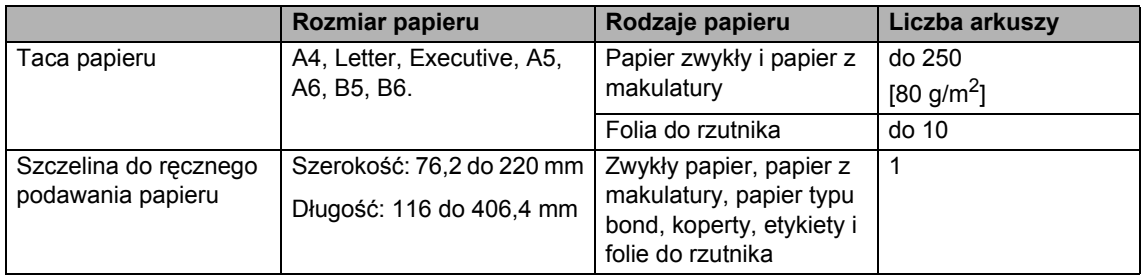

#### <span id="page-27-1"></span>**Pojemność tac papieru <sup>2</sup>**

#### **Specyfikacje dotyczące zalecanego papieru <sup>2</sup>**

Specyfikacje papieru stosowanego w tym urządzeniu.

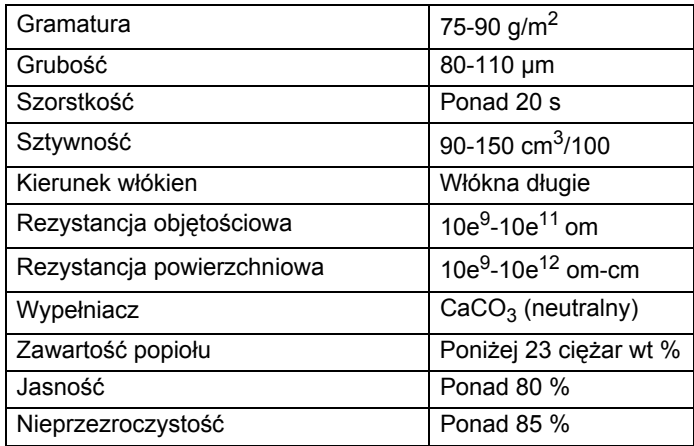

## <span id="page-28-0"></span>**Obsługa i używanie papieru specjalnego <sup>2</sup>**

Urządzenie jest przeznaczone do pracy z większością typów papieru kserograficznego i papieru łaczonego. Jednak niektóre zmienne właściwości papieru mogą wpływać na jakość drukowania lub możliwości obsługi. Przed zakupieniem papieru najpierw należy przetestować kilka próbek, aby przekonać się, że uzyskiwane efekty są właściwe. Przechowuj papier w oryginalnym, szczelnym opakowaniu. Trzymaj papier poziomo i z daleka od wilgoci, bezpośredniego światła słonecznego oraz ciepła.

Ważne wskazówki dotyczące wyboru papieru:

- Nie należy stosować papieru do drukarek atramentowych, ponieważ może to spowodować uszkodzenie urządzenia.
- Do wstępnego drukowania powinien być używany atrament, który wytrzyma temperaturę procesu nagrzewania urządzenia (200 stopni Celsjusza).
- Jeśli wybrano papier typu bond, papier o chropowatej powierzchni lub też papier pofałdowany lub pofalowany, jakość wydruku może ulec pogorszeniu.

#### **Typy papieru, jakich należy unikać <sup>2</sup>**

#### **UWAGA**

Niektóre typy papieru mogą nie sprawdzać się lub po ich użyciu może dojść do uszkodzenia urządzenia.

Papier, jakiego NIE należy używać:

- silnie teksturowany
- bardzo gładki lub błyszczący
- pomarszczony lub pozwijany

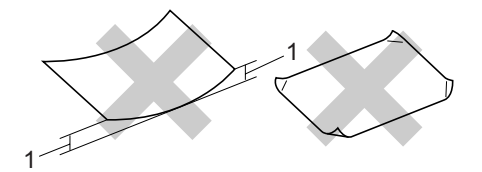

**1 2 mm**

- powlekany lub wykończony chemicznie
- uszkodzony, pofałdowany lub pozaginany
- o gramaturze większej. niż określona w specyfikacji w niniejszym podręczniku
- z zakładkami i zszywkami
- z nagłówkami wykonanymi techniką barwników niskotemperaturowych lub termokopiowania
- wielowarstwowy lub bez zawartości węgla
- przeznaczony do drukowania za pomocą drukarki atramentowej

W przypadku użycia któregoś z wymieniowych powyżej typów papieru może dojść do uszkodzenia urządzenia. Tego typu uszkodzenie nie jest objęte żadną gwarancją firmy Brother ani umową serwisową.

#### **Koperty <sup>2</sup>**

Urządzenie jest przystosowane do pracy z większością kopert. W przypadku niektórych kopert mogą powstać problemy z podawaniem i jakością wydruku, wynikające ze sposobu ich wykonania. Odpowiednia koperta powinna mieć krawędzie proste, dobrze zagięte, a brzeg prowadzący nie powinien być grubszy niż dwa arkusze papieru. Koperta powinna leżeć płasko i nie powinna być luźna ani słaba. Należ kupować dobrej jakości koperty u dostawcy, który wie, że mają być one stosowane z drukarką laserową.

Koperty mogą być podawane pojedynczo ze szczeliny do ręcznego podawania papieru. Przed rozpoczęciem drukowania lub zakupem dużej ilości kopert zalecane jest wydrukowanie koperty próbnej. Pomoże to upewnić się, czy wyniki drukowania będą zadowalające.

Należy sprawdzić następujące rzeczy:

- Zagięcie z uszczelnieniem powinno być wykonane w kierunku wzdłużnym.
- Zagięcie powinno być wykonane w sposób zdecydowany i prawidłowy (nierówno wycięte lub zagięte koperty mogą powodować zakleszczenie papieru).
- W obszarze zakreślonym kółkiem, na rysunku poniżej, koperty powinny składać się z dwóch warstw papieru.

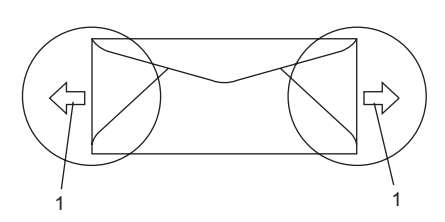

- **1 Kierunek podawania**
- Połączenia kopert uszczelnianych przez producenta powinny być zabezpieczone.
- Zalecamy nie drukować w odległości mniejszej niż 15 mm od krawędzi koperty.

#### **Rodzaje kopert, jakich należy unikać <sup>2</sup>**

#### **UWAGA**

Koperty, jakich NIE należy używać:

- uszkodzone, pozwijane, pomarszczone lub o nietypowym kształcie
- bardzo błyszczące lub silnie teksturowane
- z klamrami, zszywkami, zatrzaskami lub wiązaniami
- z zamknięciami samoprzylepnymi
- o luźnej budowie
- które nie są ostro sprasowane
- które są wytłaczane (mają wypukły napis)
- które wcześniej były zadrukowane drukarką laserową
- które są wstępnie zadrukowane wewnątrz
- których nie daje się równo ułożyć
- wykonane z papieru o gramaturze wyższej, niż określona w specyfikacji urządzenia
- z nierównymi krawędziami lub które nie sa idealnie prostokatne
- z okienkami, otworami, wycięciami lub perforacia
- z klejem na powierzchni (jak pokazano na rysunku poniżej)

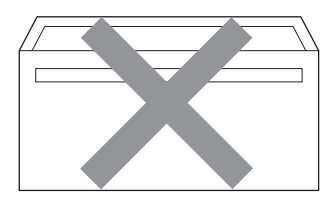

• z podwójnymi zakładkami (jak pokazano na rysunku poniżej)

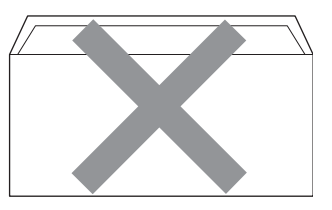

- z zakładkami uszczelniającymi, które nie były zagięte w chwili zakupu
- z zakładkami klejącymi (jak pokazano na rysunku poniżej)

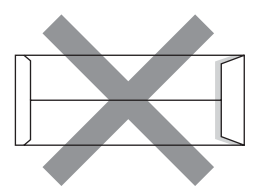

• z zakładką po każdej stronie (jak pokazano na rysunku poniżej)

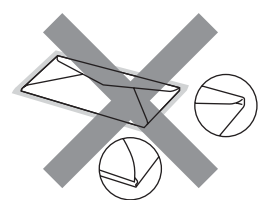

W przypadku użycia któregoś z wymieniowych powyżej typów kopert może dojść do uszkodzenia urządzenia. Tego typu uszkodzenie nie jest objęte żadną gwarancją firmy Brother ani umową serwisową.

Czasami może dojść do powstania problemów z podawaniem papieru wynikających z jego grubości, wielkości oraz kształtu zagięć używanych kopert.

#### **Etykiety <sup>2</sup>**

Urządzenie umożliwia drukowanie na większości etykiet przeznaczonych do użycia z drukarką laserową. Etykiety powinny być wykonane z wykorzystaniem kleju na bazie akrylu, ponieważ materiał ten jest bardziej stabilny przy wysokich temperaturach, jakie występują w zespole grzewczym. Klej nie powinien stykać się z żadną częścią urządzenia, ponieważ stos etykiet może przykleić się do zespołu bębna lub rolek i doprowadzić do zacięcia papieru lub pogorszenia jakości wydruku. Między etykietami nie powinien być widoczny klej. Etykiety powinny być ułożone tak, aby zakrywały całą długość i szerokość arkusza. Pozostawianie pustych przestrzeni może doprowadzić do zdzierania etykiet i poważnych problemów z zakleszczeniem lub drukowaniem.

Wszystkie etykiety używane z urządzeniem muszą wytrzymać temperaturę 200 stopni Celsjusza (392 stopni Fahrenheita) przez 0,1 s.

Gramatura etykiet nie powinna przekraczać specyfikacji zawartej w niniejszym Podręczniku Użytkownika. Etykiety o właściwościach przekraczających specyfikację mogą nie być poprawnie podawane i drukowane oraz mogą doprowadzić do uszkodzenia urządzenia.

Etykiety mogą być podawane wyłącznie ze szczeliny do ręcznego podawania papieru.

#### **Rodzaje etykiet, jakich należy unikać <sup>2</sup>**

Nie używaj etykiet uszkodzonych, pozwijanych, pomarszczonych lub o nietypowym kształcie.

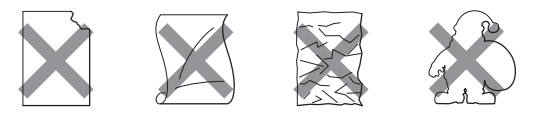

**UWAGA**

NIE NALEŻY podawać częściowo wykorzystanych arkuszy z etykietami. Odsłonięty arkusz nośnika doprowadzi do uszkodzenia urządzenia.

## <span id="page-31-0"></span>**Ładowanie dokumentów2**

### <span id="page-31-1"></span>**Korzystanie z automatycznego podajnika dokumentów (ADF) <sup>2</sup>**

ADF może zmieścić do 35 stron i podawać każdy arkusz indywidualnie. Należy stosować standardowy papier 80 g/m<sup>2</sup> i zawsze należy przekartkować strony przed włożeniem ich do ADF.

#### **Zalecane warunki otoczenia <sup>2</sup>**

Temperatura: 20 - 30°C Wilgotność: 50% - 70% Papier: Xerox Premier 80 g/m<sup>2</sup> lub Xerox Business 80 g/m<sup>2</sup>

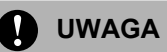

NIE pozostawiaj grubych dokumentów na szybie skanera. Jeśli to zrobisz, ADF może się zaciąć.

NIE używaj papieru, który jest skręcony, pomarszczony, zgięty, rozerwany, zszywany, spięty spinaczem, sklejony lub oklejony taśmą.

NIE używaj kartonu, papieru gazetowego lub tkaniny.

Aby uniknąć zniszczenia maszyny podczas korzystania z ADF, NIE wyciągaj dokumentu w trakcie podawania.

Informacje na temat skanowania dokumentów niestandardowych patrz *Uż[ycie szyby skanera](#page-32-1)* na stronie 21.

■ Upewnij się, że dokumenty pisane atramentem są całkowicie suche.

- Dokumenty do faksowania powinny mieć szerokość 148 do 215,9 mm oraz długość 148 do 355,6 mm oraz standardową gramaturę (80 g/m<sup>2</sup>).
- a Odegnij klapkę podtrzymującą wyjście dokumentów z ADF (1) i klapkę podpierającą ADF (2).

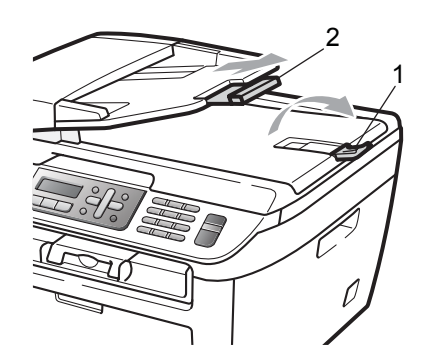

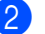

b Dobrze przekartkuj strony.

- **3** Wsuwaj dokument do ADF zapisana krawędzią górną do przodu, dopóki nie poczujesz, że dotknął rolki podającej.
- Wyreguluj prowadnice papieru (1), dopasowując je do szerokości dokumentu.

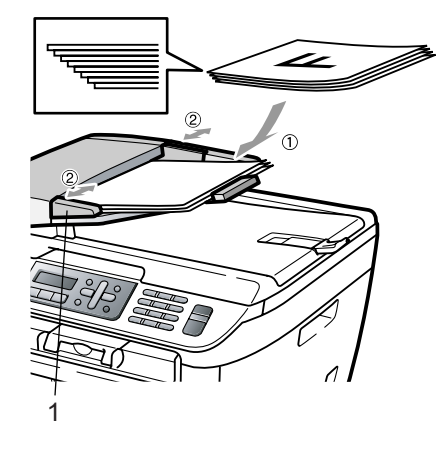

**2**

## <span id="page-32-1"></span><span id="page-32-0"></span>**Użycie szyby skanera <sup>2</sup>**

Możliwe jest użycie szyby skanera do faksowania, kopiowania lub skanowania stron książek lub jednej strony jednocześnie. Szerokość dokumentów powinna wynosić do 215,9 mm szerokości i 297 mm długości.

#### **Informacja**

W celu używania szyby skanera podajnik ADF musi być pusty.

**1** Podnieś pokrywę dokumentu.

2 Używając lewej prowadnicy, wyśrodkuj dokument stroną zapisaną do dołu na szybie skanera.

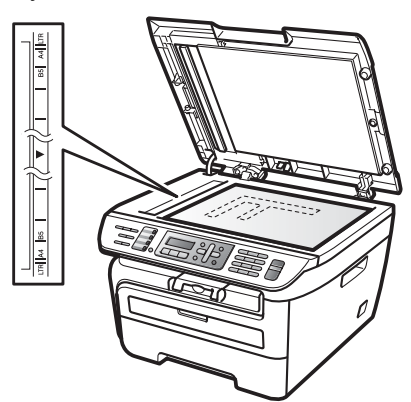

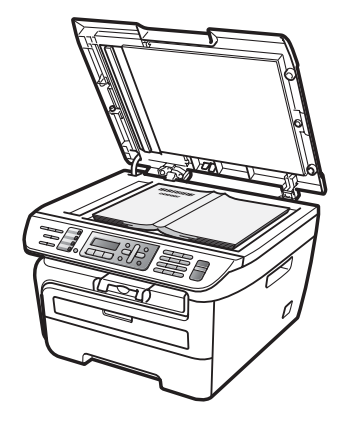

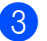

**3** Zamknij pokrywę dokumentu.

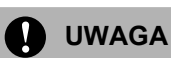

Jeżeli dokumentem jest książka lub gruby dokument, nie opuszczaj gwałtownie pokrywy, ani nie naciskaj na nią.

```
3
```
## <span id="page-33-0"></span>**Ustawienia ogólne <sup>3</sup>**

## <span id="page-33-1"></span>**Tryb zegara <sup>3</sup>**

Urządzenie ma trzy klawisze wyboru trybu na panelu sterowania: **Fax (Faks)**, **Scan (Skanuj)** oraz **Copy (Kopiuj)**.

Można ustawić czas, po jakim urządzenie po ostatnim kopiowaniu lub skanowaniu ma powrócić do trybu faksu. Jeśli wybierzesz WYŁ, urządzenie pozostanie w trybie używanym ostatnio.

(tylko model MFC-7840W) Funkcja ta ustawia ponadto czas, po którym urządzenie zmieni użytkownika indywidualnego na użytkownika publicznego podczas korzystania z funkcji kontroli dostępu do urządzenia. (Zob. *Przełą[czanie mi](#page-39-0)ędzy użytkownikami* [na stronie 28](#page-39-0).)

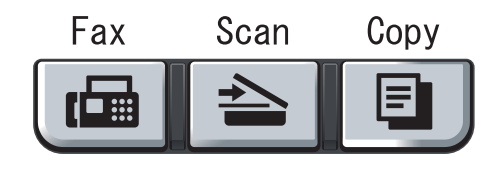

- a Naciśnij **Menu**, **1**, **1**.
- Naciśnij  $\blacktriangle$  lub  $\nabla$ , aby wybrać 0 SEK, 30 SEK., 1 MIN., 2 MIN., 5 MIN. lub WYŁ. Naciśnij **OK**.

c Naciśnij **Stop/Exit (Stop/Zakończ)**.

## <span id="page-33-2"></span>**Ustawienia papieru <sup>3</sup>**

## <span id="page-33-3"></span>**Typ papieru <sup>3</sup>**

Ustaw urządzenie odpowiednio do papieru, jaki będzie używany. Zapewni to najwyższą jakość drukowania.

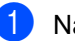

- a Naciśnij **Menu**, **1**, **2**.
	- Wciśnij A lub  $\nabla$ , aby wybrać CIENKI, ZWYKŁY, GRUBY, GRUBSZY, FOLIA lub PAPIER EKOLOG.. Naciśnij **OK**.
	- c Naciśnij **Stop/Exit (Stop/Zakończ)**.

## <span id="page-33-4"></span>**Rozmiar papieru <sup>3</sup>**

Do drukowania kopii można użyć siedmiu formatów papieru: A4, Letter, Executive, A5, A6, B5 oraz B6 oraz dwóch formatów do drukowania faksów: A4 lub Letter.

W przypadku zmiany formatu papieru na tacy należy również zmienić ustawienie formatu papieru, tak aby urządzenie dopasowało dokument lub przychodzący faks do strony.

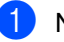

a Naciśnij **Menu**, **1**, **3**.

<span id="page-33-5"></span>Wciśnij  $\triangle$  lub  $\nabla$ , aby wybrać A4, LETTER, EXECUTIVE, A5, A6, B5 lub B6. Naciśnij **OK**.

c Naciśnij **Stop/Exit (Stop/Zakończ)**.

#### **Informacja**

Jeśli wybrano FOLIA jako rodzaj papieru (**Menu**, **1**, **2**), możliwe będzie wybranie tylko LETTER lub A4 formatu papieru w Kroku **@**.

## <span id="page-34-0"></span>**Ustawienia głośności <sup>3</sup>**

## <span id="page-34-1"></span>**Głośność dzwonka <sup>3</sup>**

Istnieje możliwość wyboru poziomu głośności dzwonka; dostępne są ustawienia od GŁOŚNO do WYŁ.

Gdy urządzenie znajduje się w trybie faksu, naciśnij <) lub <), aby wyregulować poziom głośności. Wyświetlacz LCD pokaże bieżące ustawienie, a po każdym wciśnięciu klawisza poziom głośności zmieni się o jeden stopień. Nowe ustawienie urządzenia będzie obowiązywało do czasu wprowadzenia zmiany.

Głośność dzwonka można również zmienić za pośrednictwem menu:

a Naciśnij **Menu**, **1**, **4**, **1**.

- Naciśnij ▲ lub ▼, aby wybrać WYŁ., CICHO, ŚREDNIO lub GŁOŚNO. Naciśnij **OK**.
- c Naciśnij **Stop/Exit (Stop/Zakończ)**.

#### <span id="page-34-2"></span>**Głośność sygnalizatora <sup>3</sup>**

Jeśli sygnalizator jest włączony, urządzenie będzie generować sygnał po każdym naciśnięciu klawisza, popełnieniu błędu albo po wysłaniu lub odebraniu faksu. Dostępna jest gama ustawień głośności od GŁOŚNO do WYŁ..

a Naciśnij **Menu**, **1**, **4**, **2**.

**2** Naciśnij  $\triangle$  lub  $\blacktriangledown$ , aby wybrać  $WYL$ ., CICHO, ŚREDNIO lub GŁOŚNO. Naciśnij **OK**.

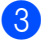

c Naciśnij **Stop/Exit (Stop/Zakończ)**.

## <span id="page-34-3"></span>**Głośność głośnika <sup>3</sup>**

Dostępna jest gama ustawień głośności głośnika od GŁOŚNO do WYŁ.

a Naciśnij **Menu**, **1**, **4**, **3**.

Naciśnij ▲ lub ▼, aby wybrać WYŁ., CICHO, ŚREDNIO lub GŁOŚNO. Naciśnij **OK**.

c Naciśnij **Stop/Exit (Stop/Zakończ)**.

## <span id="page-35-0"></span>**Automatyczna zmiana czasu <sup>3</sup>**

Istnieje możliwość ustawienia urządzenia tak, aby automatycznie przestawiało godzinę. Urządzenie przestawi zegar o godzinę do przodu wiosną i o godzinę do tyłu jesienią.

#### a Naciśnij **Menu <sup>1</sup>**, **5**.

Naciśnij ▲ lub ▼, aby wybrać WŁ. lub WYŁ.. Naciśnij **OK**.

c Naciśnij **Stop/Exit (Stop/Zakończ)**.

## <span id="page-35-1"></span>**Funkcje oszczędzania <sup>3</sup>**

### <span id="page-35-2"></span>**Oszczędzanie tonera <sup>3</sup>**

Funkcja ta umożliwia oszczędzanie tonera. Po ustawieniu tonera na WŁ. wydruki są jaśniejsze. Ustawienie domyślne to WYŁ..

a Naciśnij **Menu**, **1**, **6**, **1**.

b Naciśnij **a** lub **b**, aby wybra<sup>ć</sup> <sup>W</sup>Ł. lub WYŁ.. Naciśnij **OK**.

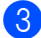

c Naciśnij **Stop/Exit (Stop/Zakończ)**.

#### **Informacja**

Nie zaleca się właczania funkcji Oszczędzania tonera podczas drukowania zdjęć lub obrazów w skali szarości.

### <span id="page-35-3"></span>**Czas spoczynku <sup>3</sup>**

Ustawienie czasu spoczynku wpływa na zmniejszenie zużycia energii na skutek wyłączenia zespołu grzewczego w czasie, gdy urządzenie jest bezczynne.

Można wybrać czas, przez jaki urządzenie ma być bezczynne (od 00 do 99 minut), zanim przejdzie do trybu spoczynku. Jeśli urządzenie odbierze faks, dane z komputera lub wykona kopię, zegar zostanie zresetowany. Ustawienie domyślne to 05 minut.

Jeśli urządzenie znajduje się w trybie spoczynku, na ekranie LCD wyświetlony zostanie komunikat OCZEKIWANIE. W przypadku drukowania lub kopiowania w trybie spoczynku nastąpi krótkie opóźnienie, w czasie którego zespół grzewczy będzie się rozgrzewał.

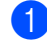

- <span id="page-35-5"></span>a Naciśnij **Menu <sup>1</sup>**, **6**, **2**.
	- b Wprowadź czas, przez który urządzenie ma pozostać bezczynne, zanim przejdzie do trybu spoczynku (od 00 do 99). Naciśnij **OK**.
- c Wciśnij **Stop/Exit (Stop/Zakończ)**.

#### **Informacja**

Aby *wyłączyć* tryb spoczynku, wciśnij **Start** oraz **Options (Opcje)** w tym samym czasie <sup>2</sup>. Naciśnij ▲ lu[b](#page-35-5) ▼, aby wybrać WYŁ.. Naciśnij **OK**.

## <span id="page-35-4"></span>**Kontrast wyświetlacza ciekłokrystalicznego (LCD) <sup>3</sup>**

Możesz zmienić kontrast, aby wyświetlacz LCD wyglądał jaśniej lub ciemniej.

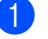

a Naciśnij **Menu**, **1**, **7**.

Naciśnij ▲, aby wyświetlacz LCD był ciemniejszy. Lub naciśnij v, aby wyświetlacz LCD był jaśniejszy. Naciśnij **OK**.

c Naciśnij **Stop/Exit (Stop/Zakończ)**.
**4**

## **Funkcje zabezpieczeń <sup>4</sup>**

## **Zabezpieczenia <sup>4</sup>**

Możliwe jest ustawienie urządzenia na różnych poziomach bezpieczeństwa dzięki wykorzystaniu blokady ustawień oraz blokady TX (tylko model MFC-7320 i MFC-7440N) lub kontroli dostępu do urządzenia (tylko model MFC-7840W). Nie będzie wówczas możliwe dalsze planowanie zadań wysyłania faksów opóźnionych lub pollingu. Mimo tego, wszystkie zaprogramowane faksy wysyłane z opóźnieniem zostaną wysłane, nawet jeśli włączona będzie blokada TX lub kontrola dostępu do urządzenia. Nie zostaną więc one utracone.

### **Blokada TX (tylko modele MFC-7320 i tylko model MFC**-**7440N) <sup>4</sup>**

Blokada TX pozwala zapobiec

nieautoryzowanemu dostępowi do urządzenia. Gdy blokada TX jest włączona, możliwe jest wykonywanie następujących czynności:

- Odbieranie faksów
- Przekazywanie faksów (jeśli funkcja przekazywania faksów została włączona)
- Zdalne odtwarzanie (jeśli funkcja zapisywania faksów została włączona)
- Odbiór faksów przez PC (jeśli funkcja odbioru faksów przez PC była już włączona)

Po włączeniu blokady TX, NIE jest możliwe wykonywanie następujących czynności:

- Wysyłanie faksów
- Kopiowanie
- Drukowanie z komputera PC
- Skanowanie

### **Informacja**

• Aby wydrukować faksy z pamięci, wyłącz blokadę TX.

• Jeśli zapomnisz hasła blokady TX, skontaktuj się z dealerem serwisowym firmy Brother.

#### **Ustawianie hasła <sup>4</sup>**

#### **Informacja**

Jeśli hasło zostało już ustawione, nie ma potrzeby ponownego ustawiania.

#### a Naciśnij **Menu**, **1**, **8**, **1**.

- Jako hasło wprowadź 4-cyfrowy numer, używając cyfr od 0 do 9. Wciśnij **OK**.
- c Przy wprowadzaniu hasła po raz pierwszy, wyświetlacz LCD pokaże WERYFIKUJ:.
- 4 Ponownie wprowadź hasło. Wciśnij **OK**.
- e Naciśnij **Stop/Exit (Stop/Zakończ)**.

#### **Zmiana hasła blokady TX <sup>4</sup>**

- a Naciśnij **Menu**, **1**, **8**, **1**.
- Wciśnij ▲ lub ▼, aby wybrać USTAW HASŁO. Wciśnij **OK**.
- **3** Wprowadź zarejestrowane 4-cyfrowe hasło. Wciśnij **OK**.
- Wprowadź 4-cyfrową liczbę jako nowe hasło. Wciśnij**OK**.
- **5** Gdy wyświetlacz LCD pokaże WERYFIKUJ:, ponownie wprowadź nowe hasło. Wciśnij **OK**.
	- f Naciśnij **Stop/Exit (Stop/Zakończ)**.

### **Kontrola dostępu do urządzenia (tylko model MFC-7840W) <sup>4</sup>**

Kontrola dostępu do urządzenia pozwala na ograniczenie ogólnego dostępu do określonych funkcji urządzenia (transmisja faksu, odbieranie faksu, kopiowanie,

skanowanie i drukowanie  $1$ ).

Opcja ta zapobiega również modyfikowaniu ustawień domyślnych urządzenia przez użytkowników, dzięki ograniczonemu dostępowi do ustawień menu.

Aby włączyć kontrolę dostępu do urządzenia dla użytkownika publicznego, należy uniemożliwić korzystanie z co najmniej jednej funkcii.

Przed skorzystaniem z opcji bezpieczeństwa należy podać hasło administratora.

Dostęp do czynności z ograniczonym dostępem może zostać umożliwiony poprzez zdefiniowanie użytkownika z ograniczonym dostępem. Użytkownik z ograniczonym dostępem musi wprowadzić hasło użytkownika przed skorzystaniem z urządzenia.

Należy zwrócić szczególną uwagę na hasło. Jeśli zapomnisz hasła, skontaktuj się z dealerem serwisowym firmy Brother.

<span id="page-37-0"></span><sup>1</sup> Wydruk zawiera wysłane faksy, jak również wszystkie zadania drukowania.

### **Informacja**

- Możliwe jest ustalenie do 10 użytkowników indywidualnych i jednego użytkownika publicznego.
- Przy ustalaniu użytkownika publicznego, możliwe jest ograniczenie jednej lub kilku funkcji urządzenia dla wszystkich użytkowników nie posiadających hasła.
- Do określania ograniczeń i dokonywania zmian uprawniony jest wyłącznie administrator.
- Jeśli zablokowana zostanie funkcja druku, zadania drukowania z komputera zostaną utracone bez powiadomienia.

• Gdy włączona jest kontrola dostępu do urządzenia, możliwe jest wyłącznie korzystanie z 1.KONTRAST, 6. POLL.NAD. lub 7.STR.TYT.WŁ/WYŁ w menu faksu.

Jeśli zablokowana jest transmisja faksu, nie jest możliwe korzystanie z żadnej funkcji w menu faksu.

• Odpytywanie jest możliwe wyłącznie, gdy włączone są funkcje: transmisja faksu i odbieranie faksu.

#### **Ustalanie hasła administratora 4**

Poniższe kroki opisują ustalanie hasła administratora. Hasło to służy do ustalania użytkowników oraz włączania i wyłączania kontroli dostępu do urządzenia. (Zob. *[Ustawianie ograniczonego dost](#page-38-0)ępu dla użytkowników* [na stronie 27](#page-38-0) i *Włą[czanie](#page-39-0)  [blokady funkcji zabezpiecze](#page-39-0)ń* na stronie 28.)

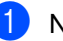

a Naciśnij **Menu**, **1**, **8**, **1**.

- b Jako hasło wprowadź 4-cyfrowy numer, używając cyfr od 0 do 9. Naciśnij **OK**.
- Ponownie wprowadź hasło, gdy wyświetlacz LCD pokaże WERYFIKUJ:. Naciśnij **OK**.
- d Naciśnij **Stop/Exit (Stop/Zakończ)**.

#### **Zmiana hasła administratora <sup>4</sup>**

- a Naciśnij **Menu**, **1**, **8**, **1**.
- Wciśnij ▲ lub ▼, aby wybrać USTAW HASŁO. Wciśnij **OK**.
- Wprowadź zarejestrowane 4-cyfrowe hasło. Wciśnij **OK**.
- 4 Wprowadź 4-cyfrowa liczbe jako nowe hasło. Wciśnij **OK**.
- 6 Gdy wyświetlacz LCD pokaże WERYFIKUJ:, ponownie wprowadź nowe hasło. Wciśnij **OK**.
	- f Naciśnij **Stop/Exit (Stop/Zakończ)**.

#### **Ustalanie użytkownika publicznego <sup>4</sup>**

Możesz ustalić użytkownika publicznego. Użytkownik publiczny nie wprowadza hasła.

#### **Informacja**

Aby włączyć kontrolę dostępu do urządzenia dla użytkownika publicznego, należy uniemożliwić korzystanie z co najmniej jednej funkcji.

- 
- a Naciśnij **Menu**, **1**, **8**, **1**.
	- Naciśnij ▲ lub ▼, aby wybrać KONFIG. UŻYTK.. Naciśnij **OK**.
- 8 Wprowadź hasło administratora. Naciśnij **OK**.
- 4 Naciśnij  $\triangle$  lub  $\nabla$ , aby wybrać PUBLICZNY. Naciśnij **OK**.
- **b** Naciśnij  $\triangle$  lub  $\nabla$ , aby wybrać WŁĄCZ lub WYŁĄCZ dla FAX TX. Naciśnij **OK**. Po ustawieniu opcji Transmisja faksu, powtarzaj kroki dla opcji FAX RX, KOPIUJ, SKANUJ **oraz** PCPRINT. Naciśnij **OK**.

#### **Informacja**

Funkcję PCPRINT można ustawić wyłącznie dla użytkowników publicznych. Jeśli funkcja PCPRINT zostanie wyłączona dla użytkowników publicznych, zostanie ona również wyłączona PCPRINT dla wszystkich użytkowników z ograniczonym dostępem.

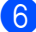

f Naciśnij **Stop/Exit (Stop/Zakończ)**.

#### <span id="page-38-0"></span>**Ustawianie ograniczonego dostępu dla użytkowników <sup>4</sup>**

Można ustawić ograniczony dostęp dla użytkowników i hasło.

- a Naciśnij **Menu**, **1**, **8**, **1**.
- Naciśnij ▲ lub ▼, aby wybrać KONFIG. UŻYTK.. Naciśnij **OK**.
	-
- **6** Wprowadź hasło administratora. Naciśnij **OK**.
- <span id="page-38-1"></span>4 Wciśnij  $\triangle$  lub  $\blacktriangledown$ , aby wybrać UŻYTKOWNIK01. Naciśnij **OK**.
- **5** Przy użyciu klawiatury numerycznej wprowadź nazwę użytkownika. (Zob. *[Wprowadzanie tekstu](#page-157-0)* na stronie 146.) Naciśnij **OK**.
- 6 Wprowadź 4-cyfrowy numer jako hasło użytkownika. Naciśnij **OK**.
- <span id="page-38-2"></span>**Z** Naciśnij  $\triangle$  lub  $\nabla$ , aby wybrać WŁĄCZ lub WYŁACZ dla FAX TX. Naciśnij **OK**. Po ustawieniu opcji Transmisja faksu, powtarzaj kroki dla opcji FAX RX, KOPIUJ **oraz** SKANUJ. Naciśnij **OK**.
- 8 Powtórz kroki o[d](#page-38-1) @ do @, aby wprowadzić poszczególnych dodatkowych użytkowników i hasła.
- i Naciśnij **Stop/Exit (Stop/Zakończ)**.

#### **Informacja**

Kilku użytkowników nie może używać tego samego hasła.

#### **Włączanie/wyłączanie blokady funkcji zabezpieczeń <sup>4</sup>**

Jeśli wprowadzisz nieprawidłowe hasło w czasie wykonywania poniższych czynności, na wyświetlaczu LCD pojawi się komunikat BŁĘDNE HASŁO. Wprowadź ponownie prawidłowe hasło.

#### <span id="page-39-0"></span>**Włączanie blokady funkcji zabezpieczeń <sup>4</sup>**

- 
- a Naciśnij **Menu**, **1**, **8**, **1**.
- Naciśnij ▲ lub v, aby wybrać WYŁ.→WŁ... Naciśnij **OK**.
- **3** Wprowadź 4-cyfrowe hasło administratora. Naciśnij **OK**.

#### **Wyłączanie blokady funkcji zabezpieczeń <sup>4</sup>**

- - a Naciśnij **Menu**, **1**, **8**, **1**.
- **b Naciśnij ▲ lub ▼, aby wybrać WŁ.** $\rightarrow$ WYŁ.. Naciśnij **OK**.

#### **3** Wprowadź 4-cyfrowe hasło administratora. Naciśnij **OK**.

#### **Przełączanie między użytkownikami <sup>4</sup>**

To ustawienie pozwala użytkownikom z ograniczonym dostępem logować się do urządzenia przy włączonej blokadzie funkcji zabezpieczeń.

#### **Informacja**

Po zakończeniu używania urządzenia przez użytkownika z ograniczonym dostępem, nastąpi jego ponowne przełączenie do ustawień publicznych, w czasie zgodnym z ustawieniem Trybu zegara (**Menu**, **1**,**1**). (Patrz *[Tryb zegara](#page-33-0)* [na stronie 22](#page-33-0). Z ustawienia poszczególnego użytkownika można wyjść również przez naciśnięcie podświetlonego przycisku Tryb.)

a Przytrzymaj przycisk **Shift** naciskają<sup>c</sup> **Secure (Zabezpieczenie)**.

> ZMIANA UŻYTK. PIN:XXXX

b Wprowadź 4-cyfrowe hasło. Naciśnij **OK**.

**Jeśli tryb kopiowania jest wyłączony:**

**Naciśnij przycisk Copy (Kopiuj) a.** 

ODMOWA DOSTĘPU

2 Wprowadź 4-cyfrowe hasło. Naciśnij **OK**.

**Jeśli tryb skanowania jest wyłączony:**

**1** Naciśnij przycisk **Scan (Skanuj)**  $\geq$ .

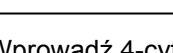

ODMOWA DOSTĘPU

**2** Wprowadź 4-cyfrowe hasło. Naciśnij **OK**.

### **Blokada ustawień <sup>4</sup>**

Blokada ustawień pozwala na ustalenie hasła, które uniemożliwia innym osobom dokonanie przypadkowej zmiany ustawień urządzenia.

Należy zwrócić szczególną uwagę na hasło. Jeśli zapomnisz hasła, skontaktuj się z dealerem firmy Brother.

Jeśli dla blokady ustawień wybrana jest opcja WŁ., nie można zmieniać wymienionych poniżej ustawień bez podania hasła:

- Data/Godzina
- ID stacii
- Ustawienia szybkiego wybierania
- Tryb zegara
- Rodzaj papieru
- Rozmiar papieru
- Głośność
- Automatyczna zmiana czasu
- Funkcje oszczędzania
- Kontrast wyświetlacza LCD
- Blokada ustawień
- Ograniczenia wybierania
- Blokada TX (tylko modele MFC-7320 i MFC-7440N)

#### **Ustawianie hasła <sup>4</sup>**

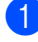

- a Naciśnij **Menu**, **1**, **8**, **2**.
- 2 Jako hasło wprowadź 4-cyfrowy numer, używając cyfr od 0 do 9. Naciśnij **OK**.
- **3** Ponownie wprowadź hasło po wyświetleniu na wyświetlaczu LCD komunikatu WERYFIKUJ:. Naciśnij **OK**.
	- d Naciśnij **Stop/Exit (Stop/Zakończ)**.

#### **Zmiana hasła blokady ustawień <sup>4</sup>**

- a Naciśnij **Menu**, **1**, **8**, **2**.
- **2** Naciśnij  $\triangle$  lub  $\blacktriangledown$ , aby wybrać USTAW HASŁO. Naciśnij **OK**.
- 3 Wprowadź 4-cyfrowe hasło. Naciśnij **OK**.
- Wprowadź 4-cyfrową liczbę jako nowe hasło. Naciśnij **OK**.
- **b** Po wyświetleniu na wyświetlaczu LCD komunikatu WERYFIKUJ: ponownie wprowadź nowe hasło. Naciśnij **OK**.
- - f Naciśnij **Stop/Exit (Stop/Zakończ)**.

#### **Włączanie/wyłączanie blokady ustawień <sup>4</sup>**

Jeśli wprowadzisz nieprawidłowe hasło w czasie wykonywania poniższych czynności, na wyświetlaczu LCD pojawi się komunikat BŁĘDNE HASŁO. Wprowadź ponownie prawidłowe hasło.

#### **Włączanie blokady ustawień <sup>4</sup>**

- a Naciśnij **Menu**, **1**, **8**, **2**.
- Naciśnij ▲ lub ▼, aby wybrać WŁ... Naciśnij **OK**.
- 3 Wprowadź 4-cyfrowe hasło. Naciśnij **OK**.
- d Naciśnij **Stop/Exit (Stop/Zakończ)**.

#### **Wyłączanie blokady ustawień <sup>4</sup>**

a Naciśnij **Menu**, **1**, **8**, **2**.

- - b Wprowadź 4-cyfrowe hasło. Dwukrotnie naciśnij **OK**.
	- c Naciśnij **Stop/Exit (Stop/Zakończ)**.

## **Ograniczenie wybierania <sup>4</sup>**

Ta funkcja zabezpiecza przed błędnym wysłaniem przez użytkownika faksu lub wybrania połączenia na zły numer. W urządzeniu można ustawić ograniczenie wybierania przy użyciu klawiatury, wybierania jednoprzyciskowego oraz wybierania szybkiego.

Po wybraniu opcji WYŁĄCZONE, urządzenie nie ogranicza metody wybierania. Po wybraniu opcji WPISZ DWUKR. #, urządzenie będzie wyświetlać komunikat o konieczności ponownego wprowadzenia numeru, a po ponownym wprowadzeniu tego samego, prawidłowego numeru, urządzenie rozpocznie wybieranie. Jeśli ponownie zostanie wprowadzony nieprawidłowy numer, na wyświetlaczu LCD zostanie wyświetlony komunikat o błędzie. Po wybraniu opcji WŁĄCZONE, urządzenie ograniczy wysyłanie wszystkich faksów oraz połączeń wychodzących dla tej metody wybierania.

### **Ograniczenia dla klawiatury <sup>4</sup>**

- a Naciśnij **Menu**, **2**, **6**, **1**.
- Naciśnij ▲ lub ▼, aby wybrać WYŁĄCZONE, WPISZ DWUKR. # lub WŁĄCZONE. Naciśnij **OK**.
- 

c Naciśnij **Stop/Exit (Stop/Zakończ)**.

### **Ograniczenia dla wybierania jednoprzyciskowego <sup>4</sup>**

a Naciśnij **Menu**, **2**, **6**, **2**.

Naciśnii ▲ lub ▼ , aby wybrać WYŁĄCZONE, WPISZ DWUKR. # lub WŁACZONE. Naciśnij **OK**.

c Naciśnij **Stop/Exit (Stop/Zakończ)**.

#### **Ograniczenia dla szybkiego wybierania <sup>4</sup>**

- a Naciśnij **Menu**, **2**, **6**, **3**.
- Naciśnij ▲ lub ▼, aby wybrać WYŁĄCZONE, WPISZ DWUKR. # lub WŁĄCZONE. Naciśnij **OK**.
- c Naciśnij **Stop/Exit (Stop/Zakończ)**.

#### **Informacja**

- Ustawienie WPISZ DWUKR. # nie będzie aktywne po podniesieniu zewnętrznej słuchawki przed wprowadzeniem numeru. Nie zostaniesz poproszony o ponowne wprowadzenie numeru.
- Urządzenie nie może ograniczyć wybierania przy użyciu przycisku **Redial/Pause (Powtórz wybieranie/Pauza)**.
- Po wybraniu opcji WŁĄCZONE lub WPISZ DWUKR. #, użytkownik nie może korzystać z funkcji Rozsyłanie i nie może łączyć numerów do szybkiego wybierania.

## **Sekcja II**

 $\blacktriangleright$ 

# **Faks II**

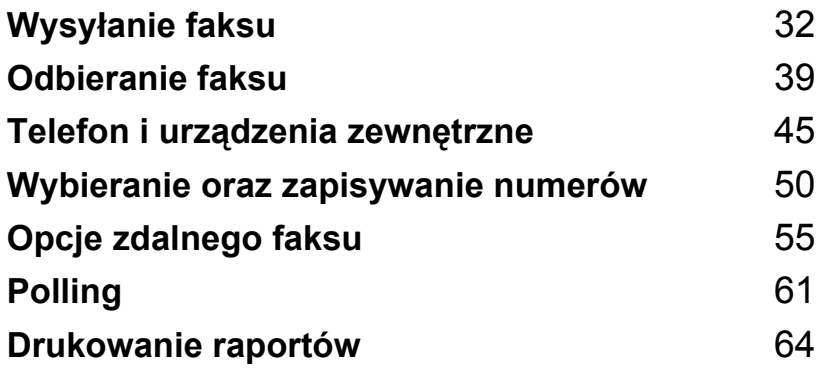

```
5
```
## <span id="page-43-0"></span>**Wysyłanie faksu <sup>5</sup>**

## **Jak wysyłać faksy <sup>5</sup>**

### **Wprowadzanie trybu faksu <sup>5</sup>**

Aby przejść do trybu faksu, naciśnij

da

(**Fax (Faks)**), a klawisz zostanie podświetlony na zielono.

### **Wysyłanie faksu z ADF <sup>5</sup>**

Najprostszym sposobem wysłania faksu jest skorzystanie z ADF. Aby anulować zadanie w trakcie wykonywania, naciśnij **Stop/Exit (Stop/Zakończ)**.

- a Upewnij się, że urządzenie znajduje si<sup>ę</sup> w trybie faksu  $\boxed{\mathbf{m}}$ .
- **Umieść dokument na podajniku ADF,** *zadrukowaną stroną skierowaną do góry*.
- c Wybierz numer faksu. (Zob. *[Jak](#page-61-1)  wybierać numer* [na stronie 50.](#page-61-1))

#### 4 Naciśnij **Start**.

Urządzenie skanuje strony do pamięci i wysyła dokument.

#### **Informacja**

Jeśli w trakcie skanowania dokumentu do pamięci, wyświetlony zostanie komunikat BRAK PAMIĘCI, naciśnij **Stop/Exit (Stop/Zakończ)**, aby anulować skanowanie lub przycisk **Start**, aby przesłać zeskanowane strony.

### **Wysyłanie faksu z szyby skanera5**

Możesz używać szyby skanera do wysyłania faksem książki lub pojedynczej strony. Maksymalny rozmiar dokumentów to Letter lub A4. Naciśnij **Stop/Exit (Stop/Zakończ)**, aby anulować zadanie wysyłania faksu w trakcie wykonywania.

- a Upewnij się, że urządzenie znajduje si<sup>ę</sup> w trybie faksu  $\Box$ .
- 2 Umieść dokument na szybie skanera, stroną zadrukowaną *do dołu*.
- **6** Wybierz numer faksu. (Zob. Jak *wybierać numer* [na stronie 50](#page-61-1).)
- 4 Naciśnij Start. Urządzenie rozpocznie skanowanie pierwszej strony.
- <span id="page-43-3"></span>**E** Po zeskanowaniu strony wyświetlacz LCD podpowie wybór jednej z poniższych opcji:

NASTĘPNA STRONA? 1.TAK 2.NIE

- Naciśnij **1**, aby wysłać kolejną strone. Przeidź do @.
- Naciśnij 2 lub Start, aby wysłać dokument. Przejdź do  $\bullet$ .
- <span id="page-43-1"></span>Połóż kolejną stronę na szybie skanera, naciśnij OK. Powtórz kroki **o** oraz **o** dla każdej dodatkowej strony.

WŁÓŻ NAST.KARTKĘ POTEM WCIŚ. OK.

<span id="page-43-2"></span>Urządzenie automatycznie wyśle faks.

#### **Informacja**

Podczas wysyłania faksem wielu stron z szyby skanera czas rzeczywisty transmisji powinien zostać ustawiony na WYŁ.. (Zob. *[Transmisja w czasie rzeczywistym](#page-47-0)* [na stronie 36](#page-47-0).)

### **Anulowanie zadania faksu w trakcie wykonywania <sup>5</sup>**

Naciśnij przycisk **Stop/Exit (Stop/Zakończ)** aby anulować faksowanie. Jeśli przycisk **Stop/Exit (Stop/Zakończ)** zostanie naciśnięty podczas wybierania lub wysyłania, na wyświetlaczu LCD wyświetlony zostanie komunikat 1.ANULUJ 2.WYJŚĆ, naciśnij **1**, aby anulować faksowanie.

## **Rozsyłanie <sup>5</sup>**

Rozsyłanie umożliwia wysłanie tego samego faksu pod więcej niż jeden numer. Do tego samego rozsyłania możesz dołączyć grupy, numery wybierania jednoprzyciskowego oraz do 50 ręcznie wybieranych numerów.

Rozsyłanie może obejmować 258 różnych numerów. Będzie to zależało od liczby zachowanych grup, kodów dostępu lub numerów kart kredytowych oraz od faksów zachowanych w pamięci urządzenia.

#### **Informacja**

Opcja **Search/Speed Dial (Szukaj/Szybkie wybieranie)** ułatwi wybieranie numerów.

- **D** Upewnij się, że urządzenie znajduje się w trybie faksu  $\boxed{m}$ .
- - b <sup>W</sup>łóż dokument.

<span id="page-44-0"></span>Wprowadź numer. Naciśnij **OK**. Możesz również używać jednoprzyciskowego wybierania, grupy numerów lub numerów wprowadzanych ręcznie z klawiatury. (Zob. *[Jak wybiera](#page-61-1)ć numer* [na stronie 50.](#page-61-1))

Powtarzaj **@**, dopóki nie wprowadzisz wszystkich numerów, pod które chcesz wysłać faks.

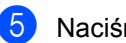

#### e Naciśnij **Start**.

Po zakończeniu rozsyłania zostanie wydrukowany raport rozsyłania z wynikami.

### **Anulowanie rozsyłanie w toku5**

W trakcie rozsyłania można anulować wysyłanie bieżącego faksu lub całe zadanie drukowania.

- a Naciśnij **Menu**, **2**, **7**. Na wyświetlaczy LCD zostanie wyświetlony wybierany numer faksu (na przykład, #001 0123456789) oraz numer zadania rozsyłania (na przykład, K.SERYJNA#001).
- <span id="page-44-1"></span>b Naciśnij **a** lub **b**, aby wybrać zadanie, jakie ma zostać anulowane. Naciśnij **OK**.
- c Naciśnij **1**, aby skasować numer zadania lub **2**, aby wyjść. Jeśli anulowany ma zostać tylko numer, pod który aktualnie wysyłany jest faks **2**, urządzenie zwróci się z zapytaniem czy anulować rozsyłanie. Naciśnij **1**, aby skasować całe zadanie rozsyłania lub **2**, aby wyjść.
- 

d Naciśnij **Stop/Exit (Stop/Zakończ)**.

**5**

**33**

## **Dodatkowe operacje wysyłania <sup>5</sup>**

### **Wysyłanie faksów za pomocą wielu ustawień <sup>5</sup>**

Przed wysłaniem faksu można zmienić następujące ustawienia: kontrast, rozdzielczość, tryb zagraniczny, zegar wysyłania faksu z opóźnieniem, transmisja pollingu, wysyłanie w czasie rzeczywistym lub ustawienia strony tytułowej.

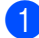

Upewnij się, że urządzenie znajduje się w trybie faksu  $\boxed{m}$ .

Po zatwierdzeniu każdego ustawienia na ekranie LCD pojawia się zapytanie, czy wprowadzać dalsze ustawienia.

NASTĘPNE 1.TAK 2.NIE

- b Wykonaj jedną z następujących czynności:
	- Aby wprowadzić dalsze ustawienia, naciśnij **1**. Na ekranie LCD wyświetli się menu USTAW.NADAW., co umożliwi wybranie następnego ustawienia.
	- Po zakończeniu wprowadzania ustawień naciśnij **2** i przejdź do następnego kroku, aby wysłać faks.

### **Elektroniczna strona tytułowa5**

Funkcja ta *nie* będzie działać, jeśli ID stacji nie został zaprogramowany. (Zob. *Podręcznik szybkiej obsługi*.)

Można automatycznie wysłać stronę tytułową za pomocą dowolnego faksu. Strona tytułowa zawiera ID stacji, komentarz i nazwę (lub numer), które zostały zapisane w pamięci wybierania jednoprzyciskowego lub szybkiego wybierania.

Wybierając opcję REZERW.FAXU:WŁ. można również wyświetlić na stronie tytułowej numery stron.

#### Można wybrać jeden z wstępnie ustawionych komentarzy.

- 1.BEZ NOTATKI
- 2.ZADZWOŃ
- 3.PILNE
- 4.POUFNE

Zamiast używania wstępnie ustawionych komentarzy, można wprowadzić dwa komunikaty osobiste, składające się z maksymalnie 27 znaków. Przy wprowadzaniu znaków pomocna jest tabela [Strona 146](#page-157-0).

(Zob. *Tworzenie wł[asnych komentarzy](#page-45-0)* [na stronie 34](#page-45-0).)

- 5.(Zdefiniowane przez użytkownika)
- 6.(Zdefiniowane przez użytkownika)

#### <span id="page-45-0"></span>**Tworzenie własnych komentarzy <sup>5</sup>**

Możesz utworzyć dwa własne komentarze.

- Upewnij się, że urządzenie znajduje się w trybie faksu al.
- b Naciśnij **Menu**, **2**, **2**, **8**.
- **3** Naciśnij **▲** lub ▼, aby wybrać 5 lub 6 w celu zapisania własnego komentarza. Naciśnij **OK**.
- 4 Wprowadź własny komentarz za pomocą klawiatury. Naciśnij **OK**.

Tabela, [Strona 146,](#page-157-0) ułatwi wprowadzanie znaków.

#### **Wysyłanie strony tytułowej tylko dla następnego faksu <sup>5</sup>**

W przypadku wysłania strony tytułowej tylko dla następnego faksu urządzenie zwróci się o wprowadzenie liczby stron do wysłania, aby można je było wydrukować na tej stronie.

a Upewnij się, że urządzenie znajduje si<sup>ę</sup> w trybie faksu  $\boxed{\mathbf{m}}$ .

Włóż dokument.

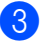

#### c Naciśnij **Menu**, **2**, **2**, **7**.

- 4 Naciśnij **▲** lub ▼, aby wybrać REZERW.FAXU:WŁ. (lub REZERW.FAXU:WYŁ.). Naciśnij **OK**.
- **b** Naciśnij **▲** lub ▼, aby wybrać komentarz. Naciśnij **OK**.

6 Wprowadź dwie cyfry, aby wyświetlić liczbę wysyłanych stron. Naciśnij **OK**. Na przykład, wprowadź **0**, **2** w przypadku 2 stron lub **0**, **0**, aby miejsce na liczbę stron pozostało puste. W przypadku popełnienia błędu naciśnij **d** lub **Clear/Back (Wyczyść/Cofnij)**, aby wrócić i ponownie wprowadzić liczbę stron.

#### **Wysyłanie strony tytułowej dla wszystkich faksów <sup>5</sup>**

Urządzenie można ustawić tak, aby wysyłało stronę tytułową z każdym wysyłanym faksem.

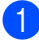

**Upewnij się, że urządzenie znajduje się** w trybie faksu  $\boxed{m}$ .

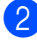

- b Naciśnij **Menu**, **2**, **2**, **7**.
- **3** Naciśnij **▲** lub ▼, aby wybrać WŁ. (lub WYŁ.). Naciśnij **OK**.
- d Naciśnij **a** lub **b**, aby wybrać komentarz. Naciśnij **OK**.

#### **Używanie drukowanej strony tytułowej5**

Aby używać drukowanej strony tytułowej, po której można pisać, wydrukuj stronę przykładową i dołącz ją do faksu.

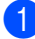

**Upewnij się, że urządzenie znajduje się** w trybie faksu  $\boxed{m}$ .

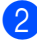

b Naciśnij **Menu**, **2**, **2**, **7**.

**3** Naciśnij **▲** lub ▼, aby wybrać WYDRUK PRÓBNY. Naciśnij **OK**.

- d Naciśnij **Start**.
- Po wydrukowaniu przez urządzenie strony tytułowej, naciśnij **Stop/Exit (Stop/Zakończ)**.

### **Kontrast <sup>5</sup>**

W przypadku większości dokumentów ustawienie domyślne opcji AUTO zapewni najlepsze wyniki. Umożliwia to automatyczne wybieranie właściwego kontrastu dla dokumentu.

Jeśli dokument jest bardzo jasny lub ciemny, zmiana kontrastu może poprawić jakość faksu.

Opcja CIEMNY umożliwia rozjaśnienie faksowanego dokumentu.

Opcja JASNY umożliwia przyciemnienie faksowanego dokumentu.

- **Upewnij się, że urządzenie znajduje się** w trybie faksu  $\left| \mathbf{m} \right|$ .
- Włóż dokument.

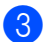

- c Naciśnij **Menu**, **2**, **2**, **1**.
- $\overline{4}$  Naciśnij  $\overline{4}$  lub  $\overline{v}$ , aby wybrać AUTO, JASNY lub CIEMNY. Naciśnij **OK**.

### **Informacja**

Nawet po wybraniu opcji JASNY lub CIEMNY urządzenie wyśle faks korzystając z ustawienia AUTO, o ile dla rozdzielczości faksu wybrano opcję FOTO.

### **Zmiana rozdzielczości faksu <sup>5</sup>**

Jakość faksu można poprawić, zmieniając jego rozdzielczość. Rozdzielczość można zmienić dla następnego faksu *lub* dla wszystkich faksów.

#### **Aby zmienić rozdzielczość** *następnego* **faksu <sup>5</sup>**

- **1** Upewnij się, że urządzenie znajduje się w trybie faksu  $\boxed{m}$ .
- 2 Włóż dokument.
- c Naciśnij **Resolution (Rozdzielczość)**, a następnie naciśnij ▲ lub ▼, aby wybrać rozdzielczość. Naciśnij **OK**.

#### **Aby zmienić domyślną rozdzielczość faksu <sup>5</sup>**

- Upewnij się, że urządzenie znajduje się w trybie faksu  $\boxed{\mathbf{m}}$ .
- 

b Naciśnij **Menu**, **2**, **2**, **2**.

 $\overline{3}$  Naciśnij  $\overline{\blacktriangle}$  lub  $\overline{\blacktriangledown}$ , aby wybrać rozdzielczość. Naciśnij **OK**.

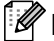

#### **Informacja**

Użytkownik może wybrać różne ustawienia rozdzielczości.

#### STANDARD:

Odpowiednia dla większości pisemnych dokumentów.

#### WYSOKA:

Odpowiednia dla małych wydruków, przesyłanie nieco wolniejsze niż w przypadku rozdzielczości standardowej.

#### B.WYSOKA:

Odpowiednia dla małych wydruków lub ilustracji, przesyłanie nieco wolniejsze niż w przypadku rozdzielczości wysokiej.

FOTO:

Należy jej używać w przypadku dokumentów o różnych odcieniach szarości lub zdjęć. Najdłuższy czas przesyłania.

#### **Podwójny dostęp <sup>5</sup>**

Można wybrać numer i rozpocząć skanowanie faksu do pamięci–nawet jeśli urządzenie wysyła z pamięci, odbiera faksy lub drukuje dane PC. Na wyświetlaczu LCD pojawi się nowy numer zadania.

Liczba stron, jakie można zeskanować, będzie różna w zależności od drukowanych danych.

#### **Informacja**

Po wyświetleniu komunikatu BRAK PAMIĘCI w czasie skanowania pierwszej strony naciśnij **Stop/Exit (Stop/Zakończ)**, aby anulować skanowanie. Jeśli wyświetlony zostanie komunikat BRAK PAMIĘCI podczas skanowania następnej strony, można nacisnąć **Start**, aby nadal przesyłać skanowane strony, lub **Stop/Exit (Stop/Zakończ)**, aby anulować operację.

### <span id="page-47-0"></span>**Transmisja w czasie rzeczywistym <sup>5</sup>**

Przed wysłaniem faksu urządzenie skanuje dokumenty do pamięci. Następnie, po zwolnieniu linii telefonicznej urządzenie rozpocznie wybieranie i wysyłanie.

Jeśli pamięć jest pełna, urządzenie wyśle dokument w czasie rzeczywistym (nawet jeśli pozycja ND.-CZAS RZ. jest ustawiona na WYŁ.).

Czasami może zajść konieczność natychmiastowego wysłania ważnego dokumentu, bez oczekiwania na transmisję z pamięci. Można ustawić pozycję ND.-CZAS RZ. na WŁ. dla wszystkich dokumentów lub REZERW.FAXU:WŁ. tylko dla następnego faksu.

**5**

### **Informacja**

Jeśli podczas transmisji w czasie rzeczywistym używana jest szyba skanera płaskiego, funkcja automatycznego powtarzania wybierania nie działa.

#### **Wysyłanie w czasie rzeczywistym dla wszystkich faksów <sup>5</sup>**

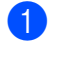

**Upewnij się, że urządzenie znajduje się** w trybie faksu  $\boxed{\mathbf{m}}$ .

- b Naciśnij **Menu**, **2**, **2**, **5**.
- **3** Naciśnij **▲** lub ▼, aby wybrać WŁ... Naciśnij **OK**.

#### **Wysyłanie w czasie rzeczywistym tylko dla następnego faksu <sup>5</sup>**

- Upewnij się, że urządzenie znajduje się w trybie faksu **...**.
- - b Naciśnij **Menu**, **2**, **2**, **5**.
- **3** Naciśnij **▲** lub ▼, aby wybrać REZERW.FAXU:WŁ.. Naciśnij **OK**.

#### **Brak wysyłania w czasie rzeczywistym tylko dla następnego faksu <sup>5</sup>**

- **Upewnij się, że urządzenie znajduje się** w trybie faksu  $\boxed{m}$ .
- 
- b Naciśnij **Menu**, **2**, **2**, **5**.
- **b** Naciśnij **▲** lub ▼, aby wybrać REZERW.FAXU:WYŁ.. Naciśnij **OK**.

### **Tryb zagraniczny <sup>5</sup>**

Jeśli masz problemy z wysłaniem faksu zagranicznego związane ze złym połączeniem, włączenie trybu zagranicznego może pomóc.

Jest to ustawienie tymczasowe i będzie aktywne tylko dla jednego faksu.

- Upewnij się, że urządzenie znajduje się w trybie faksu  $\boxed{\mathbf{m}}$ .
- Włóż dokument.
- c Naciśnij **Menu**, **2**, **2**, **9**.
- Naciśnii A lub V, aby wybrać WŁ. lub WYŁ.. Naciśnij **OK**.

### **Wysyłanie faksu z opóźnieniem5**

W pamięci można zapisać maksymalnie 50 faksów do wysłania w ciągu 24 godzin.

- a Upewnij się, że urządzenie znajduje si<sup>ę</sup> w trybie faksu  $\boxed{m}$ .
- Włóż dokument.
- c Naciśnij **Menu**, **2**, **2**, **3**.
- Wprowadź godzinę, o której faks ma zostać wysłany (w formacie 24 godzinnym). *(Na przykład 19:45 w przypadku 7:45 po południu)* Naciśnij **OK**.

#### **Informacja**

Liczba stron, jakie można zeskanować do pamięci, zależy od ilości danych drukowanych na każdej stronie.

### **Opóźniona transmisja wsadowa <sup>5</sup>**

Przed wysłaniem faksów opóźnionych urządzenie zapisze wszystkie faksy w pamięci, sortując je wg miejsca docelowego i zaplanowanej godziny.

Wszystkie faksy opóźnione, które mają zostać wysłane o tej samej godzinie, pod ten sam numer, zostaną wysłane jako jeden faks, aby skrócić czas transmisji.

- **b** Upewnij się, że urządzenie znajduje się w trybie faksu  $\boxed{\mathbf{m}}$ .
- - b Naciśnij **Menu**, **2**, **2**, **4**.
- **b** Naciśnij **▲** lub ▼, aby wybrać WŁ. lub WYŁ.. Naciśnij **OK**.
- d Naciśnij **Stop/Exit (Stop/Zakończ)**.

### **Sprawdzanie i anulowanie zadań oczekujących <sup>5</sup>**

Sprawdź, które zadania nadal oczekują w pamięci na wysłanie. Jeśli w pamięci nie ma żadnego zadania, na wyświetlaczu LCD pojawi się komunikat NIE MA ZADAŃ. Nie można anulować zadania faksowania zapisanego i oczekującego w pamięci.

a Naciśnij **Menu**, **2**, **7**.

Zostaną wyświetlone zadania do wysłania.

- b Wykonaj jedną z następujących czynności:
	- Naciśnij  $\blacktriangle$  lub  $\nabla$ , aby przewinąć zadania oczekujące naciśnij **OK**, aby wybrać zadanie, a następnie naciśnij **1**, aby je anulować.
	- Naciśnij 2, aby wyjść bez anulowania.
- c Po zakończeniu naciśnij **Stop/Exit (Stop/Zakończ)**.

### **Ręczne wysyłanie faksów <sup>5</sup>**

#### **Transmisja ręczna <sup>5</sup>**

Transmisja ręczna pozwala słyszeć dźwięki wybierania, dzwonienia i odbioru faksu.

- **1** Upewnij się, że urządzenie znajduje się w trybie faksu  $\boxed{\mathbf{m}}$ .
- Włóż dokument.
- Podnieś słuchawkę telefonu zewnętrznego i sprawdź, czy słychać ton wybierania.
- 4 Wybierz żądany numer faksu.
- **b** Po usłyszeniu tonu faksu, naciśnij Start.
	- Jeśli korzystasz z szyby skanera, naciśnij **1**, aby wysłać faks.
- Jeśli słuchawka telefonu zewnętrznego została podniesiona, odłóż ją z powrotem.

### **Komunikat o braku pamięci <sup>5</sup>**

Po wyświetleniu komunikatu BRAK PAMIĘCI w czasie skanowania pierwszej strony naciśnij **Stop/Exit (Stop/Zakończ)**, aby anulować wysyłanie faksu.

Jeśli podczas skanowania następnej strony wyświetlony zostanie komunikat BRAK PAMIĘCI, możesz nacisnąć **Start**, aby wysłać zeskanowane do tej pory strony, lub nacisnąć **Stop/Exit (Stop/Zakończ)**, aby anulować operację.

### **Informacja**

Jeśli podczas wysyłania faksu pojawi się komunikat BRAK PAMIĘCI, a nie chcesz usuwać zapisanych faksów z pamięci, można wysłać faks w czasie rzeczywistym. (Zob. *[Transmisja w czasie](#page-47-0)  rzeczywistym* [na stronie 36.](#page-47-0))

**6**

## <span id="page-50-0"></span>**Odbieranie faksu <sup>6</sup>**

## <span id="page-50-1"></span>**Tryby odbioru <sup>6</sup>**

Musisz wybrać tryb odbierania, zależnie od posiadanych urządzeń zewnętrznych oraz usług telefonicznych. Poniższe schematy pomogą wybrać odpowiedni tryb. (Szczegółowe informacje na temat trybów odbierania zawiera temat *[Korzystanie z trybów odbierania](#page-51-0)* na stronie 40.)

### **Wybieranie trybu odbierania <sup>6</sup>**

Czy chcesz korzystać z funkcji telefonu w swoim urządzeniu (jeżeli jest dostępna) lub z zewnetrznego telefonu lub zewnetrznej automatycznej sekretarki podłaczonych do tej samej linii co urządzenie?

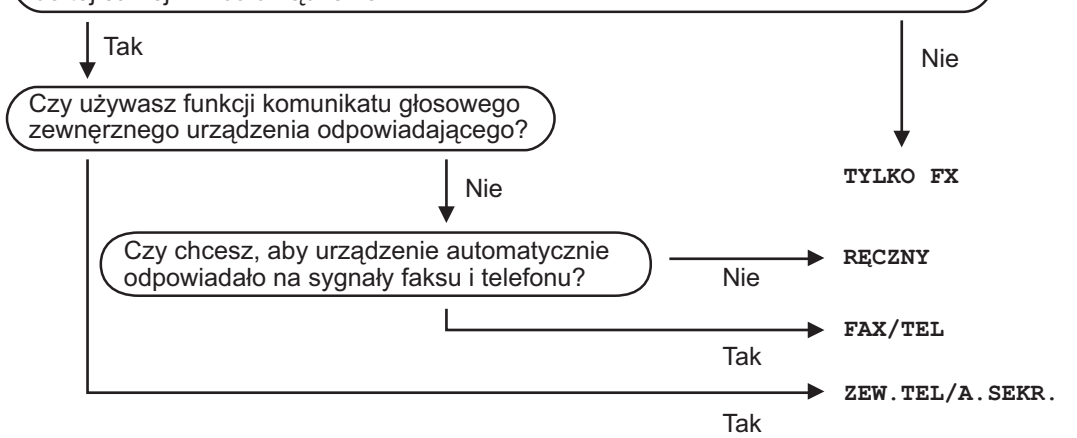

Aby ustawić tryb odbierania, wykonaj poniższe instrukcje.

- a Naciśnij **Menu**, **0**, **1**.
	- Naciśnij ▲ lub ▼, aby wybrać tryb odbierania. Naciśnij **OK**.
- c Naciśnij **Stop/Exit (Stop/Zakończ)**.

Na wyświetlaczu LCD pojawi się bieżący tryb odbierania.

## <span id="page-51-0"></span>**Korzystanie z trybów odbierania <sup>6</sup>**

Niektóre tryby odbierania automatycznie odbierają połączenia (TYLKO FX oraz FAX/TEL). W niektórych przypadkach przed ustawieniem tych trybów zalecana jest zmiana opóźnienia dzwonienia. (Zob. *Opóź[nienie dzwonienia](#page-52-0)* na stronie 41.)

### **Tryb Tylko faks <sup>6</sup>**

TYLKO FX będzie automatycznie odpowiadał na każde połączenie jako faks.

### **Faks/Telefon <sup>6</sup>**

Tryb FAX/TEL pomaga automatycznie zarządzać połączeniami przychodzącymi, ponieważ rozpoznaje, czy jest to faks czy połączenie głosowe, a następnie obsługuje połączenie w jeden z następujących sposobów:

- Faksy będą automatycznie odbierane.
- Połączenia głosowe będą sygnalizowane dzwonkiem F/T. Dzwonek F/T jest szybkim podwójnym sygnałem wydawanym przez urządzenie.

(Zob. także *[Czas dzwonka F/T \(Tylko tryb](#page-52-1)  Faks/Tel.)* [na stronie 41](#page-52-1) i *Opóź[nienie](#page-52-0)  dzwonienia* [na stronie 41](#page-52-0).)

### **Ręczny <sup>6</sup>**

Tryb RĘCZNY wyłącza wszystkie funkcje automatycznego odbioru.

Aby odebrać faks w trybie ręcznym, naciśnij **Start**, gdy usłyszysz tony faksu (krótkie powtarzające się sygnały akustyczne). Możesz również używać funkcji Wykrywanie faksu, aby odbierać faksy poprzez podniesienie słuchawki na tej samej linii, na której znajduje się urządzenie.

(Patrz także *[Wykrywanie faksu](#page-53-0)* na stronie 42.)

### **Zewnętrzny automat TAD <sup>6</sup>**

Tryb ZEW.TEL/A.SEKR. umożliwia odbieranie połączeń przychodzących za pomocą zewnętrznego urządzenia. Przychodzące połączenie będą odbierane w jeden z następujących sposobów:

- Faksy beda automatycznie odbierane.
- Połączenia głosowe mogą zostać nagrane na zewnętrznym TAD.

(Więcej informacji zawiera *Podłą[czanie](#page-57-0)  zewnętrznego TAD* [na stronie 46](#page-57-0).)

## **Ustawienia trybu odbioru <sup>6</sup>**

### <span id="page-52-0"></span>**Opóźnienie dzwonienia <sup>6</sup>**

Opóźnienie dzwonienia określa liczbę dzwonków przed odebraniem połączenia w trybie TYLKO FX i FAX/TEL.

Jeśli na tej samej linii, co urządzenie zainstalowano telefony zewnętrzne lub dodatkowe zachowa maksymalną liczbę dzwonków. (Zob. *[Operacje z telefonów](#page-59-0)  wewnętrznych* [na stronie 48](#page-59-0) i *[Wykrywanie](#page-53-0)  faksu* [na stronie 42](#page-53-0).)

- **D** Upewnij się, że urządzenie znajduje się w trybie faksu  $\boxed{m}$ .
- - b Naciśnij **Menu**, **2**, **1**, **1**.
	- 8 Naciśnij **▲** lub **▼**, aby wybrać ilość dzwonków przed odbiorem połączenia przez urządzenie. Naciśnij **OK**.
		- d Naciśnij **Stop/Exit (Stop/Zakończ)**.

### <span id="page-52-1"></span>**Czas dzwonka F/T (Tylko tryb Faks/Tel.) <sup>6</sup>**

Gdy ktoś zadzwoni na numer Twojego urządzenia, Ty i rozmówca będziecie słyszeć normalny dźwięk dzwonka telefonu. Liczba dzwonków jest ustawiona za pomocą opcji opóźnienia dzwonienia.

Jeśli połączenie okaże się faksem, urządzenie odbierze go; jednak jeśli jest to połączenie głosowe, urządzenie będzie generowało dzwonek F/T (szybki podwójny sygnał) przez czas ustawiony dla dzwonka F/T. Jeśli słychać będzie dzwonek F/T, oznacza to, że jest to połączenie głosowe.

Dzwonek F/T jest generowany przez urządzenie, dlatego telefony zewnętrzne i wewnętrzne *nie* będą dzwonić; jednak połączenie można odebrać z każdego telefonu. (Więcej informacji zawiera *[Korzystanie z kodów zdalnych](#page-60-0)* na stronie 49.)

- **Upewnij się, że urządzenie znajduje się** w trybie faksu  $\boxed{\mathbf{m}}$ .
- b Naciśnij **Menu**, **2**, **1**, **2**.
- $\overline{3}$  Naciśnij  $\triangle$  lub  $\nabla$ , aby wybrać, jak długo urządzenie ma dzwonić dla połączenia głosowego (20, 30, 40 lub 70 sekund). Naciśnij **OK**.

d Naciśnij **Stop/Exit (Stop/Zakończ)**.

### <span id="page-53-1"></span><span id="page-53-0"></span>**Wykrywanie faksu <sup>6</sup>**

Wybranie opcji Wykrywanie faksu WŁ. umożliwia automatyczny odbiór faksu przez urządzenie, nawet jeżeli podniesiesz słuchawkę telefonu podłączonego do tej samej linii, co urządzenie.

Gdy na wyświetlaczu LCD pojawi się komunikat PRZYJM. FAX lub gdy w słuchawce telefonu usłyszysz dźwięk "ćwierkania", odłóż słuchawkę, a urządzenie odbierze faks.

Jeżeli dla tej funkcji ustawiona została opcja WŁ., ale urządzenie nie łączy sygnału faksu po podniesieniu słuchawki telefonu zewnętrznego lub wewnętrznego, naciśnij **l51** na telefonie zewnętrznym lub wewnętrznym. (Zob. *[Operacje z telefonów](#page-59-0)  wewnętrznych* [na stronie 48.](#page-59-0))

## **Informacja**

- Aby możliwe było użycie Kodu aktywacji zdalnej \*51, włącz ustawienie Kodów zdalnych. (Zob. *[Korzystanie z kodów](#page-60-0)  zdalnych* [na stronie 49.](#page-60-0))
- Jeżeli korzystasz z modemu lub wysyłasz faksy z komputera podłączonego do tej samej linii telefonicznej, a urządzenie przechwytuje je, dla opcji AUT. ROZP. FAX wybierz ustawienie WYŁ..
- **D** Upewnij się, że urządzenie znajduje się w trybie faksu ...
- b Naciśnij **Menu**, **2**, **1**, **3**.
- **Naciśnij ▲ lub ▼, aby wybrać WŁ. lub** WYŁ.. Naciśnij **OK**.
- d Naciśnij **Stop/Exit (Stop/Zakończ)**.

### **Ustawianie gęstości wydruku6**

Istnieje możliwość dostosowania gęstości wydruku w celu drukowania jaśniejszych lub ciemniejszych stron.

- a Upewnij się, że urządzenie znajduje si<sup>ę</sup> w trybie faksu  $\boxed{m}$ .
- b Naciśnij **Menu**, **2**, **1**, **7**.

Naciśnij ▲, aby zwiększyć gęstość wydruku. Lub naciśnij v, aby zmniejszyć gęstość wydruku. Naciśnij **OK**.

d Naciśnij **Stop/Exit (Stop/Zakończ)**.

## **Dodatkowe operacje odbioru <sup>6</sup>**

### **Drukowanie zmniejszonego faksu przychodzącego <sup>6</sup>**

Po wybraniu ustawienia WŁ. urządzenie automatycznie zmniejsza poszczególne strony faksu przychodzącego, aby dopasować ich wielkość do strony o rozmiarze A4 lub Letter.

Urządzenie oblicza stopień zmniejszenia, uwzględniając rozmiar stron w faksie i ustawienie rozmiaru papieru (**Menu**, **1**, **3**).

Upewnij się, że urządzenie znajduje się w trybie faksu  $\boxed{m}$ .

- b Naciśnij **Menu**, **2**, **1**, **5**.
- $\overline{3}$  Naciśnij  $\triangle$  lub  $\nabla$ , aby wybrać WŁ. lub WYŁ.. Naciśnij **OK**.
- d Naciśnij **Stop/Exit (Stop/Zakończ)**.

#### **Ustawianie stempla odebrania faksu <sup>6</sup>**

W urządzeniu można ustawić opcję drukowania daty i godziny odbioru faksu informacje te będą drukowane na środku górnej części każdej strony faksu.

- **Upewnij się, że urządzenie znajduje się** w trybie faksu  $\boxed{m}$ .
	- b Naciśnij **Menu**, **2**, **1**, **9**.
- **3** Naciśnij **▲** lub ▼, aby wybrać WŁ. lub WYŁ.. Naciśnij **OK**.
- d Naciśnij **Stop/Exit (Stop/Zakończ)**.

#### **Informacja**

Upewnij się, że w urządzeniu ustawiono aktualną datę i godzinę.

**6**

### **Odbieranie faksów do pamięci6**

Gdy podczas odbierania faksu zostanie opróżniona taca papieru, na ekranie pojawi się komunikat BRAK PAPIERU z prośbą o włożenie papieru do tacy. (Zob. *Ł[adowanie](#page-21-0)  papieru i noś[ników wydruku](#page-21-0)* na stronie 10.) Jeśli nie jest możliwe włożenie papieru do tacy, zostaną wykonane następujące operacje:

#### **Jeśli dla opcji ODB DO PAMIĘCI wybrano ustawienie WŁ.: <sup>6</sup>**

Urządzenie będzie nadal odbierać faks, a pozostałe strony zostaną zapisane do pamięci, pod warunkiem że dostępna jest niezbędna ilość pamięci. Następne przychodzące faksy także będą zapisywane w pamięci, aż do jej zapełnienia. Jeśli pamięć jest pełna, urządzenie przestanie odbierać połączenia. Aby wydrukować faksy, należy włożyć papier do tacy.

#### **Jeśli dla opcji ODB DO PAMIĘCI wybrano ustawienie WYŁ: <sup>6</sup>**

Urządzenie będzie nadal odbierać faks, a pozostałe strony zostaną zapisane do pamięci, pod warunkiem że dostępna jest niezbędna ilość pamięci. Następnie urządzenie automatycznie przerwie odbieranie połączeń, do czasu włożenia papieru do tacy. Aby wydrukować ostatni odebrany faks, należy włożyć papier do tacy.

- **Upewnij się, że urządzenie znajduje się** w trybie faksu  $\frac{1}{2}$ .
- b Naciśnij **Menu**, **2**, **1**, **6**.
- **3** Użyj przycisku **A** lub  $\nabla$ , aby wybrać  $W$ Ł. lub WYŁ.. Naciśnij **OK**.
	- d Naciśnij **Stop/Exit (Stop/Zakończ)**.

### **Drukowanie faksu z pamięci urządzenia <sup>6</sup>**

Jeśli używana jest funkcja zapisywania faksów (**Menu**, **2**, **5**, **1**), nadal możliwe jest drukowanie faksów z pamięci urządzenia. Zob. *[Zapisywanie faksu](#page-66-1)* na stronie 55.

- a Naciśnij **Menu**, **2**, **5**, **3**.
- b Naciśnij **Start**.
	- c Naciśnij **Stop/Exit (Stop/Zakończ)**.

<span id="page-56-0"></span>**Telefon i urządzenia zewnętrzne <sup>7</sup>**

## **Usługi telefoniczne <sup>7</sup>**

### **Ustawienie typu linii telefonicznej. <sup>7</sup>**

**7**

Jeśli podłączasz urządzenie do linii, która korzysta z PBX lub ISDN do wysyłania i odbierania faksów, konieczna jest zmiana typu linii telefonicznej — w tym celu należy wykonać następujące czynności. Jeśli używana jest linia, która obsługuje PBX, możesz skonfigurować urządzenie tak, aby zawsze uzyskiwało dostęp do linii zewnętrznej lub nie uzyskiwało dostępu.

- a Naciśnij **Menu**, **0**, **6**.
- Naciśnij  $\blacktriangle$  lub  $\nabla$ , aby wybrać PBX, ISDN (lub ZWYKŁA). Naciśnij **OK**.
- **3** Wykonaj jedną z następujących czynności:
	- $\blacksquare$  W przypadku wybrania  $\text{ISDN}$  lub ZWYKŁA, przejdź do  $\bullet$ .
	- W przypadku wybrania PBX, przejdź  $do$  $do$   $\bullet$ .
- <span id="page-56-2"></span>4 Wykonaj jedną z następujących czynności:
	- Aby zmienić aktualny numer pr[e](#page-56-3)fiksu, naciśnij 1 i przejdź do **@**.
	- Aby nie zmieniać aktualnego numeru prefiksu, naciśnij **2** i przejdź do [g](#page-56-1).
- <span id="page-56-3"></span>b Wprowadź numer prefiksu (maks. 5 cyfr) za pomocą klawiatury. Naciśnij **OK**.

### **Informacja**

• Możesz używać cyfr do 0 do 9, znaków: #, \* oraz !.

(Naciśnij Tel/R (Tel./R), aby wyświetlić "!".)

Nie można używać "!" w połączeniu z innymi cyframi lub znakami.

Jeśli system telekomunikacyjny wymaga ponownego połączenia z przerwą, naciśnij **Tel/R (Tel./R)**, aby wprowadzić przerwę.

- Jeśli włączony jest tryb wybierania impulsowego,  $\#$  i  $*$  nie sa dostepne.
- $\boxed{6}$  Naciśnij  $\blacktriangle$  lub  $\nabla$ , aby wybrać WŁĄCZONE lub ZAWSZE. Naciśnij **OK**.

### **Informacja**

- W przypadku wybrania WŁĄCZONE, naciśnięcie **Tel/R (Tel./R)** (na ekranie pojawi się "!") umożliwi uzyskanie dostępu do linii zewnętrznej.
- W przypadku wybrania ZAWSZE możesz uzyskać dostęp do zewnętrznej linii bez naciskania **Tel/R (Tel./R)**.

<span id="page-56-1"></span>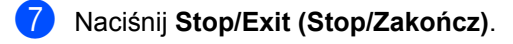

#### **PBX i TRANSFER <sup>7</sup>**

W urządzeniu wstępnie ustawiona jest opcja ZWYKŁA, która umożliwia łączenie ze standardową linią PSTN (Public Switched Telephone Network). Jednak, w wielu biurach używa się centralnych systemów telefonicznych lub PBX. Urządzenie może łączyć się z większością typów PBX. Funkcja oddzwaniania w urządzeniu obsługuje wyłącznie TBR. TBR działa z większością systemów PBX, umożliwiając dostęp do linii zewnętrznej lub przekazywanie połączeń do innych telefonów wewnętrznych. Funkcja działa przy wciśniętym przycisku **Tel/R (Tel./R)**.

## <span id="page-57-0"></span>**Podłączanie zewnętrznego TAD 7**

Do linii, do której podłączone jest urządzenie, możesz podłączyć zewnętrzny automat zgłoszeniowy (TAD). Jeśli automat TAD odbierze połączenie, urządzenie będzie nasłuchiwało tonów CNG (faks) wysyłanych przez urządzenie nadające faks. Jeśli usłyszy te tony, przejmie połączenie i odbierze faks. Jeśli nie usłyszy ich, pozwoli automatowi TAD odebrać połączenie głosowe, a na wyświetlaczu pojawi się komunikat TELEFON.

Zewnętrzny automat TAD musi odpowiedzieć po czterech dzwonkach (zaleca się ustawienie na dwa dzwonki). Jest to konieczne, ponieważ urządzenie nie usłyszy tonów CNG, dopóki zewnętrzny automat TAD nie odbierze połączenia. Urządzenie wysyłające będzie wysyłało tony CNG tylko przez dodatkowy czas od 8 do 10 sekund. Nie zalecamy korzystania z funkcji oszczędzania w zewnętrznym automacie TAD, jeśli aktywacja automatu następuje po więcej niż czterech dzwonkach.

#### **Informacja**

Jeśli występują problemy związane z odbieranie faksów, należy zmniejszyć ustawienie opóźnienia dzwonienia w zewnętrznym automacie TAD.

### **Połączenia <sup>7</sup>**

Zewnętrzny TAD musi zostać podłączony w sposób pokazany na poniższej ilustracji.

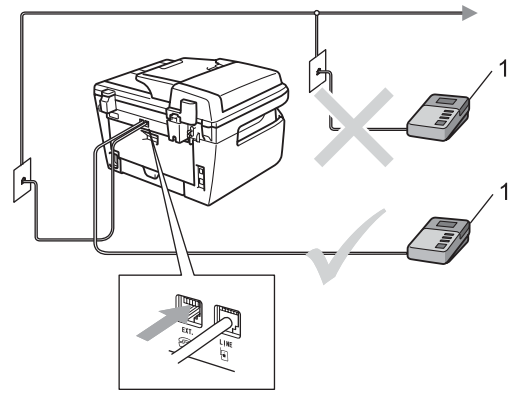

#### **1 TAD**

- Ustaw zewnętrzny automat zgłoszeniowy TAD na jeden lub dwa dzwonki. (Ustawienie opóźnienia dzwonienia nie działa.)
- 
- b Nagraj wiadomość na zewnętrzny TAD.
- **3** Ustaw TAD na odpowiadanie na połączenia.
	- Ustaw tryb odbioru ZEW.TEL /A.SEKR.. (Zob. *[Tryby](#page-50-1)  odbioru* [na stronie 39](#page-50-1).)

### **Nagrywanie wiadomości (OGM)7**

- **1** Nagraj 5 sekund ciszy na początku swojej wiadomości. Dzięki temu urządzenie będzie mogło nasłuchiwać tonów faksu.
- **2** Ogranicz czas trwania wiadomości do 20 sekund.
- 8 Zakończ 20-sekundową wiadomość podając kod Aktywacji zdalnej dla osób ręcznie wysyłających faksy. Na przykład: "Po sygnale zostaw wiadomość lub wyślij faks, naciskając **l51** i przycisk Start."

#### **Informacja**

- Aby możliwe było użycie Kodu aktywacji zdalnej \*51, włącz ustawienie Kodów zdalnych. (Zob. *[Korzystanie z kodów](#page-60-1)  zdalnych* [na stronie 49](#page-60-1).)
- Zalecamy rozpoczęcie wiadomości OGM od nagrania 5 sekund ciszy, ponieważ urządzenie nie będzie mogło nasłuchiwać tonów faksu, jeśli będzie słychać głos. Jeśli nie nagrano ciszy i w urządzeniu występują problemy z odbieraniem, należy ponownie nagrać wiadomość OGM z pięcioma sekundami ciszy.

### **Połączenia wieloliniowe (PBX)7**

Zalecamy, aby podłączenie urządzenia zlecić firmie, która instalowała PBX. W przypadku systemu wieloliniowego zalecane jest, aby monter podłączył urządzenie do ostatniej linii w systemie. Dzięki temu urządzenie nie będzie włączane za każdym razem, gdy system odbierze połączenie telefoniczne. Jeśli połączenia przychodzące są odbierane przez operatora, zalecamy ustawienie trybu odbioru RECZNY.

Producent nie może zagwarantować, że urządzenie będzie działało prawidłowo we wszystkich sytuacjach, jeśli podłączone jest do PBX. Wszelkie trudności związane z wysyłaniem i odbieraniem faksów należy najpierw zgłaszać do firmy obsługującej centralę PBX.

## **Telefony zewnętrzne i wewnętrzne <sup>7</sup>**

#### **Informacja**

Aby możliwe było używanie kodu aktywacji zdalnej \*51 i kodu dezaktywacji zdalnej #51, włącz opcję kodów zdalnych. (Zob. *[Korzystanie z kodów zdalnych](#page-60-1)* [na stronie 49.](#page-60-1))

### <span id="page-59-0"></span>**Operacje z telefonów wewnętrznych <sup>7</sup>**

Jeśli odbierasz faks za pomocą telefonu wewnętrznego lub zewnętrznego, prawidłowo podłączonego do odpowiedniego gniazdka w urządzeniu, można odbierać połączenia za pomocą urządzenia przy użyciu kodu aktywacji zdalnej. Po naciśnięciu kodu aktywacji zdalnej **l51** urządzenie zacznie odbierać faks.

#### **Jeśli odbierzesz połączenie, ale nie słychać rozmówcy: <sup>7</sup>**

W takim przypadku przyjmujemy, że odebrany został faks wysłany ręcznie.

Naciśnij kod **l51** i poczekaj na dźwięk "ćwierkania" lub do czasu, aż na wyświetlaczu LCD pojawi się komunikat PRZYJM. FAX. Następnie odłóż słuchawkę.

### **Informacja**

Jeśli chcesz, aby urządzenie odebrało połączenie, możesz użyć funkcji wykrywania faksu. (Zob. *[Wykrywanie](#page-53-1)  faksu* [na stronie 42](#page-53-1).)

### **Tylko dla trybu Faks/Tel. <sup>7</sup>**

Gdy urządzenie znajduje się w trybie Fax/Tel, używa czasu dzwonka F/T (pseudo/podwójny dzwonek) do powiadomienia o nadchodzącym połączeniu.

Aby odebrać połączenie, podnieś słuchawkę telefonu zewnętrznego i naciśnij **Tel/R (Tel./R)**, aby odebrać.

Jeśli znajdujesz się przy telefonie wewnętrznym, musisz podnieść słuchawkę przed upłynięciem czasu dzwonka F/T i nacisnąć **#51** między pseudo/podwójnymi dzwonkami. Jeżeli nikogo nie ma na linii lub ktoś chce wysłać do ciebie faks, uruchom połączenie zwrotne do urządzenia naciskając **l51**.

### <span id="page-59-1"></span>**Podłączanie telefonu zewnętrznego lub wewnętrznego <sup>7</sup>**

Do urządzenia można podłączyć bezpośrednio osobny telefon w sposób przedstawiony na schemacie poniżej.

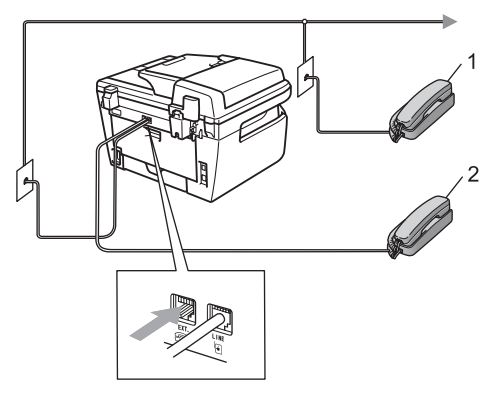

- **1 Telefon wewnętrzny**
- **2 Telefon zewnętrzny**

W przypadku korzystania z telefonu zewnętrznego na wyświetlaczu LCD widoczny jest komunikat TELEFON.

### **Używanie bezprzewodowych słuchawek zewnętrznych innych niż firmy Brother <sup>7</sup>**

Aby ułatwić sobie odbieranie połączeń podczas opóźnienia dzwonka, do przewodu linii telefonicznej (patrz [Strona 48](#page-59-1)) można podłączyć telefon bezprzewodowy firmy innej niż Brother i nosić słuchawkę telefonu bezprzewodowego przy sobie.

Jeśli urządzenie odbierze jako pierwsze, użytkownik musi podejść do urządzenia, aby nacisnąć **Tel/R (Tel./R)** i przekazać połączenie do słuchawki bezprzewodowej.

### <span id="page-60-1"></span><span id="page-60-0"></span>**Korzystanie z kodów zdalnych <sup>7</sup>**

#### **Kod zdalnej aktywacji <sup>7</sup>**

Jeśli odbierasz faks za pomocą telefonu wewnętrznego lub zewnętrznego, możesz odebrać go w urządzeniu — w tym celu wprowadź kod zdalnej aktywacji **l51**. Poczekaj na dźwięk "ćwierkania", a następnie odłóż słuchawkę. (Zob. *[Wykrywanie faksu](#page-53-1)* [na stronie 42.](#page-53-1)) Dzwoniący będzie musiał nacisnąć start, aby wysłać faks.

#### **Kod zdalnej dezaktywacji <sup>7</sup>**

Jeśli odbierasz połączenie głosowe, a w urządzeniu ustawiony jest tryb F/T, po upływie czasu opóźnienia dzwonka urządzenie wygeneruje dźwięk F/T (podwójny dzwonek). Po odebraniu połączenia za pomocą telefonu wewnętrznego możesz wyłączyć dzwonek F/T, wprowadzając kod **#51** (kod wprowadź *między* dzwonkami).

#### **Włączanie kodów zdalnych <sup>7</sup>**

Aby możliwe było użycie kodu aktywacji zdalnej i kodu dezaktywacji zdalnej, włącz opcję kodów zdalnych.

- a Upewnij się, że urządzenie znajduje si<sup>ę</sup> w trybie faksu  $\boxed{m}$ .
- b Naciśnij **Menu**, **2**, **1**, **4**.
- **S** Naciśnij  $\triangle$  lub  $\nabla$ , aby wybrać WŁ...
- Jeśli nie chcesz zmieniać kodu zdalnej aktywacji, naciśnij **OK**.
- **6** Jeśli nie chcesz zmieniać kodu zdalnej dezaktywacji, naciśnij **OK**.
	- f Naciśnij **Stop/Exit (Stop/Zakończ)**.

#### <span id="page-60-3"></span>**Zmiana kodów zdalnych <sup>7</sup>**

Ustawiony kod zdalnej aktywacji to: **l51**. Ustawiony kod zdalnej dezaktywacji to: **#51**. Jeśli zawsze dochodzi do rozłączenia przy próbie uzyskania połączenia z zewnętrznym automatem TAD, możesz zmienić trzy-cyfrowe kody zdalne, na przykład na **###** i **555**.

- **Upewnij się, że urządzenie znajduje się** w trybie faksu al.
- b Naciśnij **Menu**, **2**, **1**, **4**.
- <span id="page-60-2"></span>**3** Naciśnij  $\triangle$  lub  $\nabla$ , aby wybrać  $W_L$ . (lub WYŁ.). Naciśnij **OK**.
- Jeśli wybierzesz WŁ. w <sup>3</sup> , wprowadź nowy kod aktywacji zdalnej. Naciśnij **OK**.
- b Wprowadź nowy kod dezaktywacji. Naciśnij **OK**.
- f Naciśnij **Stop/Exit (Stop/Zakończ)**.

**8**

## <span id="page-61-0"></span>**Wybieranie oraz zapisywanie numerów <sup>8</sup>**

## <span id="page-61-1"></span>**Jak wybierać numer <sup>8</sup>**

Możesz wybierać numer w dowolny z następujących sposobów.

### **Ręczne wybieranie <sup>8</sup>**

Za pomocą klawiatury numerycznej wprowadź wszystkie cyfry numeru telefonu lub faksu.

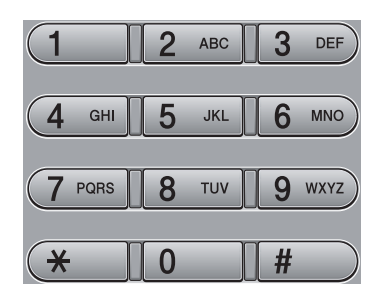

### **Jednoprzyciskowe wybieranie <sup>8</sup>**

Naciśnij klawisz wybierania

jednoprzyciskowego, pod którym zapisany został numer, pod który chcesz zadzwonić. (Zob. *[Zapisywanie numerów wybierania](#page-62-0)  [jednoprzyciskowego](#page-62-0)* na stronie 51.)

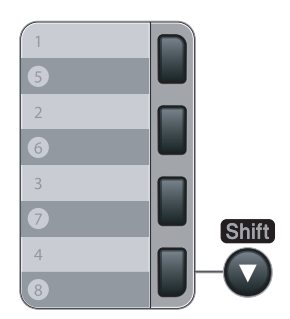

W celu jednoprzyciskowego wybrania numerów od 5 do 8, przytrzymaj **Shift**, gdy naciskasz klawisz wybierania jednoprzyciskowego.

### **Szybkie wybieranie <sup>8</sup>**

Naciśnij **Search/Speed Dial (Szukaj/Szybkie wybieranie)**, a następnie trzycyfrowy numer szybkiego wybierania. (Zob. *[Zapisywanie numerów szybkiego](#page-63-0)  wybierania* [na stronie 52.](#page-63-0))

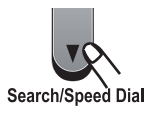

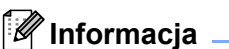

Jeśli na wyświetlaczu LCD widoczny jest komunikat NIE WPISANE, po wprowadzeniu numeru wybierania jednoprzyciskowego lub wybierania szybkiego, oznacza to, że numer nie został zapisany w urządzeniu.

### **Szukaj <sup>8</sup>**

Możesz wyszukiwać nazwy, które zostały zapisane w pamięci wybierania jednoprzyciskowego i szybkiego wybierania. (Zob. *[Zapisywanie numerów wybierania](#page-62-0)  [jednoprzyciskowego](#page-62-0)* na stronie 51 i *[Zapisywanie numerów szybkiego wybierania](#page-63-0)* [na stronie 52](#page-63-0).)

- a Naciśnij **Search/Speed Dial (Szukaj/Szybkie wybieranie)**.
- Naciśnij ▼.
- <span id="page-61-2"></span>Naciśnij klawisze na klawiaturze, aby wprowadzić kilka pierwszych liter nazwy. (Użyj listy z części *[Wprowadzanie tekstu](#page-157-0)* [na stronie 146](#page-157-0) , aby uzyskać pomoc przy wprowadzaniu liter.) Naciśnij **OK**.
- Naciśnij ▲ lub ▼, aby przewijać, dopóki nie znajdziesz poszukiwanej nazwy. Naciśnij **OK**.
- e Naciśnij **Start**.

### **Informacja**

- Jeśli nie wprowadzisz litery i naciśniesz OK w <sup>o</sup>, pojawią się wszystkie zapisane nazwy. Naciśnij ▲ lub ▼, aby przewijać, dopóki nie znajdziesz poszukiwanej nazwy.
- Jeśli po wprowadzeniu kilku pierwszych liter nazwy na wyświetlaczu LCD pojawi się komunikat BRAK KONTAKTU, oznacza to, że w urządzeniu nie została zapisana żadna nazwa zaczynająca się od tej litery.

### **Ponowne wybieranie faksu**

Jeśli wysyłasz faks automatycznie, a linia jest zajęta, urządzenie będzie automatycznie trzy razy ponawiało wybieranie numeru z pięciominutowymi przerwami.

Jeśli wysyłasz faks ręcznie, a linia jest zajęta, naciśnij **Redial/Pause (Powtórz** 

**wybieranie/Pauza)**, poczekaj na odpowiedź z drugiego faksu, a następnie naciśnij **Start**, aby spróbować ponownie. Jeżeli chcesz po raz drugi wybrać ostatnio wybierany numeru, możesz zaoszczędzić czas, naciskając **Redial/Pause (Powtórz wybieranie/Pauza)** i **Start**.

**Redial/Pause (Powtórz wybieranie/Pauza)** działa tylko wtedy, gdy wybierasz numer z panelu sterowania.

## **Zapisywanie numerów <sup>8</sup>**

Możesz zaprogramować urządzenie na następujące typy łatwego wybierania: Jednoprzyciskowe, Szybkie wybieranie i Grupy dla rozsyłania faksów. Można również określić domyślną rozdzielczość dla każdego numeru wybierania jednoprzyciskowego i wybierania szybkiego. Gdy wybierzesz numer szybkiego wybierania, na wyświetlaczu LCD pojawi się nazwa — jeśli została zapisana — lub numer. Profil skanowania może również zostać przypisany do numeru faksu.

W przypadku wyłączenia zasilania elektrycznego numery szybkiego wybierania zapisane w pamięci nie zostaną utracone.

Profil skanowania określa rozdzielczość oraz inne ustawienia skanowania, wybierane podczas zapisywania numeru.

### **Zachowywanie pauzy <sup>8</sup>**

Naciśnij **Redial/Pause (Powtórz wybieranie/Pauza)**, aby między numerami wstawić pauzę 3,5 sekundy. Możesz nacisnąć klawisz **Redial/Pause (Powtórz wybieranie/Pauza)** ile razy potrzeba w celu wydłużenia pauzy.

### <span id="page-62-0"></span>**Zapisywanie numerów wybierania jednoprzyciskowego <sup>8</sup>**

Urządzenie posiada 4 przyciski wybierania jednoprzyciskowego dla których można zapisać 8 numerów faksów lub telefonów dla automatycznego wybierania. W celu uzyskania dostępu do numerów od 5 do 8, przytrzymaj **Shift** podczas naciskania klawisza wybierania jednoprzyciskowego.

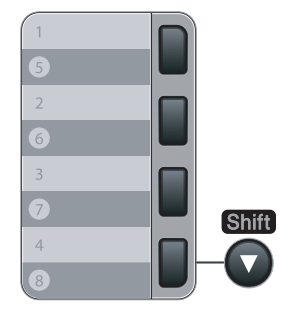

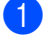

- a Naciśnij **Menu**, **2**, **3**, **1**.
- <span id="page-63-1"></span>2 Naciśnij klawisz wybierania jednoprzyciskowego, dla którego chcesz zapisać numer.
- **3** Wprowadź numer (do 20 cyfr). Naciśnij **OK**.
- $\overline{4}$  Wykonaj jedną z następujących czynności:
	- Wprowadź nazwę za pomocą klawiatury (do 15 znaków). Naciśnij **OK**.
	- Naciśnij **OK** w celu zapisania numeru bez nazwy.
- **5** Wykonaj jedną z następujących czynności:
	- Aby zapisać rozdzielczość faksu dla numeru, naciśnij ▲ lub ▼, aby wybrać STD, WYSOKA, B.WYS. lub FOTO Naciśnij **OK**.
	- Naciśnij **OK**, aby zmienić domyślną rozdzielczość.
- **6** Wykonaj jedną z następujących czynności:
	- Aby zapisać nastepny numer wybierania jednoprzyciskowego, przeidź do **@**.
	- Aby zakończyć zapisywanie numerów wybierania jednoprzyciskowego, naciśnij **Stop/Exit (Stop/Zakończ)**.

#### <span id="page-63-0"></span>**Zapisywanie numerów szybkiego wybierania <sup>8</sup>**

Możesz zapisać często używane numery jako numery szybkiego wybierania, tak aby wybieranie odbywało się po naciśnięciu kilku klawiszy (**Search/Speed Dial** 

**(Szukaj/Szybkie wybieranie)**, numer trzycyfrowy i **Start**). W urządzeniu można zapisać 200 numerów szybkiego wybierania (001-200).

#### a Naciśnij **Menu**, **2**, **3**, **2**.

- <span id="page-63-2"></span>2 Użyj klawiatury w celu wprowadzenia trzy-cyfrowego numeru lokalizacji szybkiego wybierania (001-200). Naciśnij **OK**.
- $\bullet$  Wprowadź numer (do 20 cyfr) Naciśnij **OK**
- 4 Wykonaj jedną z następujących czynności:
	- Wprowadź nazwę za pomocą klawiatury (do 15 znaków). Naciśnij **OK**.
	- Naciśnij **OK** w celu zapisania numeru bez nazwy.
- e Wykonaj jedną z następujących czynności:
	- Aby zapisać rozdzielczość faksu dla numeru, naciśnij ▲ lub ▼, aby wybrać STD, WYSOKA, B.WYS. lub FOTO Naciśnij **OK**
	- Naciśnij **OK**, aby zmienić domyślną rozdzielczość.
- 6 Wykonaj jedną z następujących czynności:
	- Aby zapisać kolejny numer szy[b](#page-63-2)kiego wybierania, przejdź do @.
	- Aby zakończyć zapisywanie numerów szybkiego wybierania, naciśnij **Stop/Exit (Stop/Zakończ)**.

#### **Informacja**

Przy zapisanym dla numeru profilu skanowania, podczas rozsyłania będzie wybrany pierwszy wybrany profil skanowania dla numerów wybierania jednoprzyciskowego, wybierania szybkiego oraz grupy.

### **Zmiana numerów wybierania jednoprzyciskowego i szybkiego <sup>8</sup>**

Jeśli próbujesz zapisać numer wybierania jednoprzyciskowego lub szybkiego w miejsce istniejącego numeru, wyświetlacz LCD pokaże nazwę i numer zapisany wcześniej. Jeśli urządzenie ma zaplanowane zadania lub ustawiono numer dla przekazywania faksów, na wyświetlaczu LCD pojawi się pytanie, czy użytkownik chce zmienić numer.

- Wykonaj jedną z następujących czynności:
	- Aby zmienić zapisany numer, naciśnij **1**.
	- Aby zamknąć bez dokonywania zmian, naciśnij **2**.

#### #005:MIKE 1.ZMIEŃ 2.WYJŚĆ

- **2** Wprowadź nowy numer lub znak. Naciśnij **OK**.
- $\langle 3 \rangle$  Naciśnij < lub  $\rho$ , aby umieścić kursor pod znakiem, który chcesz zmienić, a następnie naciśnij **Clear/Back (Wyczyść/Cofnij)**, aby go usunąć. Powtarzaj czynność dla każdego znaku, który chcesz usunąć.

### **Ustawianie grup do rozsyłania8**

Jeśli chcesz wysłać ten sam faks pod wiele numerów, możesz ustawić grupę.

Grupy są zapisywane pod klawiszami wybierania jednoprzyciskowego lub klawiszami szybkiego wybierania. Do każdej grupy przypisany jest osobny klawisz wybierania jednoprzyciskowego lub klawisz szybkiego wybierania. Możesz wysłać faks pod wiele numerów zapisanych w grupie poprzez naciśnięcie klawisza wybierania jednoprzyciskowego lub wprowadzenie numeru szybkiego wybierania i naciśnięcie **Start**.

Przed dodaniem numerów do grupy musisz zapisać je jako numery jednoprzyciskowe lub szybkiego wybierania. Możesz utworzyć maksymalnie 8 małych grup lub możesz przydzielić maksymalnie 207 numerów do jednej dużej grupy.

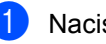

#### a Naciśnij **Menu**, **2**, **3**, **3**.

- <span id="page-64-0"></span>2 Wybierz pustą lokalizację, w której chcesz zapisać grupę w jeden z następujących sposobów:
	- Naciśnij klawisz wybierania jednoprzyciskowego.
	- Naciśnij **Search/Speed Dial (Szukaj/Szybkie wybieranie)**, a następnie wprowadź trzycyfrowy numer szybkiego wybierania.

Naciśnij **OK**.

- Użyj klawiatury w celu wprowadzenia numeru grupy (od 01 do 08). Naciśnij **OK**.
- 4 Aby dodać numer wybierania jednoprzyciskowego lub szybkiego, postępuj zgodnie z poniższymi instrukcjami:
	- Dla numerów wybierania jednoprzyciskowego naciskaj klawisze jednoprzyciskowe jeden po drugim.

**8**

■ Dla numerów szybkiego wybierania naciśnij **Search/Speed Dial (Szukaj/Szybkie wybieranie)**, a następnie wprowadź trzycyfrowy numer lokalizacji szybkiego wybierania.

Wyświetlacz LCD pokaże wybrane numery wybierania jednoprzyciskowego z symbolem  $*$  oraz numery szybkiego wybierania z symbolem # (na przykład  $*006, #009$ ).

**b** Naciśnij **OK** po zakończeniu dodawania numerów.

6 Wykonaj jedną z następujących czynności:

> ■ Wprowadź nazwe za pomoca klawiatury (do 15 znaków). Użyj listy z części *[Wprowadzanie tekstu](#page-157-0)* [na stronie 146](#page-157-0) (pomocna przy wprowadzaniu liter).

Naciśnij **OK**.

■ Naciśnij **OK** w celu zapisania grupy bez nazwy.

Wykonaj jedną z następujących czynności:

- Aby zapisać rozdzielczość faksu dla numeru, naciśnij ▲ lub ▼, aby wybrać STD, WYSOKA, B.WYS. lub FOTO Naciśnij **OK**.
- Naciśnij **OK**, aby zmienić domyślną rozdzielczość.

k Wykonaj jedną z następujących czynności:

- Aby zapisać inną grupę do rozsyłania, naciśnij OK. Przejdź do **@**.
- Aby zakończyć zapisywanie grup do rozsyłania, naciśnij **Stop/Exit (Stop/Zakończ)**.

### **Łączenie numerów szybkiego wybierania <sup>8</sup>**

Podczas wybierania możesz połączyć więcej niż jeden numer szybkiego wybierania. Ta funkcja jest bardzo użyteczna w przypadku wybierania kodu dostępu dla tańszych połączeń długodystansowych.

Na przykład, możesz zapisać "555" pod numerem szybkiego wybierania #003, a "7000" pod numerem szybkiego wybierania #002. Za pomocą tych dwóch numerów możesz wybrać numer "555-7000" — w tym celu naciśnij następujące klawisze:

Naciśnij **Search/Speed Dial (Szukaj/Szybkie wybieranie)**, **003**. Naciśnij **Search/Speed Dial (Szukaj/Szybkie wybieranie)**, **002** i **Start**.

Numery można dodawać ręcznie — w tym celu wprowadzaj je z klawiatury:

Naciśnij **Search/Speed Dial (Szukaj/Szybkie wybieranie)**, **003**, **7001** (na klawiaturze) i **Start**.

W ten sposób zostanie wybrany numer "555-7001". Możesz także dodać pauzę — w tym celu naciśnij klawisz **Redial/Pause (Powtórz wybieranie/Pauza)**.

### **Tonowo lub impulsowo 8**

Jeśli korzystasz z usługi wybierania impulsowego, lecz musisz wysłać sygnały tonowe (np. przy bankowości telefonicznej), postępuj zgodnie z poniższymi instrukcjami. Jeśli korzystasz z usługi wybierania tonowego, nie będziesz potrzebował tej funkcji do wysyłania sygnałów tonowych.

**1** Podnieś słuchawkę zewnętrznego telefonu.

**2** Naciśnij klawisz # na panelu sterowania urządzenia. Wszystkie cyfry wybrane po tej czynności będą wysyłały sygnały tonowe.

Gdy odłożysz słuchawkę, urządzenie powróci do wybierania impulsowego.

**9**

## <span id="page-66-0"></span>**Opcje zdalnego faksu 9**

Opcje zdalnego faksu umożliwiają zdalne odbieranie faksów.

Jednocześnie możesz używać *tylko jednej* opcji zdalnego faksu.

## **Przekazywanie faksów <sup>9</sup>**

Funkcja przekazywania faksów umożliwia automatyczne przekazywanie odebranych faksów na inne urządzenie. Jeśli włączona jest opcja drukowania kopii zapasowej, urządzenie także wydrukuje faks.

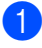

#### a Naciśnij **Menu**, **2**, **5**, **1**.

- Naciśnii ▲ lub ▼. aby wybrać PRZEKAZ FAXU. Naciśnij **OK**. Na wyświetlaczu LCD pojawi się komunikat z prośbą o wprowadzenie numeru faksu, na który faksy mają być przekazywane.
- **3** Wprowadź numer przekazywania (do 20 cyfr). Naciśnij **OK**.
- Naciśnij ▲ lub ▼, aby wybrać WŁ. lub WYŁ..

Naciśnij **OK**.

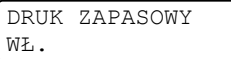

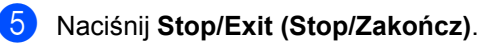

### **Informacja**

Jeśli włączona jest opcja drukowania kopii zapasowej, urządzenie wydrukuje faks. Jest to funkcja zabezpieczająca na wypadek awarii zasilania zanim faks zostanie przesłany lub problemów z urządzeniem odbierającym. Jeśli nastąpi awaria zasilania, model MFC-7840W może przechowywać faksy do 4 dni. Faksy przechowowane w pamięci modeli MFC-7320 lub MFC-7440N zostaną usunięte.

## <span id="page-66-1"></span>**Zapisywanie faksu <sup>9</sup>**

Funkcja zapisywania faksu umożliwia zapisanie odebranych faksów w pamięci urządzenia. Możesz pobrać zapisane faksy z faksu znajdującego się w innym miejscu — w tym celu użyj poleceń odbierania, zob. *[Odbieranie wiadomo](#page-70-0)ści faksowych* [na stronie 59.](#page-70-0) Urządzenie automatycznie wydrukuje kopię zapisanego faksu.

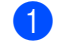

a Naciśnij **Menu**, **2**, **5**, **1**.

- Naciśnij **▲** lub **▼**, aby wybrać REJESTR DOK.. Naciśnij **OK**.
	- c Naciśnij **Stop/Exit (Stop/Zakończ)**.

## **Odbiór faksu przez PC <sup>9</sup>**

Jeśli włączono funkcję Odbiór faksu przez PC, urządzenie będzie zapisywać odebrane faksy w pamięci i automatycznie przesyłać je do PC. Możesz wtedy używać komputera PC do oglądania i zapisywania tych faksów.

Nawet, jeśli PC jest wyłączony (na przykład, w nocy lub w weekend), urządzenie odbierze i zapisze faksy w pamięci. Na wyświetlaczu LCD wyświetlona zostanie ilość zapisanych faksów, na przykład: WIAD. PC FAX:001 Po włączeniu PC i uruchomieniu oprogramowania do odbioru faksu przez PC, urządzenie automatycznie prześle faksy do komputera.

Aby przesłać odebrane faksy do PC, na komputerze musi być uruchomione oprogramowanie Odbiór faksu przez PC. (Szczegółowe informacje można znaleźć w części *Odbiór faksu przez PC* w Instrukcji oprogramowania na płycie CD-ROM.)

- - a Naciśnij **Menu**, **2**, **5**, **1**.
	- Naciśnii ▲ lub ▼, aby wybrać ODBIÓR PC FAX. Naciśnij **OK**.
	- Naciśnij **▲** lub **▼**, aby wybrać <USB> lub nazwę komputera, jeżeli jest on podłączony do sieci\* (\* tylko modele MFC-7440N i MFC-7840W).

WYBÓR AV LUB OK <USB>

Naciśnij **OK**.

Naciśnij ▲ lub ▼, aby wybrać WŁ. lub WYŁ..

> DRUK ZAPASOWY WYŁ.

Naciśnij **OK**.

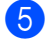

e Naciśnij **Stop/Exit (Stop/Zakończ)**.

### **Informacja**

- Przed ustawieniem Odbioru faksu przez PC, na komputerze należy zainstalować program MFL-Pro Suite. Należy sprawdzić, czy komputer jest podłączony i włączony. (Szczegółowe informacje można znaleźć w części *Odbiór faksu przez PC* w Instrukcji oprogramowania na płycie CD-ROM).
- Jeżeli w urządzeniu wystąpi problem i nie będzie możliwe drukowanie faksów z pamięci, możesz użyć tego ustawienia do przesyłania faksów do komputera PC. (W celu uzyskania szczegółów zobacz *[Komunikaty o b](#page-115-0)łędach i pracach [konserwacyjnych](#page-115-0)* na stronie 104.)
- Jeśli włączona jest opcja drukowania kopii zapasowej, urządzenie wydrukuje faks. Jest to funkcja bezpieczeństwa w przypadku, gdy nastąpi awaria zasilania zanim faks zostanie przesłany, lub występuje problem w urządzeniu odbierającym. Jeśli nastąpi awaria zasilania, model MFC-7840W może przechowywać faksy do 4 dni. Faksy przechowowane w pamięci modeli MFC-7320 lub MFC-7440N zostaną usunięte.
- Funkcja Odbiór faksu przez PC nie jest obsługiwana w systemach Mac OS. (Patrz *Odbiór faksu przez PC* w Instrukcji oprogramowania na dysku CD-ROM.)

## <span id="page-68-0"></span>**Zmiana opcji zdalnego faksu <sup>9</sup>**

Jeśli odebrane faksy będą znajdowały się w pamięci urządzenia podczas przełączania do innej opcji zdalnego faksu, na wyświetlaczu pojawi się następujący komunikat:

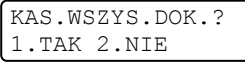

lub

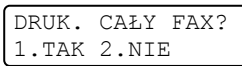

- Po naciśnięciu 1 faksy zostaną usunięte z pamięci i wydrukowane przed zmianą ustawień. Jeśli kopia zapasowa została już wydrukowana, nie będzie drukowana ponownie.
- Po naciśnięciu 2 faksy nie będą usuwane z pamięci ani drukowane, a ustawienie pozostanie bez zmian.

Jeśli odebrane faksy będą znajdowały się w pamięci urządzenia podczas wyłączania opcji ODBIÓR PC FAX zamiast innych opcji (PRZEKAZ FAXU lub REJESTR DOK.), na wyświetlaczu pojawi się następujący komunikat:

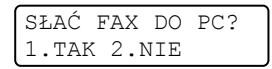

- Po naciśnięciu **1**, faksy z pamięci zostaną przesłane do komputera przed wprowadzeniem zmian.
- Po naciśnięciu 2 faksy nie będą usuwane z pamięci ani przesyłane do komputera PC, a ustawienie pozostanie bez zmian.

### **Informacja**

Jeśli włączona jest opcja drukowania kopii zapasowej, urządzenie wydrukuje faks. Jest to funkcja zabezpieczająca na wypadek awarii zasilania zanim faks zostanie przesłany lub problemów z urządzeniem odbierającym. Jeśli nastąpi awaria zasilania, model MFC-7840W może przechowywać faksy do 4 dni. Faksy przechowowane w pamięci modeli MFC-7320 lub MFC-7440N zostaną usunięte.

#### **Wyłączanie opcji zdalnego faksu <sup>9</sup>**

- a Naciśnij **Menu**, **2**, **5**, **1**.
- Naciśnij ▲ lub ▼, aby wybrać WYŁ... Naciśnij **OK**.

#### **Informacja**

Jeśli w pamięci urządzenia nadal znajdują się faksy, na wyświetlaczu LCD pojawią się opcje do wyboru. (Zob. *[Zmiana opcji](#page-68-0)  [zdalnego faksu](#page-68-0)* na stronie 57.)

c Naciśnij **Stop/Exit (Stop/Zakończ)**.

## **Zdalne odbieranie <sup>9</sup>**

Funkcja zdalnego odbierania umożliwia zdalne odbieranie zapisanych faksów. Możesz zadzwonić pod numer urządzenia z dowolnego telefonu tonowego lub faksu, a następnie użyć kodu zdalnego dostępu w celu odebrania wiadomości.

#### **Ustawianie kodu dostępu zdalnego <sup>9</sup>**

Kod zdalnego dostępu umożliwia dostęp do funkcji zdalnego odbierania, gdy jesteś daleko od urządzenia. Aby możliwe było użycie funkcji zdalnego dostępu i odbierania, musisz skonfigurować swój własny kod. Domyślny kod jest nieaktywny:  $- - +$ .

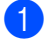

a Naciśnij **Menu**, **2**, **5**, **2**.

- <span id="page-69-0"></span>b Wprowadź trzycyfrowy kod używają<sup>c</sup>  $cvfr$  **0–9**,  $*$  lub  $#$ . Naciśnij **OK**.
- c Naciśnij **Stop/Exit (Stop/Zakończ)**.

#### **Informacja**

Nie można używać tego samego kodu, którego używa się jako kod aktywacji zdalnej (**l51**) lub kod dezaktywacji zdalnej (**#51**). (Zob. *[Zmiana kodów zdalnych](#page-60-3)* [na stronie 49.](#page-60-3))

Możesz zmienić swój kod w dowolnym czasie. Jeżeli chcesz dezaktywować swój kod, naciśnij **Clear/Back (Wyczyść/Cofnij)**, a OK w **@**, a[b](#page-69-0)y przywrócić ustawienie domyślne – –  $-\star$ .

#### **Używanie kodu zdalnego dostępu <sup>9</sup>**

- Wybierz numer swojego faksu z telefonu lub innego faksu, używając wybierania tonowego.
- 2 Po odpowiedzi urządzenia, natychmiast wprowadź zdalny kod dostępu.
- c Urządzenie zasygnalizuje, jeśli odebrał<sup>o</sup> wiadomości:
	- *Brak sygnałów*

Nie odebrało żadnych wiadomości.

*1 długi sygnał*

Odebrany faks.

- Urządzenie wygeneruje dwa krótkie sygnały, prosząc o wprowadzenie polecenia. Urządzenie rozłączy się, jeżeli przed wprowadzeniem polecenia poczekasz dłużej niż 30 sekund. Jeżeli wprowadzisz niewłaściwy kod, urządzenie wygeneruje trzy sygnały.
- e Po zakończeniu naciśnij **<sup>9</sup> <sup>0</sup>** w celu zresetowania urządzenia.
- Rozłączenie.

#### **Informacja**

Jeśli w urządzeniu ustawiono tryb RĘCZNY, nadal możesz korzystać z funkcji zdalnego odbierania. Wybierz numer faksu w normalny sposób i pozwól, aby urządzenie dzwoniło. Po upływie 2 minut usłyszysz długi sygnał. Sygnał informuje o konieczności wprowadzenia kodu dostępu zdalnego. Masz 30 sekund na wprowadzenie kodu.

### <span id="page-70-0"></span>**Odbieranie wiadomości faksowych <sup>9</sup>**

- **1** Wybierz numer swojego faksu z telefonu lub innego faksu, używając wybierania tonowego.
- 2 Gdy urządzenie odbierze połączenie, natychmiast wprowadź kod zdalnego dostępu (3 cyfry i \*). Jeżeli usłyszysz jeden długi sygnał, masz wiadomości faksowe.
- **3** Po usłyszeniu dwóch krótkich sygnałów naciśnij na klawiaturze **9 6 2**.
- 4 Poczekaj na długi sygnał, a następnie za pomocą klawiatury wprowadź numer zdalnego urządzenia faksowego, na który chcesz wysłać swoje wiadomości faksowe, następnie wprowadź **##** (do 20 cyfr).
- **5** Po usłyszeniu sygnału Twojego urządzenia odłóż słuchawkę. Urządzenie zadzwoni na numer innego urządzenia faksowego, które następnie wydrukuje twoje wiadomości faksowe.

#### **Informacja**

Aby wprowadzić pauzę w numerze faksu, użyj klawisza #.

### <span id="page-70-1"></span>**Zmiana numeru, na który przekazywany jest faks <sup>9</sup>**

Domyślnie ustawiony numer przekazywania faksów z innego telefonu lub faksu możesz zmienić za pomocą wybierania tonowego.

- Wybierz numer swojego faksu z telefonu lub innego faksu, używając wybierania tonowego.
- 2 Gdy urządzenie odbierze połączenie, natychmiast wprowadź kod zdalnego dostępu (3 cyfry i \*). Jeżeli usłyszysz jeden długi sygnał, masz wiadomości faksowe.
- **3** Po usłyszeniu dwóch krótkich sygnałów naciśnij na klawiaturze **9 5 4**.
- 4 Poczekaj na długi sygnał, a następnie za pomocą klawiatury wprowadź nowy numer zdalnego urządzenia faksowego, na który chcesz wysłać swoje wiadomości faksowe, następnie wprowadź **##** (do 20 cyfr).
- e Po zakończeniu naciśnij **9 0** w celu zresetowania urządzenia.
- 6 Po usłyszeniu sygnału Twojego urządzenia odłóż słuchawkę.

#### **Informacja**

Aby wprowadzić pauzę w numerze faksu, użyj klawisza #.

## **Zdalne polecenia faksu <sup>9</sup>**

Wykonaj poniższe polecenia w celu uzyskania dostępu do funkcji, gdy jesteś daleko od urządzenia. Gdy zadzwonisz na numer urządzenia i wprowadzisz swój kod zdalnego dostępu (3 cyfry i \*), system wyda dwa krótkie sygnały — wprowadź wtedy polecenie zdalne.

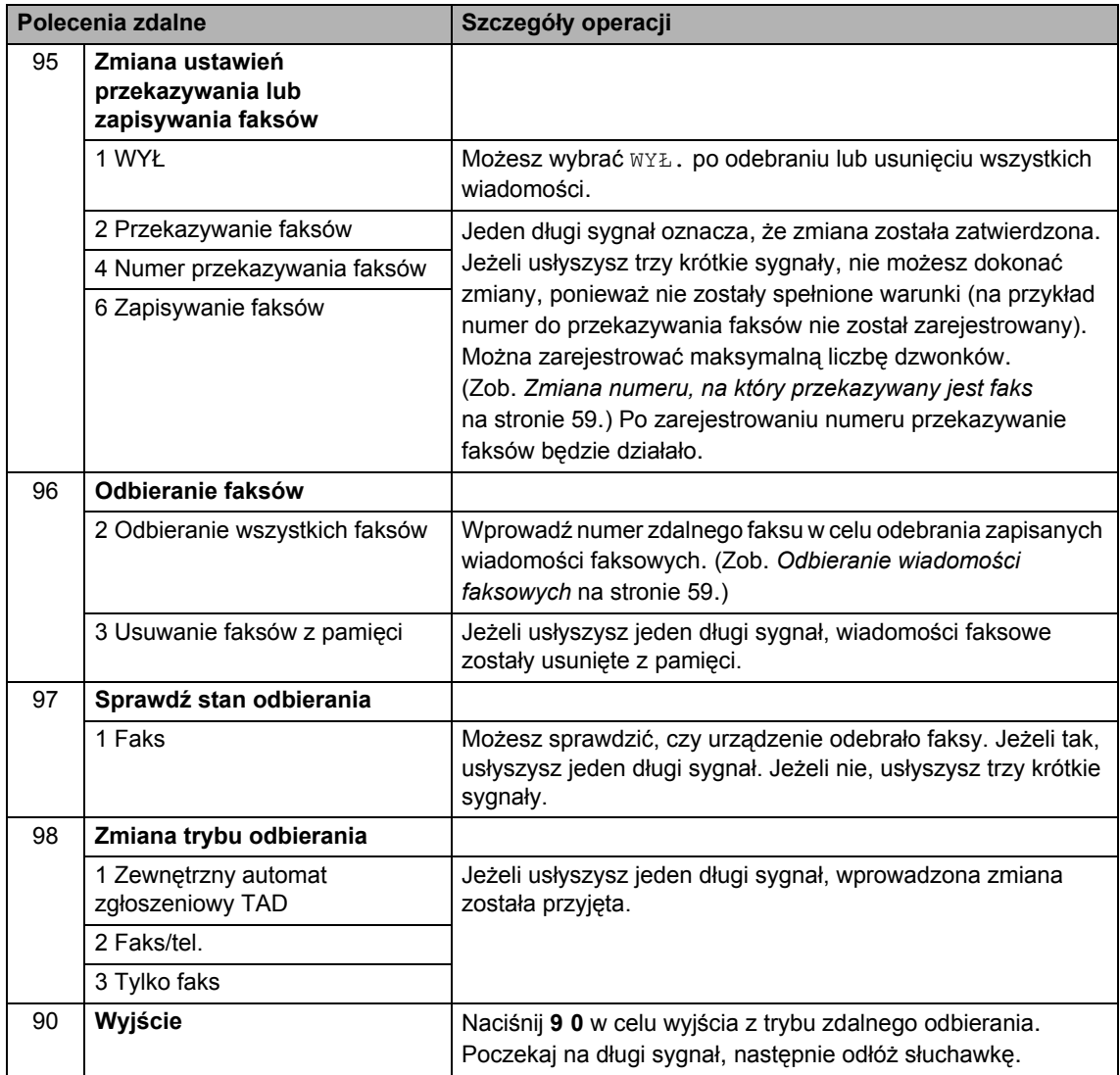
# **10 Polling <sup>10</sup>**

Polling umożliwia ustawienie urządzenia w taki sposób, aby inne osoby płaciły za odbieranie faksów z urządzenia. Funkcja umożliwia wybranie numeru faksu i płatne odebranie faksu. Aby możliwe było korzystanie z funkcji polling, należy ją skonfigurować w obydwu urządzeniach. Nie wszystkie urządzenia obsługują polling.

# **Odbieranie polling <sup>10</sup>**

Odbieranie polling umożliwia zadzwonienie na numer innego faksu w celu odebrania faksu.

- Upewnij się, że urządzenie znajduje się w trybie faksu  $\boxed{m}$ .
- b Naciśnij **Menu**, **2**, **1**, **8**.
- $\boxed{3}$  Naciśnij  $\angle$  lub  $\nabla$ , aby wybrać STANDARD. Naciśnij **OK**.
- 4 Wprowadź numer faksu dla funkcji polling. Naciśnij **Start**.

# **Bezpieczne korzystanie z funkcji polling <sup>10</sup>**

Zabezpieczenie funkcji polling umożliwia zdefiniowanie numerów, z których mogą być pobierane dokumenty (dla których ustawiono polling). Zabezpieczenie funkcji polling możliwe jest tylko w przypadku faksów Brother. Aby pobrać faks z zabezpieczonego urządzenia Brother, wprowadź kod zabezpieczeń.

a Upewnij się, że urządzenie znajduje si<sup>ę</sup> w trybie faksu  $\boxed{\mathbf{m}}$ .

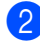

- b Naciśnij **Menu**, **2**, **1**, **8**.
- $\overline{3}$  Naciśnij  $\triangle$  lub  $\nabla$ , aby wybrać ZABEZP.. Naciśnij **OK**.
- Wprowadź 4-cyfrowy kod zabezpieczeń. Naciśnij **OK**. Jest to kod zabezpieczeń faksu, dla którego chcesz zastosować funkcję polling.
- 6 Wprowadź numer faksu dla funkcji polling.
- f Naciśnij **Start**.

# **Opóźniony polling <sup>10</sup>**

Opóźniony polling umożliwia takie skonfigurowanie urządzenia, aby rozpoczynało polling w późniejszym terminie. Możesz zdefiniować *jedną* operację opóźnionego pollingu.

- **Upewnij się, że urządzenie znajduje się** w trybie faksu  $\boxed{\mathbf{m}}$ .
- b Naciśnij **Menu**, **2**, **1**, **8**.
- $\overline{3}$  Naciśnij  $\triangle$  lub  $\nabla$ , aby wybrać TIMER. Naciśnij **OK**.
- 4 Wprowadź godzinę (w formacie 24-godzinnym) rozpoczęcia pollingu. Naciśnij **OK**. Na przykład: 21:45.
- **5** Wprowadź numer faksu dla funkcji polling. Naciśnij **Start**. Urządzenie wykona połączenie polling we wskazanym czasie.

# **Polling sekwencyjny**

Polling sekwencyjny umożliwia pobieranie dokumentów z kilku faksów w ramach jednej operacji.

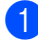

a Upewnij się, że urządzenie znajduje si<sup>ę</sup> w trybie faksu ...

b Naciśnij **Menu**, **2**, **1**, **8**.

- $\overline{3}$  Naciśnij  $\overline{\phantom{a}}$  lub  $\overline{\phantom{a}}$ , aby wybrać STANDARD, ZABEZP. lub TIMER. Naciśnij **OK**.
- 4 Wybierz jedną z poniższych opcji.
	- W przypadku wybrania STANDARD, prz[e](#page-73-0)jdź do  $\bullet$ .
	- W przypadku wybrania opcii ZABEZP. wprowadź 4-cyfrowy kod, naciśnij OK i prz[e](#page-73-0)jdź do kroku **@**.
	- $\blacksquare$  W przypadku wybrania  $\texttt{TIMER}$ , wprowadź godzinę (w formacie 24 godzinnym), o której ma się rozpocząć odpytywanie **OK**, a następni[e](#page-73-0) przejdź do  $\bigcirc$ .
- <span id="page-73-0"></span>5 Określ docelowe faksy, które chcesz odpytać za pomocą przycisków wybierania jednoprzyciskowego, wybierania szybkiego, wyszukiwania, wybierania grupowego lub wybierania za pomocą klawiatury. Przed wprowadzeniem poszczególnych lokalizacji naciśnij **OK**.
- **6** Naciśnij Start. Urządzenie aktywuje funkcję polling kolejno dla każdego numeru lub grupy.

Aby anulować proces odpytywania, naciśnij **Stop/Exit (Stop/Zakończ)**, gdy urządzenie wybiera numer.

Aby anulować wszystkie sekwencyjne zadania pollingu, naciśnij **Menu**, **2**, **7**. (Zob. *[Sprawdzanie i anulowanie zada](#page-49-0)ń oczekujących* [na stronie 38](#page-49-0).)

# **Przesyłanie z funkcją odpytywania 10**

Przesyłanie z funkcją polling umożliwia skonfigurowanie urządzenia w taki sposób, aby opóźniło wysyłanie dokumentu, w celu nawiązania połączenia i odebrania dokumentu przez inne urządzenie.

# **Ustawienia przesyłania z funkcją polling <sup>10</sup>**

- Upewnij się, że urządzenie znajduje się w trybie faksu  $\boxed{\blacksquare}$ .
- b <sup>W</sup>łóż dokument.
- c Naciśnij **Menu**, **2**, **2**, **6**.
- **Naciśnij 4 lub V, aby wybrać** STANDARD. Naciśnij **OK**.
- 6 Gdy na wyświetlaczu LCD pojawi się poniższy komunikat, a nie chcesz wprowadzać innych ustawień, naciśnij **2**, aby wybrać 2.NIE:

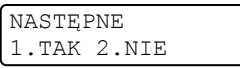

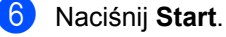

<span id="page-73-2"></span>Jeśli korzystasz z szyby skanera, na wyświetlaczu LCD pojawią się nastepujące opcje:

NASTEPNA STRONA? 1.TAK 2.NIE

- Naciśnij **1**, aby wysłać kolejną stronę. Przejdź do **@**.
- Naciśnij **2** lub **Start**, aby wysłać dokument.
- <span id="page-73-1"></span>Połóż kolejną stronę na szybie skanera, naciśnij OK. Powtórz kroki @ oraz <sup>@</sup> dla każdej dodatkowej strony. Urządzenie automatycznie wyśle faks.

# **Informacja**

Dokument zostanie zapisany i możliwe będzie odebranie go z dowolnego urządzenia faksowego — do czasu usunięcia go z pamięci.

Aby usunąć faks z pamięci, naciśnij **Menu**, **2**, **7**. (Zob. *[Sprawdzanie i](#page-49-0)  [anulowanie zada](#page-49-0)ń oczekujących* [na stronie 38.](#page-49-0))

# **Ustawienia przesyłania z funkcją polling z kodem zabezpieczeń <sup>10</sup>**

Zabezpieczenie funkcji polling umożliwia zdefiniowanie numerów, z których mogą być pobierane dokumenty (dla których ustawiono polling). Zabezpieczenie funkcji polling możliwe jest tylko w przypadku faksów Brother. W celu pobrania faksu w przypadku ustawienia kodu zabezpieczeń konieczne będzie podanie kodu.

- Upewnij się, że urządzenie znajduje się w trybie faksu  $\mathbb{E}$ .
- b <sup>W</sup>łóż dokument.
- c Naciśnij **Menu**, **2**, **2**, **6**.
- 4 Naciśnij  $\blacktriangle$  lub  $\nabla$ , aby wybrać ZABEZP... Naciśnij **OK**.
- **b** Wprowadź 4-cyfrowy numer. Naciśnij **OK**.
- 6 Gdy na wyświetlaczu LCD pojawi się poniższy komunikat, a nie chcesz wprowadzać innych ustawień, naciśnij **2**, aby wybrać 2.NIE:

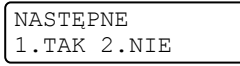

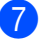

g Naciśnij **Start**.

<span id="page-74-1"></span>Jeśli korzystasz z szyby skanera, na wyświetlaczu LCD pojawią się następujące opcje:

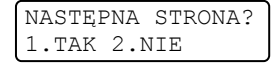

 Naciśnij **1**, aby wysłać kolejną stronę.

Przejdź do  $\bullet$ .

- Naciśnij **2** lub **Start**, aby wysłać dokument.
- <span id="page-74-0"></span>Połóż kolejną stronę na szybie skanera, nac[i](#page-74-0)śnij OK. Powtórz kroki @ oraz **@** dla każdej dodatkowej strony.

WŁÓŻ NAST.KARTKĘ POTEM WCIŚ. OK.

Urządzenie automatycznie wyśle faks.

**11 Drukowanie raportów <sup>11</sup>**

# **Raporty faksów**

Niektóre raporty faksów (weryfikacji transmisji oraz dziennik faksów) mogą być drukowane automatycznie lub ręcznie.

# **Raport weryfikacji transmisji <sup>11</sup>**

Raport transmisji może służyć jako dowód, że faks został wysłany. Ten raport pokazuje godzinę i datę transmisji oraz jej wynik ("OK"). Jeżeli wybierzesz WŁ. lub WŁ.+OBRAZ, raport będzie drukowany dla każdego wysłanego faksu.

Jeżeli wysyłasz bardzo dużo faksów pod ten sam numer, możesz potrzebować czegoś więcej, niż numerów zadań, aby wiedzieć, które faksy musisz wysłać ponownie. Wybranie WŁ.+OBRAZ lub WYŁ.+OBRAZ spowoduje wydrukowanie w raporcie odcinka pierwszej strony faksu, co pomoże w zapamiętaniu.

Jeśli dla weryfikacji raportu wybrano opcję WYŁ. lub WYŁ.+OBRAZ, raport zostanie wydrukowany *tylko* w przypadku błędu podczas transmisji.

- a Naciśnij **Menu**, **2**, **4**, **1**.
	- Naciśnij  $\blacktriangle$  lub  $\nabla$ , aby wybrać WŁ., WŁ.+OBRAZ, WYŁ. lub WYŁ.+OBRAZ. Naciśnij **OK**.

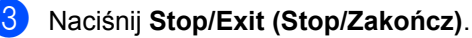

# **Dziennik faksów <sup>11</sup>**

Możesz skonfigurować urządzenie do drukowania dziennika w podanych odstępach czasu (co 50 faksów, 6, 12 lub 24 godziny, 2 lub 7 dni). Ustawieniem domyślnym jest CO 50 FAKSÓW, co oznacza, że urządzenie będzie drukowało dzienniki po każdych 50 zapisanych zadaniach.

Jeśli ustawisz odstęp WYŁ., nadal możesz drukować raporty wykonując czynności opisane na następnej stronie.

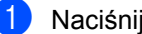

- a Naciśnij **Menu**, **2**, **4**, **2**.
- Naciśnij ▲ lub ▼, aby wybrać odstęp. Naciśnij **OK**. Jeśli wybierzesz 7 dni, na wyświetlaczu pojawi się komunikat z prośbą o wybranie dnia, w którym rozpocznie się odliczanie.
- 8 Wprowadź godzinę rozpoczęcia drukowania w formacie 24-godzinnym. Naciśnij **OK**. Na przykład: 19:45.

#### d Naciśnij **Stop/Exit (Stop/Zakończ)**.

Jeżeli wybierzesz 6, 12, 24 godziny, 2 lub 7 dni, urządzenie będzie drukować raport w wybranym czasie, a następnie usunie wszystkie zadania ze swojej pamięci. Jeżeli w pamięci urządzenia przed upływem określonego czas znajdzie się 200 zadań, urządzenie wydrukuje dziennik wcześniej, a następnie usunie wszystkie zadania z pamięci.

Jeżeli potrzebujesz dodatkowego raportu zanim nadejdzie termin drukowania, możesz wydrukować go bez usuwania zadań z pamięci.

# **Raporty**

Dostępne są następujące raporty:

1 WERYF.RAPORT

Wyświetla raporty weryfikacji transmisji dla 200 ostatnich wychodzących faksów oraz drukuje ostatni raport.

2 POMOC

Drukuje listę najczęściej używanych funkcji, aby pomóc w zaprogramowaniu urządzenia.

3 TEL INDEX LIST

Drukuje listę nazw i numerów zapisanych w pamięci wybierania jednoprzyciskowego i szybkiego w porządku liczbowym lub alfabetycznym.

4 DZIENNIK FAXU

Drukuje informacje o ostatnich 200 przychodzących oraz wychodzących faksach. (TX: transmisja.) (RX: odbiór.)

5 USTAW.UŻYTKOW.

Drukuje listę bieżących ustawień.

- 6 KONFIG SIECI (tylko modele MFC-7440N i MFC-7840W) Lista ustawień sieci.
- 7 ZAMÓWIENIE

Umożliwia wydrukowanie formularza zamawiania akcesoriów w celu wypełnienia go i wysłania do dealera Brother.

# <span id="page-76-0"></span>**Jak drukować raport <sup>11</sup>**

- **1** Naciśnij **Reports (Raporty)**.
	- Wykonaj jedną z następujących czynności:
		- Naciśnij ▲ lub ▼, aby wybrać raport. Naciśnij **OK**.
		- Wpisz numer raportu, który chcesz drukować. Na przykład, naciśnij **2**, aby wydrukować listę pomocy.

c Naciśnij **Stop/Exit (Stop/Zakończ)**.

Rozdział 11

# **Sekcja III**

# **Kopiowanie**

**[Robienie kopii](#page-79-0)** 68

<span id="page-79-0"></span>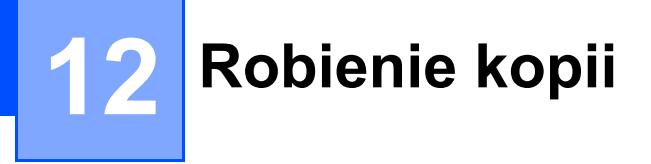

# **Jak kopiować <sup>12</sup>**

# **Wprowadzanie trybu kopiowania <sup>12</sup>**

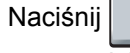

**E** (Copy (Kopiuj)), aby

wprowadzić tryb kopiowania.

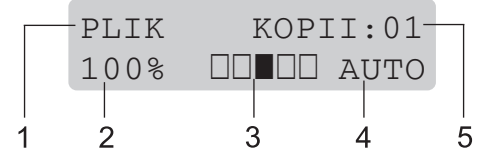

- **1 Układanie/Sortowanie**
- **2 Proporcje kopiowania i układ kopiowania**
- **3 Kontrast**
- **4 Jakość**
- **5 Liczba kopii**

# **Wykonywanie pojedynczej kopii <sup>12</sup>**

- **Upewnij się, że urządzenie znajduje się** w trybie kopiowania  $\Box$ .
- Włóż dokument.
- c Naciśnij **Start**.

# **Wykonywanie wielu kopii <sup>12</sup>**

**Upewnij się, że urządzenie znajduje się** w trybie kopiowania  $\Box$ .

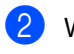

b <sup>W</sup>łóż dokument.

- 3 Użyj klawiatury w celu wprowadzenia liczby kopii (do 99).
- d Naciśnij **Start**.

#### **Informacja**

Aby uzyskać informacje o sortowaniu kopii, patrz *[Sortowanie kopii za pomoc](#page-82-0)ą ADF* [na stronie 71](#page-82-0).

# **Zatrzymanie kopiowania**

W celu zatrzymania kopiowania naciśnij **Stop/Exit (Stop/Zakończ)**.

# **Opcje kopiowania (ustawienia tymczasowe)**

Gdy chcesz szybko zmienić ustawienia kopiowania tymczasowo dla następnej kopii, użyj klawiszy tymczasowego kopiowania **Copy (Kopiuj)**. Możesz stosować różne kombinacje.

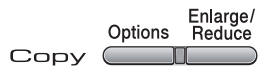

W urządzeniu przywrócone zostają ustawienia domyślne po minucie od kopiowania, chyba że tryb zegara ustawiono na 30 sekund lub mniej. (Zob. *Tryb zegara* [na stronie 22](#page-33-0).)

# **Powiększanie lub zmniejszanie kopiowanego obrazu <sup>12</sup>**

Możesz wybrać następujące stopnie powiększania lub zmniejszania:

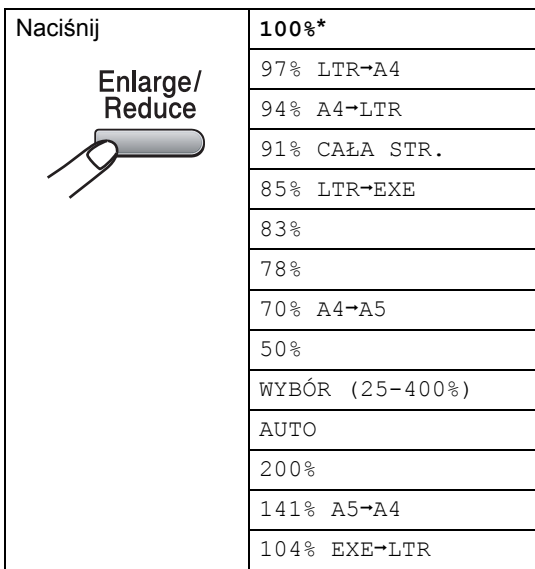

\*Ustawienie fabryczne zostało podane pogrubioną czcionką i oznaczone gwiazdką.

Po wybraniu opcji Auto, urządzenie oblicza współczynnik zmniejszania, aby optymalnie dopasować rozmiar papieru do ustawienia tacy (Patrz *[Rozmiar papieru](#page-33-1)* na stronie 22.)

Opcja Auto jest dostępna tylko podczas używania automatycznego podajnika dokumentów (ADF).

WYBÓR (25-400%) umożliwia sprowadzenie współczynnika od 25% do 400%.

Aby powiększyć lub pomniejszyć kolejną kopię, wykonaj następujące czynności:

- **U** Upewnij się, że urządzenie znajduje się w trybie kopiowania  $\Box$ .
- Włóż dokument.
- Użyj klawiatury w celu wprowadzenia liczby kopii (do 99).
- d Naciśnij **Enlarge/Reduce (Powiększ/Zmniejsz)**.
- **b** Wykonaj jedną z następujących czynności:
	- Naciśnij ▲ lub ▼, aby wybrać żądany stopień powiększenia lub pomniejszenia.

Naciśnij **OK**.

Naciśnij  $\blacktriangle$  lub  $\nabla$ , aby wybrać WYBÓR (25-400%).

Naciśnij **OK**.

Użyj klawiatury do wprowadzenia współczynnika powiększenia lub zmniejszenia od 25% do 400%. (Na przykład naciśnij **5 3**, aby wprowadzić 53%.)

Naciśnij **OK**.

f Naciśnij **Start**.

**Informacja**

Opcja układu strony 2 w 1(P), 2 w 1(L), 4 w 1(P) lub 4 w 1(L) nie *jest* dostępna z funkcją Powiększ/Zmniejsz.

# **Używanie przycisku Opcje <sup>12</sup>**

Za pomocą klawisza **Options (Opcje)** możesz szybko ustawiać następujące tymczasowe konfiguracje kopiowania dla następnej kopii.

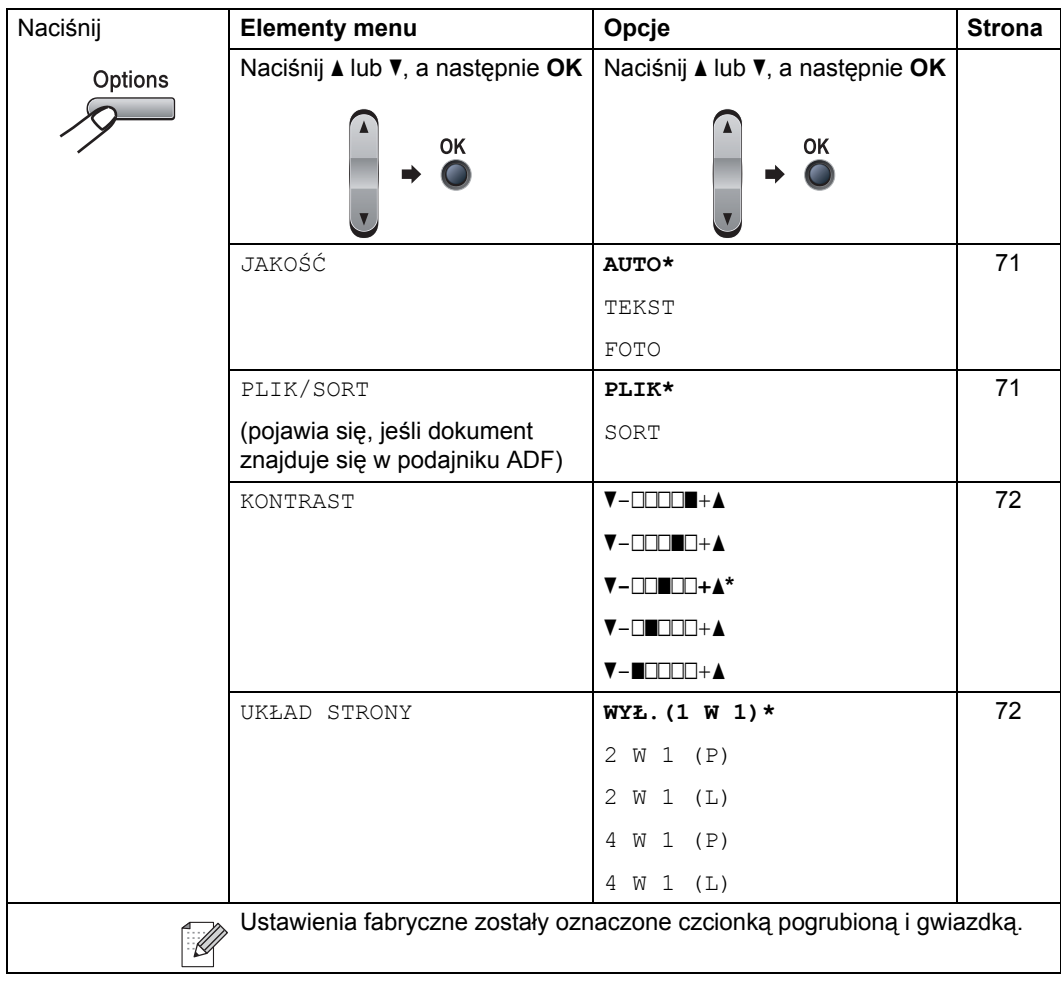

# <span id="page-82-1"></span>**Zwiększanie jakości kopiowania <sup>12</sup>**

Dostępny jest pełny zakres ustawień jakości. Ustawienie domyślne to AUTO.

**AUTO** 

Tryb Auto jest zalecany dla zwykłych wydruków. Odpowiedni dla dokumentów zawierających tekst i zdjęcia.

**TEKST** 

Odpowiedni dla dokumentów zawierających tylko tekst.

**FOTO** 

Odpowiedni do kopiowania zdjęć.

Aby *tymczasowo* zmienić ustawienia jakości, wykonaj poniższe czynności:

Upewnij się, że urządzenie znajduje się w trybie kopiowania  $\Box$ .

b <sup>W</sup>łóż dokument.

**3** Użyj przycisków numerycznych w celu wprowadzenia liczby kopii (do 99).

- d Naciśnij **Options (Opcje)**. Naciśnij ▲ lub ▼, aby wybrać JAKOŚĆ. Naciśnij **OK**.
- $\overline{6}$  Naciśnij  $\overline{\phantom{a}}$  lub  $\overline{\phantom{a}}$ , aby wybrać AUTO, TEKST lub FOTO. Naciśnij **OK**.
- **6** Naciśnij Start.

Aby zmienić ustawienie *domyślne*, wykonaj poniższe czynności:

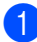

a Naciśnij **Menu**, **3**, **1**.

**Naciśnij ▲ lub ▼, aby wybrać jakość** kopiowania. Naciśnij **OK**.

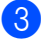

c Naciśnij **Stop/Exit (Stop/Zakończ)**.

## <span id="page-82-0"></span>**Sortowanie kopii za pomocą ADF <sup>12</sup>**

Możesz sortować wielokrotne kopie. Strony zostaną ułożone na stosie w kolejności 1 2 3, 1 2 3, 1 2 3 i tak dalej.

- **1** Upewnij się, że urządzenie znajduje się w trybie kopiowania  $\blacksquare$ .
- b <sup>W</sup>łóż dokument do ADF.
- **3** Użyj klawiatury w celu wprowadzenia liczby kopii (do 99).
- **4** Naciśnij **Options (Opcje)** i ▲ lub ▼, aby wybrać PLIK/SORT. Naciśnij **OK**.
- **b** Wciśnij  $\triangle$  lub  $\nabla$ , aby wybrać SORT. Wciśnij **OK**.

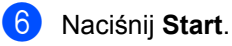

# **Regulacja kontrastu <sup>12</sup>**

#### <span id="page-83-0"></span>**Kontrast <sup>12</sup>**

Wyregulowanie kontrastu pomaga w wyostrzeniu i ożywieniu obrazu.

Aby *tymczasowo* zmienić ustawienia kontrastu, wykonaj poniższe czynności:

- Upewnij się, że urządzenie znajduje się w trybie kopiowania  $\Box$ .
- b <sup>W</sup>łóż dokument.
- **6** Użyj klawiatury w celu wprowadzenia liczby kopii (do 99).
- d Naciśnij **Options (Opcje)**. Naciśnij  $\blacktriangle$  lub  $\nabla$ , aby wybrać KONTRAST. Naciśnij **OK**.
- **b** Naciśnij  $\triangle$  lub  $\nabla$ , aby zwiększyć lub zmniejszyć kontrast. Naciśnij **OK**.
- **6** Naciśnij Start.

Aby zmienić ustawienie *domyślne*, wykonaj poniższe czynności:

a Naciśnij **Menu**, **3**, **2**.

- Naciśnij ▲ lub ▼, aby zwiększyć lub zmniejszyć kontrast. Naciśnij **OK**.
- c Naciśnij **Stop/Exit (Stop/Zakończ)**.

# <span id="page-83-1"></span>**Drukowanie N kopii na 1 stronie (układ strony) <sup>12</sup>**

Za pomocą funkcji N w 1 możesz zmniejszyć ilość papieru używanego podczas kopiowania. Funkcja umożliwia wydrukowanie jednej lub czterech stron na jednej stronie, co pozwala zaoszczędzić papier.

#### **Ważne <sup>12</sup>**

- Upewnij się, czy ustawiony został rozmiar papieru LETTER lub A4.
- $\blacksquare$  (P) oznacza układ pionowy, a (L) poziomy.
- W przypadku funkcji N w 1 nie można używać opcji powiększania/zmniejszania.
- **1** Upewnij się, że urządzenie znajduje się w trybie kopiowania  $\Box$ .
- b <sup>W</sup>łóż dokument.
- **3** Użyj klawiatury w celu wprowadzenia liczby kopii (do 99).
- d Naciśnij **Options (Opcje)**.
- **b** Naciśnij  $\triangle$  lub  $\nabla$ , aby wybrać UKŁAD STRONY. Naciśnij **OK**.
- f Naciśnij **a** lub **b**, aby wybra<sup>ć</sup> 2 W 1 (P), 2 W 1 (L), 4 W 1 (P), 4 W 1 (L) lub WYŁ.(1 W 1). Naciśnij **OK**.
- g Naciśnij **Start**, aby zeskanować stronę. Jeśli dokument umieścisz w ADF, urządzenie zeskanuje strony i rozpocznie drukowanie. **Jeśli używasz szyby skanera**, **przejdź do** [h](#page-83-2).
- <span id="page-83-2"></span>**1** Po zeskanowaniu strony naciśnij 1, aby zeskanować kolejną stronę.

NASTĘPNA STRONA? 1. TAK 2. NIE

<span id="page-84-0"></span>**9** Połóż kolejną stronę na szybie skanera. Naciśnij **OK**.

Powtórz krok[i](#page-84-0) @ i @ dla każdej strony układu.

**10** Aby zakończyć po zeskanowaniu wszystkic[h](#page-83-2) stron, naciśnij 2 (krok <sup>6</sup>).

#### **Jeśli przy kopiowaniu używany jest podajnik ADF: <sup>12</sup>**

Włóż dokument zadrukowaną stroną do góry w kierunku pokazanym poniżej:

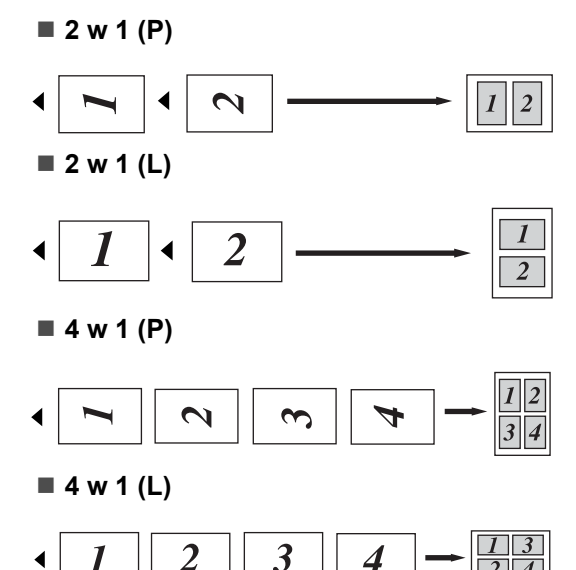

#### **Jeśli przy kopiowaniu używana jest szyba skanera:**

Włóż dokument stroną zadrukowaną w dół i wykonaj czynności pokazane poniżej:

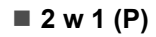

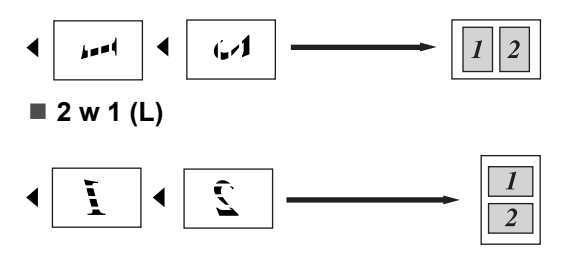

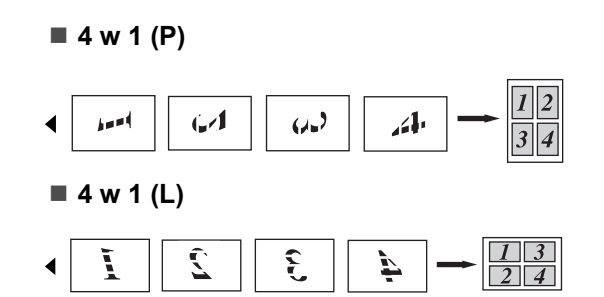

# **Komunikat o braku pamięci <sup>12</sup>**

Jeśli podczas wykonywania kopii zabraknie pamięci, na wyświetlaczu LCD pojawi się komunikat informujący o następnej czynności.

Jeśli podczas skanowania następnej strony wyświetlony zostanie komunikat BRAK PAMIĘCI, możesz nacisnąć **Start**, aby skopiować zeskanowane do tej pory strony lub **Stop/Exit (Stop/Zakończ)**, aby anulować operację.

Aby zyskać dodatkową ilość pamięci, możesz wykonać następujące czynności:

- Wydrukuj faksy zapisane w pamięci. (Zob. *[Drukowanie faksu z pami](#page-55-0)ęci urządzenia* [na stronie 44](#page-55-0).)
- Można wyłączyć opcję Przechowywanie faksów. (Zob. *Wyłą[czanie opcji zdalnego](#page-68-0)  faksu* [na stronie 57](#page-68-0).)

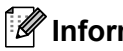

## **Informacja**

Jeśli pojawi się komunikat BRAK PAMIECI, możesz nadal wykonywać kopie, pod warunkiem że najpierw wydrukujesz przychodzące faksy zapisane w pamięci w celu zwolnienia pamięci w 100%.

Rozdział 12

# **Sekcja IV**

# **Oprogramowanie**

**[Funkcje oprogramowania i sieciowe \(tylko](#page-87-0)  [modele MFC-7440N i MFC-7840W\)](#page-87-0)** 76

# <span id="page-87-0"></span>**13 Funkcje oprogramowania i sieciowe (tylko modele MFC-7440N i MFC-7840W) <sup>13</sup>**

Podręcznik użytkownika na dysku CD-ROM zawiera **Instrukcję oprogramowania** i **Instrukcję obsługi dla sieci** (tylko modele MFC-7440N i MFC-7840W) z opisem funkcji dostępnych po podłączeniu do komputera (takich jak drukowanie i skanowanie). Podręczniki te zawierają łatwe w użyciu odnośniki, które łączą bezpośrednio z poszczególnymi częściami.

Informacje na temat tych funkcji można znaleźć:

- **Drukowanie**
- Skanowanie
- ControlCenter3 (dla Windows<sup>®</sup>)
- ControlCenter2 (dla Macintosh<sup>®</sup>)
- Konfiguracja zdalna
- Wysyłanie faksów z komputera
- Wysyłanie faksów w sieci (tylko modele MFC-7440N i MFC-7840W)
- Drukowanie w sieci (tylko modele MFC-7440N i MFC-7840W)
- Skanowanie w sieci (tylko modele MFC-7440N i MFC-7840W)
- Użytkownicy sieci bezprzewodowej (tylko model MFC-7840W)

# **Informacja**

Zob. *[Uzyskiwanie dost](#page-13-0)ępu do Instrukcji oprogramowania i Instrukcji obsługi dla [sieci \(tylko modele MFC-7440N i MFC-](#page-13-0)7840W)* [na stronie 2.](#page-13-0)

# **Jak korzystać z Podręcznika użytkownika w formacie HTML <sup>13</sup>**

Jest to skrócona instrukcja korzystania z Podręcznika użytkownika w formacie HTML.

# **Dla systemu Windows® <sup>13</sup>**

### **Informacja**

Jeśli oprogramowanie nie zostało zainstalowane, zob. *[Rozdzia](#page-14-0)ł 1*.

- a Z menu **Start** wybierz opcj<sup>ę</sup> **Brother**, **MFC-XXXX** z grupy programów, a następnie kliknij pozycję **Podręczniki użytkownika w formacie HTML**.
- b Kliknij żądany podręcznik (**INSTRUKCJA OPROGRAMOWANIA** lub **INSTRUKCJA OBSŁUGI DLA SIECI** (tylko modele MFC-7440N i MFC-7840W)) w głównym menu.

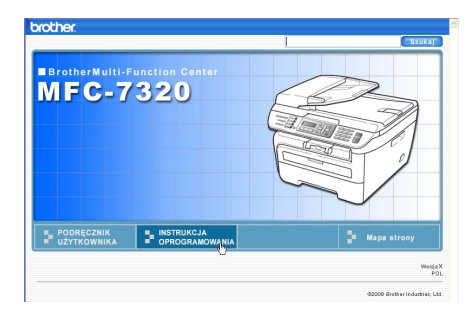

**3** Kliknij nagłówek, który chcesz wyświetlić na liście po lewej stronie okna.

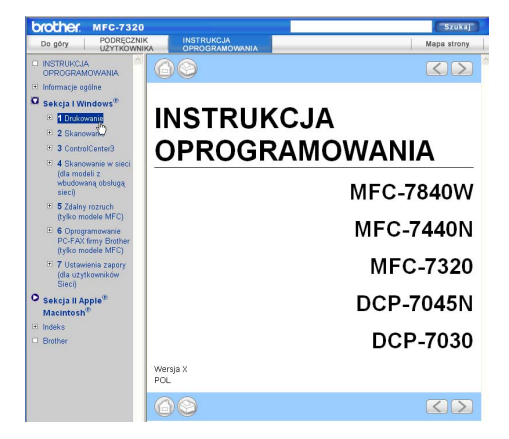

# **Dla komputera Macintosh® <sup>13</sup>**

- **Upewnij się, że komputer Macintosh®** jest włączony. Włóż dysk CD-ROM Brother do napędu CD-ROM.
- **2** Kliknij dwukrotnie ikonę **Documentation**.
- **3** Dwukrotnie kliknij folder języka, a następnie dwukrotnie kliknij plik znajdujący się w górnej części strony.

4 Kliknij żądany podręcznik (**INSTRUKCJA OPROGRAMOWANIA** lub **INSTRUKCJA OBSŁUGI DLA SIECI** (tylko modele MFC-7440N i MFC-7840W)) w głównym menu, a następnie kliknij nagłówek, który chcesz odczytać na liście po lewej stronie okna.

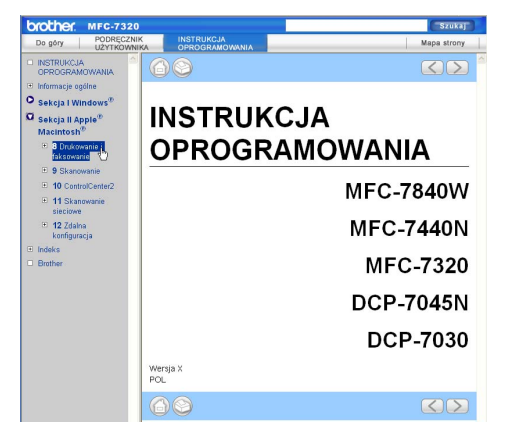

Rozdział 13

# **Sekcja V**

# **Załączniki <sup>V</sup>**

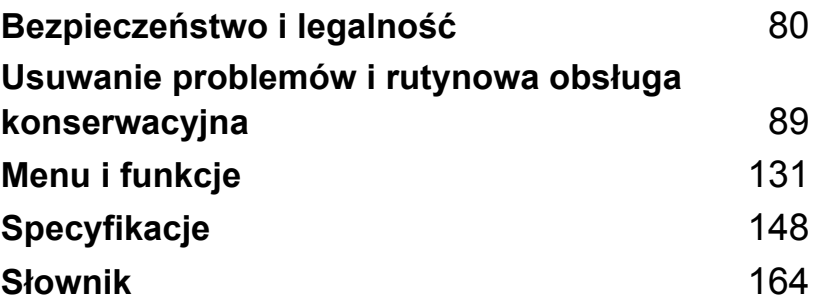

**A**

# <span id="page-91-0"></span>**Bezpieczeństwo i legalność <sup>A</sup>**

# **Wybór miejsca**

Ustaw urządzenie na płaskiej, stabilnej i wolnej od drgań powierzchni. Ustaw urządzenie przy gniazdku telefonicznym i standardowym, uziemionym gniazdku elektrycznym. Wybierz miejsce, w którym temperatura utrzymuje się w zakresie od 10°C do 32,5°C, a wilgotność w zakresie od 20% do 80% (bez kondensacji).

- Upewnij się, że przewody doprowadzone do urządzenia nie stwarzają zagrożenia potknięciem.
- Unikaj umieszczania urządzenia na dywanie.
- Nie ustawiaj urządzenia przy grzejnikach, klimatyzatorach, wodzie, chemikaliach lub lodówkach.
- Nie narażaj urządzenia na bezpośrednie działanie promieni słonecznych, nadmiernego ciepła, wilgoci lub pyłu.
- Nie podłączaj urządzenia do gniazdek elektrycznych sterowanych przez sterowniki ścienne bądź wyłączniki czasowe lub do obwodów, do których podłączono również inne duże odbiorniki, ponieważ może to spowodować przerwę w dostawie prądu.
- Unikaj źródeł zakłóceń, takich jak głośniki lub stacje bazowe telefonów bezprzewodowych.

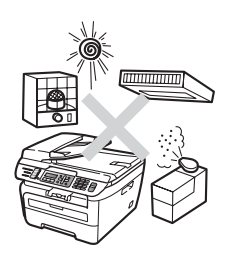

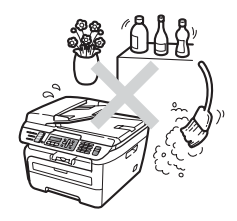

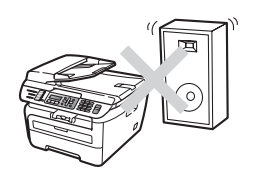

# **Ważne informacje <sup>A</sup>**

# **Zalecenia dotyczące bezpieczeństwa <sup>A</sup>**

Przechowuj te instrukcje dla późniejszego wykorzystania i przeczytaj je przed przystąpieniem do jakichkolwiek prac konserwacyjnych. Podczas korzystania ze sprzętu telefonicznego zapoznaj się z zaleceniami bezpieczeństwa, aby zredukować ryzyko wystąpienia pożaru, porażenia prądem lub uszkodzeń ciała.

- NIE używaj urządzenia w pobliżu wody, ani w wilgotnym otoczeniu.
- Unikaj używania tego produktu podczas burzy. Istnieje możliwość porażenia przez piorun.
- NIE zalecamy używania przedłużaczy.
- Nigdy nie instaluj przewodów telefonicznych podczas burzy. Nigdy nie instaluj ściennego gniazdka telefonicznego w miejscu wilgotnym.
- Jeśli jakiekolwiek kable ulegną zniszczeniu, odłącz urządzenie i skontaktuj się z przedstawicielem firmy Brother.
- NIE kładź żadnych przedmiotów na urządzeniu ani nie zakrywaj otworów wentylacyjnych.
- To urządzenie powinno zostać podłączone do źródła prądu zmiennego o zakresie wskazanym na tabliczce znamionowej. NIE podłączaj do źródła prądu stałego ani do przemiennika. Jeśli nie jesteś pewien, skontaktuj się z wykwalifikowanym elektrykiem.
- NIE wrzucaj baterii do ognia. Mogą eksplodować. Sprawdź przepisy miejscowe, czy nie ma specjalnych instrukcji wyrzucania baterii.

**A**

### **OSTRZEŻENIE**

# $\mathcal{A}\setminus$

Przed czyszczeniem wnętrza urządzenia upewnij się, że odłączyłeś najpierw przewód linii telefonicznej, a następnie przewód zasilania od gniazdka elektrycznego.

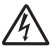

NIE dotykaj wtyczki wilgotną ręką. Może to spowodować porażenie elektryczne.

Zawsze upewnij się, że wtyczka jest dokładnie włożona do gniazdka.

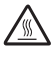

Tuż po użyciu urządzenia niektóre wewnętrzne części mogą być bardzo gorące. Jeśli otworzysz przednią lub tylną pokrywę urządzenia, NIE dotykaj części zaznaczonych zaciemnieniem na rysunku.

# 41

W celu uniknięcia obrażeń uważaj, aby nie kłaść rąk na brzegach urządzenia – pod pokrywą dokumentu lub pokrywą skanera, jak pokazano na ilustracji.

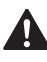

W celu uniknięcia obrażeń uważaj, aby NIE wkładać palców w miejsca pokazane na ilustracjach.

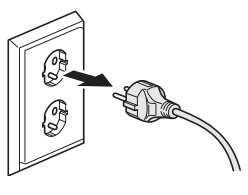

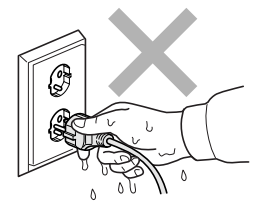

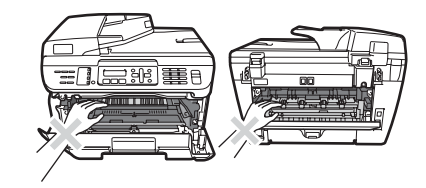

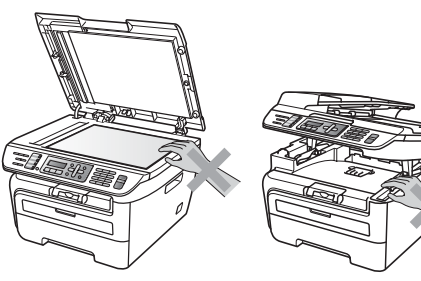

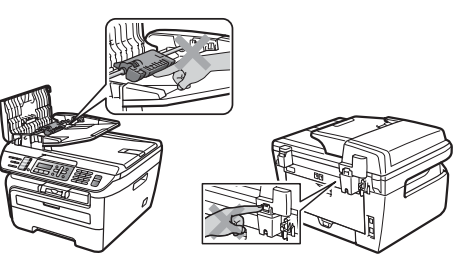

NIE używaj odkurzacza do zbierania rozsypanego tonera. Może to spowodować zapalenie pyłu tonera wewnątrz odkurzacza, a w rezultacie pożar. Starannie zbierz pył tonera wilgotną ściereczką, niepozostawiającą włókien i usuń zgodnie z przepisami lokalnymi.

# 41

Jeśli przenosisz urządzenie, użyj dołączonych uchwytów. Najpierw upewnij się, że wszystkie kable są odłączone.

NIE używaj żadnych palnych substancji, aerozolów ani rozpuszczalników/płynów organicznych, zawierających alkohol/amoniak, do czyszczenia wewnętrznych lub zewnętrznych elementów urządzenia. W przeciwnym razie może dojść do pożaru lub porażenia prądem. Sposób czyszczenia urządzenia opisano w punkcie *Rutynowa obsł[uga konserwacyjna](#page-126-0)* na stronie 115.

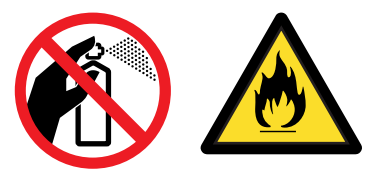

# 41

Do opakowania urządzenia użyto plastikowych worków. Aby uniknąć zagrożenia uduszeniem, worki te należy trzymać z dala od dzieci i niemowląt.

# **Informacja**

Zespół grzewczy jest oznakowany etykietą ostrzegawczą. NIE usuwaj ani nie niszcz tej etykiety.

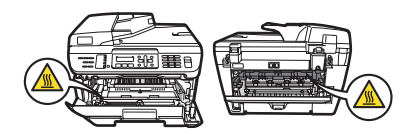

# **Specyfikacja wg normy IEC60825-1+A2:2001 <sup>A</sup>**

To urządzenie jest urządzeniem laserowym Klasy 1 zgodnie z definicją specyfikacji IEC60825- 1+A2:2001. Etykieta pokazana poniżej jest nakładana w krajach, w których jest to wymagane.

To urządzenie posiada diodę laserową Klasy 3B, która wytwarza niewidzialne promieniowanie laserowe w zespole skanera. Zespół skanera nie powinien być w żadnych okolicznościach otwierany.

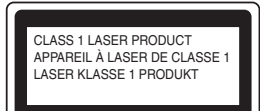

#### **Wewnętrzne promieniowanie laserowe**

Długość fali: 780 do 800 nm Wyjście: max. 10 mW Klasa lasera: Klasa 3B

#### **OSTRZEŻENIE**

Używanie funkcji, regulacje albo wykonywanie procedur innych, niż podane w tym podręczniku może spowodować niebezpieczne narażenie się na promieniowanie.

## **Odłączanie urządzenia <sup>A</sup>**

Urządzenie należy zainstalować w pobliżu łatwo dostępnego gniazdka elektrycznego. W przypadku zagrożenia należy odłączyć przewód zasilania od gniazdka elektrycznego w celu całkowitego odcięcia zasilania.

# **Połączenie LAN (tylko model MFC-7440N i MFC-7840W) <sup>A</sup>**

#### $\mathbf{I}$ **UWAGA**

NIE podłączaj urządzenia do sieci LAN, w której mogą występować przepięcia.

# $Z$ akłócenia radiowe

Ten produkt jest zgodny z normą EN55022 (CISPR Publikacja 22)/Klasa B. Przed używaniem tego produktu upewnij się, że używasz następujących kabli interfejsu.

Kabel USB, którego długość nie może przekroczyć 2,0 m.

## **Dyrektywa EU 2002/96/EC oraz EN50419 <sup>A</sup>**

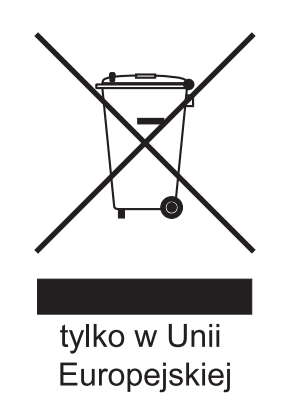

Ten sprzęt jest oznaczony symbolem recyklingu. Oznacza to, że po zużyciu się sprzętu musisz przekazać go osobno do odpowiedniego punktu utylizacji a nie wraz z niesortowanymi odpadami komunalnymi. Ochroni to środowisko. (Tylko dla Unii Europejskiej)

# **Międzynarodowe ENERGY STAR® zaświadczenie zgodności <sup>A</sup>**

Celem Programu Międzynarodowego ENERGY STAR® jest promocja rozwoju i popularyzacji energooszczędnego sprzętu biurowego.

Jako ENERGY STAR® Partner tego programu, firma Brother Industries, Ltd. potwierdza, że produkt ten spełnia ENERGY STAR® wytyczne w zakresie wydajnego zużycia energii.

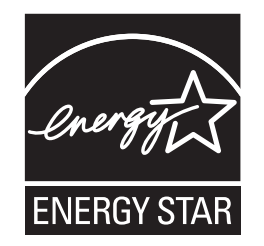

# **Ważne instrukcje dotyczące bezpieczeństwa <sup>A</sup>**

- 1 Przeczytaj wszystkie te instrukcje.
- 2 Zachowaj je dla późniejszego korzystania.
- 3 Przestrzegaj wszystkich ostrzeżeń i instrukcji naniesionych na produkcie.
- 4 Odłącz ten produkt od gniazdka ściennego przed czyszczeniem wnętrza urządzenia. NIE używaj płynnych ani aerozolowych środków czyszczących. Do czyszczenia używaj zwilżonej szmatki.
- 5 NIE umieszczaj tego urządzenia na niestabilnym wózku, podstawce lub stole. Urządzenie może spaść, co spowoduje jego poważne uszkodzenia.
- 6 Szczeliny i otwory w obudowie tylnej lub pod spodem urządzenia służą w celach wentylacyjnych. Aby zapewnić poprawne działanie urządzenia oraz chronić je przed przegrzaniem, otwory te nie mogą zostać zablokowane lub zasłonięte. Te otwory nie powinny być nigdy blokowane przez umieszczanie produktu na łóżku, tapczanie, dywanie lub innej podobnej powierzchni. To urządzenie nigdy nie powinno być umieszczane przy lub nad kaloryferem lub grzejnikiem. Ten produkt nigdy nie powinien być umieszczany w zabudowie, o ile nie zostanie zapewniona prawidłowa wentylacja.
- 7 To urządzenie powinno zostać podłączone do źródła prądu przemiennego o parametrach podanych na tabliczce znamionowej. NIE podłączaj urządzenia do źródła prądu stałego lub inwertora. Jeśli nie jesteś pewien, skontaktuj się z wykwalifikowanym elektrykiem.
- 8 Ten produkt jest wyposażony w 3-przewodową wtyczkę uziemiającą. Ta wtyczka będzie pasować tylko do gniazdka z uziemieniem. Jest to funkcja bezpieczeństwa. Jeżeli nie możesz włączyć wtyczki do gniazdka, wezwij elektryka, by wymienił przestarzałe gniazdko. NIE zmieniaj przeznaczenia uziemionej wtyczki.
- 9 Używaj tylko przewodu zasilającego dostarczonego z tym urządzeniem.
- 10 NIE dopuść, aby cokolwiek leżało na przewodzie zasilania. NIE umieszczaj tego urządzenia w miejscu, w którym osoby będą przechodzić przez przewód.

11 Kabel zasilania wraz z przedłużaczami nie powinien być dłuższy niż 5 metrów.

NIE należy podłączać do tego samego obwodu zasilania innych urządzeń dużej mocy, np. klimatyzatorów, kopiarek, niszczarek itp. Jeśli nie można uniknąć używania drukarki z takimi urządzeniami, zalecamy stosowanie filtra przeciwszumowego wysokich częstotliwości.

Jeśli źródło prądu jest niestabilne, należy użyć stabilizatora napięcia.

- 12 NIE umieszczaj przed urządzeniem żadnych przedmiotów, które mogą blokować odbierane faksy. NIE umieszczaj niczego na drodze odbieranych faksów.
- 13 Zanim podniesiesz wydrukowane strony odczekaj, aż całkowicie wysuną się z urządzenia.
- 14 Odłącz urządzenie od gniazdka zasilania i zleć obsługę personelowi Autoryzowanego centrum serwisu firmy Brother, pod następującymi warunkami:
	- Gdy przewód zasilania jest uszkodzony lub postrzępiony.
	- Jeżeli do urządzenia wlała się ciecz.
	- Jeżeli produkt został narażony na deszcz lub wodę.
	- Jeżeli produkt nie działa normalnie, gdy przestrzegane są instrukcje obsługi. Wykonuj tylko te regulacje, które są ujęte w instrukcjach obsługi. Niewłaściwe dokonanie innych regulacji może spowodować uszkodzenie i często będzie wymagało dużej pracy wykwalifikowanego technika w celu przywrócenia normalnego działania produktu.
	- Jeżeli urządzenie zostało upuszczone lub obudowa została uszkodzona.
	- Jeżeli produkt wykazuje wyraźną zmianę zachowania, sygnalizując potrzebę obsługi serwisowej.
- 15 W celu ochrony produktu przed przepięciami w zasilaniu, zalecamy używanie urządzenia zabezpieczającego zasilanie (Surge Protector).
- 16 W celu zmniejszenia ryzyka pożaru, porażenia elektrycznego i obrażenia osób zwróć uwagę na następujące zagadnienia:
	- NIE używać tego produktu przy urządzeniach, które korzystają z wody, przy basenie lub w mokrej piwnicy.
	- NIE używać tego urządzenia podczas burzy (istnieje możliwość porażenia elektrycznego) lub do raportowania wycieku gazu w sąsiedztwie wycieku.

# **Znaki towarowe**

Logo Brother jest zarejestrowanym znakiem towarowym Brother Industries, Ltd.

Brother jest zarejestrowanym znakiem towarowym Brother Industries, Ltd.

Multi-Function Link jest zarejestrowanym znakiem towarowym Brother International Corporation.

Windows Vista jest zarejestrowanym znakiem handlowym lub znakiem handlowym firmy Microsoft Corporation w Stanach Zjednoczonych i innych krajach.

Microsoft, Windows i Windows Server są zarejestrowanymi znakami handlowymi firmy Microsoft Corporation w Stanach Zjednoczonych i/lub innych krajach.

Macintosh oraz True Type są zarejestrowanymi znakami towarowymi firmy Apple Inc.

PostScript jest zarejestrowanym znakiem handlowym, a PostScript 3 - znakiem handlowym firmy Adobe Systems Incorporated.

Nuance, logo Nuance, PaperPort i ScanSoft są znakami towarowymi lub zarejestrowanymi znakami towarowymi firmy Nuance Communications, Inc. lub jej spółek zależnych w Stanach Zjednoczonych i/lub innych krajach.

Presto! PageManager jest zarejestrowanym znakiem towarowym NewSoft Technology Corporation.

BROADCOM, SecureEasySetup i logo SecureEasySetup są znakami handlowymi lub zarejestrowanymi znakami handlowymi firmy Broadcom Corporation w Stanach Zjednoczonych i/lub innych krajach.

AOSS jest znakiem handlowym firmy Buffalo Inc.

Wi-Fi, WPA i WPA2 są zastrzeżonymi znakami towarowymi, a Wi-Fi Protected Setup jest znakiem towarowym firmy Wi-Fi Alliance.

Java i wszystkie znaki towarowe powstałe na bazie Java oraz logo są znakami towarowymi lub zarejestrowanymi znakami towarowymi firmy Sun Microsystems, Inc. w Stanach Zjednoczonych i innych krajach.

Każda firma, której nazwa oprogramowania jest wymieniona w tym podręczniku, posiada Umowę Licencji Oprogramowania dotyczącą programów będących jej własnością.

#### **Wszystkie inne nazwy marek i produktów wymienione w tym podręczniku są zarejestrowanymi znakami handlowymi właściwych firm.**

# **B**

# <span id="page-100-0"></span>**Usuwanie problemów i rutynowa obsługa konserwacyjna <sup>B</sup>**

# **Usuwanie problemów <sup>B</sup>**

Jeżeli uważasz, że jest problem w urządzeniu, sprawdź poniższy schemat i wykonuj wskazówki usuwania problemów.

Większość problemów można rozwiązać samodzielnie. Jeżeli potrzebujesz dodatkowej pomocy, Centrum Rozwiązań Brother oferuje aktualne FAQ i wskazówki dotyczące usuwania problemów. Odwiedź naszą stronę internetową<http://solutions.brother.com/>.

# **Problemy z urządzeniem**

Jeśli uważasz, że wystąpił problem związany z wyglądem faksów, najpierw wykonaj ich kopię. Jeśli kopia wygląda dobrze, problem może nie tkwić w urządzeniu. Sprawdź poniższy schemat i zastosuj się do wskazówek dotyczących usuwania problemów.

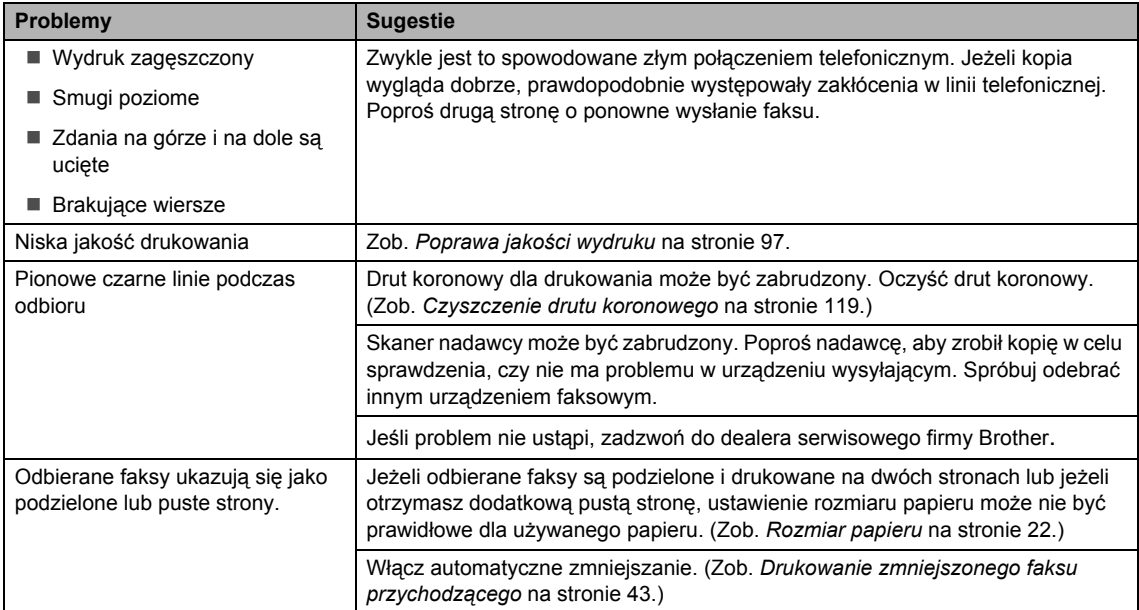

#### **Drukowanie lub odbieranie faksów**

# **Linia telefoniczna lub połączenia**

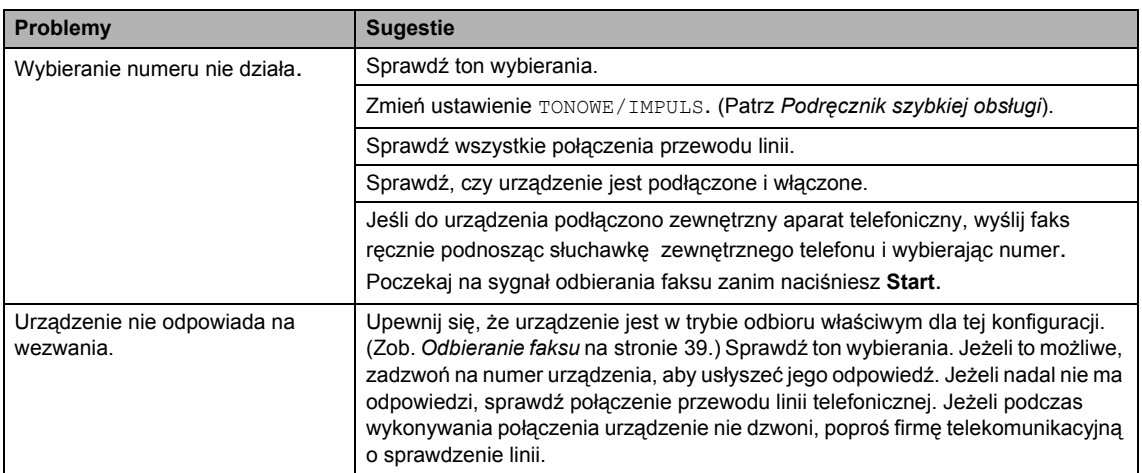

# **Wysyłanie faksów**

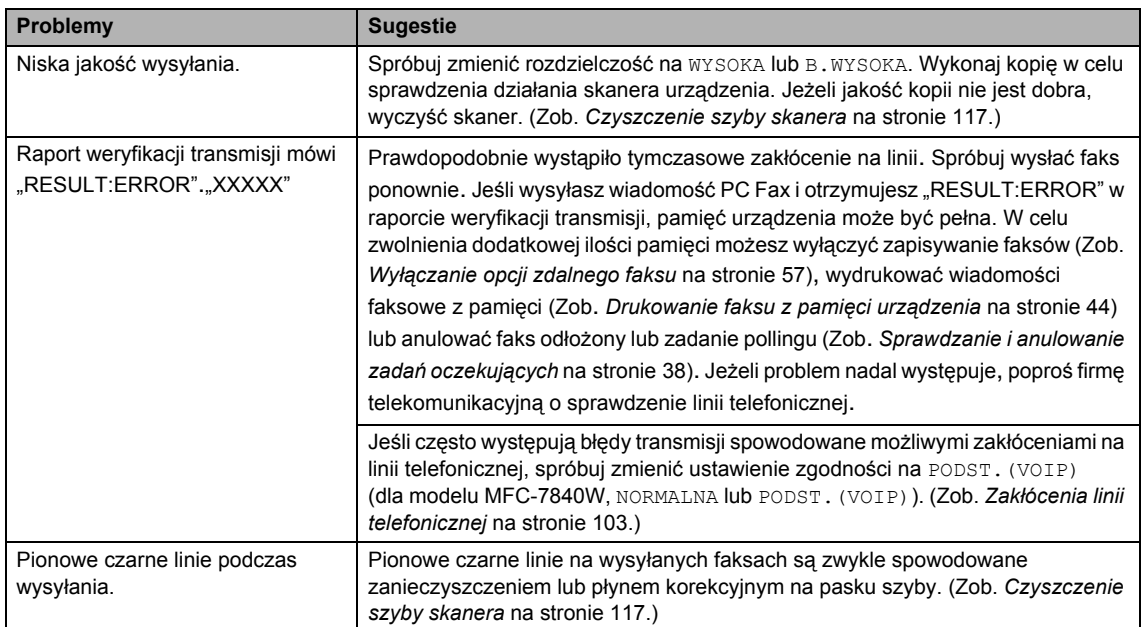

#### **Obsługa przychodzących połączeń**

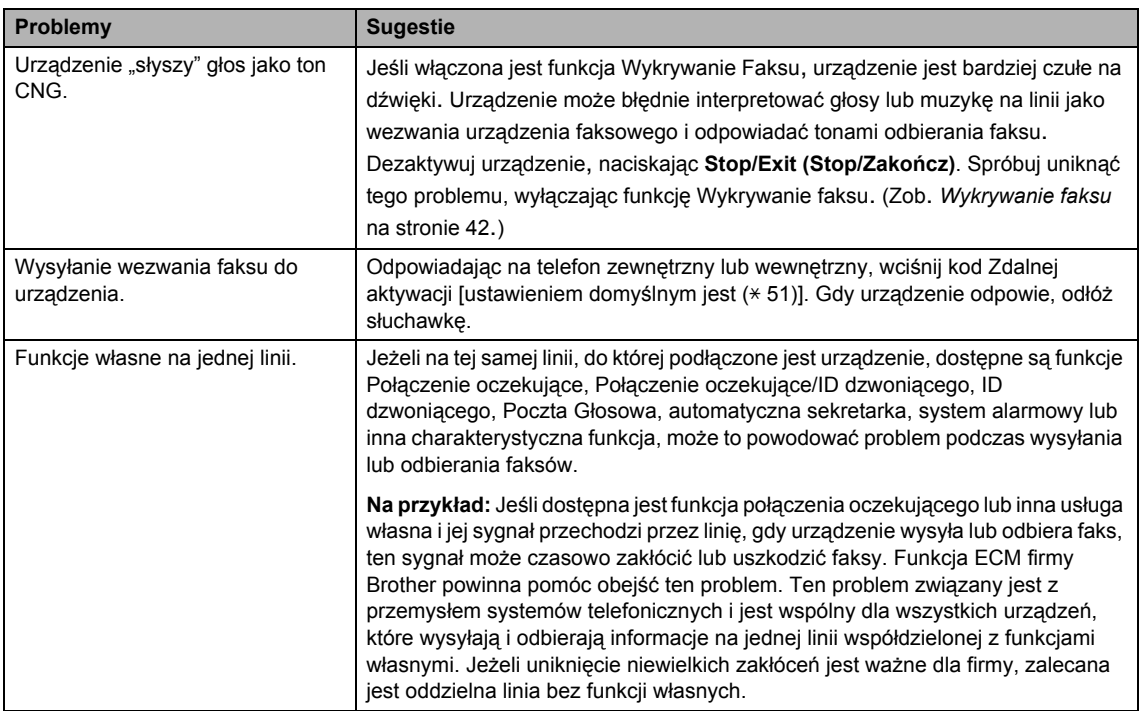

#### **Problemy z dostępem do menu**

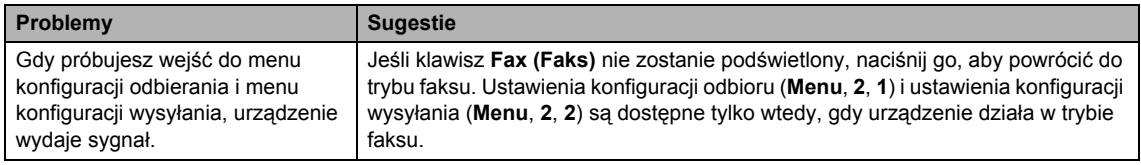

#### **Problemy z jakością kopiowania**

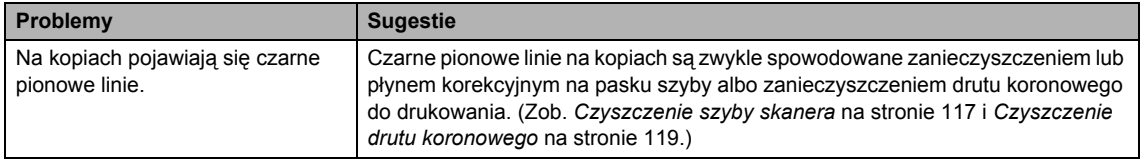

### **Problemy z drukowaniem**

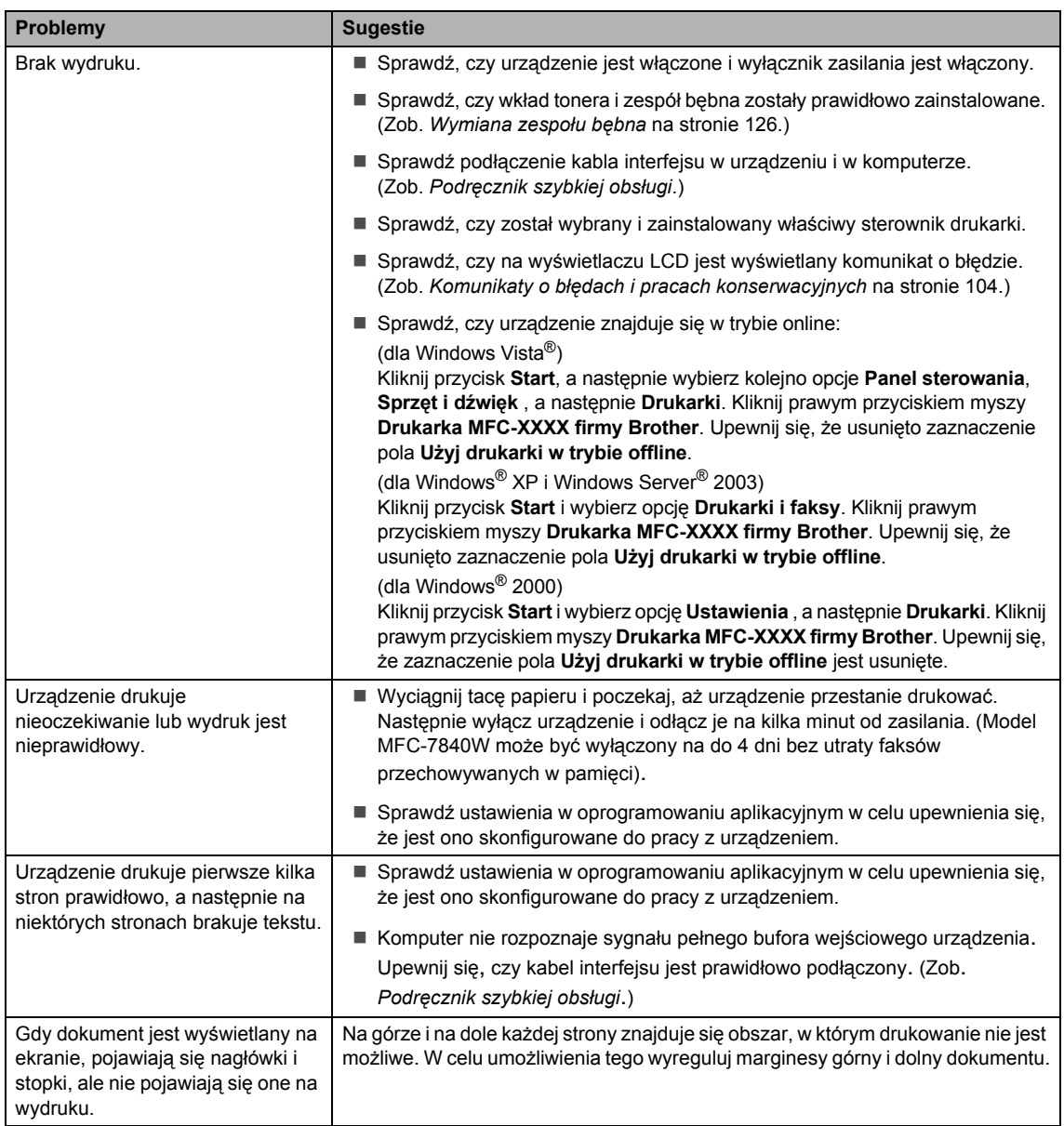

#### **Problemy ze skanowaniem**

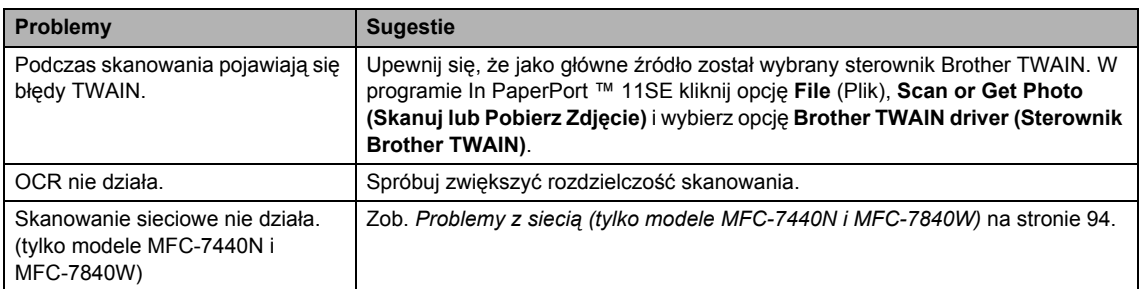

#### **Problemy z oprogramowaniem**

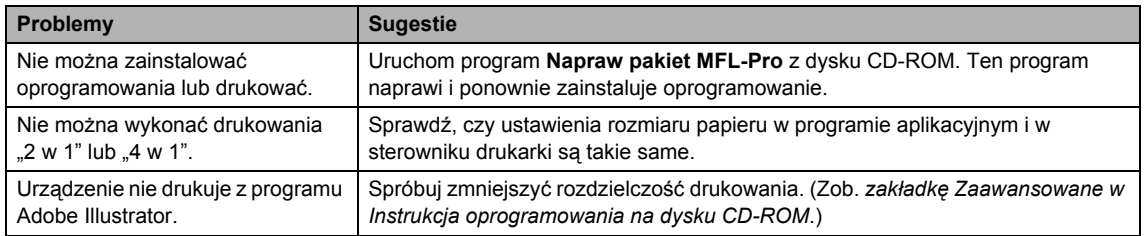

#### **Problemy z obsługą papieru**

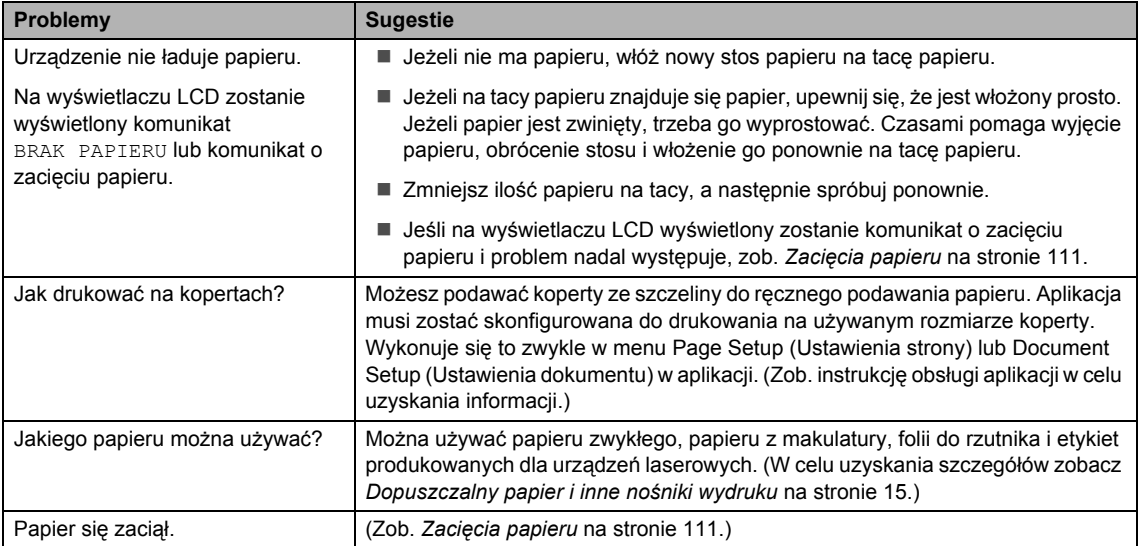

# **Problemy z jakością wydruku**

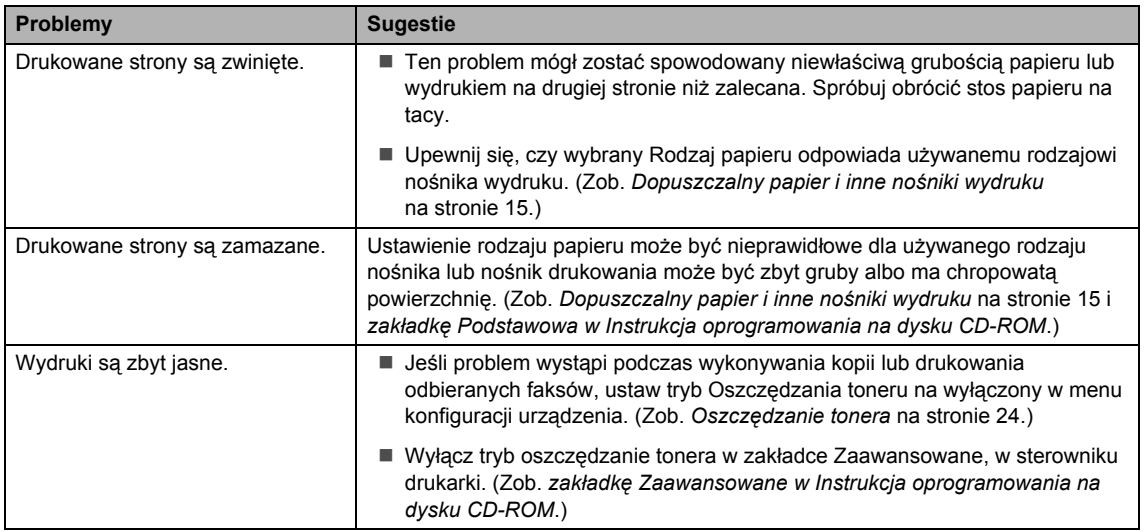

# <span id="page-105-0"></span>**Problemy z siecią (tylko modele MFC-7440N i MFC-7840W)**

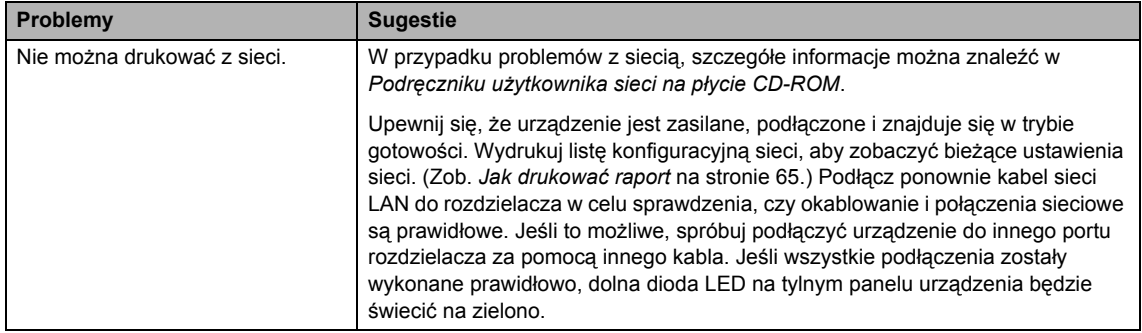

#### **Problemy z siecią (tylko modele MFC-7440N i MFC-7840W) (Ciąg dalszy)**

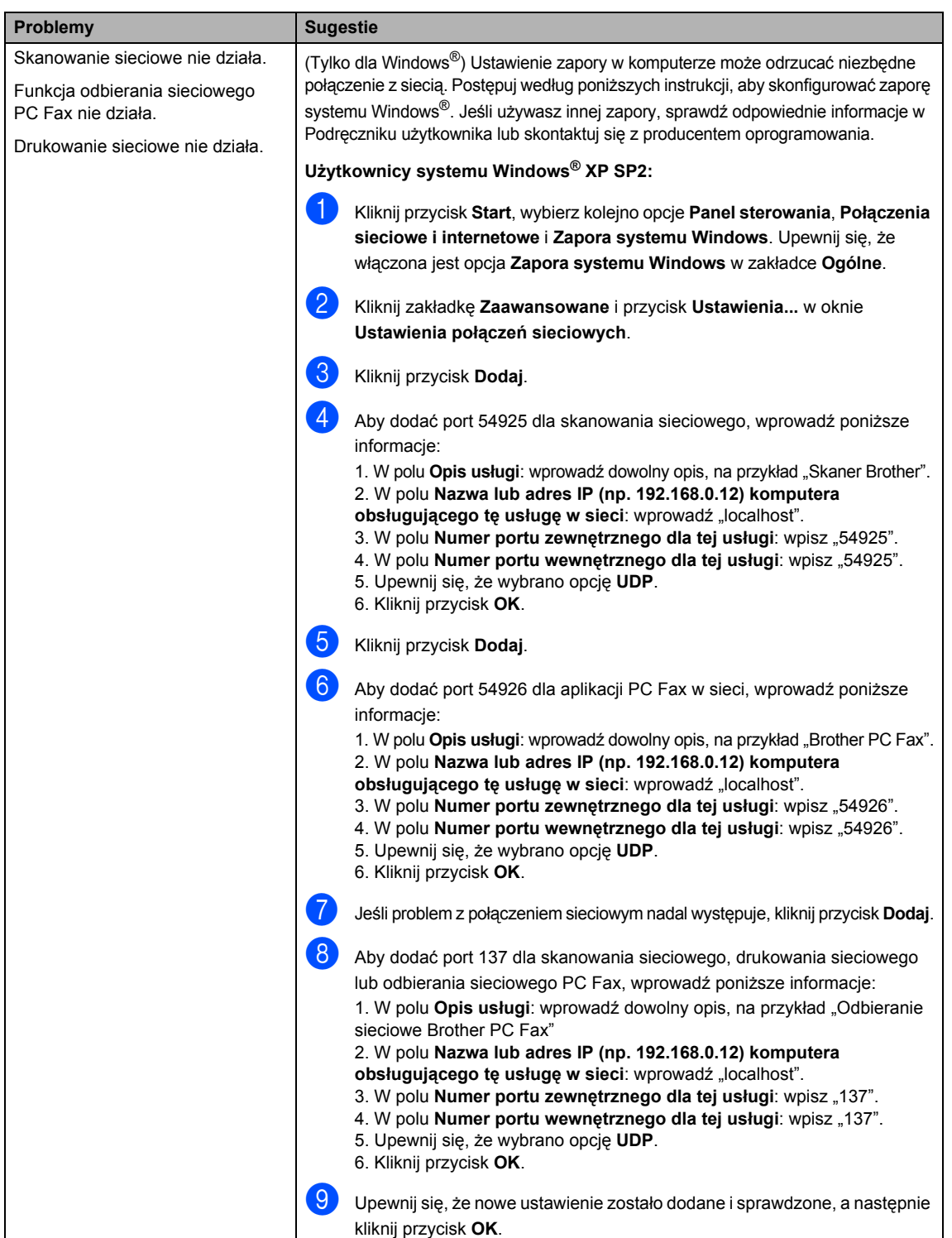

**B**

#### **Problemy z siecią (tylko modele MFC-7440N i MFC-7840W) (Ciąg dalszy)**

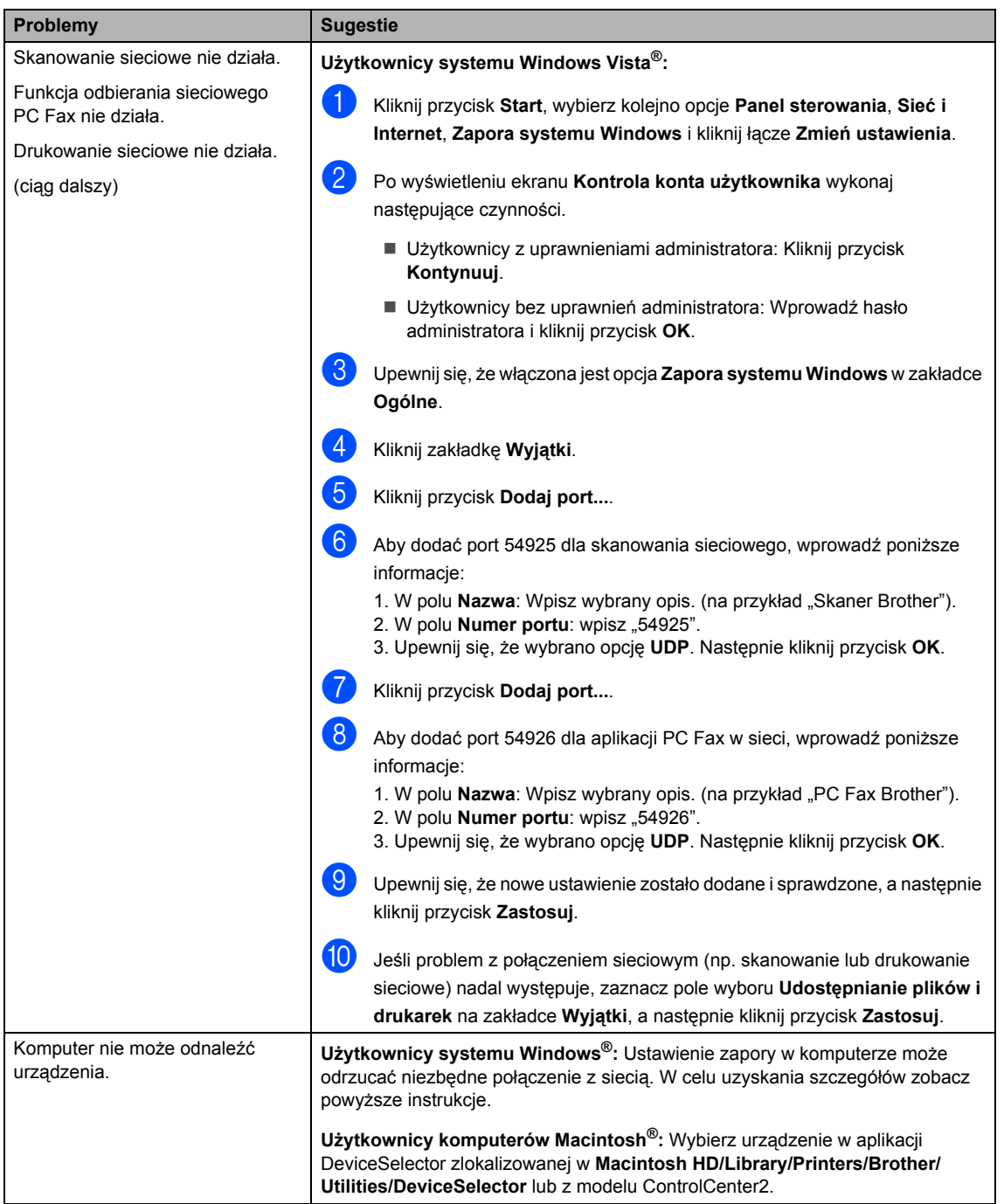
## **Poprawa jakości wydruku <sup>B</sup>**

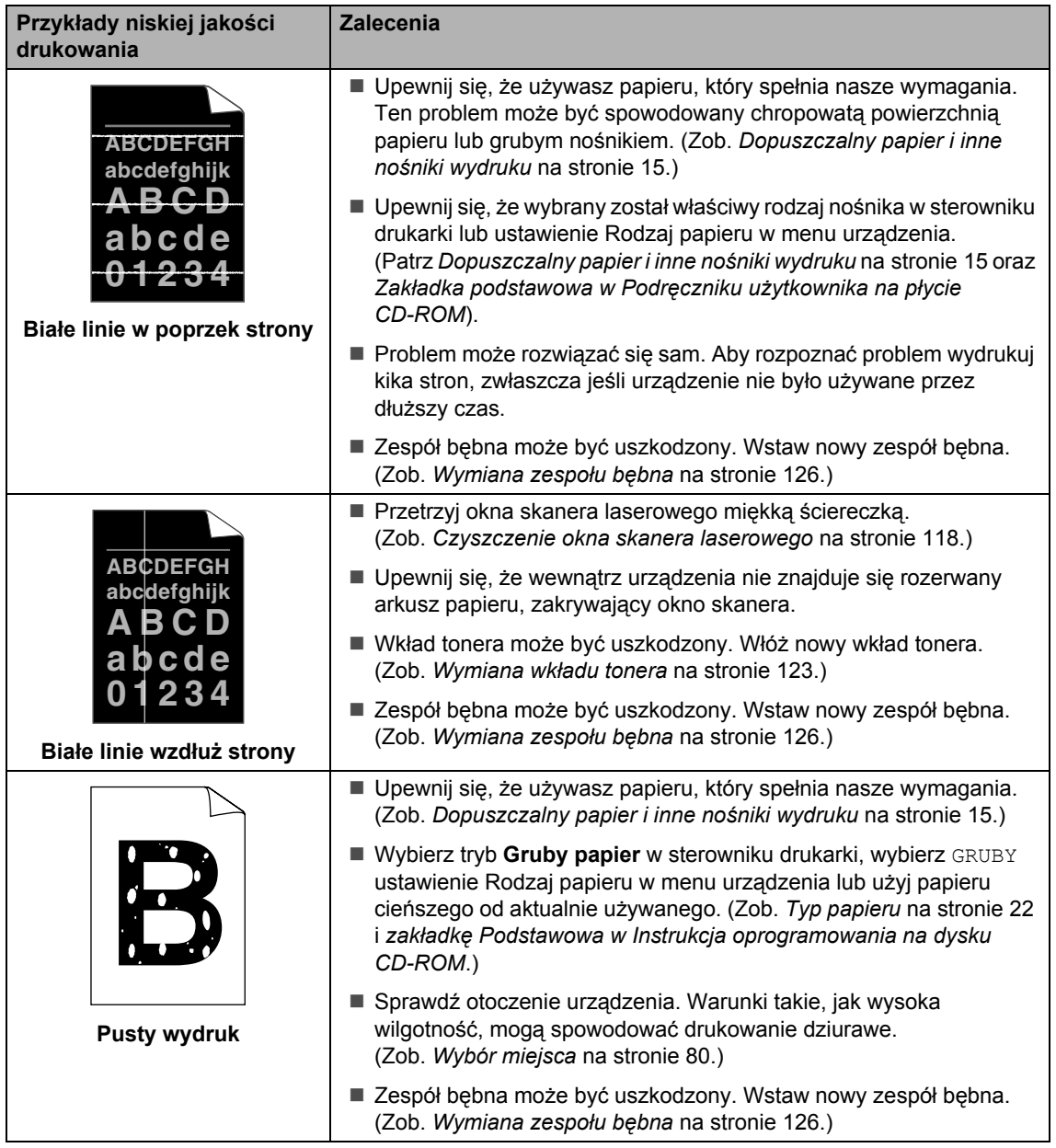

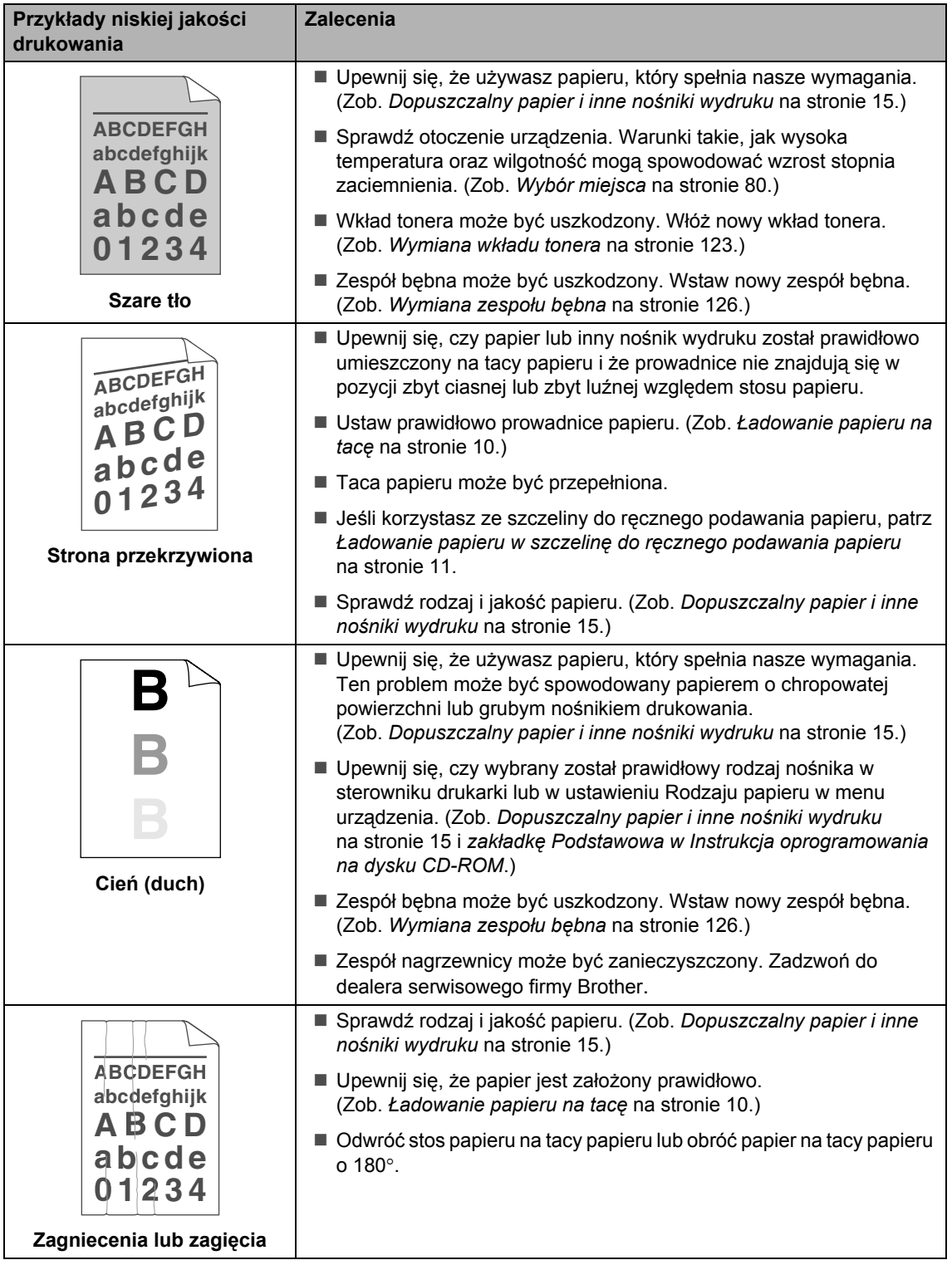

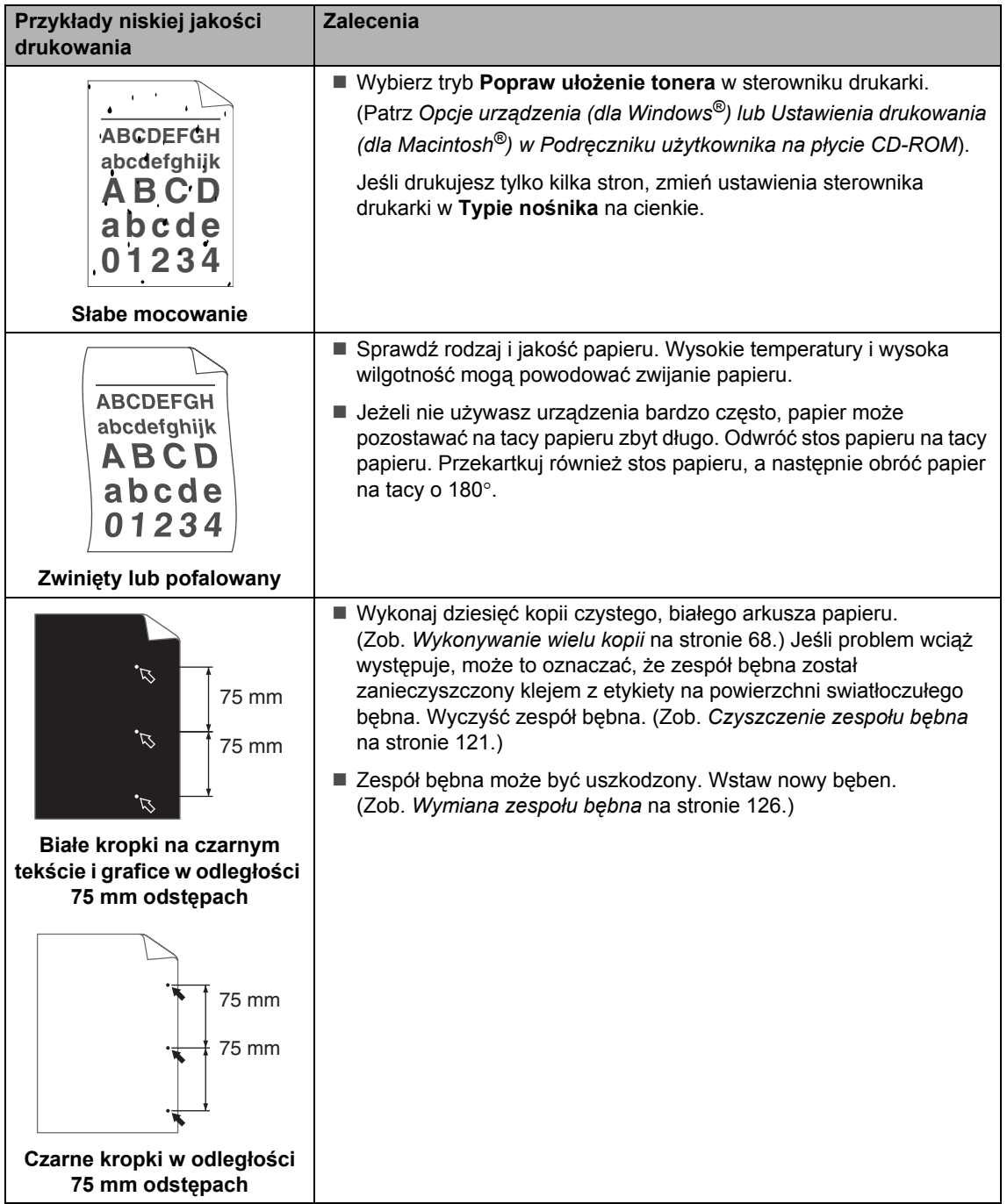

**B**

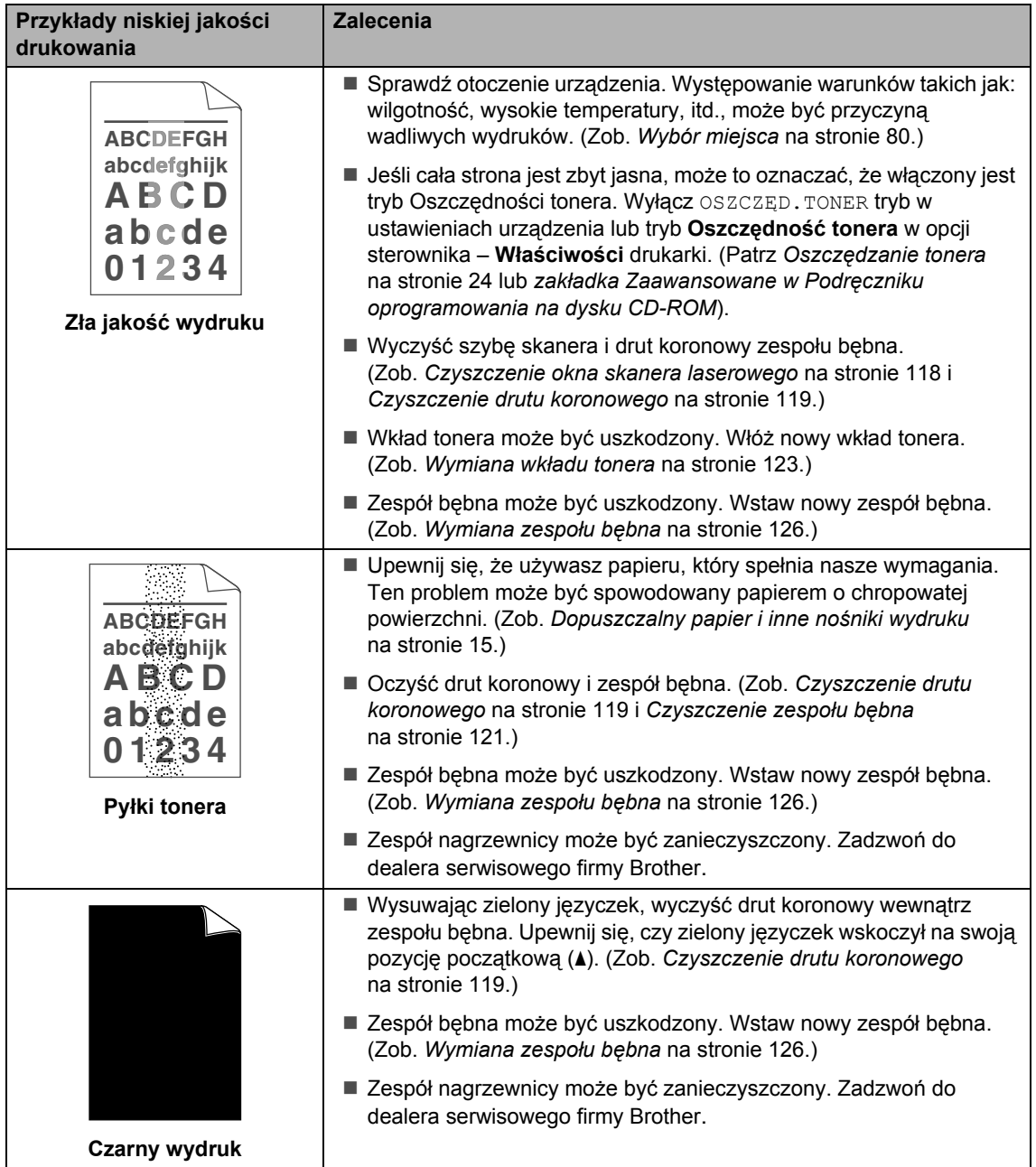

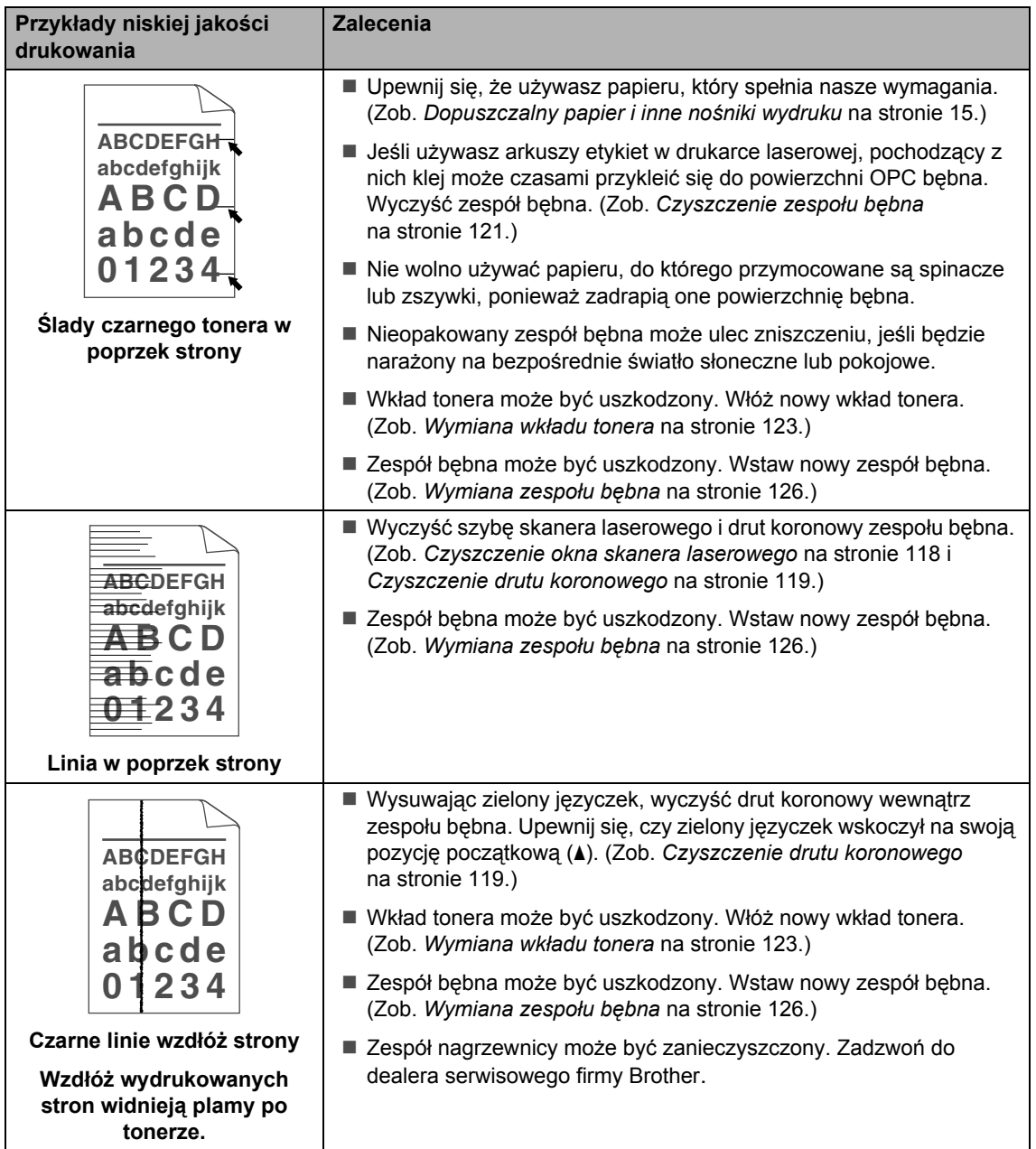

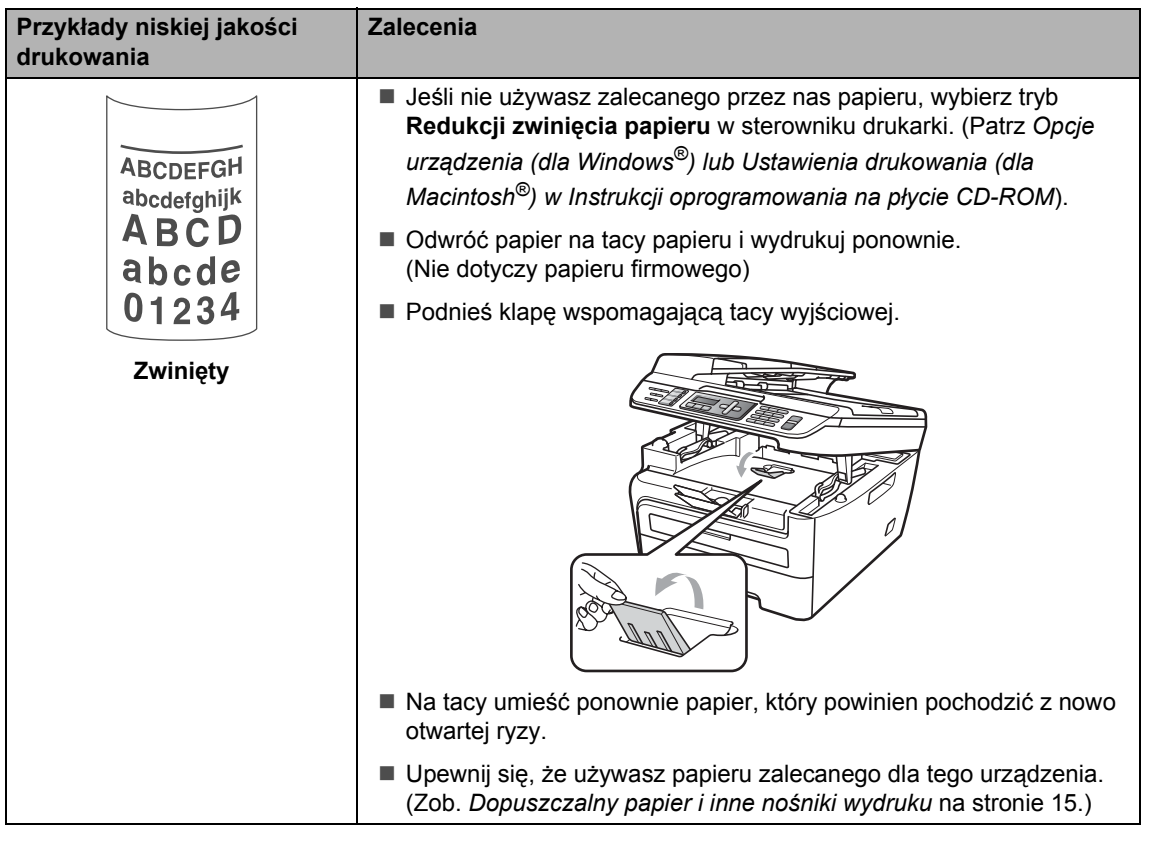

### **Ustawienie wykrywania wybierania tonowego <sup>B</sup>**

Kiedy automatycznie wysyłamy faks, urządzenie domyślnie odczeka zaprogramowany okres czasu, zanim zacznie wybierać numer. Poprzez zmianę ustawienia tonu wybierania na WYKRYWANIE urządzenie może się połączyć natychmiast po wykryciu tonu wybierania. To ustawienie może zaoszczędzić trochę czasu podczas wysyłania faksu do wielu różnych numerów. Jeśli zmienisz ustawienie i zaczną się problemy z wybieraniem, przywróć ustawienie domyślne BRAK WYKRYWANIA.

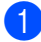

a Wciśnij **Menu**, **0**, **5**.

**2** Naciśnij **▲** lub ▼, aby wybrać WYKRYWANIE lub BRAK WYKRYWANIA. Naciśnij **OK**.

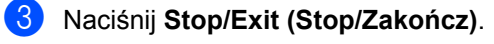

### **Zakłócenia linii telefonicznej <sup>B</sup>**

W razie problemów z wysyłaniem lub odbieraniem faksu, związanych z możliwymi zakłóceniami linii telefonicznej, zalecamy skorzystanie z funkcji Korekty. Pozwoli ona dopasować ograniczenia prędkości modemu do działania faksu.

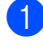

#### a Naciśnij **Menu**, **2**, **0**, **1**.

b Wciśnij **a** lub **b**, aby wybra<sup>ć</sup> PODST.(VOIP) lub NORMALNA , lub WYSOKA (model MFC-7840W).

> ■ PODST. (VOIP) zmniejsza prędkość modemu do 9 600 b/s i wyłącza tryb korekcji błędów (ECM).

Standardowa linia telefoniczna: jeśli zakłócenia występują regularnie na standardowei linii telefonicznei. spróbuj użyć tego ustawienia.

Usługa VoIP: dostawcy usług VoIP oferują usługę faksowania w różnych standardach. Jeśli regularnie występują błędy transmisji faksowania, spróbuj użyć tego ustawienia.

- **NORMALNA ustawia prędkość** modemu na 14 400 b/s.
- WYSOKA ustawia prędkość modemu na 33 600 b/s. (tylko model MFC-7840W)

Naciśnij **OK**.

#### c Naciśnij **Stop/Exit (Stop/Zakończ)**.

#### **Informacja**

Jeśli zmienisz zgodność na PODST.(VOIP), funkcja ECM będzie niedostępna.

## **Komunikaty o błędach i pracach konserwacyjnych**

Tak jak w przypadku każdego wyspecjalizowanego urządzenia biurowego, mogą pojawić się błędy, a zużyte części będą wymagać wymiany. Jeśli dojdzie do takiej sytuacji, urządzenie samo zidentyfikuje błąd lub wymaganą czynność konserwacyjną i wyśle odpowiedni komunikat. Najczęściej występujące komunikaty o błędach i konserwacji zostały przedstawione poniżej.

Możesz samodzielnie zastosować się do większości komunikatów o błędach i rutynowych pracach konserwacyjnych. Jeśli jednak potrzebujesz dodatkowej pomocy, Centrum rozwiązań firmy Brother oferuje aktualne FAQ i wskazówki dotyczące rozwiązywania problemów.

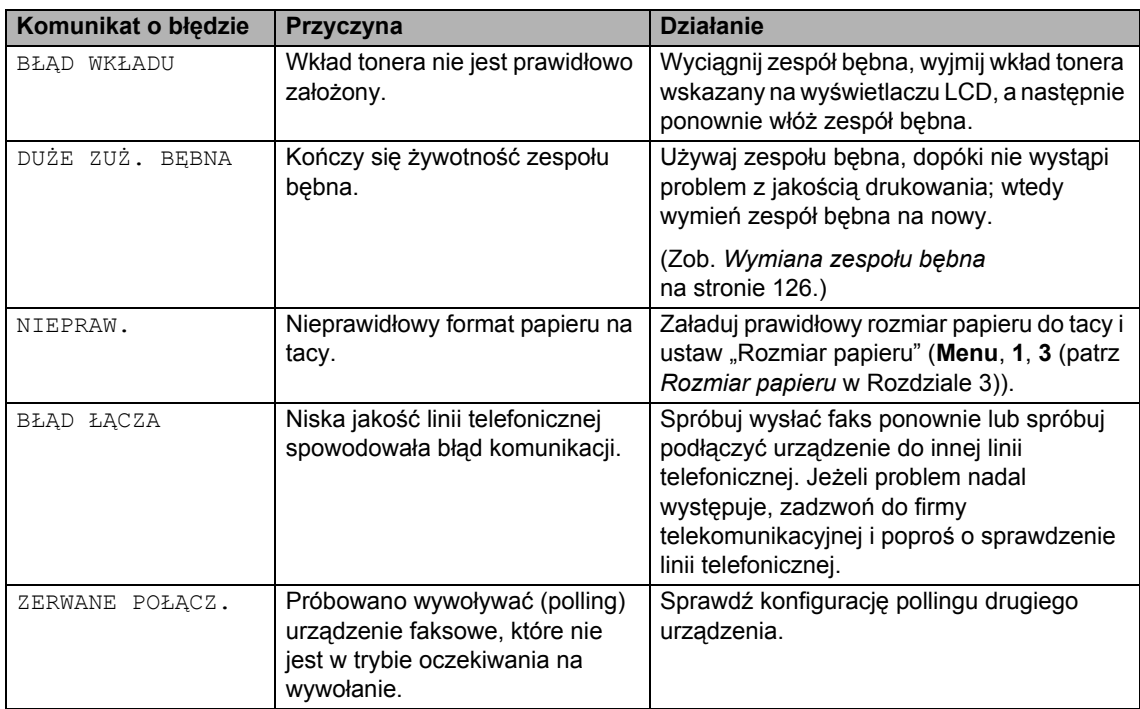

Odwiedź naszą stronę internetową <http://solutions.brother.com/>

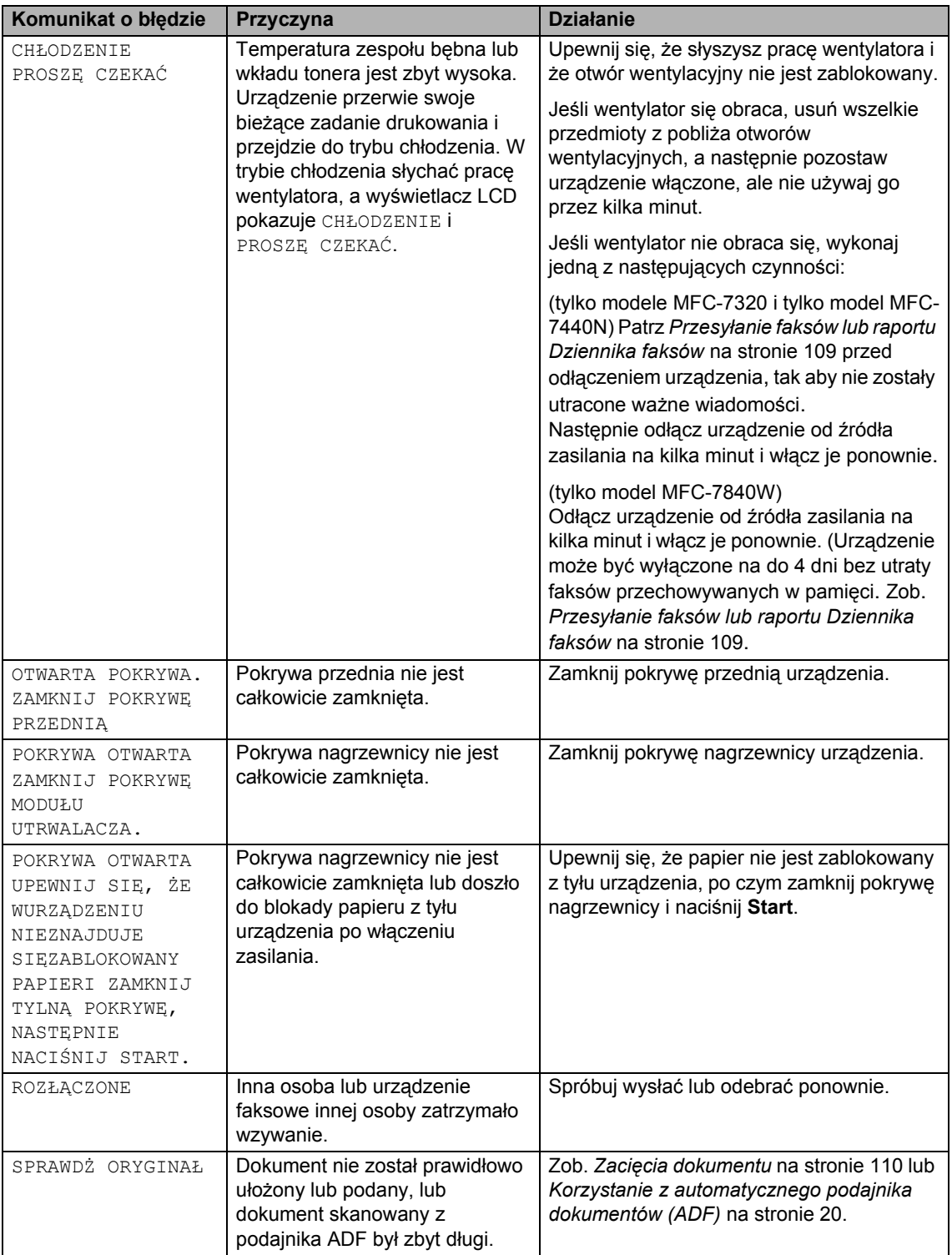

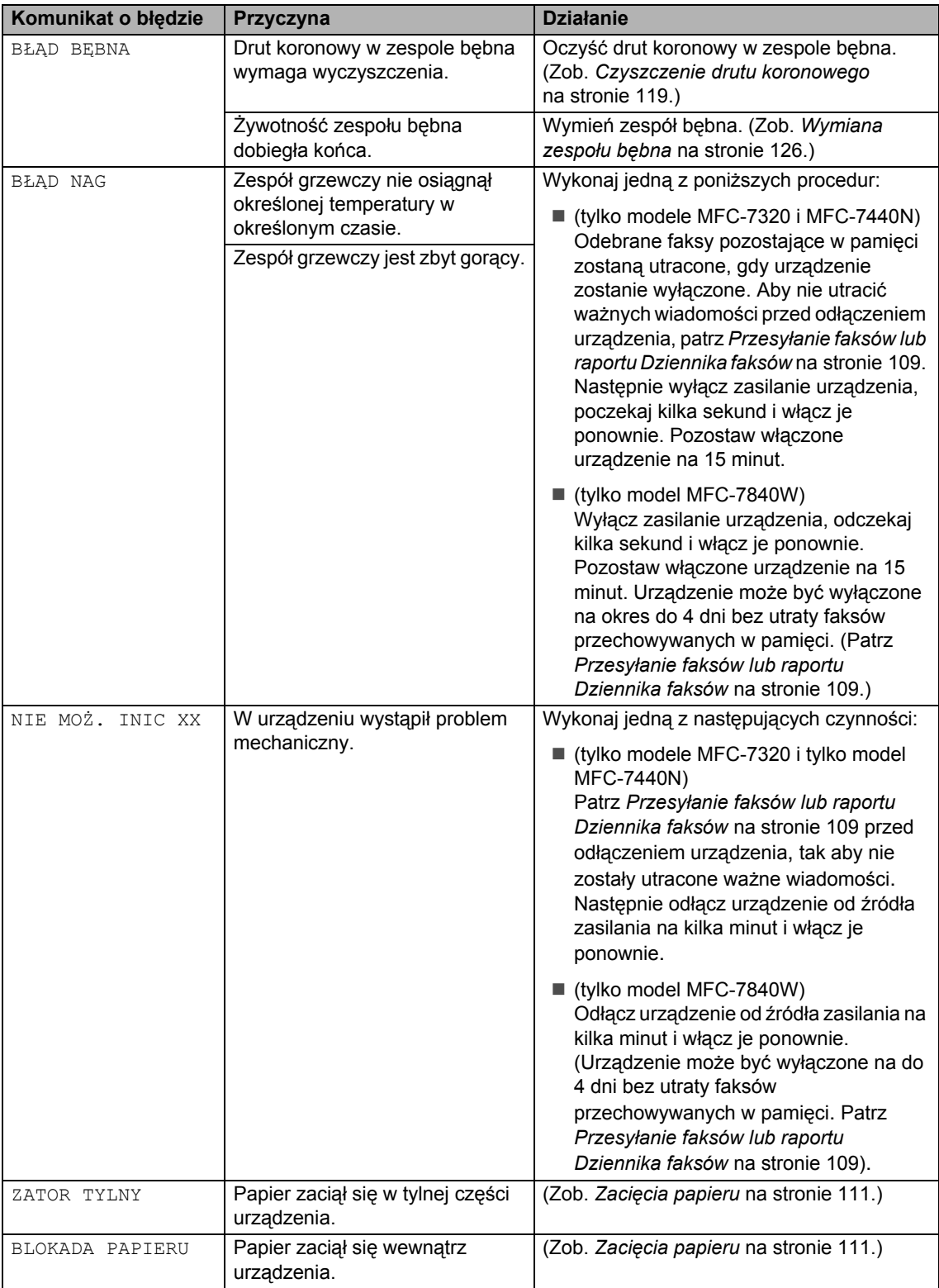

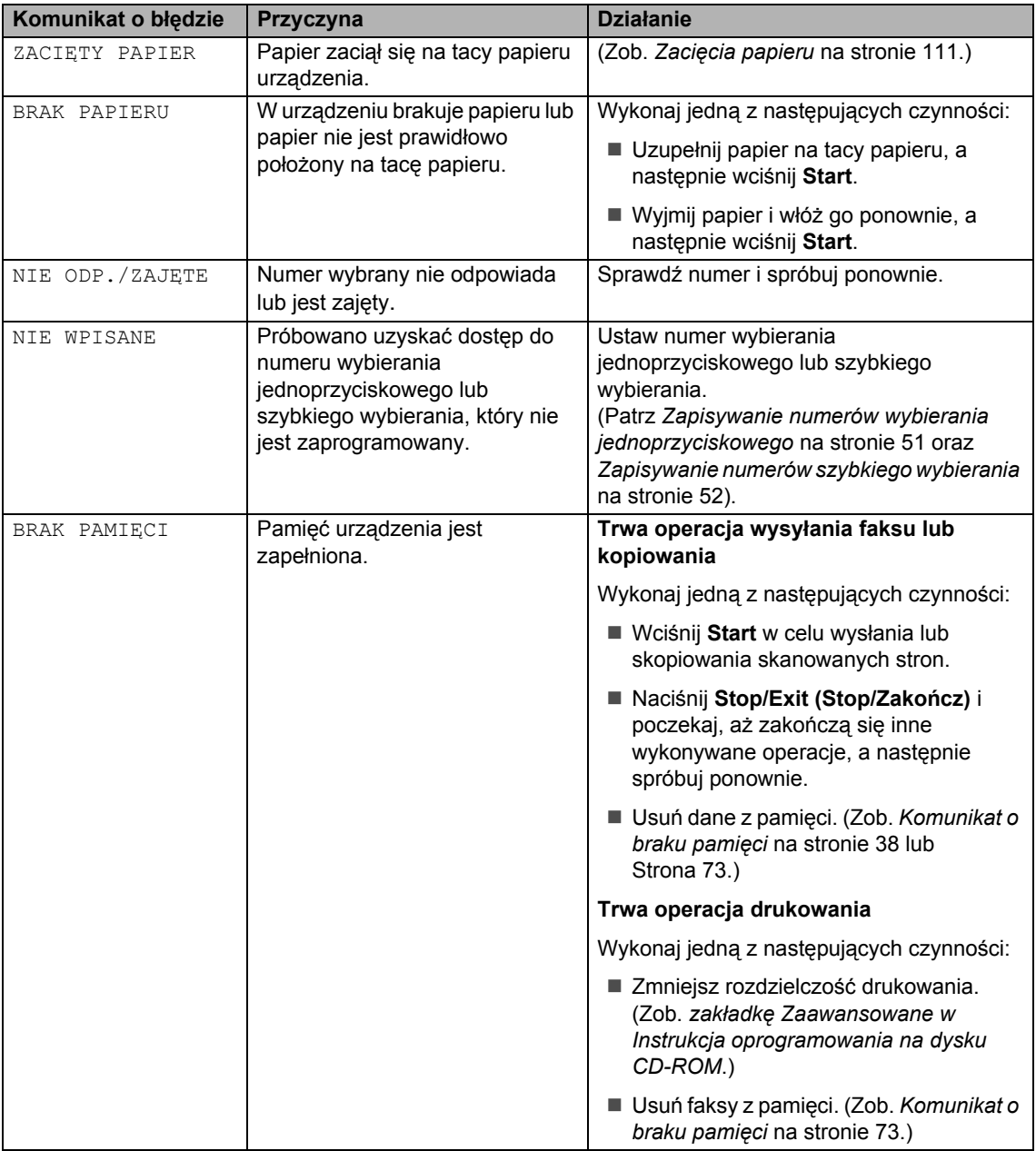

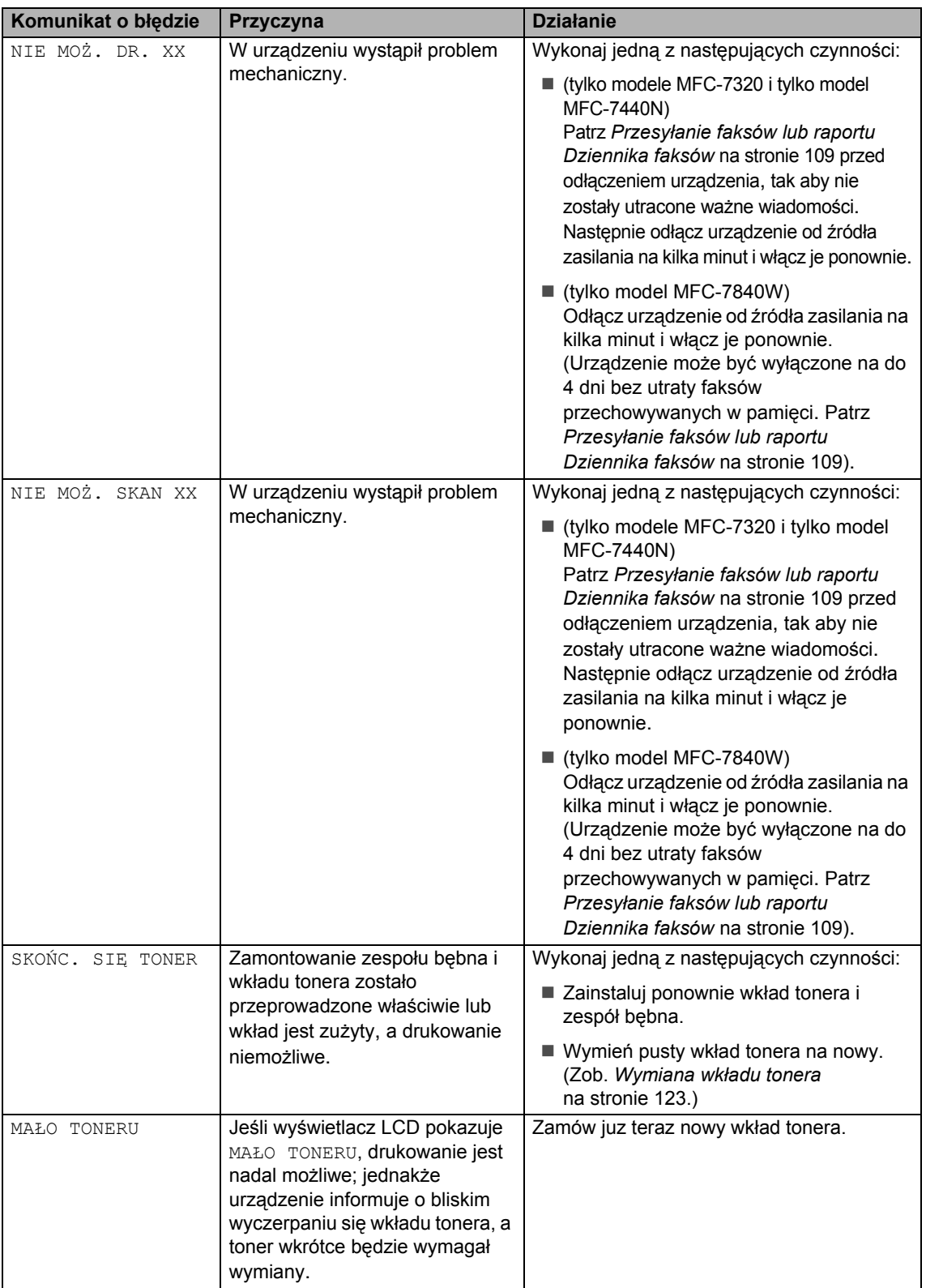

### <span id="page-120-0"></span>**Przesyłanie faksów lub raportu Dziennika faksów <sup>B</sup>**

Jeśli wyświetlacz LCD pokazuje:

- NIE MOŻ. INIC XX
- NIE MOŻ. DR. XX
- **NIE MOŻ. SKAN XX**

Zalecamy przesyłanie faksów na inny faks lub komputer. (Zob. *Przesył[anie faksów do](#page-120-1)  innego urzą[dzenia faksowego](#page-120-1)* na stronie 109 lub *Przesył[anie faksów do komputera PC](#page-120-2)* [na stronie 109](#page-120-2).)

Możesz również przesłać raport Dziennika faksów, aby sprawdzić, czy istnieją faksy, które należy przesłać. (Zob. *[Przesy](#page-120-3)łanie [raportu Dziennika faksów do innego faksu](#page-120-3)* [na stronie 109](#page-120-3).)

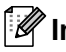

#### **Informacja**

Jeśli po przesłaniu faksów na wyświetlaczu LCD urządzenia pojawi się komunikat o błędzie, odłącz urządzenie od źródła zasilania na kilka minut, a następnie ponownie je podłącz.

#### <span id="page-120-1"></span>**Przesyłanie faksów do innego urządzenia faksowego <sup>B</sup>**

Jeżeli adres IP stacji nie został skonfigurowany, nie można wprowadzać trybu przesyłania faksów. (Patrz *Ustawianie numeru dostępu do sieci stacji ID w Podręczniku szybkiej obsługi*).

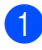

a Naciśnij **Menu**, **9**, **0**, **1**.

b Wykonaj jedną z następujących czynności:

- Jeżeli wyświetlacz LCD pokazuje BRAK DANYCH, nie ma żadnych faksów pozostałych w pamięci urządzenia. Naciśnij **Stop/Exit (Stop/Zakończ)**.
- Wprowadź numer faksu, na który mają być przekazywane faksy.

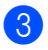

c Naciśnij **Start**.

#### <span id="page-120-2"></span>**Przesyłanie faksów do komputera PC <sup>B</sup>**

Możesz przesyłać faksy z pamięci urządzenia do komputera.

- a Upewnij się, czy na komputerze zosta<sup>ł</sup> zainstalowany program **MFL-Pro Suite**, a następnie włącz funkcję odbierania faksów **PC-Fax Receiving**. (W celu uzyskania informacji szczegółowych o odbiorze przez PC Fax, zob. *punkt dotyczący odbierania faksów przez PC-FAX w Instrukcja oprogramowania na dysku CD-ROM*.)
- Ustaw ODBIÓR PC FAX w urządzeniu. (Zob. *[Odbiór faksu przez PC](#page-67-0)* [na stronie 56](#page-67-0).) Jeśli po ustawieniu funkcji Odbioru faksów przez PC w pamięci urządzenia znajdują się faksy, na wyświetlaczu LCD pojawi się pytanie, czy chcesz przesłać faksy na swój komputer.
- Wykonaj jedną z następujących czynności:
	- W celu przesłania wszystkich faksów na komputer, wciśnij **1**. Pojawi się pytanie o możliwość sporządzenia zapasowej kopii wydruku.
	- W celu wyjścia i pozostawienia faksów w pamięci naciśnij **2**.

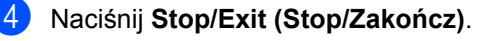

#### <span id="page-120-3"></span>**Przesyłanie raportu Dziennika faksów do innego faksu <sup>B</sup>**

Jeżeli adres IP stacji nie został skonfigurowany, nie można wprowadzać trybu przesyłania faksów. (Patrz *Ustawianie numeru dostępu do sieci stacji ID w Podręczniku szybkiej obsługi*).

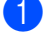

a Naciśnij **Menu**, **9**, **0**, **2**.

Wprowadź numer faksu, na który raport Dziennika faksów ma być przesłany.

c Naciśnij **Start**.

**B**

**109**

### <span id="page-121-0"></span>**Zacięcia dokumentu <sup>B</sup>**

Jeżeli dokument zaciął się, wykonuj kroki podane niżej.

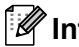

#### **Informacja**

Jeśli dokument zaciął się – usuń go, a następnie sprawdź, czy w urządzeniu nie pozostały skrawki papieru, mogące powodować dalsze zacięcia.

#### **Dokument zaciął się na górze zespołu ADF <sup>B</sup>**

- **Wyjmij z podajnika ADF papier, który nie** jest zacięty.
- 
- 2 Otwórz pokrywę podajnika ADF.
- 

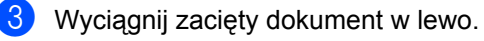

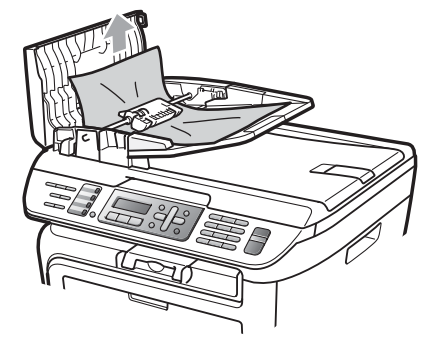

4 Zamknij pokrywę podajnika ADF.

e Naciśnij **Stop/Exit (Stop/Zakończ)**.

#### **Dokument zaciął się pod pokrywą dokumentu <sup>B</sup>**

- **1** Wyjmij z podajnika ADF papier, który nie jest zacięty.
- 2 Podnieś pokrywę dokumentu.
	- Wyciągnij zacięty dokument w prawo.

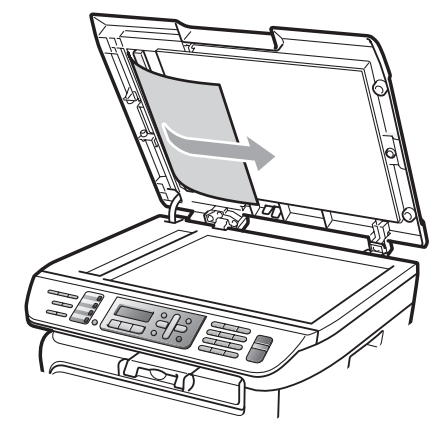

- - Zamknij pokrywę dokumentu.
- e Naciśnij **Stop/Exit (Stop/Zakończ)**.

#### **Dokument zaciął się na tacy wyjściowej <sup>B</sup>**

Wyciągnij zacięty dokument w prawo.

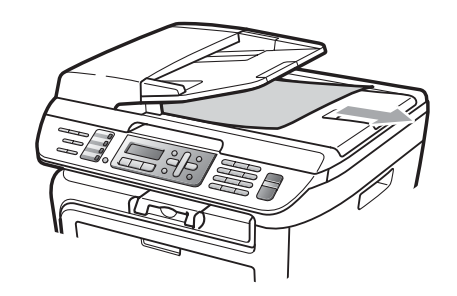

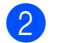

b Naciśnij **Stop/Exit (Stop/Zakończ)**.

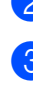

### <span id="page-122-0"></span>**Zacięcia papieru <sup>B</sup>**

W celu usunięcia zacięcia papieru wykonaj czynności podane w tym rozdziale.

### **Informacja**

- Proszę potwierdzić, że w urządzeniu zainstalowano zarówno wkład tonera, jak i zespół bębna. Niezainstalowanie lub niewłaściwe zainstalowanie zespołu bębna może spowodować zacięcie papieru w urządzeniu firmy Brother.
- Jeśli komunikat o błędzie wciąż się pojawia, zresetuj urządzenie, otwierając i mocno zamykając pokrywę przednią i pokrywę nagrzewnicy.

#### **OSTRZEŻENIE**

#### **GORĄCA POWIERZCHNIA**

Tuż po użyciu urządzenia niektóre wewnętrzne części mogą być bardzo gorące. Aby zapobiec obrażeniom, kiedy otworzysz przednią lub tylną pokrywę urządzenia (tylna taca wyjściowa), NIE dotykaj części oznaczonych zacienieniem na rysunku.

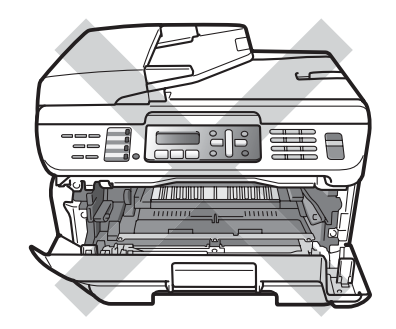

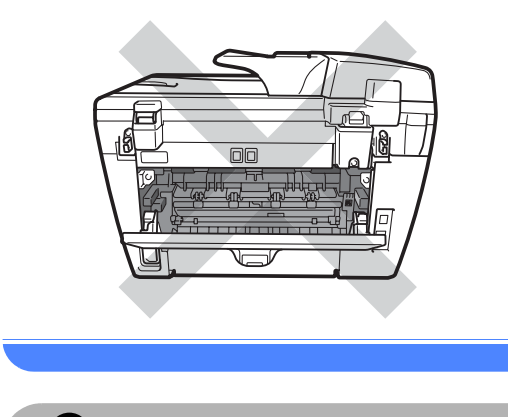

#### **UWAGA**

W celu uniknięcia uszkodzenia urządzenia na skutek wyładowania elektrostatycznego, NIE dotykaj elektrod pokazanych na ilustracji.

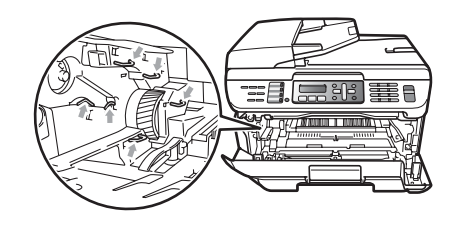

#### **Papier zaciął się wewnątrz urządzenia**

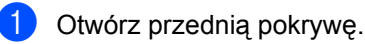

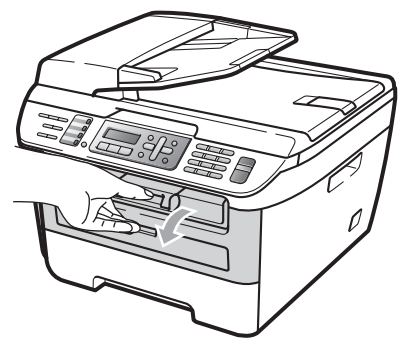

Powoli wyjmij zdemontowany zespół bębna i wkład tonera. Zacięty papier zostanie wyciągnięty razem ze zdemontowanym wkładem tonera i zespołem bębna.

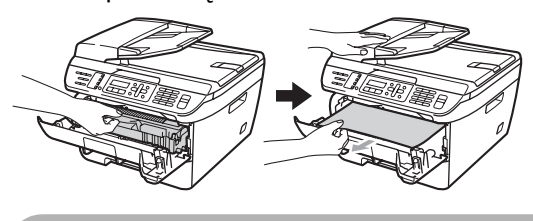

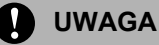

Zalecamy położenie zespołu bębna i wkładu tonera na arkuszu wolnego papieru lub materiału, znajdującym się na czystej, płaskiej powierzchni na wypadek przypadkowego rozlania lub rozsypania się tonera.

3 Jeśli nie możesz wyjąć zdemontowanego zespołu bębna i wkładu tonera, nie próbuj tego na siłę.

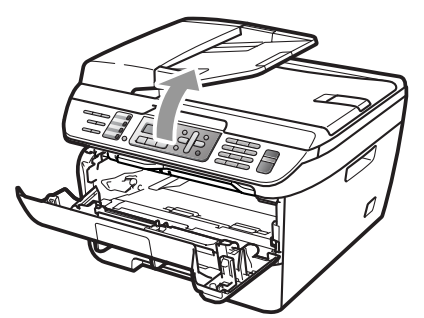

Zamiast tego, podnieś pokrywę skanera, i użyj obu rąk, aby ostrożnie wyciągnąć zacięty papier z otworu tacy wyjściowej.

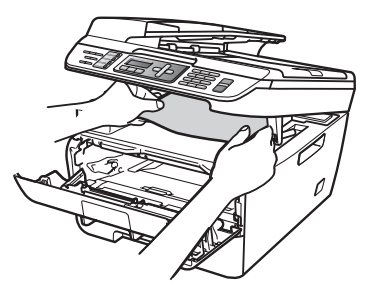

4 Zamknij pokrywę skanera.

5 Jeśli nie możesz wyciągnąć zablokowanego papieru z otworu tacy wyjściowej, wyjmij zablokowany papier z otworu tacy papieru.

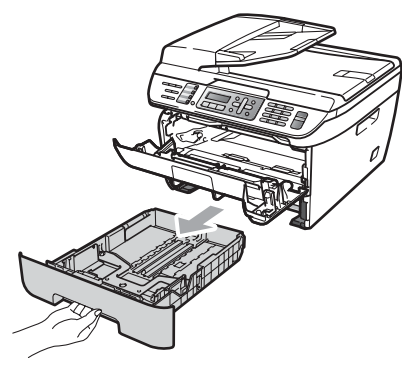

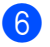

Wyciągnij zacięty papier z otworu tacy papieru.

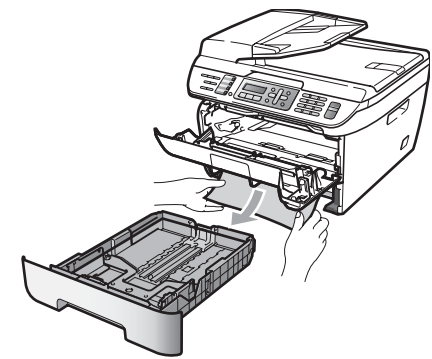

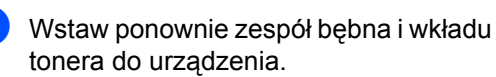

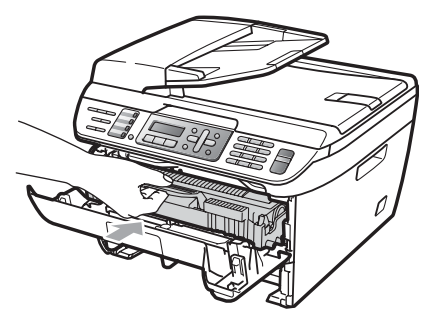

- 8 Włóż tacę papieru z powrotem do urządzenia.
	- Zamknij przednią pokrywę.

#### **Papier zaciął się w tylnej części urządzenia <sup>B</sup>**

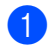

Otwórz przednią pokrywę.

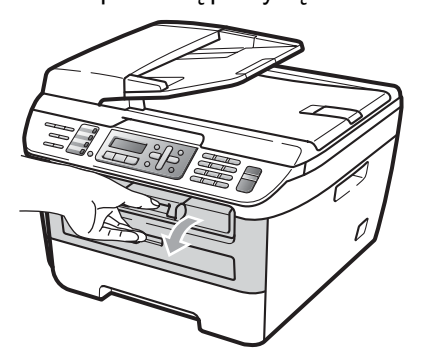

**2** Powoli wyjmij zdemontowany zespół bębna i wkład tonera.

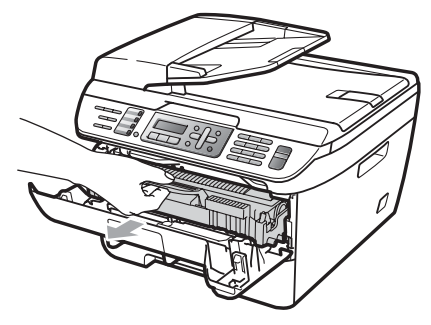

**UWAGA**  $\blacksquare$ 

Zalecamy położenie zespołu bębna i wkładu tonera na arkuszu wolnego papieru lub materiału, znajdującym się na czystej, płaskiej powierzchni na wypadek przypadkowego rozlania lub rozsypania się tonera.

3 Otwórz pokrywę tylną (tylna taca wyjściowa).

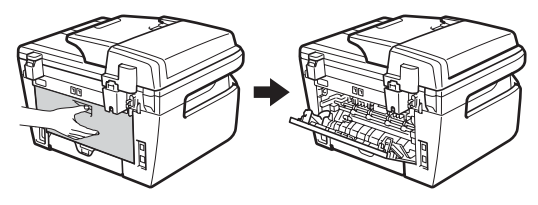

Pociągnij języczki do siebie, aby otworzyć pokrywę nagrzewnicy (1).

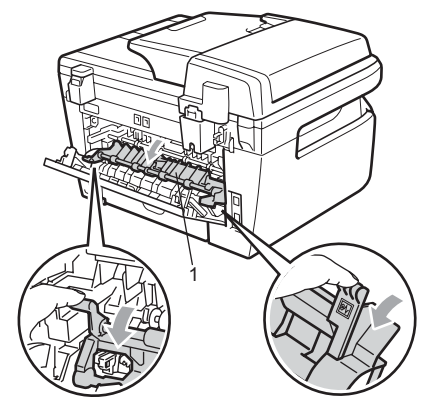

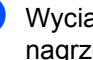

**5** Wyciągnij zacięty papier z zespołu nagrzewnicy.

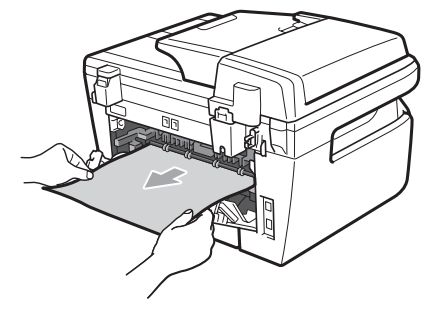

Zamknij pokrywę tylną (tylna taca wyjściowa).

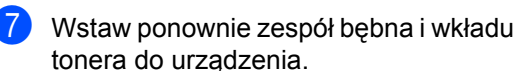

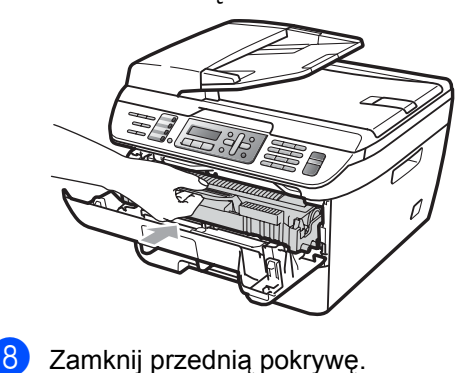

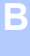

#### **Zacięty papier wewnątrz zamontowanego zespołu bębna i wkładu tonera <sup>B</sup>**

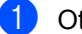

**b** Otwórz przednią pokrywę.

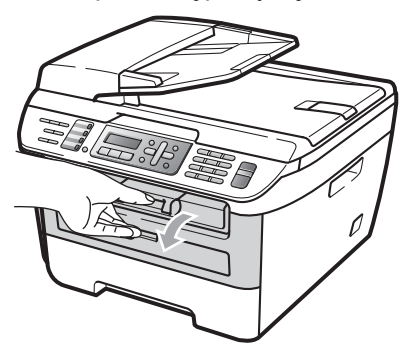

2 Powoli wyjmij zdemontowany zespół bębna i wkład tonera.

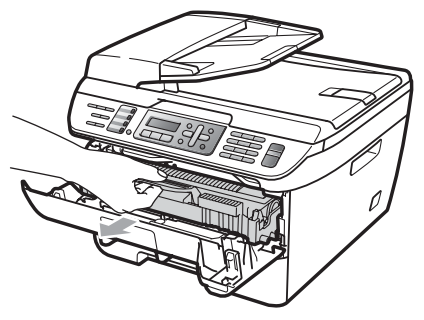

**UWAGA**

Zalecamy położenie zespołu bębna i wkładu tonera na arkuszu wolnego papieru lub materiału, znajdującym się na czystej, płaskiej powierzchni na wypadek przypadkowego rozlania lub rozsypania się tonera.

**3** Wciśnij do dołu zieloną dźwigienkę blokującą i wyjmij wkład tonera z zespołu bębna.

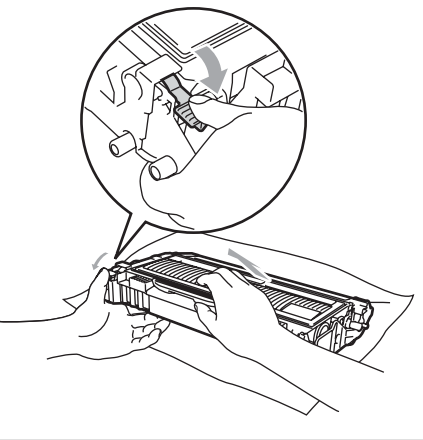

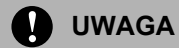

Ostrożnie przenoś wkład tonera. Jeśli toner rozsypie się na ręce lub odzież, natychmiast zetrzyj lub zmyj zimną wodą.

Aby uniknąć problemów z jakością wydruku, NIE dotykaj zacienionych części pokazanych na poniższych ilustracjach.

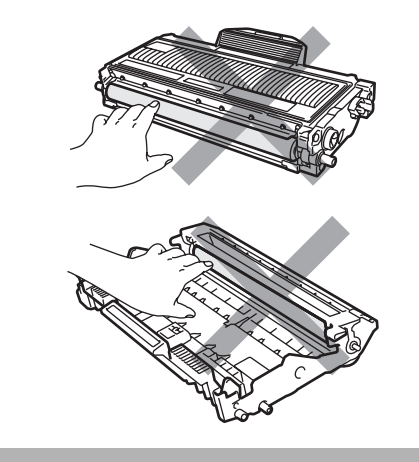

Jeśli wewnatrz zespołu bebna znajduje się zacięty papier, usuń go.

**b** Włóż wkład tonera z powrotem do zespłu bębna aż do usłyszenia kliknięcia. Jeśli czynność ta zostanie wykonana prawidłowo, zielona dźwigienka blokująca podniesie się automatycznie.

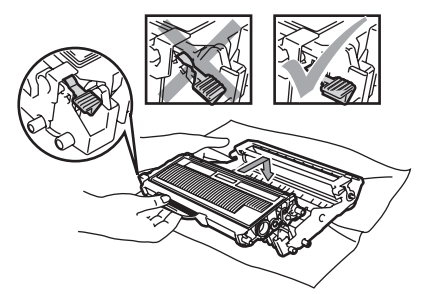

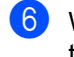

**6** Wstaw ponownie zespół bębna i wkładu tonera do urządzenia.

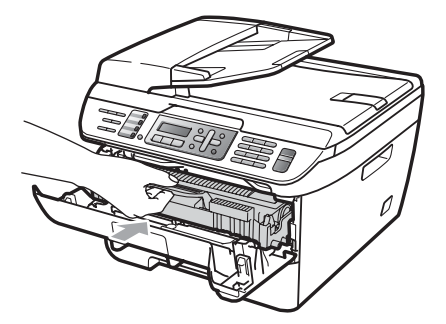

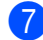

Zamknij przednią pokrywę.

## **Rutynowa obsługa konserwacyjna <sup>B</sup>**

#### **OSTRZEŻENIE**

Używaj obojętnych detergentów.

NIE używaj żadnych palnych substancji, aerozolów ani rozpuszczalników/ płynów organicznych, zawierających alkohol/ amoniak, do czyszczenia wewnętrznych lub zewnętrznych elementów urządzenia. W przeciwnym razie może dojść do pożaru lub porażenia prądem. Więcej informacji – patrz *Waż[ne instrukcje dotycz](#page-97-0)ące bezpieczeństwa* [na stronie 86](#page-97-0).

#### **UWAGA**

Zespół bębna zawiera toner, więc przenoś go ostrożnie. Jeśli toner rozsypie się na ręce lub odzież, natychmiast zetrzyj lub zmyj zimną wodą.

### **Czyść zewnętrzną powierzchnię urządzenia w następujący sposób**

Wyłącz urządzenie. Najpierw odłącz kabel linii telefonicznej, rozłącz wszystkie kable, a następnie odłącz przewód zasilania od gniazdka elektrycznego.

2 Wyciągnij całkowicie tacę papieru z urządzenia.

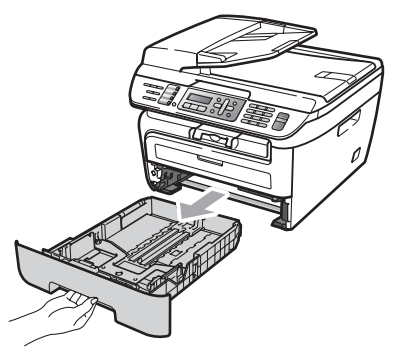

**3** Wytrzyj zewnętrzną część urządzenia miękką ściereczką, aby usunąć kurz.

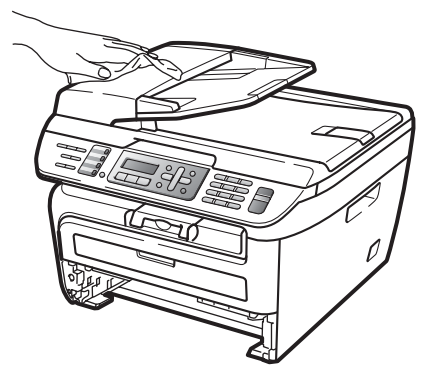

4 Usuń papier znajdujący się wewnątrz tacy papieru.

6 Wytrzyj miękką ściereczką wewnętrzną i zewnętrzną część tacy papieru, aby usunąć kurz.

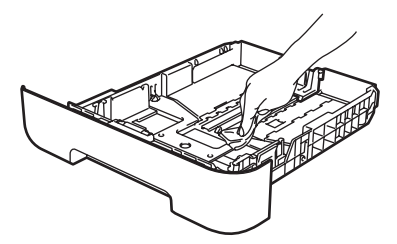

- 6 Połóż ponownie papier i wsuń mocno tacę papieru do urządzenia.
- **7** Ponownie podłącz przewód zasilania do gniazdka elektrycznego, a następnie podłącz wszystkie kable oraz kabel linii telefonicznej. Włącz urządzenie.

### **Czyszczenie szyby skanera <sup>B</sup>**

- 1 Wyłącz urządzenie. Najpierw odłącz kabel linii telefonicznej, rozłącz wszystkie kable, a następnie odłącz przewód zasilania od gniazdka elektrycznego.
- **Podnieś pokrywe dokumentu (1).** Wyczyść białą plastikową powierzchnię (2) oraz szybę skanera (3) pod spodem za pomocą niestrzępiącej się miękkiej ściereczki zwilżonej wodą.

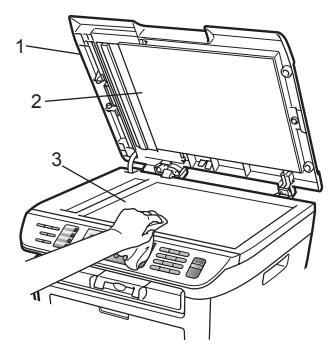

**3** W automatycznym podajniku dokumentów (ADF) wyczyść biały pasek (1) i pasek szyby skanera (2) pod spodem za pomocą niestrzępiącej się miękkiej ściereczki zwilżonej wodą.

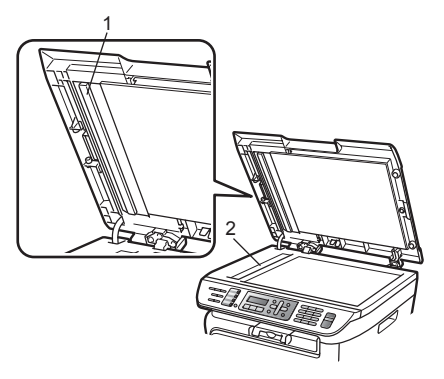

Ponownie podłącz przewód zasilania do gniazdka elektrycznego, a następnie podłącz wszystkie kable oraz kabel linii telefonicznej. Włącz urządzenie.

### **Informacja**

Po wyczyszczeniu szyby skanera i paska szyby niestrzepiącą się miękką szmatką zwilżoną wodą, przejedź palcem po szybie sprawdzając, czy nie ma na niej żadnych zanieczyszczeń. W razie wykrycia zanieczyszczeń ponownie oczyść szybę w tym obszarze. Konieczne może być trzy- lub czterokrotne powtórzenie procesu czyszczenia. W celu sprawdzenia czystości wykonaj kopię po każdym czyszczeniu.

### <span id="page-129-0"></span>**Czyszczenie okna skanera laserowego**

#### **OSTRZEŻENIE**

Używaj obojętnych detergentów.

NIE używaj żadnych palnych substancji, aerozolów ani rozpuszczalników/ płynów organicznych, zawierających alkohol/ amoniak, do czyszczenia wewnętrznych lub zewnętrznych elementów urządzenia. W przeciwnym razie może dojść do pożaru lub porażenia prądem. Więcej informacji – patrz *Waż[ne instrukcje dotycz](#page-97-0)ące bezpieczeństwa* [na stronie 86.](#page-97-0)

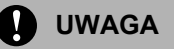

NIE dotykaj palcami okna skanera.

Wyłącz urządzenie przed przystąpieniem do czyszczenia jego wnętrza.

Najpierw odłącz kabel linii telefonicznej, a następnie przewód zasilania od gniazdka elektrycznego.

**2** Otwórz przednią pokrywę i powoli wyjmij zdemontowany zespół bębna i wkładu tonera.

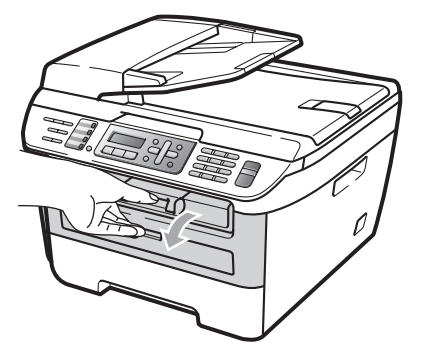

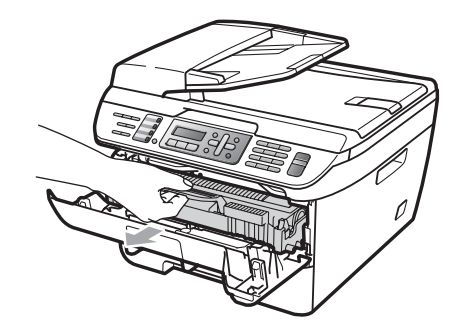

### **OSTRZEŻENIE**

### **GORĄCA POWIERZCHNIA**

Tuż po użyciu urządzenia niektóre wewnętrzne części mogą być bardzo gorące. Aby zapobiec obrażeniom, kiedy otworzysz przednią lub tylną pokrywę urządzenia (tylna taca wyjściowa), NIE dotykaj części oznaczonych zacienieniem na rysunku.

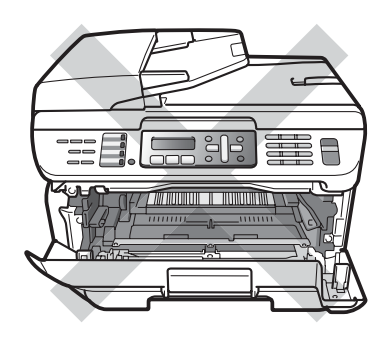

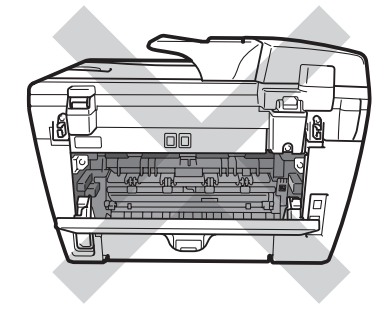

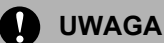

W celu uniknięcia uszkodzenia urządzenia na skutek wyładowania elektrostatycznego, NIE dotykaj elektrod pokazanych na ilustracji.

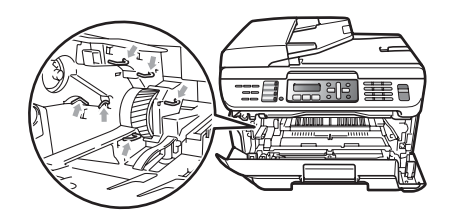

Zalecamy położenie zespołu bębna na arkuszu papieru lub materiału, znajdującym się na czystej, płaskiej powierzchni na wypadek przypadkowego rozlania lub rozsypania się tonera.

3 Przetrzyj okno skanera laserowego za pomocą miękkiego, suchego, niepozostawiającego włókien materiału.

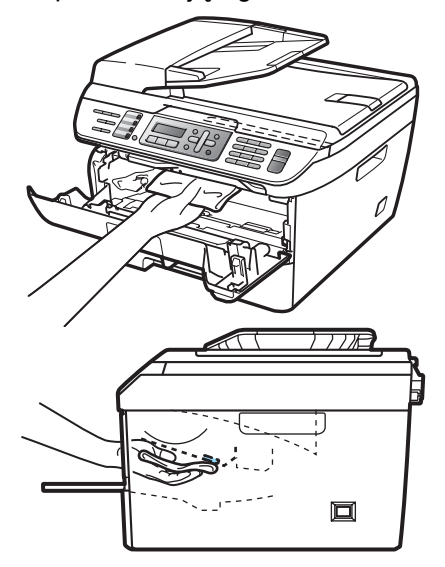

Wstaw ponownie zespół bębna i wkładu tonera do urządzenia.

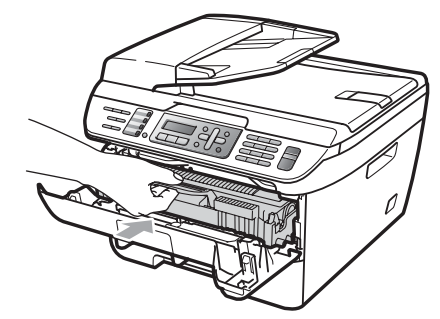

- - Zamknij przednią pokrywę.
- f Ponownie podłącz przewód zasilania do gniazdka elektrycznego, a następnie podłącz kabel linii telefonicznej. Włącz urządzenie.

### <span id="page-130-0"></span>**Czyszczenie drutu koronowego <sup>B</sup>**

W razie problemów z jakością wydruku, wyczyść drut koronowy w następujący sposób:

Wyłącz urządzenie. Najpierw odłącz kabel linii telefonicznej, rozłącz wszystkie kable, a następnie odłącz przewód zasilania od gniazdka elektrycznego.

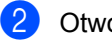

Otwórz przednią pokrywę.

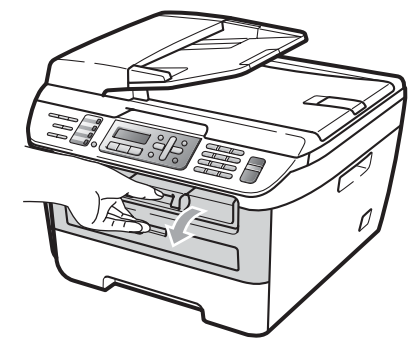

**3** Powoli wyjmij zdemontowany zespół bębna i wkład tonera.

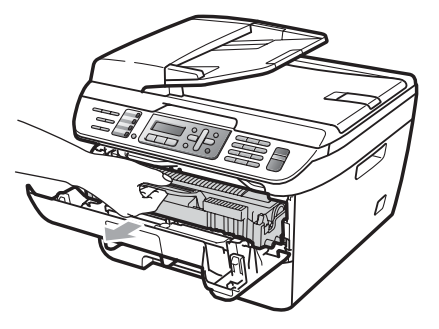

#### **UWAGA**

Zalecamy położenie zespołu bębna i wkładu tonera na arkuszu wolnego papieru lub materiału, znajdującym się na czystej, płaskiej powierzchni na wypadek przypadkowego rozlania lub rozsypania się tonera.

Ostrożnie przenoś wkład tonera. Jeśli toner rozsypie się na ręce lub odzież, natychmiast zetrzyj lub zmyj zimną wodą.

W celu uniknięcia uszkodzenia urządzenia na skutek wyładowania elektrostatycznego, NIE dotykaj elektrod pokazanych na ilustracji.

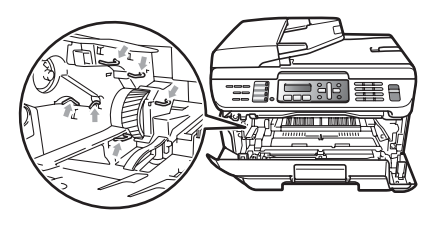

4 Wyczyść drut koronowy wewnątrz zespołu bębna poprzez kilkakrotne delikatne przesuwanie zielonego języczka z lewej strony do prawej i z powrotem.

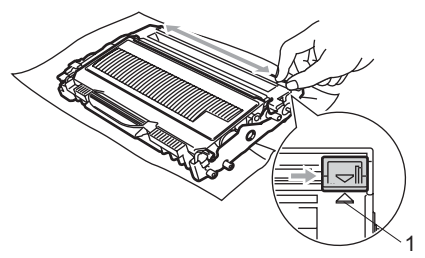

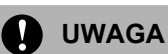

Upewnij się, że języczek wskoczył na swoją pozycję (a) (1). W przeciwnym razie na wydrukowanych stronach może występować pionowy pasek.

e Wstaw ponownie zespół bębna i wkładu tonera do urządzenia.

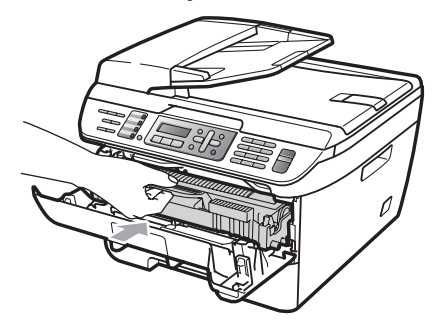

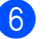

6 Zamknij przednią pokrywę.

g Ponownie podłącz przewód zasilania do gniazdka elektrycznego, a następnie podłącz wszystkie kable oraz kabel linii telefonicznej. Włącz urządzenie.

#### **UWAGA**

Aby uniknąć problemów z jakością wydruku, NIE dotykaj zacienionych części pokazanych na poniższych ilustracjach.

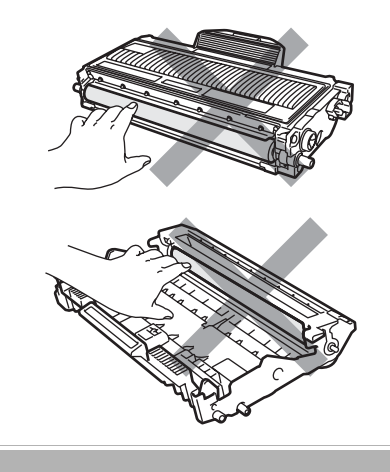

### <span id="page-132-0"></span>**Czyszczenie zespołu bębna <sup>B</sup>**

W razie problemów z jakością wydruku, wyczyść zespół bębna w następujący sposób.

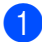

Wyłącz urządzenie. Najpierw odłącz kabel linii telefonicznej, a następnie przewód zasilania od gniazdka elektrycznego.

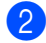

Otwórz przednią pokrywę.

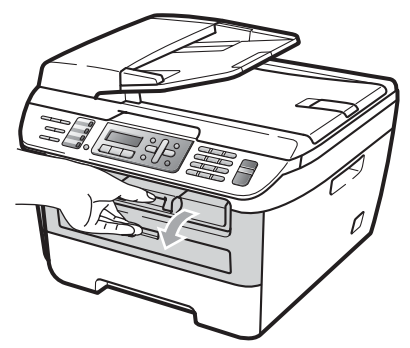

**3** Powoli wyjmij zdemontowany zespół bębna i wkład tonera.

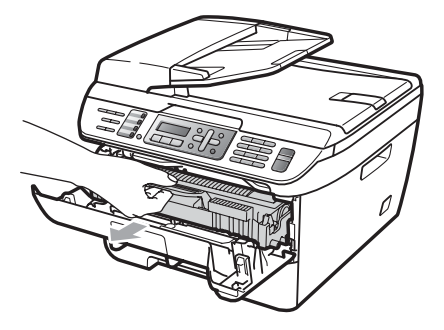

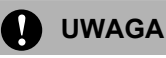

Zalecamy położenie zespołu bębna i wkładu tonera na kawałku papieru lub materiału, znajdującym się na czystej, płaskiej powierzchni na wypadek przypadkowego rozlania lub rozsypania się tonera.

W celu uniknięcia uszkodzenia urządzenia na skutek wyładowania elektrostatycznego, NIE dotykaj elektrod pokazanych na ilustracji.

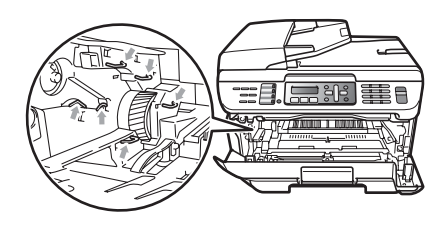

Wciśnij do dołu zieloną dźwigienkę blokującą i wyjmij wkład tonera z zespołu bębna.

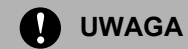

Ostrożnie przenoś wkład tonera. Jeśli toner rozsypie się na ręce lub odzież, natychmiast zetrzyj lub zmyj zimną wodą.

Aby uniknąć problemów z jakością wydruku, NIE dotykaj zacienionych części pokazanych na poniższych ilustracjach.

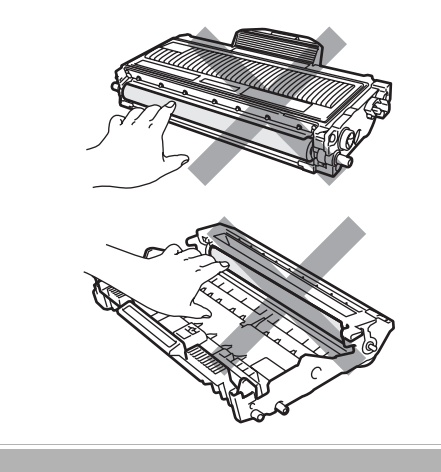

**B**

**b** Umieść próbkę wydruku przed zespołem bębna i znajdź dokładną pozycję wydruku słabej jakości.

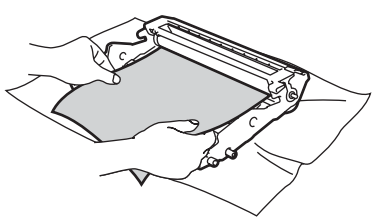

6 Obróć ręcznie przekładnię zespołu bębna i obejrzyj powierzchnię światłoczułego bębna (1).

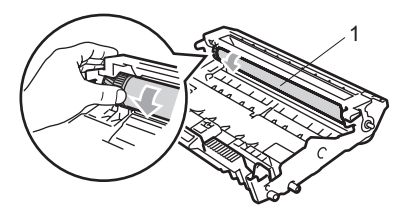

**7** Gdy na powierzchni bębna znajdziesz znak, który pasuje do próbki wydruku, delikatnie wytrzyj powierzchnię światłoczułego bębna suchym wacikiem, aż do usunięcia zanieczyszczenia lub kleju.

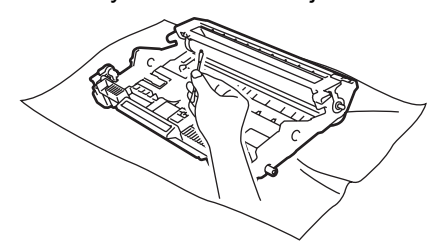

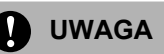

Bęben jest fotoczuły, więc NIE dotykaj go palcami.

NIE czyść powierzchni bębna fotoczułego ostrymi przedmiotami.

NIE używaj zbyt dużej siły podczas czyszczenia zespołu bębna.

8 Włóż wkład tonera z powrotem do zespłu bębna aż do usłyszenia kliknięcia. Jeśli wkład zostanie włożony prawidłowo, zielona dźwigienka blokująca podniesie się automatycznie.

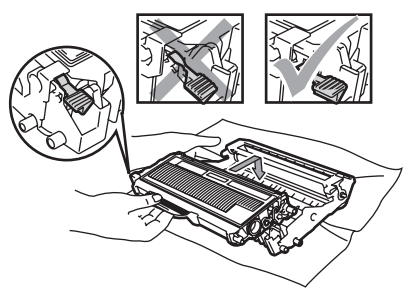

9 Wstaw ponownie zespół bębna i wkładu tonera do urządzenia.

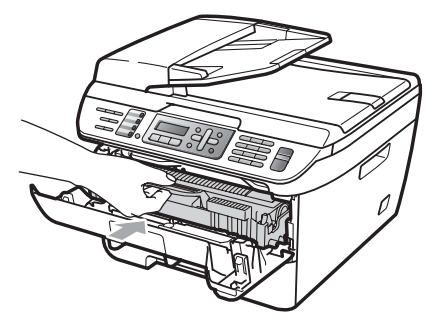

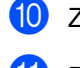

10 Zamknij przednią pokrywę.

**k Ponownie podłącz przewód zasilania do** gniazdka elektrycznego, a następnie podłącz wszystkie kable oraz kabel linii telefonicznej. Włącz urządzenie.

## **Wymiana zużytych części <sup>B</sup>**

Gdy urządzenie informuje o końcu żywotności danej części, należy ją wymienić.

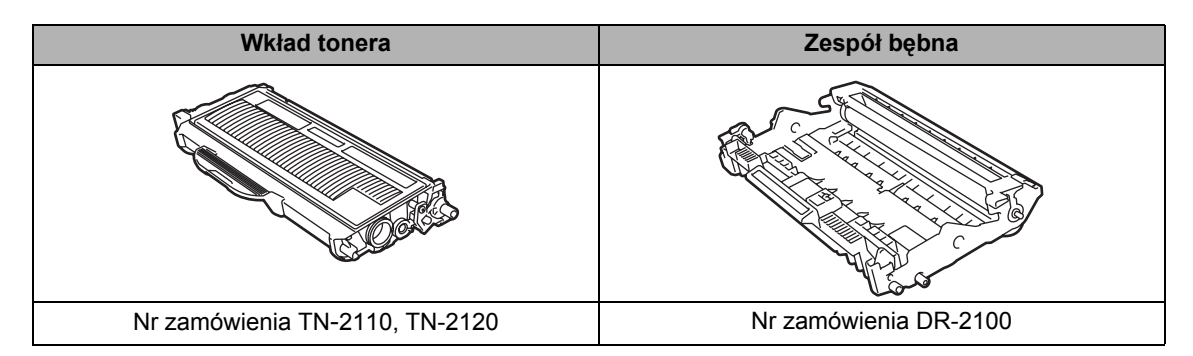

### **Informacja**

- Usuń zużyte materiały eksploatacyjne zgodnie z lokalnymi przepisami. (Patrz *[Dyrektywa EU](#page-96-0)  [2002/96/EC oraz EN50419](#page-96-0)* na stronie 85.) Jeżeli masz pytania, zadzwoń do miejscowej firmy usuwania odpadów. Dokładnie uszczelnij materiały eksploatacyjne, aby nie rozlały się.
- Aby uniknąć przypadkowego rozlania lub rozsypania materiału, zaleca się położenie zużytych materiałów eksploatacyjnych na kartce papieru.
- Jeśli używany papier nie jest bezpośrednim odpowiednikiem zalecanego papieru, żywotność materiałów eksploatacyjnych i części urządzenia może ulec skróceniu.

### <span id="page-134-0"></span>**Wymiana wkładu tonera <sup>B</sup>**

Wysokowydajne wkłady tonera mogą drukować około 2 600 stron <sup>1</sup>, a wkłady standardowe około [1](#page-134-1) 500 stron <sup>1</sup>. Faktyczna liczba stron może różnić się w zależności od przeciętnego typu dokumentu (np. zwykły list, szczegółowa grafika). Gdy kończy się toner we wkładzie tonera, na wyświetlaczu LCD wyświetlany jest

komunikat MAŁO TONERU.

<span id="page-134-1"></span><sup>1</sup> Przec. wydajność wkładu tonera jest zgodna z ISO/IEC 19752.

### **Informacja**

Dobrze jest mieć w zapasie nowy wkład tonera, gdy zostanie wyświetlone ostrzeżenie MAŁO TONERU.

**B**

### **OSTRZEŻENIE**

#### **GORĄCA POWIERZCHNIA**

Tuż po użyciu urządzenia niektóre wewnętrzne części mogą być bardzo gorące. Aby zapobiec obrażeniom, kiedy otworzysz przednią lub tylną pokrywę urządzenia (tylna taca wyjściowa), NIE dotykaj części oznaczonych zacienieniem na rysunku.

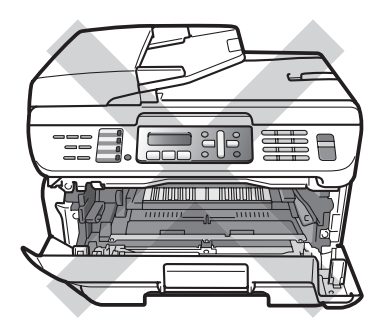

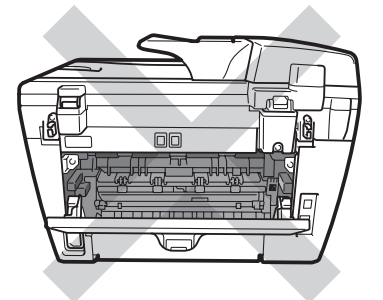

1 Otwórz przednią pokrywę.

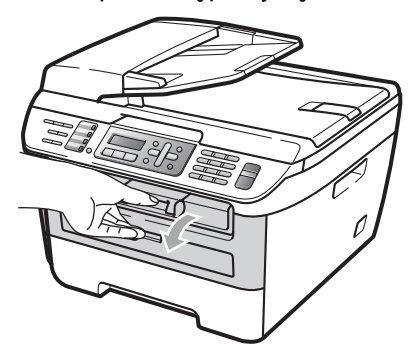

Powoli wyjmij zdemontowany zespół bębna i wkład tonera.

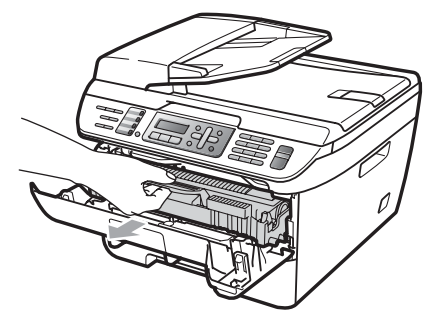

#### **UWAGA**

Zalecamy położenie zespołu bębna i wkładu tonera na kawałku papieru lub materiału, znajdującym się na czystej, płaskiej powierzchni na wypadek przypadkowego rozlania lub rozsypania się tonera.

W celu uniknięcia uszkodzenia urządzenia na skutek wyładowania elektrostatycznego, NIE dotykaj elektrod pokazanych na ilustracii.

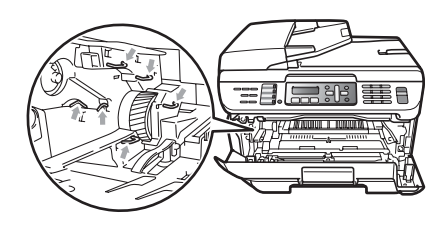

Wciśnij do dołu zieloną dźwignię blokującą i wyjmij zużyty wkład toneru z zespołu bębna.

#### **OSTRZEŻENIE**

NIE wkładaj wkładu tonera do ognia. Może eksplodować i spowodować obrażenia.

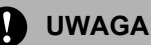

Ostrożnie przenoś wkład tonera. Jeśli toner rozsypie się na ręce lub odzież, natychmiast zetrzyj lub zmyj zimną wodą.

Aby uniknąć problemów z jakością wydruku, NIE dotykaj zacieniowanych części pokazanych na ilustracjach.

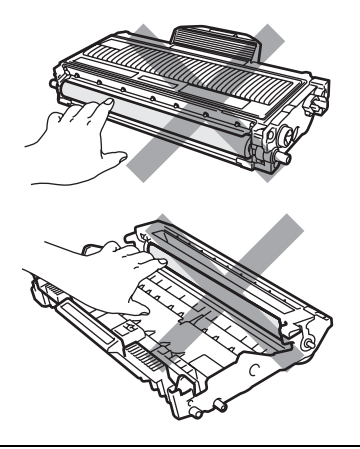

Urządzenia firmy Brother zostały zaprojektowane do pracy z tonerami o szczególnych właściwościach i będą pracować na optymalnym poziomie przy zastosowaniu oryginalnych wkładów tonerów firmy Brother (TN-2110/TN-2120). Firma Brother nie może zagwarantować tych optymalnych wyników, jeżeli używane sa tonery lub wkłady tonera o innych specyfikacjach. Firma Brother nie zaleca więc używania w tym urządzeniu wkładów innych, niż oryginalne wkłady Brother, ani napełniania pustych wkładów tonerem z innych źródeł. W razie uszkodzenia zespołu bębna lub innych części urządzenia w wyniku użycia tonera lub wkładów innych, niż oryginalne produkty firmy Brother, z powodu niezgodności lub nieprzydatności tych produktów, wynikające z tego wszelkie potrzebne naprawy mogą nie być objęte gwarancją.

Rozpakuj wkład tonera tuż przed przed włożeniem go do urządzenia. Jeżeli wkład tonera będzie rozpakowany przez dłuższy czas, żywotność tonera ulegnie skróceniu.

### **Informacja**

Pamiętaj o szczelnym zamknięciu zużytego wkładu toneru w odpowiednim opakowaniu, aby proszek nie wysypał się z wkładu.

Rozpakuj nowy wkład tonera. W celu równomiernego rozprowadzenia tonera wewnątrz wkładu, chwyć wkład obiema rękami i delikatnie potrząśnij nim na boki pięć, sześć razy.

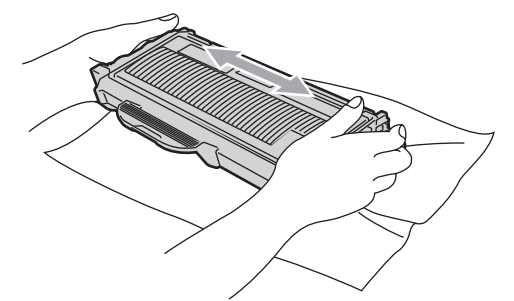

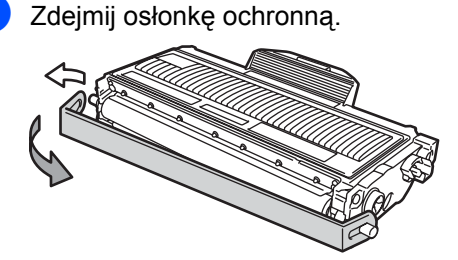

Mocno wciśnij nowy wkład tonera z powrotem do zespołu bębna, aż do usłyszenia kliknięcia. Jeśli czynność ta zostanie wykonana prawidłowo, dźwigienka blokująca podniesie się automatycznie.

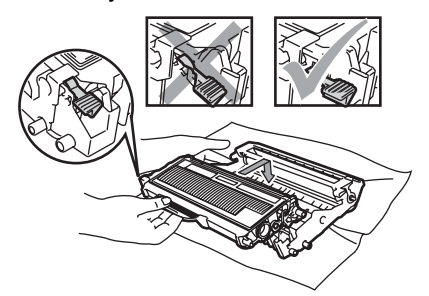

**UWAGA**

Upewnij się, że wkład tonera został założony poprawnie, w przeciwnym razie może on oddzielić się od zespołu bębna.

Wyczyść drut koronowy zespołu bębna poprzez kilkakrotne delikatne przesuwanie zielonego języczka z prawej strony do lewej i z powrotem.

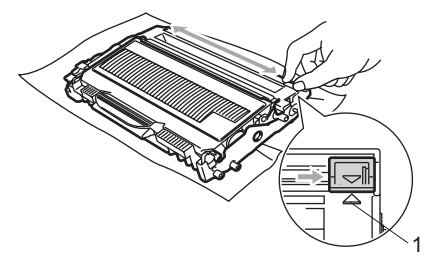

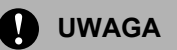

Upewnij się, że języczek wskoczył na swoją pozycję (a) (1). W przeciwnym razie na wydrukowanych stronach może występować pionowy pasek.

Wstaw ponownie zespół bębna i wkładu tonera do urządzenia.

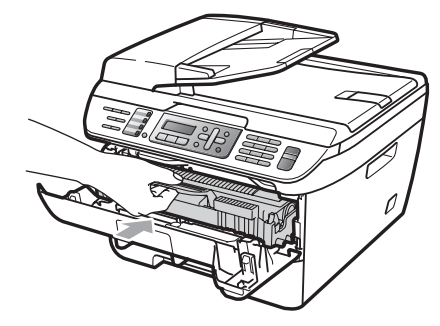

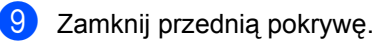

**UWAGA**

NIE wyłączaj urządzenia ani NIE owieraj pokrywy przedniej, dopóki wyświetlacz LCD nie powróci do stanu czuwania.

### <span id="page-137-0"></span>**Wymiana zespołu bębna <sup>B</sup>**

Urządzenie wykorzystuje zespół bębna do tworzenia drukowanych obrazów na papierze. Jeśli wyświetlacz LCD pokaże DUŻE ZUŻ. BĘBNA, zespół bębna wkrótce się zużyje i należałoby zaopatrzyć się w nowy. Nawet gdy wyświetlacz LCD pokaże DUŻE ZUŻ. BĘBNA, można jeszcze przez jakiś czas kontynuować drukowanie bez konieczności wymiany zespołu bębna. Jednak jeżeli wystąpi zauważalne pogorszenie jakości wydruków wyjściowych (nawet zanim zostanie wyświetlony komunikat DUŻE ZUŻ. BĘBNA), wtedy należy wymienić bęben. Podczas wymiany zespołu bębna należy wyczyścić urządzenie. (Zob. *[Czyszczenie okna skanera](#page-129-0)  laserowego* [na stronie 118](#page-129-0).)

#### **UWAGA**

Podczas wymiany zespołu bębna przenoś go ostrożnie, ponieważ może zawierać toner. Jeśli toner rozsypie się na ręce lub odzież, natychmiast zetrzyj lub zmyj zimną wodą.

Usuwanie problemów i rutynowa obsługa konserwacyjna

### **Informacja**

Zespół bębna jest materiałem eksploatacyjnym i konieczna jest jego okresowa wymiana. Istnieje wiele czynników, które określają żywotność bębna, takich jak temperatura, wilgotność, rodzaj papieru oraz ilość zużywanego tonera na strony zadania drukowania. Szacunkowa żywotność bębna wynosi około [1](#page-138-0)2 000 stron <sup>1</sup>. Rzeczywista liczba stron, którą wydrukuje bęben, może być znacznie mniejsza od wartości szacunkowych. Ponieważ nie mamy kontroli nad wieloma czynnikami, które określają żywotność bębna, nie możemy zagwarantować minimalnej liczby stron, które będą drukowane przez bęben.

<span id="page-138-0"></span><sup>1</sup> Wydajność bębna jest wartością szacunkową i może różnić się w zależności od sposobu użytkowania.

#### **OSTRZEŻENIE**

#### **GORĄCA POWIERZCHNIA**

Tuż po użyciu urządzenia niektóre wewnętrzne części mogą być bardzo gorące. Aby zapobiec obrażeniom, kiedy otworzysz przednią lub tylną pokrywę urządzenia (tylna taca wyjściowa), NIE dotykaj części oznaczonych zacienieniem na rysunku.

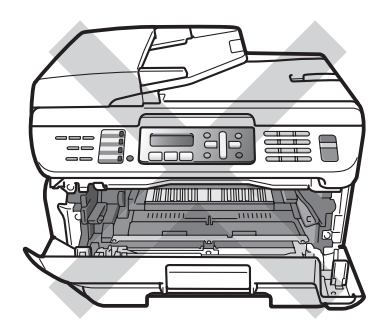

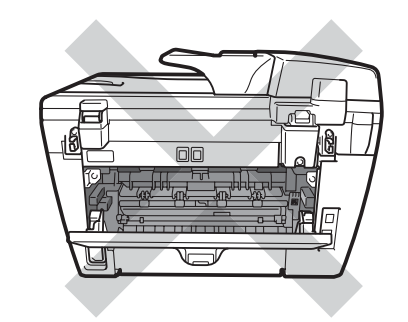

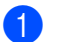

Otwórz przednią pokrywę.

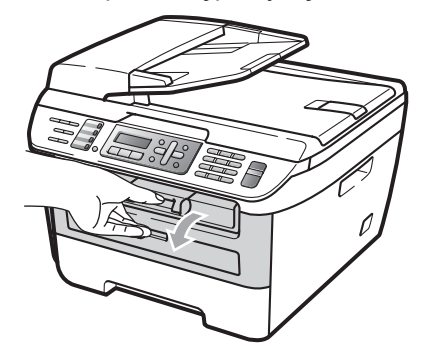

Powoli wyjmij zdemontowany zespół bębna i wkład tonera.

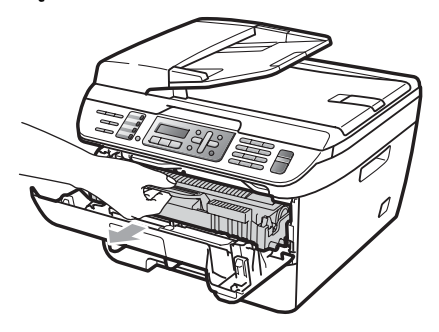

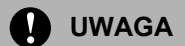

Zalecamy położenie zespołu bębna i wkładu toneru na kawałku papieru lub materiału na czystej, płaskiej powierzchni na wypadek przypadkowego rozsypania się toneru.

W celu uniknięcia uszkodzenia urządzenia na skutek wyładowania elektrostatycznego, NIE dotykaj elektrod pokazanych na ilustracji.

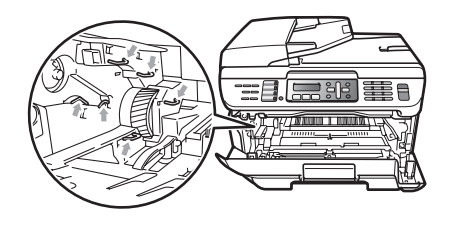

3 Wciśnij do dołu zieloną dźwigienkę blokującą i wyjmij wkład tonera z zespołu bębna.

### **UWAGA**

Aby uniknąć problemów z jakością wydruku, NIE dotykaj zacieniowanych części pokazanych na ilustracjach.

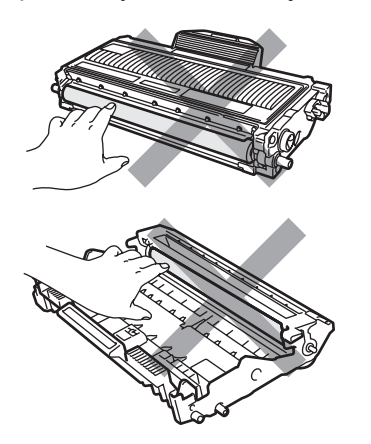

Nowy zespół bębna należy rozpakować tuż przed włożeniem go do urządzenia. Bezpośredni kontakt ze światłem słonecznym lub oświetleniem pokojowym może spowodować zniszczenie zespołu bębna.

### **Informacja**

Upewnij się, że zużyty zespół bębna jest szczelnie zamknięty w torebce, tak aby proszek tonera nie wysypał się z zespołu.

- Rozpakuj nowy zespół bębna.
- e Mocno wciskaj wkład toneru do nowego zespołu bębna, aż usłyszysz kliknięcie. Jeśli wkład zostanie włożony prawidłowo, zielona dźwigienka blokująca podniesie się automatycznie.

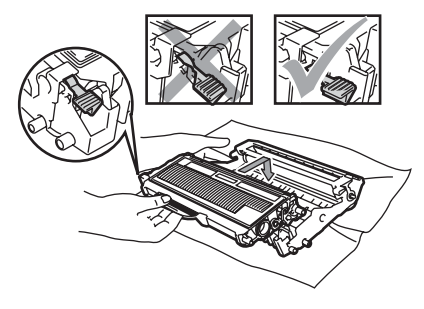

### **UWAGA**

Upewnij się, że wkład tonera został założony poprawnie, w przeciwnym razie może on oddzielić się od zespołu bębna.

6 Wyczyść drut koronowy zespołu bębna poprzez kilkakrotne delikatne przesuwanie zielonego języczka z prawej strony do lewej i z powrotem.

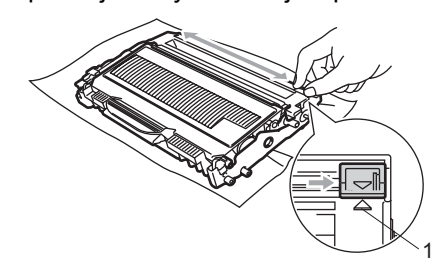

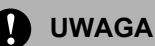

Upewnij się, że języczek wskoczył na swoją pozycję (a) (1). W przeciwnym razie na wydrukowanych stronach może występować pionowy pasek.

Zamontuj nowy zespół bębna i wkładu tonera do urządzenia.

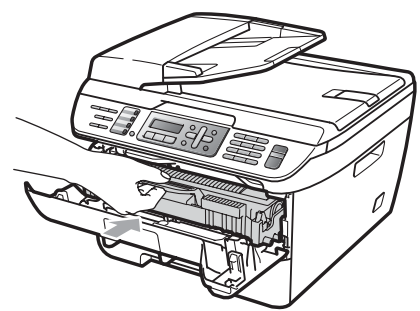

- h Naciśnij **Clear/Back (Wyczyść/Cofnij)**. Aby potwierdzić instalacie nowego bębna, wciśnij **1**.
- <sup>9</sup> Gdy wyświetlacz LCD pokaże AKCEPTACJA, zamknij pokrywę przednią.

## **Informacja o urządzeniu**

### Sprawdzanie numeru seryjnego

Numer seryjny można wyświetlić na wyświetlaczu LCD.

(Dla modelu MFC-7320) Wciśnij **Menu**, **4**, **1**. (Dla modelu MFC-7440N) Naciśnij **Menu**, **5**, **1**. (Dla modelu MFC-7840W)

Naciśnij **Menu**, **6**, **1**.

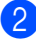

b Naciśnij **Stop/Exit (Stop/Zakończ)**.

### **Sprawdzanie liczników stron**

Istnieje możliwość wyświetlania liczników kopii, wydrukowanych stron, raportów, listów, faksów lub podsumowania.

- (Dla modelu MFC-7320) Wciśnij **Menu**, **4**, **2**. (Dla modelu MFC-7440N) Naciśnij **Menu**, **5**, **2**. (Dla modelu MFC-7840W) Naciśnij **Menu**, **6**, **2**.
- b Naciśnij **a** lub **b**, aby wybra<sup>ć</sup> CAŁOŚĆ, FAX/LISTY, KOPIA lub WYDRUKI. Możesz śledzić liczenie stron w urządzeniu.
- c Naciśnij **Stop/Exit (Stop/Zakończ)**.

### **Sprawdzanie żywotności bębna**

Informację o żywotności można odczytać na wyświetlaczu LCD.

- (Dla modelu MFC-7320) Wciśnij **Menu**, **4**, **3**. (Dla modelu MFC-7440N) Naciśnij **Menu**, **5**, **3**. (Dla modelu MFC-7840W) Naciśnij **Menu**, **6**, **3**.
- b Naciśnij **OK**. Przedstawiona zostanie procentowa wartość żywotności.
- c Naciśnij **Stop/Exit (Stop/Zakończ)**.

## **Pakowanie i transport urządzenia <sup>B</sup>**

### **UWAGA**

Dopilnuj, aby urządzenie całkowicie ostygło, odłączając je od zasilania na co najmniej 30 minut przed zapakowaniem.

Podczas transportu urządzenia należy używać elementów opakowania dostarczonych wraz z urządzeniem. Niewłaściwe zapakowanie urządzenia może spowodować utratę gwarancji.

- 
- **1** Wyłącz urządzenie.
- 2 Odłacz urządzenie od telefonicznego gniazdka ściennego.
- **3** Odłącz wszystkie kable i przewód zasilania urządzenia.
- 4 Otwórz przednią pokrywę.
- **5** Wyjmij zdemontowany zespół bębna i wkładu tonera. Wkład tonera powinien pozostać w zespole bębna.
- 6 Umieść zespół bębna i wkład tonera w plastikowym worku i zaklej worek.
- g Zamknij przednią pokrywę.
- 8 Zawiń urządzenie w plastikową torbę i włóż do oryginalnego pudła zawierającego oryginalne elementy opakownia.

Zapakuj zespół bębna i wkład tonera, przewód zasilania i wydrukowane materiały do oryginalnego pudła w sposób pokazany poniżej:

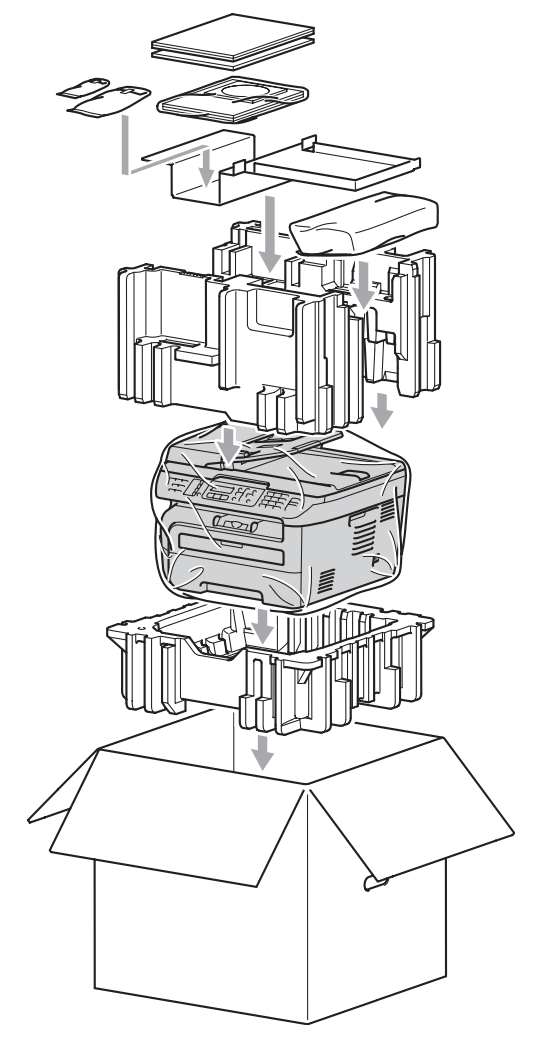

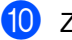

10 Zamknij pudło i oklej taśmą.

**C**

# **Menu i funkcje**

## **Programowanie na byl Klawisze menu byl CC ekranie <sup>C</sup>**

Urządzenie zostało zaprojektowane tak, aby było łatwe w użytkowaniu. Wyświetlacz LCD umożliwia programowanie za pomocą klawiszy menu.

W celu ułatwienia programowania urządzenia opracowaliśmy szczegółowe instrukcje. Wystarczy wykonywać kolejne kroki, które wskazują na elementy menu i opcje programowania do wyboru.

### **Tabela menu <sup>C</sup>**

Urządzenie można zaprogramować za pomocą *Tabela menu* [na stronie 133.](#page-144-0) Zamieszczono tam listę elementów menu i opcji.

Aby zaprogramować urządzenie, naciśnij przycisk **Menu**, a następnie cyfry odpowiadające danemu menu.

Na przykład, aby ustawić głośność ustawienia SYGNAŁ na CICHO:

- - a Naciśnij **Menu**, **1**, **4**, **2**.
	- b Naciśnij **a** lub **b**, aby wybra<sup>ć</sup> CICHO.
- **3** Naciśnij **OK**.

### **Zapisywanie w pamięci <sup>C</sup>**

Ustawienia menu są zapisywane trwale i w przypadku awarii zasilania *nie* zostaną utracone. Ustawienia tymczasowe (np. kontrast, tryb zagraniczny) *zostaną* utracone. Model MFC-7840W może przechowywać datę i godzinę maksymalnie przez 4 dni.

## **Klawisze menu <sup>C</sup>**

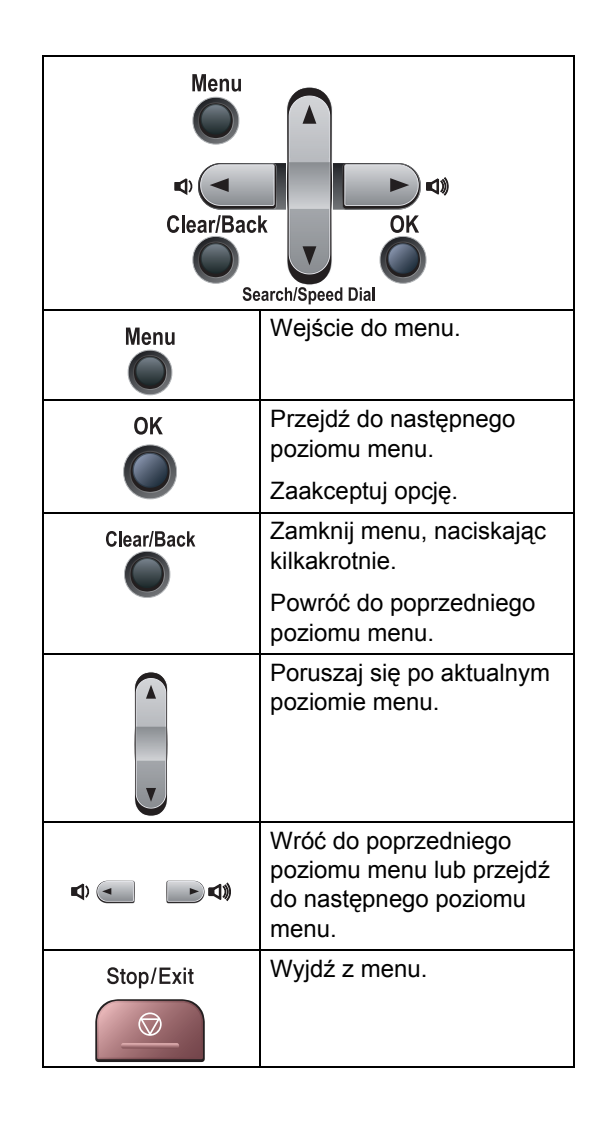

### **Dostep do trybu menu**

#### a Naciśnij **Menu**.

#### Wybierz opcję.

- Naciśnij **1**, aby uzyskać dostęp do menu ustawień ogólnych.
- Naciśnij 2, aby uzyskać dostęp do menu faksu.
- Naciśnij **3**, aby uzyskać dostęp do menu kopiowania.
- (tylko model MFC-7320)

Naciśnij **4**, aby uzyskać dostęp do menu informacji o urządzeniu.

(tylko model MFC-7440N)

Naciśnij **4**, aby uzyskać dostęp do menu sieci LAN.

Naciśnij **5**, aby uzyskać dostęp do menu informacji o urządzeniu.

(tylko model MFC-7840W)

Naciśnij **4**, aby uzyskać dostęp do menu drukarki.

Naciśnij **5**, aby uzyskać dostęp do menu sieci LAN.

Naciśnij **6**, aby uzyskać dostęp do menu informacii o urządzeniu.

- Naciśnij **9**, aby uzyskać dostęp do menu usług.<sup>[1](#page-143-0)</sup>
- Naciśnij 0, aby uzyskać dostęp do menu ustawień początkowych.
- <span id="page-143-0"></span><sup>1</sup> Opcja ta zostanie wyświetlona jedynie w przypadku wygenerowania na wyświetlaczu LCD komunikatu o błędzie. Można również przechodzić przez

każdy poziom menu, naciskając **a** lub **b**, w zależności od żądanego kierunku ruchu.

c Naciśnij **OK**, kiedy żądana opcja pojawi się na wyświetlaczu LCD. Na wyświetlaczu LCD pojawi się następny poziom menu.

d Naciśnij **a** lub **b**, aby przejść do następnego elementu menu.

#### **6** Naciśnij OK.

Po zakończeniu konfiguracji opcji, na wyświetlaczu LCD wyświetlony zostanie komunikat AKCEPTACJA.

f Naciśnij **Stop/Exit (Stop/Zakończ)**, aby opuścić tryb Menu.
# **Tabela menu**

Ustawienia fabryczne zostały oznaczone czcionką pogrubioną i gwiazdką.

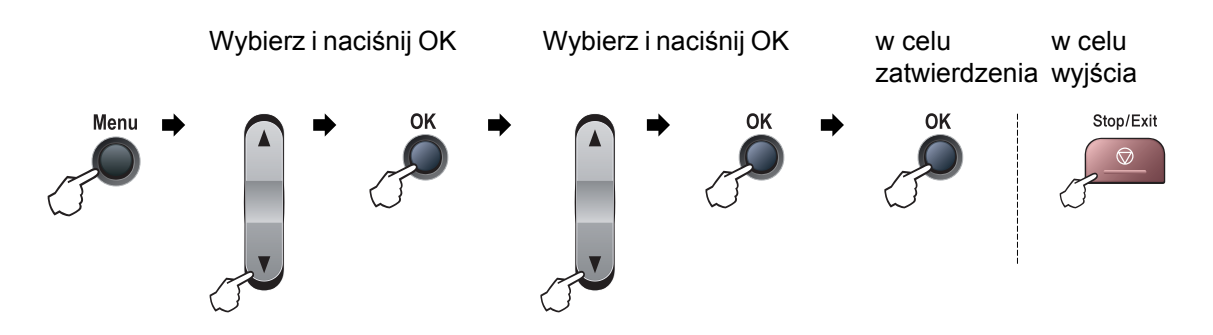

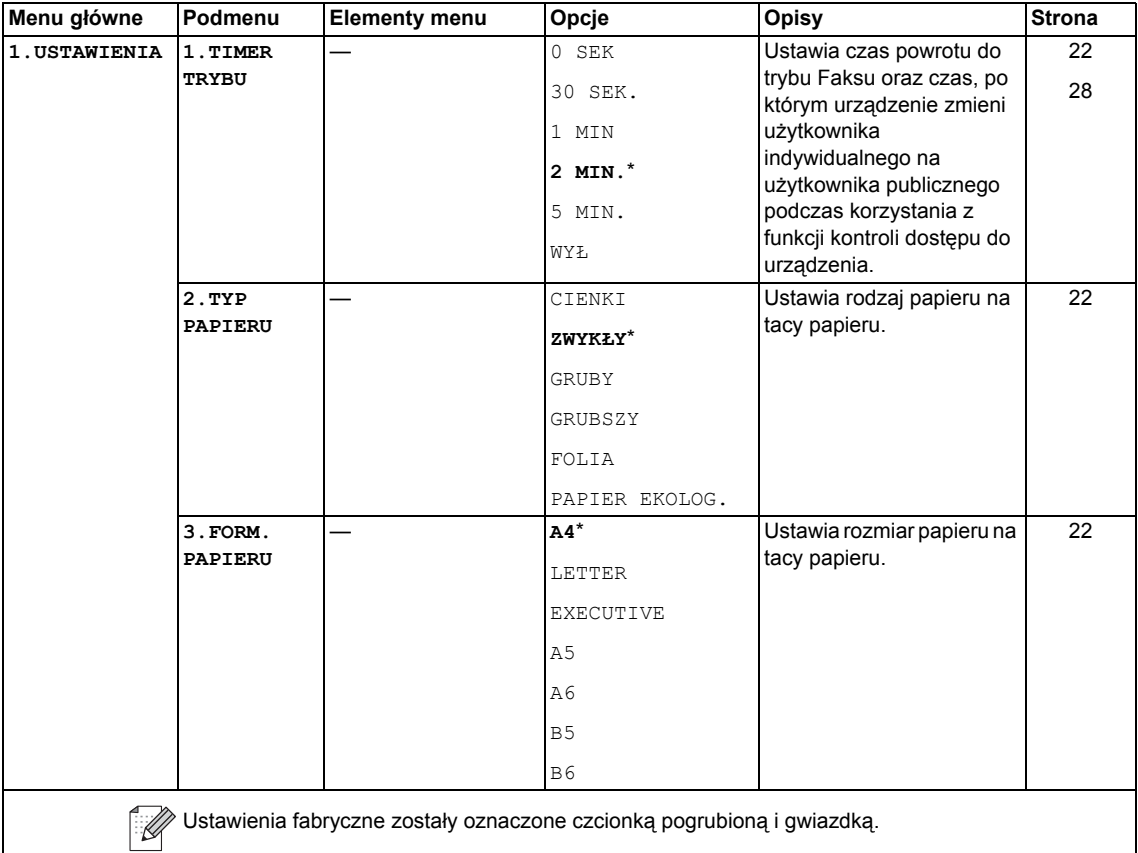

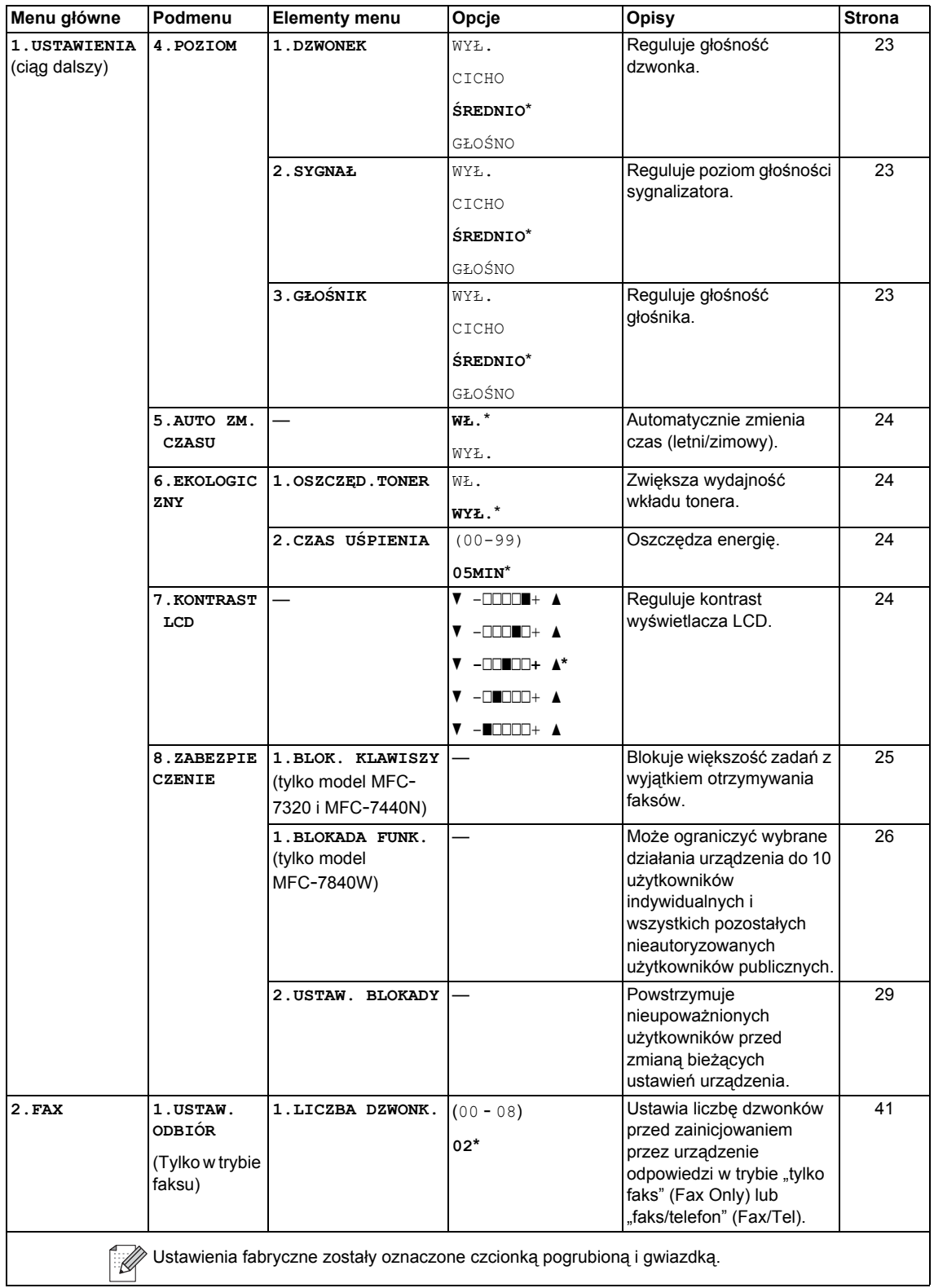

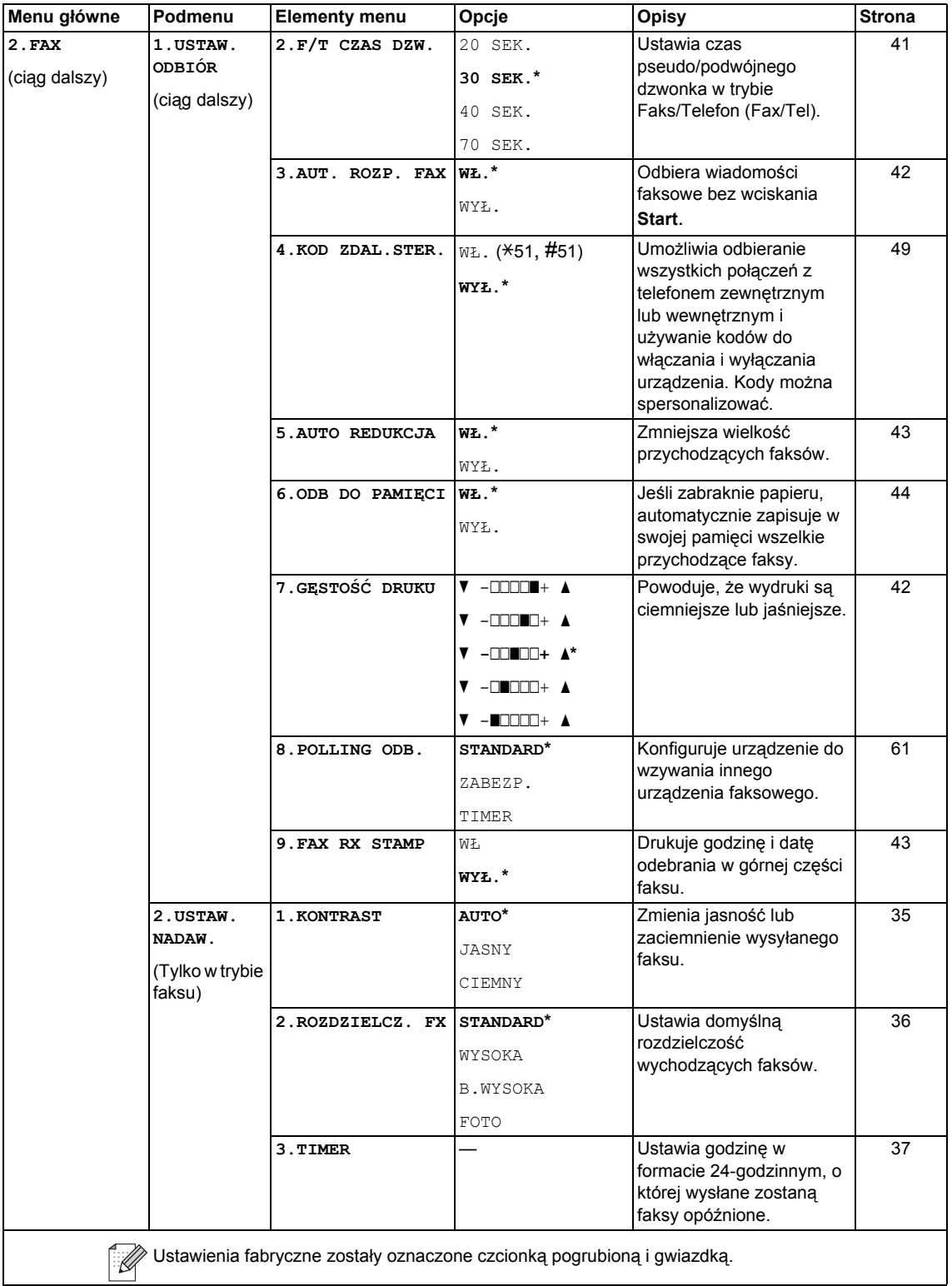

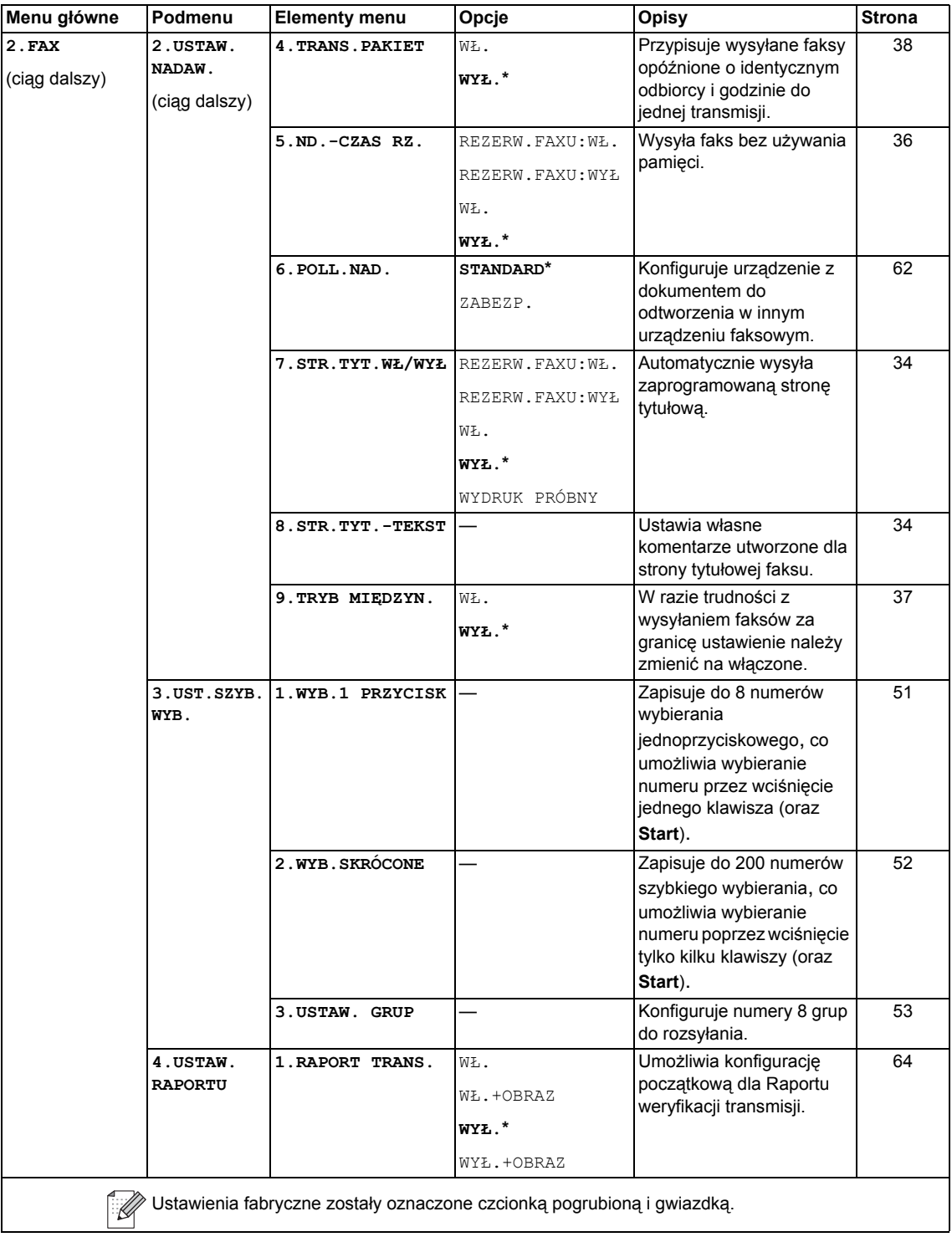

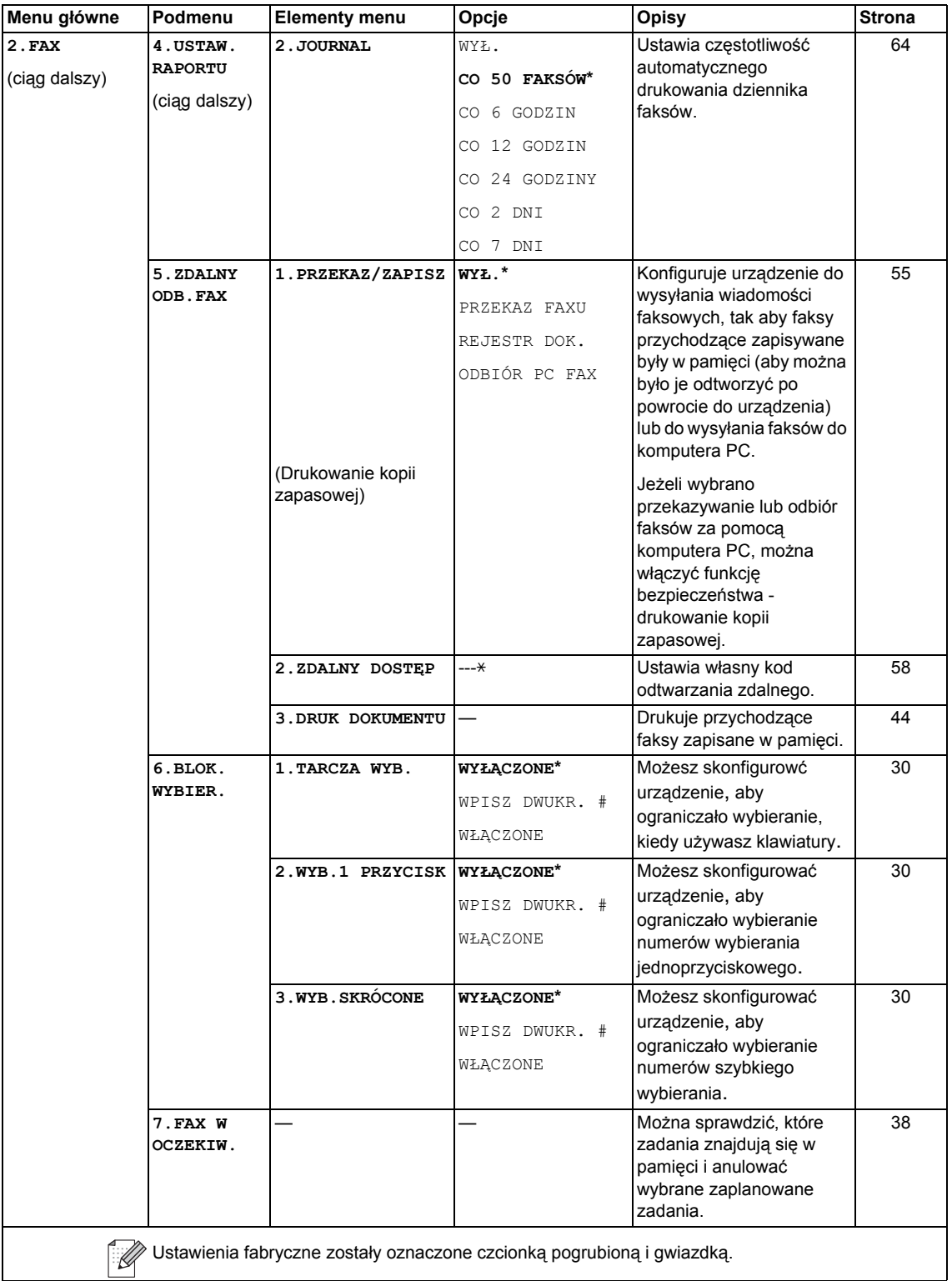

<span id="page-149-0"></span>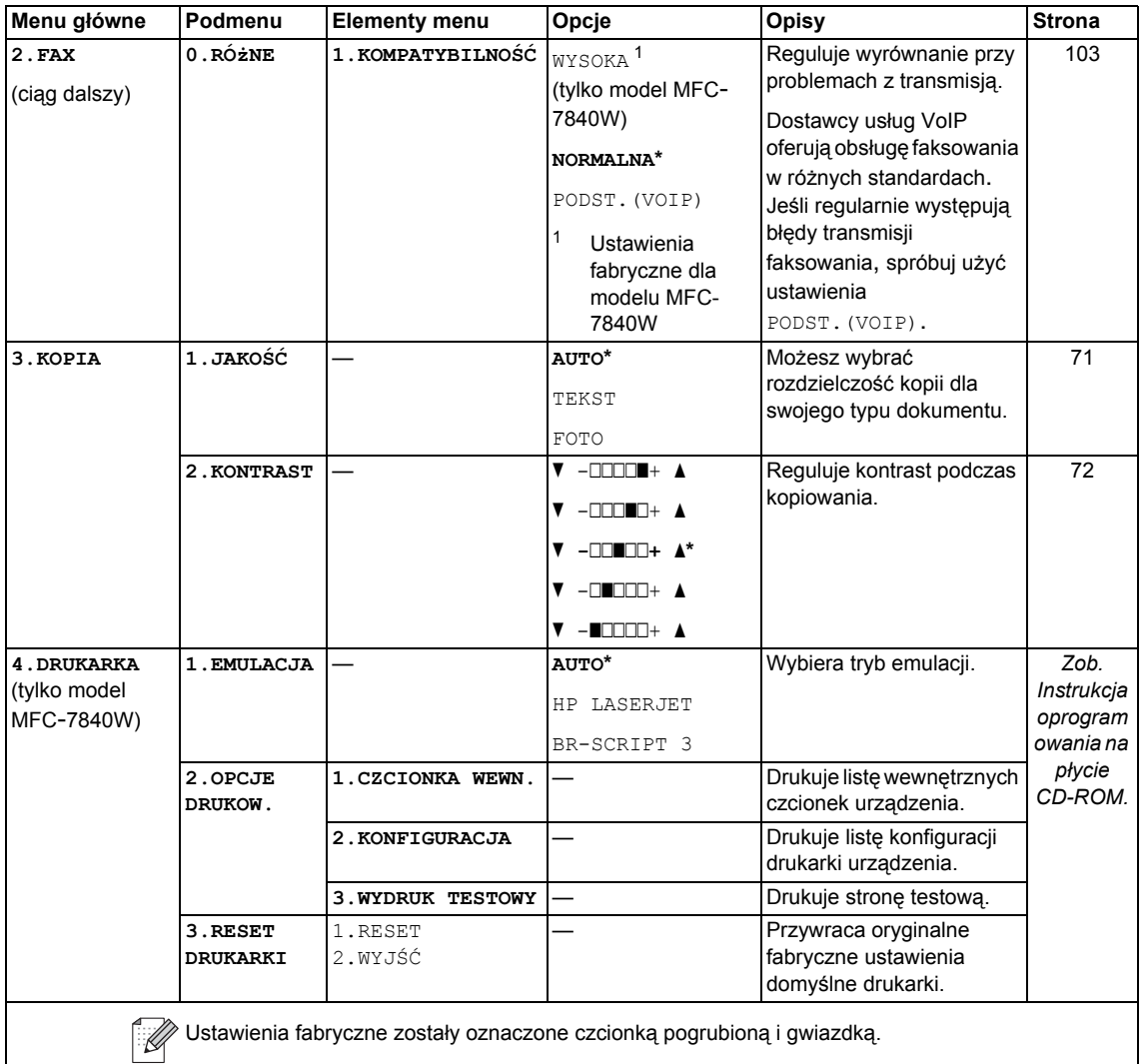

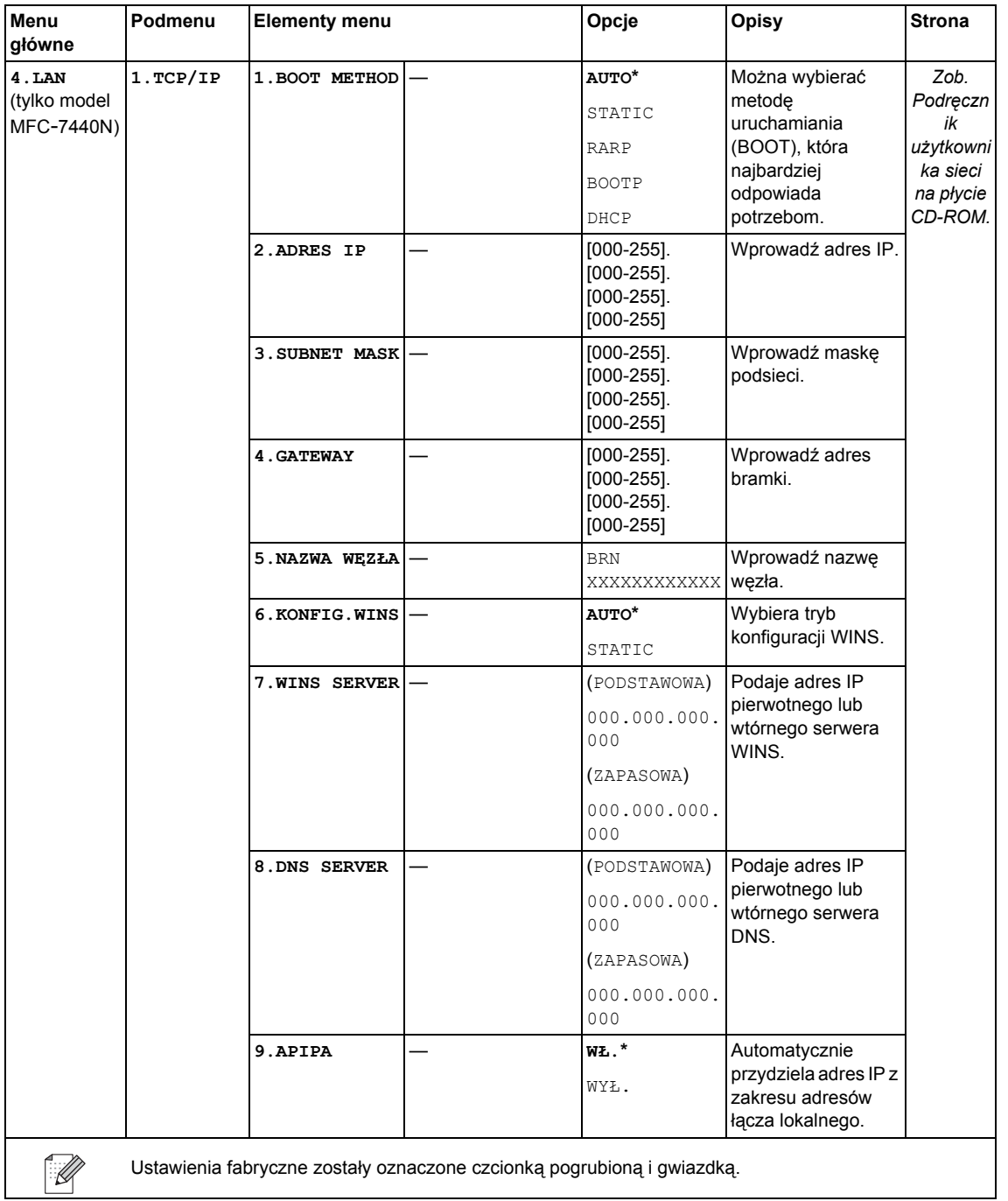

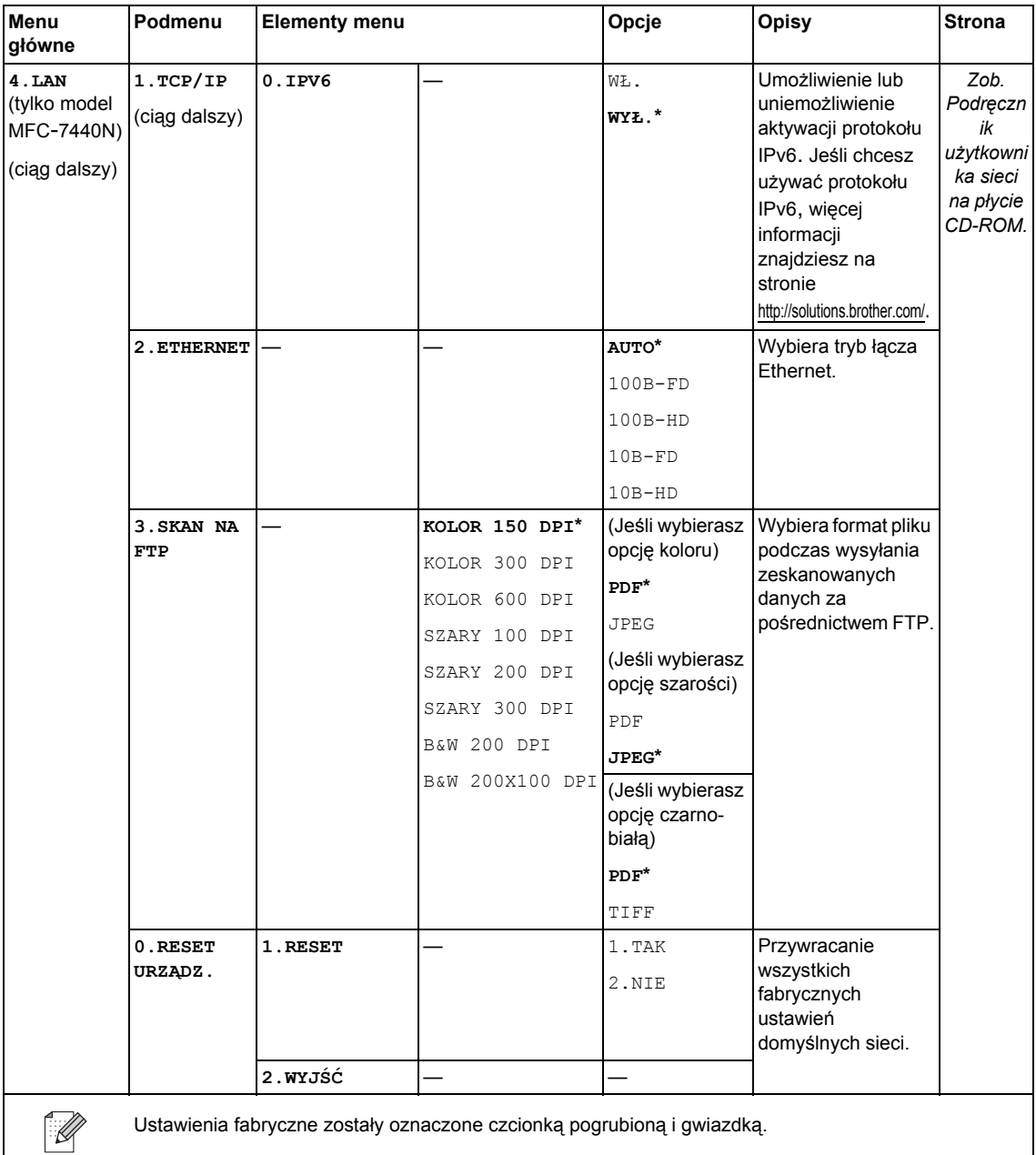

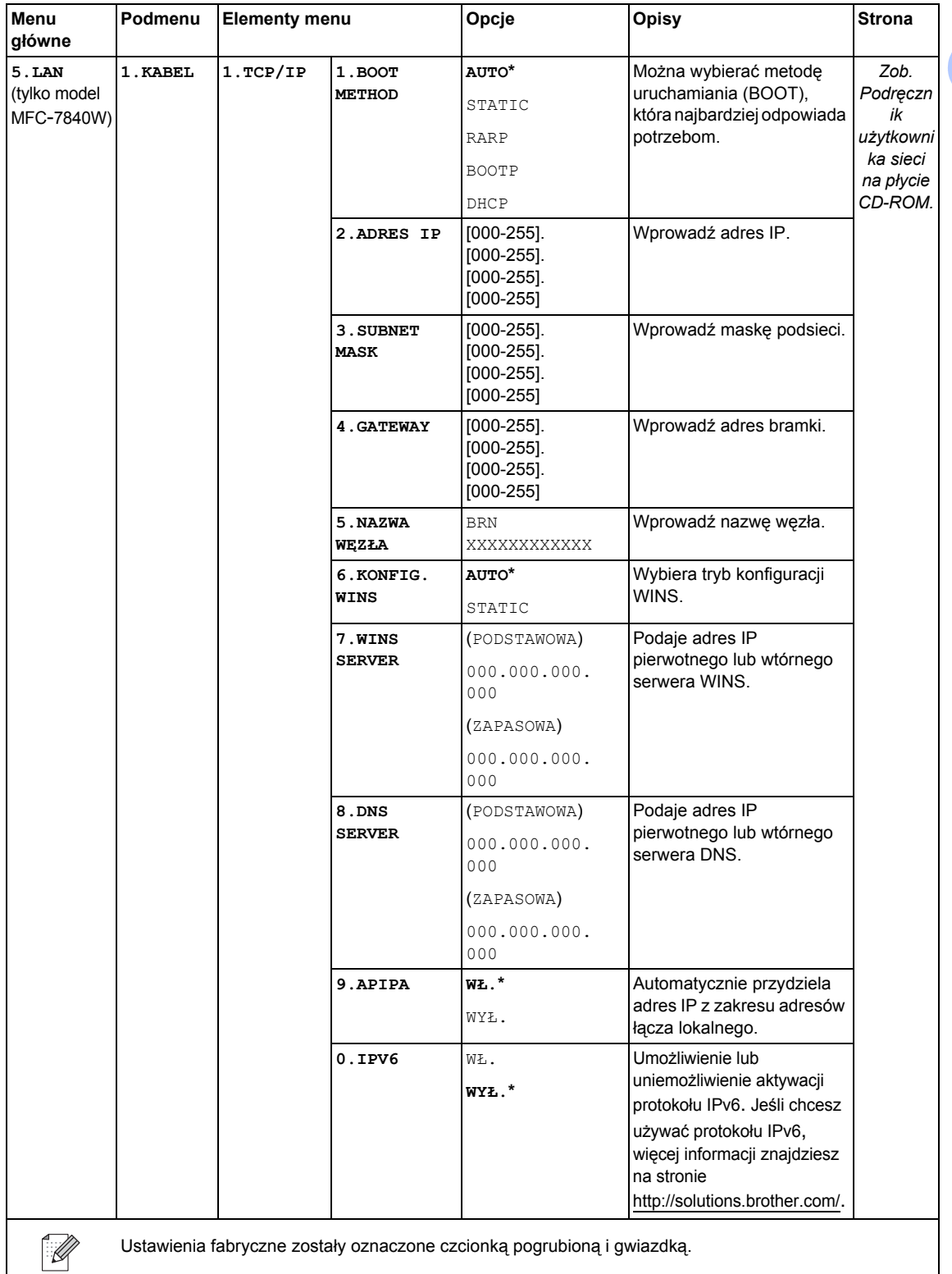

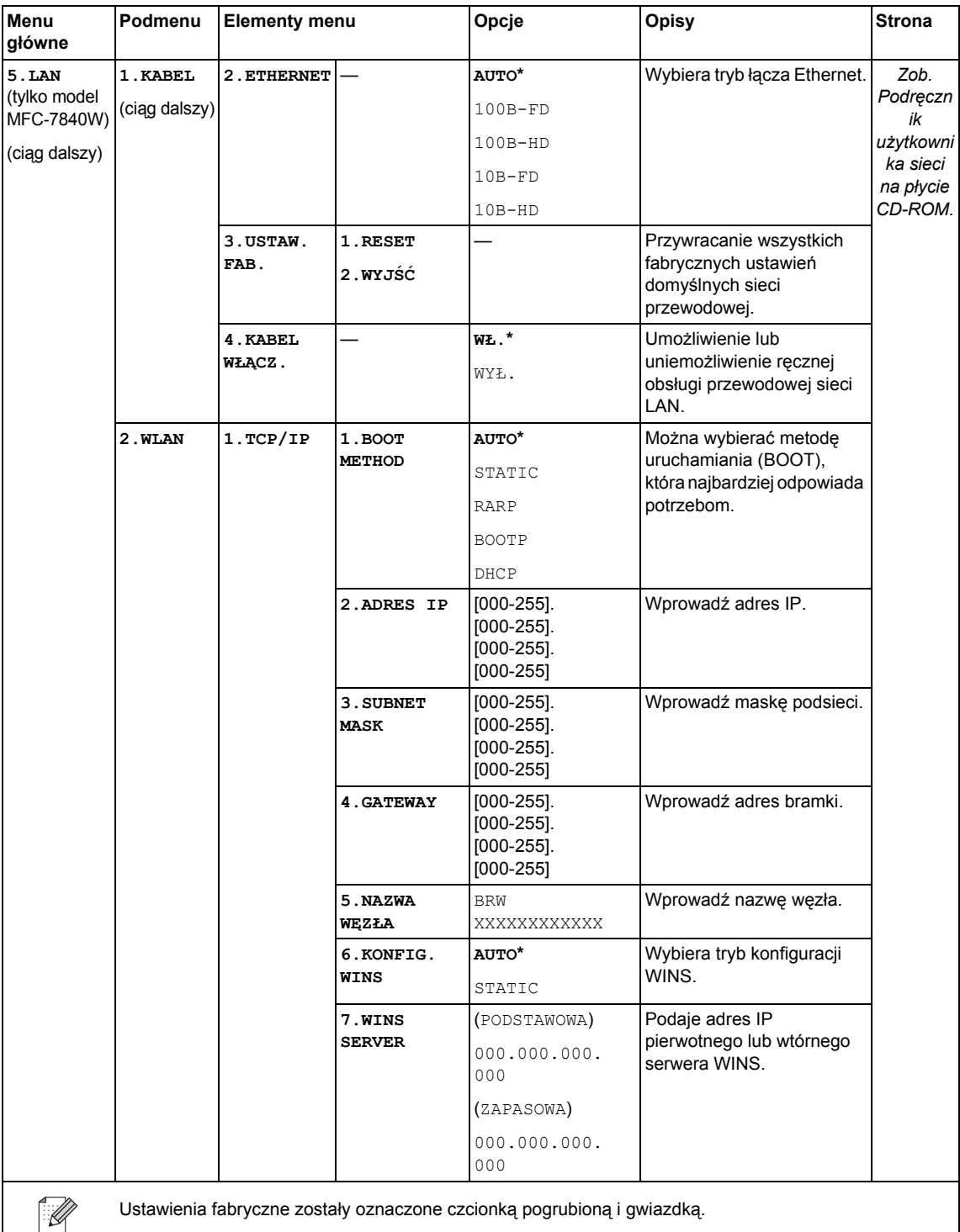

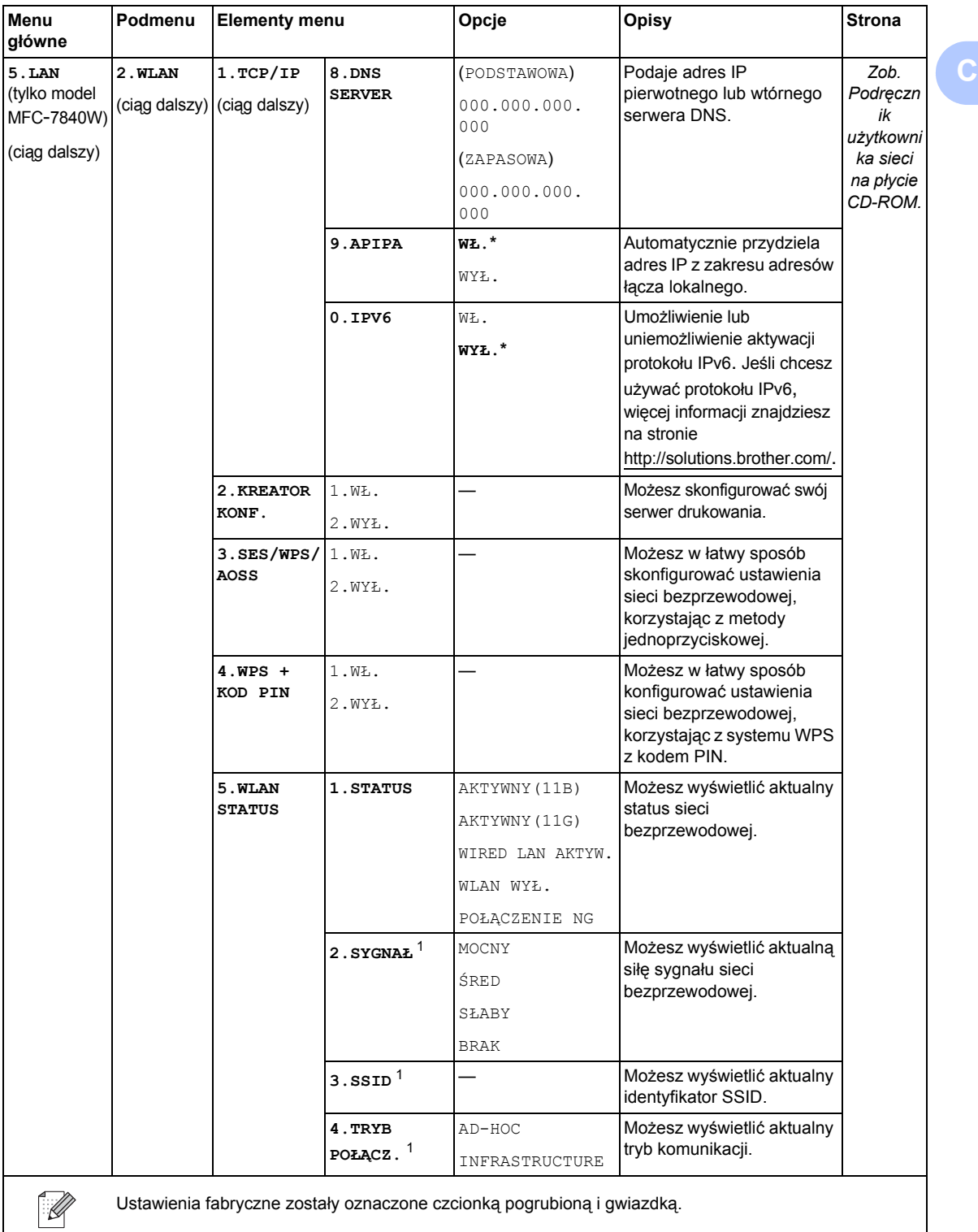

<span id="page-154-0"></span>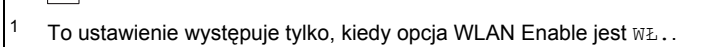

**143**

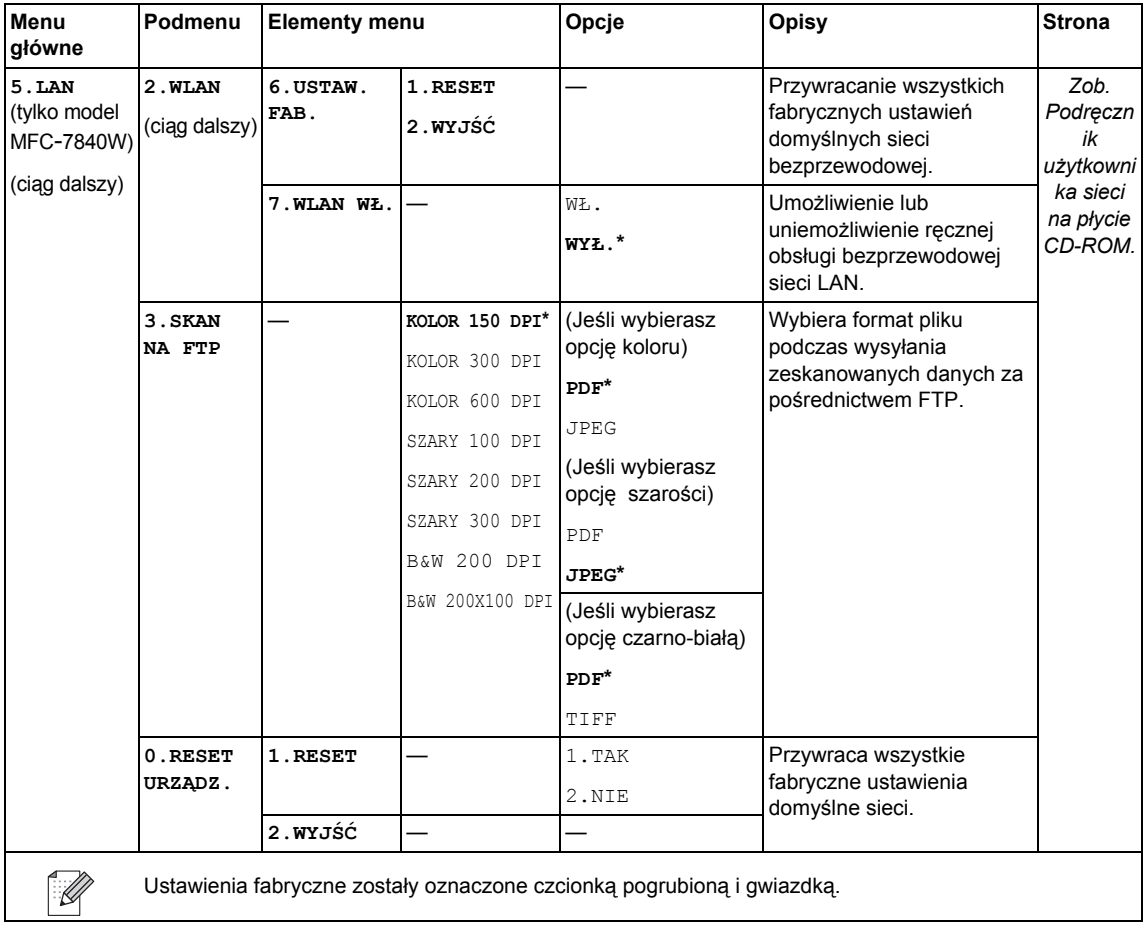

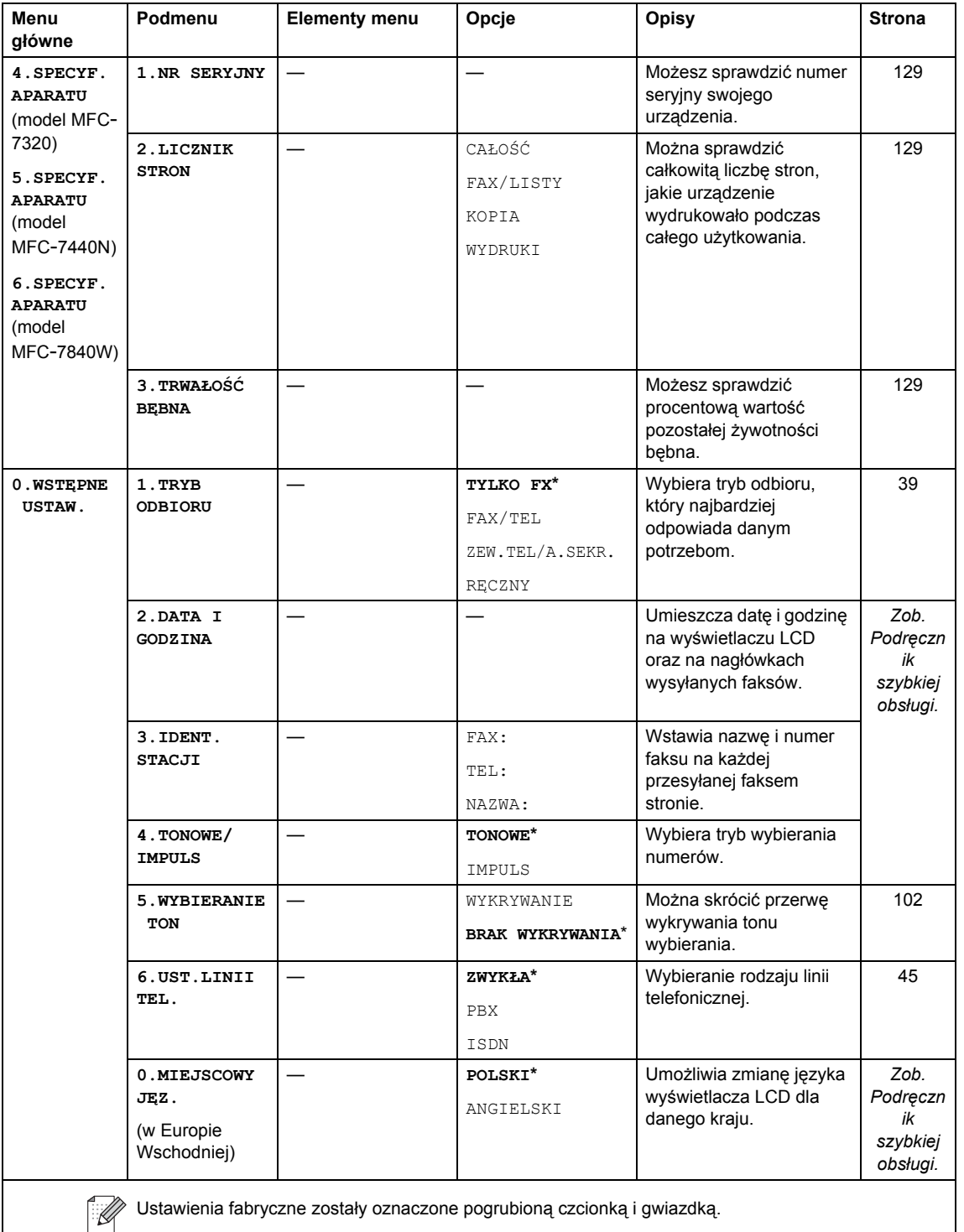

# **Wprowadzanie tekstu**

Podczas ustawiania pewnych elementów menu, takich jak ID stacji, konieczne będzie wprowadzenie tekstu. Na klawiszach nadrukowane są litery. Na klawiszach **0**, **#** i **l** *nie* ma nadrukowanych liter, ponieważ przypisane są do znaków specjalnych.

Aby uzyskać dostęp do żądanego znaku, naciśnij odpowiedni klawisz bloku numerycznego tyle razy, ile określono w niniejszej tabeli odniesienia.

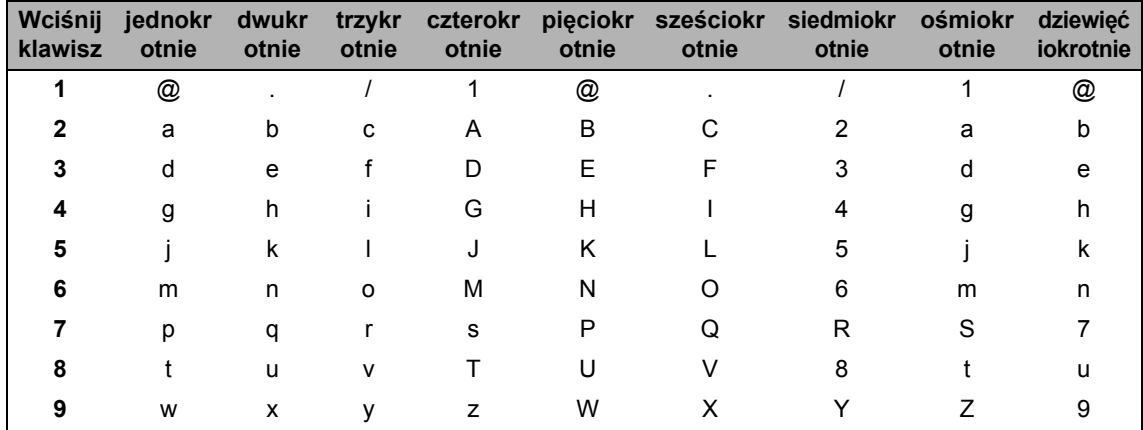

W przypadku wyborów menu, które nie dopuszczają wyboru znaków pisanych małą literą, należy skorzystać z niniejszej tabeli odniesienia:

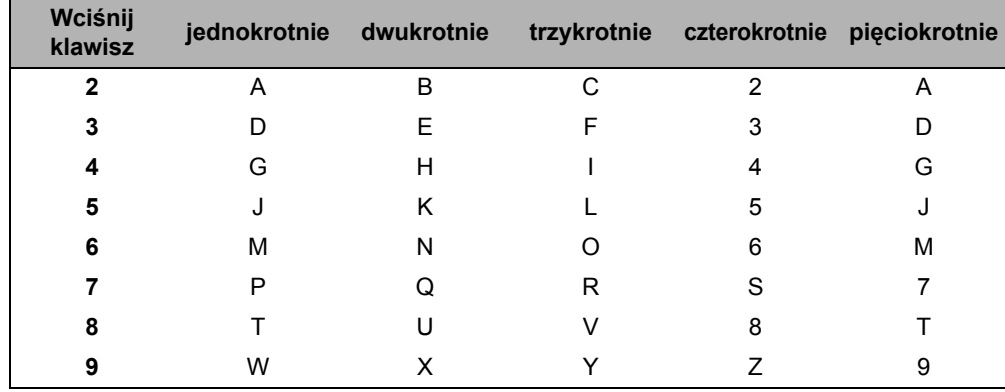

#### **Wstawianie spacji (odstępu)**

Aby wprowadzić spacje w numerze faksu, naciśnij jednokrotnie ▶ pomiedzy liczbami. Aby wprowadzić spację w nazwie, naciśnij dwukrotnie > pomiędzy znakami.

#### **Dokonywanie poprawek**

Jeśli wpisana została niewłaściwa litera i chcesz ją zmienić, naciśnij <, aby przesunąć kursor pod niewłaściwy znak, a następnie naciśnij **Clear/Back (Wyczyść/Cofnij)**.

#### **Powtarzanie liter**

Aby wprowadzić kolejny znak z tego samego klawisza, naciśnij ▶, aby przesunąć kursor przed ponownym naciśnięciem klawisza.

#### **Znaki specjalne i symbole**

Naciśnij klawisz <sup>\*</sup>, **#** lub 0, a następnie naciśnij ◀ lub ▶, aby przesunąć kursor pod wybrany symbol lub znak. Naciśnij **OK**, aby wybrać. Przedstawione poniżej symbole i znaki są wyświetlane w zależności od wybranego elementu menu.

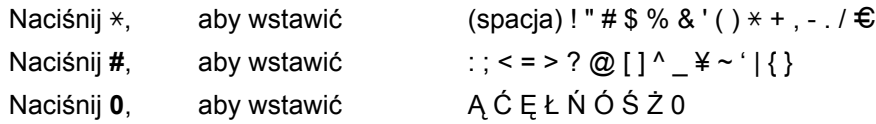

**C**

**Specyfikacje** 

# **Informacje ogólne**

**D**

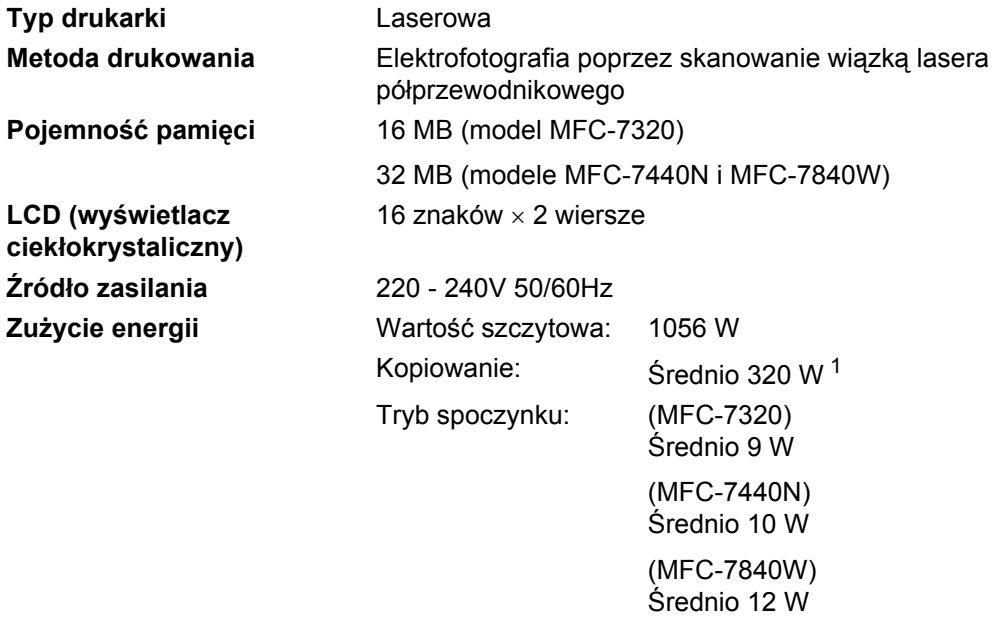

Czuwanie: Średnio 75 W

<span id="page-159-0"></span><sup>1</sup> Podczas kopiowania jednej strony.

#### **Wymiary**

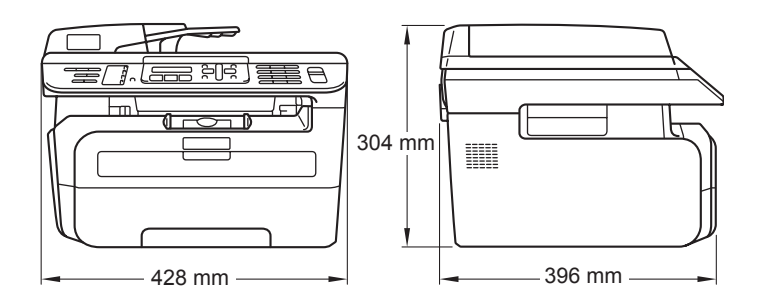

**Ciężar** Bez zespołu bębna/tonera: 10 kg

**Poziom hałasu** M

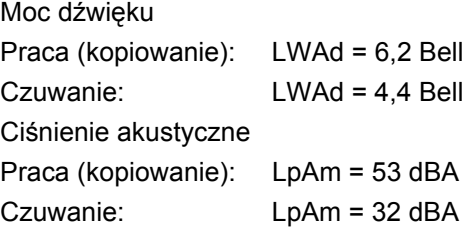

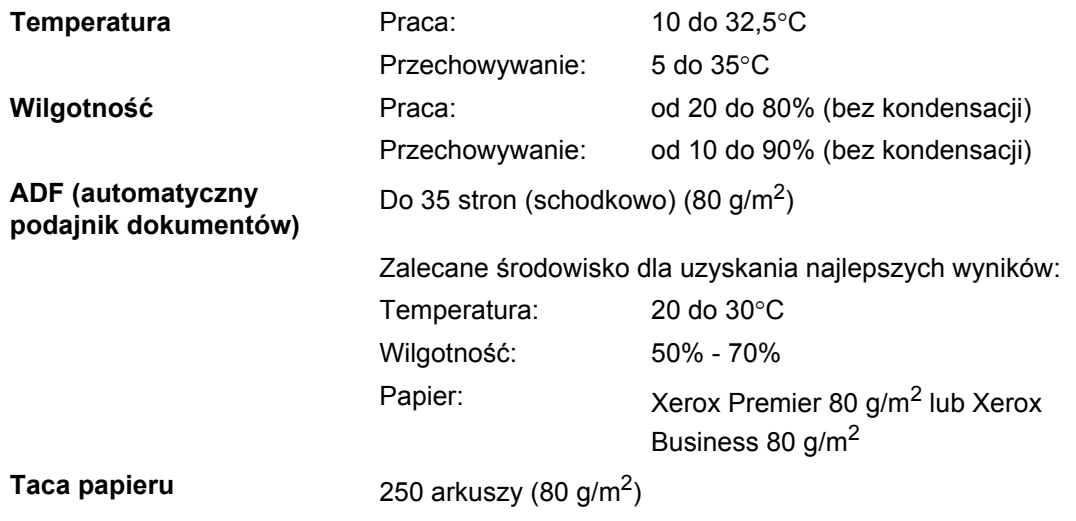

# **Nośniki drukowania**

#### **Wejście papieru**

**Taca papieru**

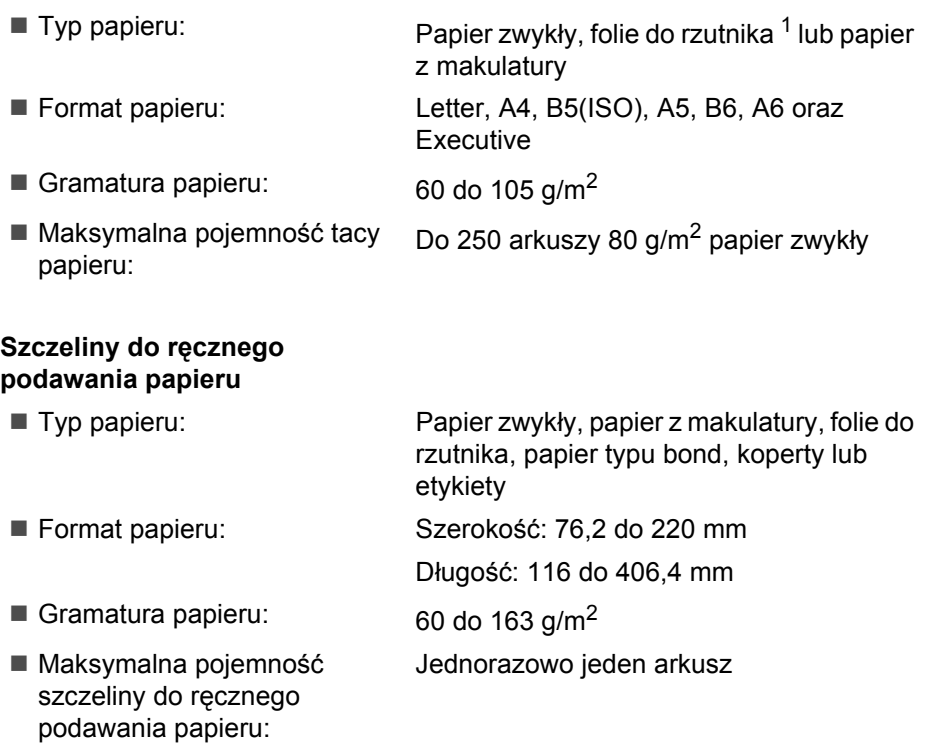

<span id="page-161-0"></span><sup>1</sup> W przypadku folii do rzutnika lub etykiet zaleca się wyjmowanie zadrukowanych stron z tacy wyjściowej bezpośrednio po ich wyjściu z urządzenia w celu uniknięcia powstawania plam.

**Wyjście papieru** Do 100 arkuszy (stroną do drukowania do dołu do wyjścia tacy papieru)

### **Faks <sup>D</sup>**

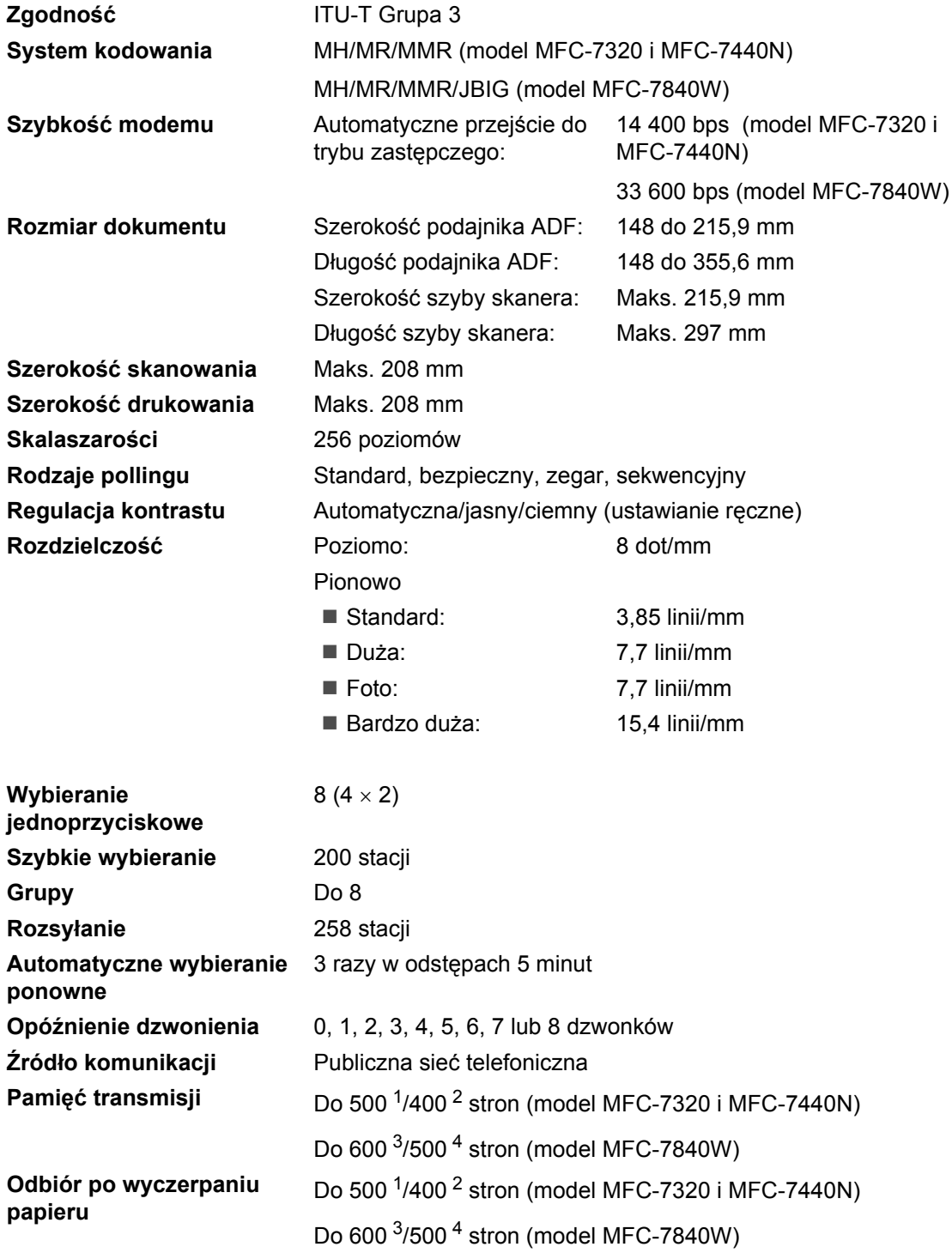

- <span id="page-163-0"></span><sup>1</sup> Słowo "Strony" odnosi się do "Standardowej karty Brother nr 1" (typowy list handlowy, rozdzielczość standardowa, kod MMR). Specyfikacje i materiały drukowane podlegają zmianom bez uprzedniego powiadamiania.
- <span id="page-163-1"></span><sup>2</sup> Słowo "Strony" odnosi się do "Karty testu ITU-T #1" (typowy list handlowy, rozdzielczość standardowa, kod MMR). Specyfikacje i materiały drukowane podlegają zmianom bez uprzedniego powiadamiania.
- <span id="page-163-2"></span><sup>3</sup> "Strony" to "Standardowa Karta Nr 1 Brother" (typowy list firmowy, rozdzielczość standardowa, kod JBIG). Specyfikacje i materiały drukowane podlegają zmianom bez uprzedniego powiadamiania.
- <span id="page-163-3"></span>4 "Strony" to "Karta Testu ITU-T nr 1" (typowy list firmowy, rozdzielczość standardowa, kod JBIG). Specyfikacje i materiały drukowane podlegają zmianom bez uprzedniego powiadamiania.

# **Kopiowanie**

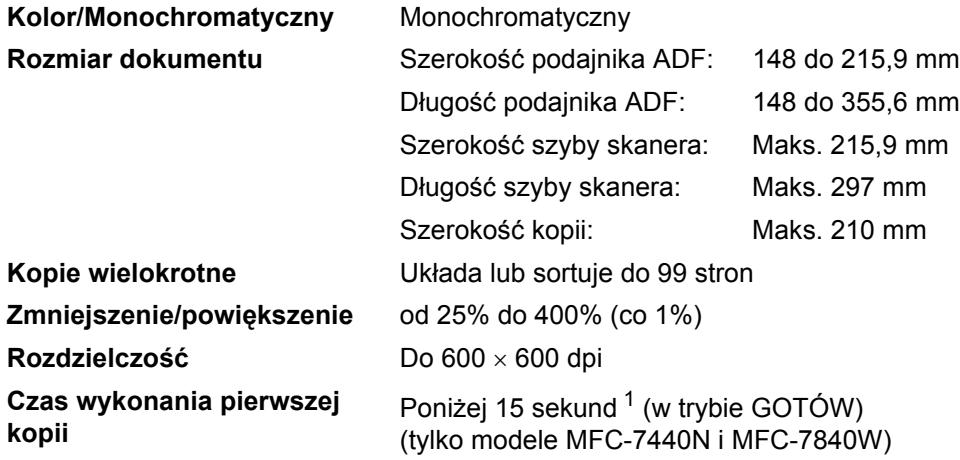

<span id="page-164-0"></span> $1 -$  Czas wydruku pierwszej kopii może sie różnić w zależności od czasu nagrzewania lampy skanera.

# **Skanowanie**

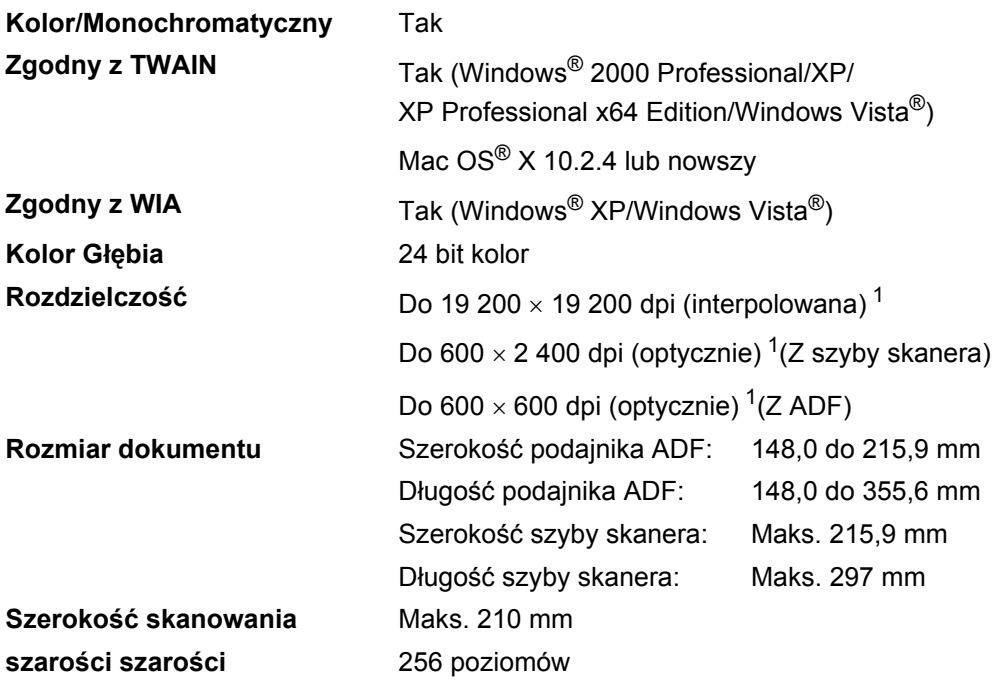

<span id="page-165-0"></span><sup>1</sup> Skanowanie z rozdzielczością maksymalnie 1 200 × 1 200 dpi za pomocą sterownika WIA w systemie Windows<sup>®</sup> XP/Windows Vista® (rozdzielczość do 19 200 × 19 200 dpi może być wybrana za pomocą programu do skanowania firmy Brother)

**D**

# <span id="page-166-3"></span>**Drukowanie <sup>D</sup>**

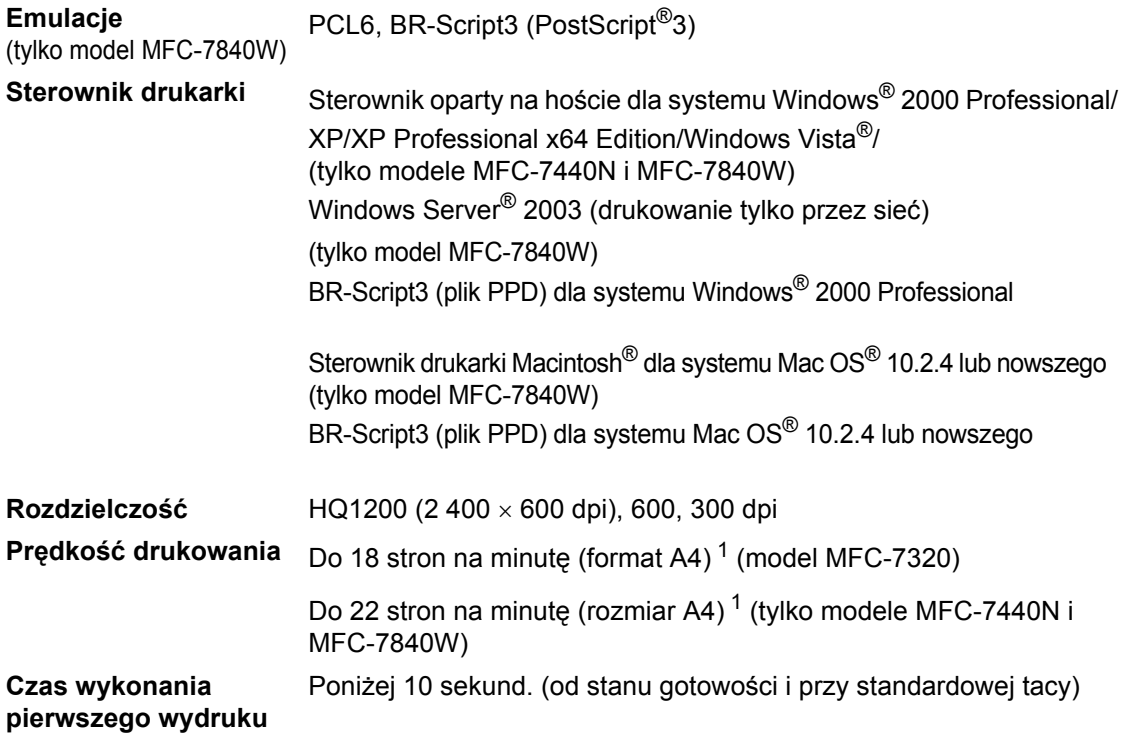

<span id="page-166-0"></span><sup>1</sup> Szybkość drukowania może zmienić się w zależności od typu drukowanego dokumentu.

# **Interfejsy**

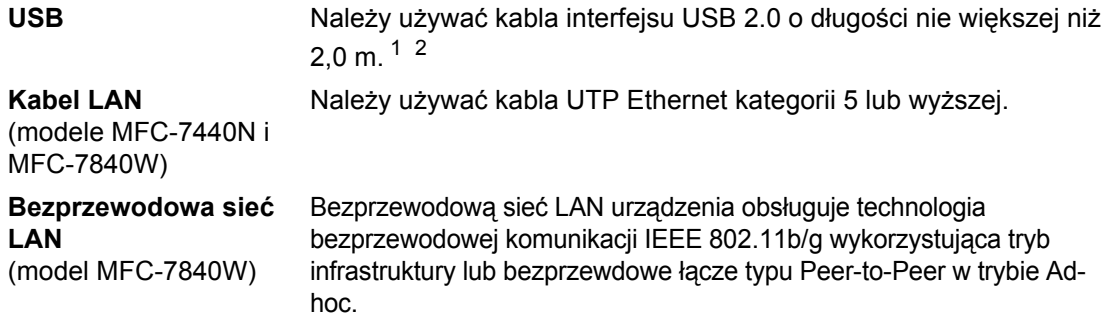

- <span id="page-166-1"></span><sup>1</sup> Urządzenie posiada interfejs Full-Speed USB 2.0. Urządzenie może zostać również podłączone do komputera z interfejsem USB 1.1.
- <span id="page-166-2"></span><sup>2</sup> Porty USB innego producenta nie są obsługiwane.

# **Wymagania dotyczące komputera**

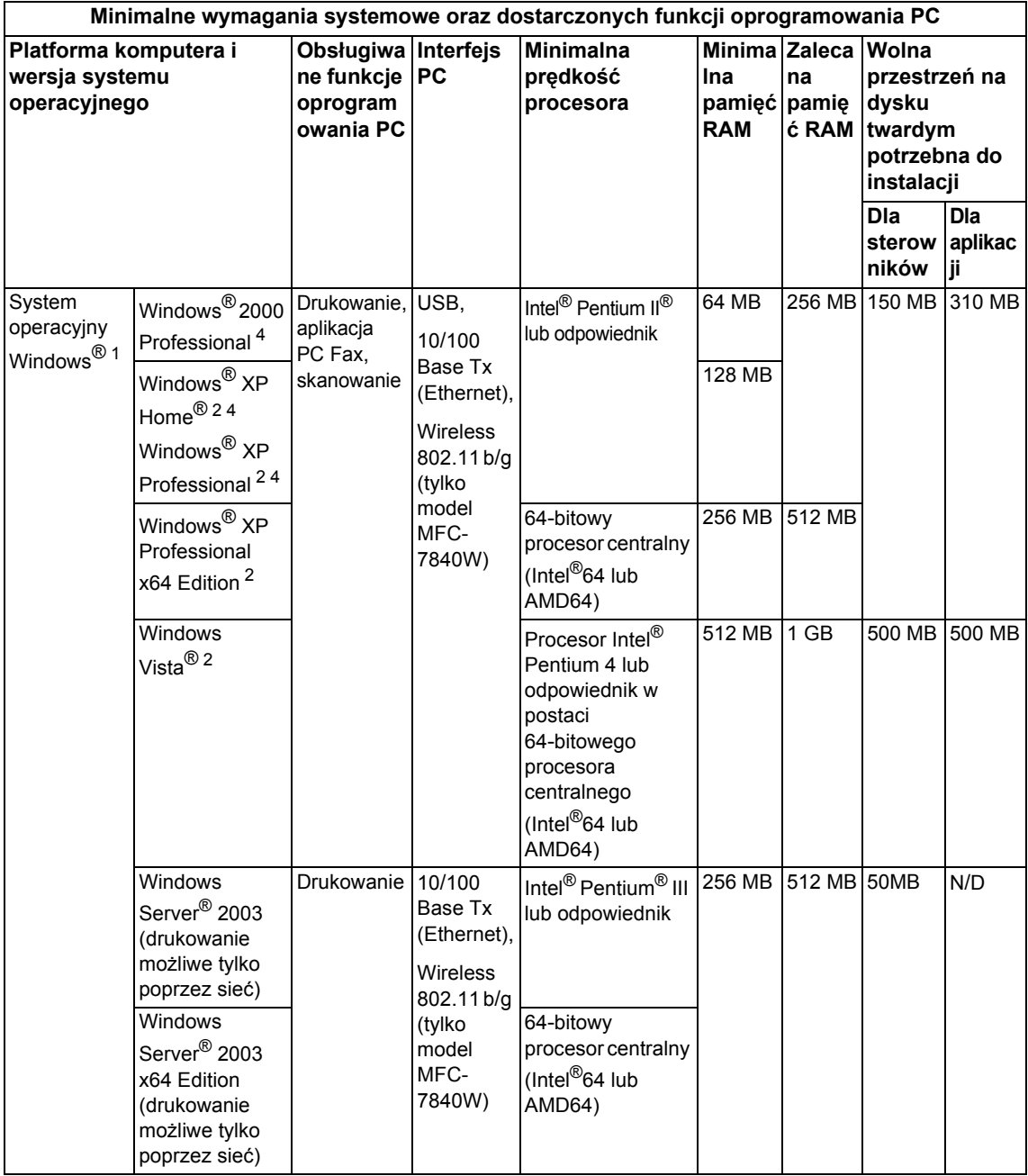

**D**

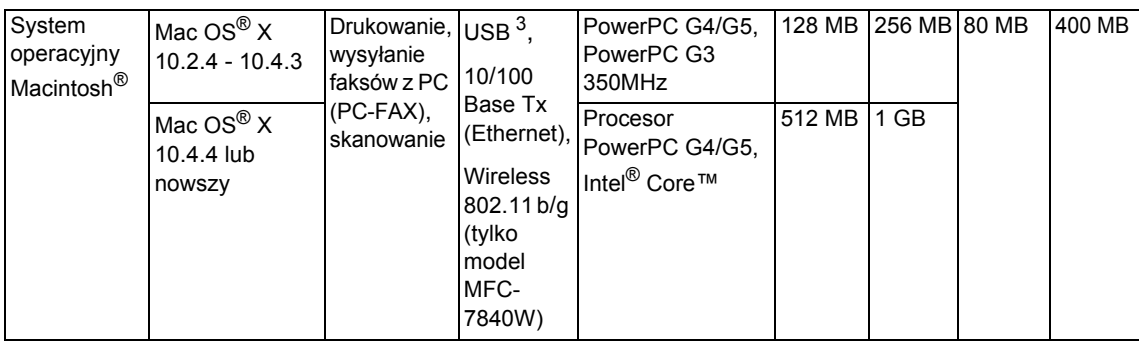

<span id="page-168-0"></span><sup>1</sup> Microsoft® Internet Explorer 5.5 lub nowszy.

<span id="page-168-2"></span><sup>2</sup> Dla rozdzielczości WIA, 1 200 x 1 200. Program Brother Scanner Utility umożliwia zwiększenie rozdzielczości do 19 200 x 19 200 dpi.

<span id="page-168-3"></span><sup>3</sup> Porty USB innego producenta nie są obsługiwane.

<span id="page-168-1"></span><sup>4</sup> PaperPort™ 11SE obsługuje system Microsoft® SP4 lub w wyższej wersji w przypadku systemu Windows® 2000 oraz SP2 lub w wersji wyższej w przypadku systemu XP.

# **Materiały eksploatacyjne**

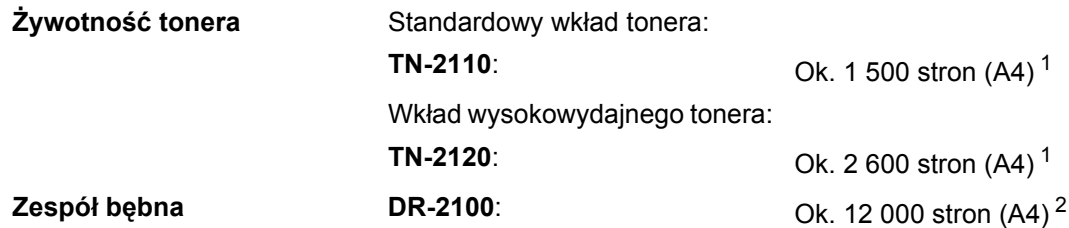

<span id="page-169-0"></span><sup>1</sup> Przec. wydajność wkładu tonera jest zgodna z ISO/IEC 19752.

<span id="page-169-1"></span><sup>2</sup> Wydajność bębna jest wartością szacunkową i może różnić się w zależności od sposobu użytkowania.

**D**

# **Sieć przewodowa Ethernet (modele MFC-7440N i MFC-7840W)**

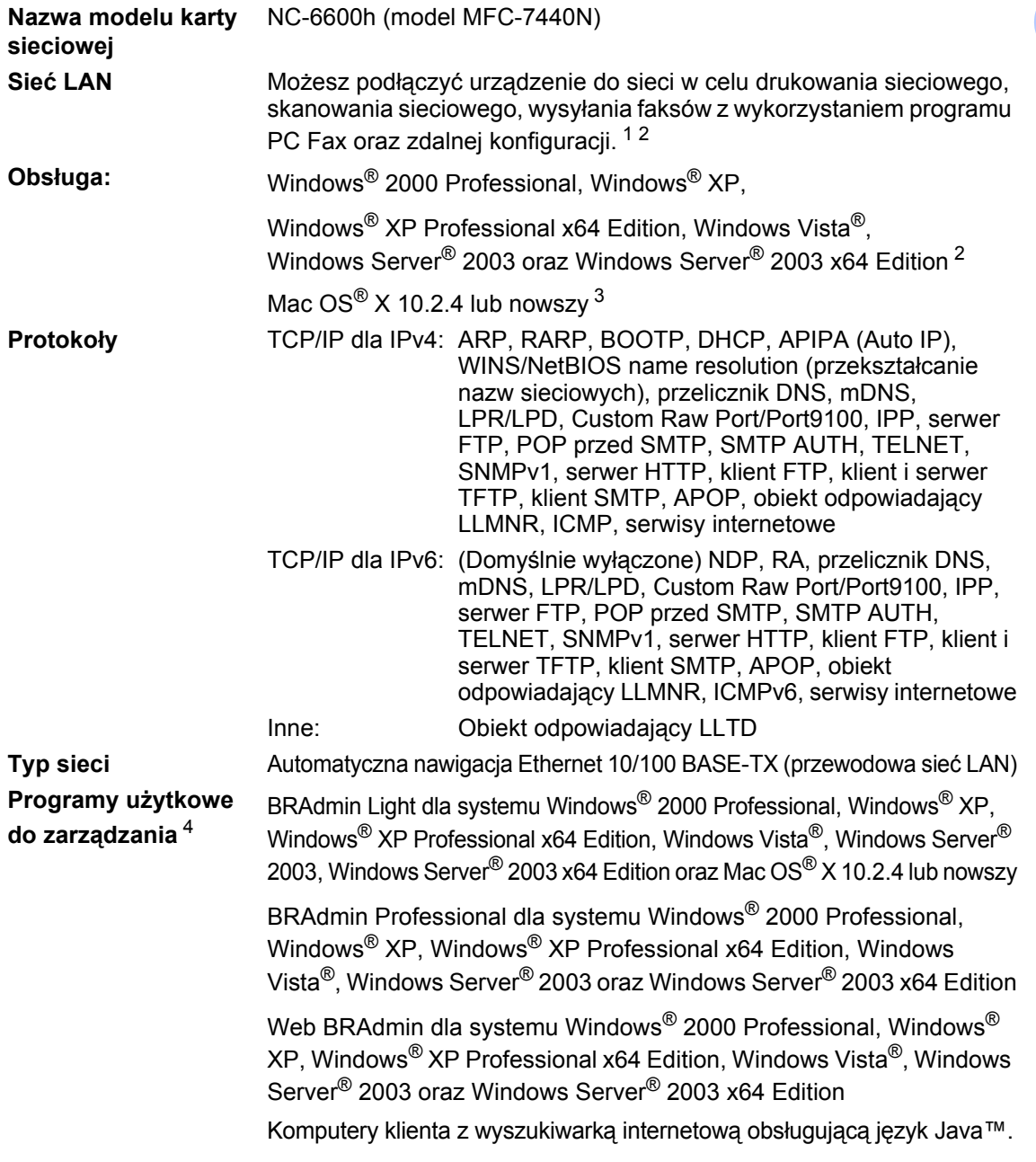

- <span id="page-170-0"></span>1 Wysyłanie faksów za pomocą PC Fax dla Mac $^{\circ}$
- <span id="page-170-1"></span><sup>2</sup> Drukowanie tylko dla systemu Windows Server® 2003
- <span id="page-170-2"></span><sup>3</sup> Mac OS<sup>®</sup> X 10.2.4 lub nowszy (mDNS)
- <span id="page-170-3"></span><sup>4</sup> BRAdmin Professional oraz Web BRAdmin są dostępne do pobrania pod adresem [http://solutions.brother.com/.](http://solutions.brother.com/)

# **Bezprzewodowa sieć Ethernet (tylko model MFC-7840W)**

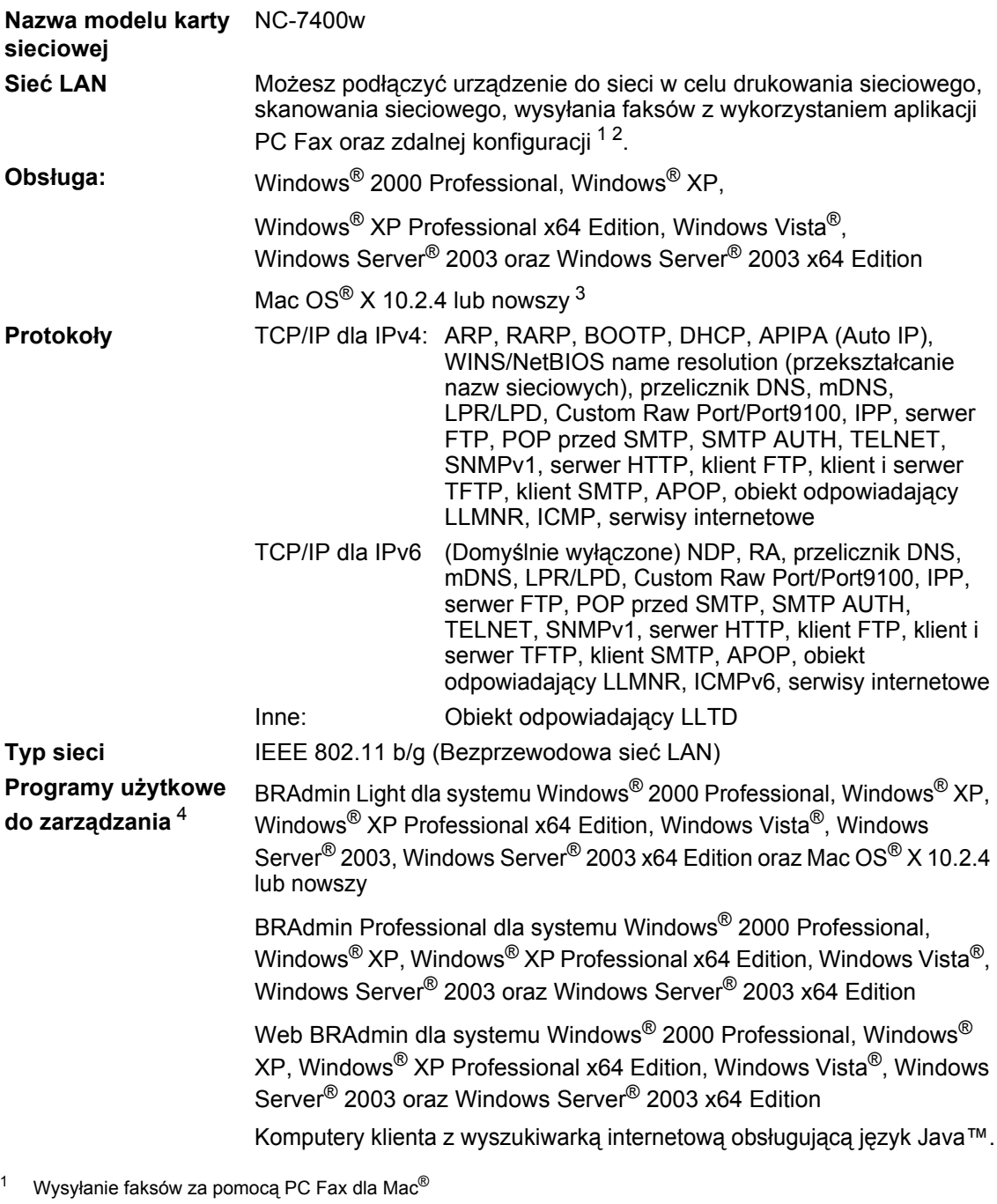

<span id="page-171-1"></span><span id="page-171-0"></span><sup>2</sup> Drukowanie tylko dla systemu Windows Server® 2003

<span id="page-171-2"></span> $3$  Mac OS<sup>®</sup> X 10.2.4 lub nowszy (mDNS)

<span id="page-171-3"></span><sup>4</sup> BRAdmin Professional oraz Web BRAdmin są dostępne do pobrania pod adresem <http://solutions.brother.com/>.

### **Autoryzacja i szyfrowanie wyłącznie dla użytkowników sieci bezprzewodowych**

#### **Metoda autoryzacji**

Urządzenie firmy Brother obsługuje następujące metody:

■ System otwarty

Urządzenia bezprzewodowe mają dostęp do sieci bez potrzeby autoryzacji.

Klucz współdzielony

Tajny, określony uprzednio klucz jest współdzielony przez wszystkie urządzenia, które otrzymają dostęp do do sieci bezprzewodowej. Urządzenie firmy Brother wykorzystuje klucze WEP do uprzednio określonego kodowania.

WPA-PSK/WPA2-PSK

Zezwala na uwierzytelnianie dostepu Wi-Fl® Protected Access Pre-Shared Key (WPA-PSK/WPA2-PSK), który umożliwia bezprzewodowemu urządzeniu firmy Brother połączyć się z punktami dostępu wykorzystując TKIP dla WPA-PSK lub AES dla WPA-PSK oraz WPA2- PSK (WPA-Personal).

Protokół LEAP

Protokół Cisco<sup>®</sup> LEAP (Light Extensible Authentication Protocol) został stworzony przez firmę Cisco Systems, Inc. i umożliwia bezprzewodowym urządzeniom firmy Brother łączyć się z punktami dostępu wykorzystując kodowanie CKIP oraz CMIC.

#### **Metody kodowania**

Kodowanie stosuje sie w celu zabezpieczenia danych, wysyłanych przez sieć bezprzewodową. Urządzenie firmy Brother obsługuje następujące metody kodowania:

Klucz WEP

Używając klucza WEP (Wired Equivalent Privacy), dane są przesyłane i odbierane za pomocą tajnego klucza.

■ Protokół TKIP

TKIP (Temporal Key Integrity Protocol) dostarcza klucz pakietowy, miksujący kontrolę integralności wiadomości i mechanizm rozsyłania klucza.

■ Standard AES

Standard AES (Advanced Encryption Standard) to autoryzowany przez Wi-Fi<sup>®</sup> mocny standard kodowania.

■ Protokół CKIP

Oryginalny protokół zabezpieczeń (Key Integrity Protocol) dla LEAP firmy Cisco Systems, Inc.

**Mechanizm CMIC** 

CMIC (Cisco Message Integrity Check) to mechanizm kontroli zabezpieczeń dla LEAP firmy Cisco Systems, Inc.

#### **Klucz sieciowy**

Każda metoda zabezpieczenia opiera się na pewnych zasadach:

■ System otwarty/Klucz współdzielony za pomocą WEP

Klucz ten to 64-bitowa lub 128-bitowa wartość, którą należy wprowadzić do ASCII lub formatu szesnastkowego.

• 64- (40-) bitowy ASCII:

Używa 5 znaków tekstowych, np. "WSLAN" (tryb wrażliwości na wielkość liter).

• 64- (40-) bitowy szesnastkowy:

Używa 10 cyfr danych szesnastkowych, np. "71f2234aba"

• 128- (104-) bitowy ASCII:

Używa 13 znaków tekstowych, np. "Wirelesscomms" (tryb wrażliwości na wielkość liter)

• 128- (104-) bitowy szesnastkowy:

Używa 26 cyfr danych szesnastkowych, np. "71f2234ab56cd709e5412aa2ba"

WPA-PSK/WPA2-PSK i TKIP lub AES

Stosuje parametr Wstępnie współdzielonego klucza (Pre-Shared Key – PSK), składający się z 8 lub większej ilości znaków (maks. do 63 znaków).

Protokół LEAP

Użycie ID użytkownika i hasła.

- ID użytkownika: długość znaków poniżej 64.
- Hasło: długość znaków poniżej 32.

### **Certyfikacja Wi-Fi Alliance**

Wielofunkcyjny serwer drukowania w bezprzewodowej sieci Ethernet posiadający certyfikat Wi-Fi IEEE 802.11b/802.11g jest produktem firmy Wi-Fi Alliance. Certyfikacja Wi-Fi Alliance zapewnia interoperacyjność innych produktów działających w bezprzewodowej sieci LAN w oparciu o specyfikację IEEE 802.11. Aby uzyskać więcej informacji na temat Wi-Fi Alliance i innych produktów, certyfikowanych przez Wi-Fi, odwiedź stronę [http://www.wi-fi.org/.](http://www.wi-fi.org/)

### **Funkcja bezprzewodowej konfiguracji one-push <sup>D</sup>**

Jeśli Twój bezprzewodowy punkt dostępu obsługuje SecureEasySetup™,

Wi-Fi Protected Setup™ (PBC [1](#page-174-0)) lub AOSS™, możesz z łatwością skonfigurować urządzenie, bez potrzeby korzystania z komputera. Wciskając przycisk routera bezprzewodowej sieci LAN / punktu dostępowego i używając menu urządzenia, możesz skonfigurować sieć bezprzewodową i ustawienia zabezpieczeń. Patrz Podręcznik użytkownika routera bezprzewodowej sieci LAN / punktu dostępu, aby uzyskać informacje dotyczące sposoby uzyskania dostępu do trybu one-push.

<span id="page-174-0"></span><sup>1</sup> Konfiguracja Wciśnij przycisk

### **Informacja**

Routery lub punkty dostępu, obsługujące SecureEasySetup™, Wi-Fi Protected Setup™ lub AOSS™ posiadają poniższe symbole.

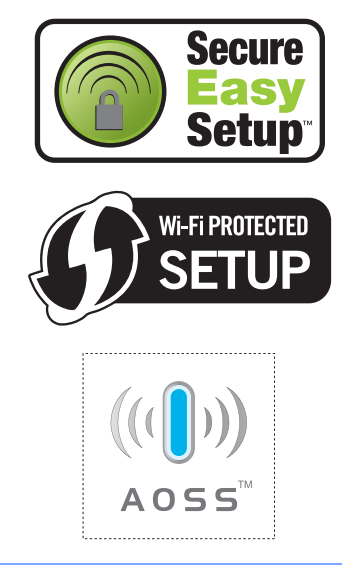

# **Słownik <sup>E</sup>**

#### **ADF (automatyczny podajnik dokumentów)**

Dokument może zostać umieszczony w ADF i może zostać zeskanowana jedna strona w tym samym czasie.

#### **Anuluj zadanie**

**E**

Anuluje zaprogramowane zadanie drukowania i kasuje dane w pamięci urządzenia.

#### **Automatyczna transmisja faksu**

Wysyłanie faksu bez podnoszenia słuchawki zewnętrznego telefonu.

#### **Automatyczne wybieranie ponowne**

Funkcja umożliwiająca urządzeniu ponowne wybieranie ostatniego numeru faksu po pięciu minutach od momentu, w którym faks nie został wysłany, gdyż linia była zajęta.

#### **Auto redukcja**

Zmniejsza wielkość przychodzących faksów.

#### **Błąd komunikacji (lub Błąd kom.)**

Błąd podczas wysyłania lub odbierania faksu spowodowany zwykle tymczasowym zakłóceniem na linii.

#### **Czas dzwonka F/T**

Czas, przez jaki urządzenie Brother generuje pseudo/podwójne dzwonki (jeśli tryb odbierania to faks/telefon), informując o oczekującym połączeniu głosowym.

#### **Dostęp do zdalnego odtwarzania**

Możliwość uzyskania zdalnego dostępu do urządzenia z telefonu działającego w trybie wybierania tonowego.

#### **Drukowanie kopii zapasowej**

Urządzenie drukuję kopię każdego odbieranego faksu zachowanego w pamięci. Jest to funkcja bezpieczeństwa, dzięki której nie utracisz przychodzących wiadomości w przypadku braku zasilania.

#### **Dziennik faksów**

Pokazuje informacje o ostatnich 200 przychodzących oraz wychodzących faksach. TX oznacza transmisję. RX oznacza odbiór.

#### **ECM (Tryb korekcji błędu)**

Wykrywa błędy podczas transmisji faksu i wysyła ponownie strony, w czasie wysyłania których pojawił się błąd.

#### **Faks opóźniony**

Wysyła faks z określonym opóźnieniem w danym dniu.

#### **Faks/Telefon**

Możesz odbierać faksy i połączenia telefoniczne. Nie korzystaj z tego trybu, jeśli używasz telefonu z automatem zgłoszeniowym (TAD).

#### **Głośność dzwonienia**

Ustawienie głośności dzwonka urządzenia.

#### **Głośność sygnalizatora**

Ustawienie głośności sygnalizatora, jeśli naciśniesz przycisk lub popełnisz błąd.

#### **Grupa kompatybilności**

Zdolność jednego urządzenia faksującego do komunikacji z innym. Kompatybilność jest zapewniona pomiędzy grupami ITU-T.

#### **ID stacji**

Zapisana informacja pojawia się na początku faksowanych stron. Zawiera nazwę nadawcy i numer faksu.

#### **Impulsowo**

Sposób rotacyjnego wybierania na linii telefonicznej.

#### **Kod zdalnego dostępu**

Własny czterocyfrowy kod  $(- - +\times)$ umożliwiający wywoływanie i dostęp do urządzenia z lokalizacji zdalnej.

#### **Kod zdalnej aktywacji**

Naciśnij ten kod ( $*$  5 1), gdy odpowiadasz na połączenie faksowe w telefonie zewnętrznym lub wewnętrznym.

#### **Kontrast**

Ustawiany w celu kompensacji ciemnego lub jasnego dokumentu, poprzez wykonywanie jaśniejszych kopii ciemnych dokumentów i ciemniejszych kopii jasnych dokumentów.

#### **LCD (wyświetlacz ciekłokrystaliczny)**

Ekran wyświetlacza pokazuje komunikaty interaktywne podczas programowania na ekranie oraz wskazuje, gdy urządzenie działa w trybie spoczynku.

#### **Lista indeksu tel.**

Zawiera nazwy i numery zapisane w pamięci wybierania jednoprzyciskowego i szybkiego, w porządku numerycznym.

#### **Lista pomocy**

Wydruk pełnej tabeli menu, której możesz używać do programowania urządzenia, gdy nie masz przy sobie Podręcznika użytkownika.

#### **Lista ustawień użytkownika**

Wydrukowany raport zawierający bieżące ustawienia urządzenia.

#### **Metoda kodowania**

Metoda kodowania informacji zawartej w dokumencie. Wszystkie urządzenia faksujące muszą korzystać z minimalnego standardu kompresji danych Modified Huffman (MH). W urządzeniu mogą być wykorzystywane bardziej zaawansowane metody kompresji, Modified Read (MR), Modified Modified Read (MMR) and JBIG\* (\* MFC-7840W only), jeśli urządzenie odbierające ma taką samą możliwość.

#### **Numer grupy**

Numery wybierania jednoprzyciskowego i szybkiego wybierania zapisanych w lokalizacji klawisza wybierania jednoprzyciskowego lub w lokalizacji szybkiego wybierania do rozsyłania.

#### **OCR (optyczne rozpoznawanie znaków)**

Pełna wersja oprogramowania aplikacyjnego ScanSoft™ PaperPort™ 11SE z OCR lub Presto!<sup>®</sup> PageManager® umożliwiająca konwersję obrazu zawierającego tekst na edytowalny tekst.

#### **Odbiór po wyczerpaniu papieru**

Odbiera faksy do pamięci urządzenia, gdy w urządzeniu zabraknie papieru.

#### **Okres sprawozdawczy**

Zaprogramowany okres pomiędzy automatycznym wydrukiem dzienników faksów. Możesz drukować dziennik faksów na żądanie bez zakłócania cyklu.

#### **Opóźnienie dzwonienia**

Liczba dzwonków przed zainicjowaniem przez urządzenie odpowiedzi w trybach TYLKO FX i FAX/TEL.

#### **Pauza**

Pozwala na zastosowanie przerwy 3,5 sekundowej, przed wybraniem sekwencji przy wybieraniu za pomocą klawiatury lub zapisywaniu numerów wybierania jednoprzyciskowego lub szybkiego. Naciskaj **Redial/Pause (Powtórz wybieranie/Pauza)** kilkakrotnie, aby uzyskać dłuższe pauzy.

#### **Podwójny dostęp**

Urządzenie może skanować wychodzące faksy lub zaplanowane zadania do pamięci w tym samym czasie, gdy wysyła faks, odbiera lub drukuje przychodzący faks.

#### **Polling**

Proces występujący w urządzeniu faksowym, polegający na wywołaniu innego urządzenia faksowego w celu odtworzenia oczekujących wiadomości faksowych.

#### **Raport Xmit (raport weryfikacji transmisji)**

Informuje o każdej transmisji, jej dacie, godzinie i numerze.

#### **Ręczne faksowanie**

Gdy podniesiesz słuchawkę zewnętrznego telefonu lub, możesz usłyszeć odpowiedź faksu odbierającego przed naciśnięciem **Start** w celu rozpoczęcia wysyłania.

#### **Rozdzielczość**

Rozdzielczość wynosi 203 × 196 dpi. Jest używana do małych wydruków i do wykresów.

#### **Rozdzielczość**

Ilość pionowych i poziomych linii na cal.

#### **Rozsyłanie**

Możliwość wysyłania tego samego faksu do więcej niż jednej lokalizacji.

#### **Skala szarości**

Odcienie szarości dostępne dla kopiowania oraz faksowania fotografii.

#### **Skanowanie**

Proces wysyłania elektronicznego obrazu papierowego dokumentu do komputera.

#### **Szukanie**

Elektroniczne, alfabetyczne wyszukiwanie zapisanych numerów wybierania jednoprzyciskowego, skróconego wybierania i grup.

#### **Szybkie wybieranie**

Wstępnie zaprogramowany numer do łatwego wybierania. Naciśnij **Search/Speed Dial (Szukaj/Szybkie wybieranie)**, a następnie wprowadź

trzycyfrową lokalizację szybkiego wybierania **Start** , aby rozpocząć proces wybierania.

#### **TAD (automat zgłoszeniowy)**

Można podłączyć zewnętrzny TAD (automat zgłoszeniowy) do urządzenia.

#### **Telefon wewnętrzny**

Telefon korzystający z tego samego numeru co faks, lecz podłączony do oddzielnego gniazdka.

#### **Telefon zewnętrzny**

TAD (telefoniczny automat zgłoszeniowy) lub telefon, który jest podłączony do urządzenia.

#### **Ton**

Sposób wybierania numeru na linii telefonicznej stosowany w telefonach z klawiaturą.

#### **Tony CNG**

Tony specjalne wysyłane przez urządzenia faksujące podczas automatycznej transmisji powiadamiające urządzenie odbierające, że dzwoni urządzenie faksujące.

#### **Tony faksu**

Sygnały nadawane przez wysyłające i odbierające urządzenia faksowe podczas przekazywania informacji.

#### **Transmisja**

Proces wysyłania faksu za pomocą linii telefonicznej z urządzenia do urządzenia odbierającego.

#### **Transmisja w czasie rzeczywistym**

Gdy pamięć jest zapełniona, możesz wysyłać faksy w czasie rzeczywistym.

#### **Transmisja wsadowa**

Funkcja umożliwiająca zmniejszenie kosztów: wszystkie opóźnione faksy do tego samego numeru faksu są wysyłane w trakcie jednego połączenia.

#### **Tryb Menu**

Tryb programowania do zmiany ustawień urządzenia.

#### **Tryb zagraniczny**

Wprowadza tymczasowe zmiany do tonów faksu w celu zniwelowania zakłóceń na międzynarodowych liniach telefonicznych.

#### **Ustawienia tymczasowe**

Można wybrać określone opcje dla każdej transmisji faksu i kopii bez zmiany ustawień domyślnych.

#### **Wybieranie jednoprzyciskowe**

Klawisze znajdujące się na panelu sterowania urządzenia, którym można przypisać numery, co ułatwia wybieranie. Do każdego klawisza można przypisać drugi numer w przypadku naciśnięcia **Shift** wraz z klawiszem wybierania jednoprzyciskowego.

#### **Wykrywanie faksu**

Umożliwia urządzeniu odpowiedź na ton CNG, jeśli przerwiesz odbieranie faksu, podnosząc słuchawkę.

#### **Wysyłka faksów**

Wysyła faks odebrany w pamięci na inny wstępnie zaprogramowany numer faksu.

#### **Zadania oczekujące**

Można sprawdzić, które zaprogramowane zadania faksowania znajdują się w pamięci i anulować wybrane zadania.

#### **Zapisywanie faksu**

Faksy można zapisywać w pamięci.

**Indeks**

### **A**

**F**

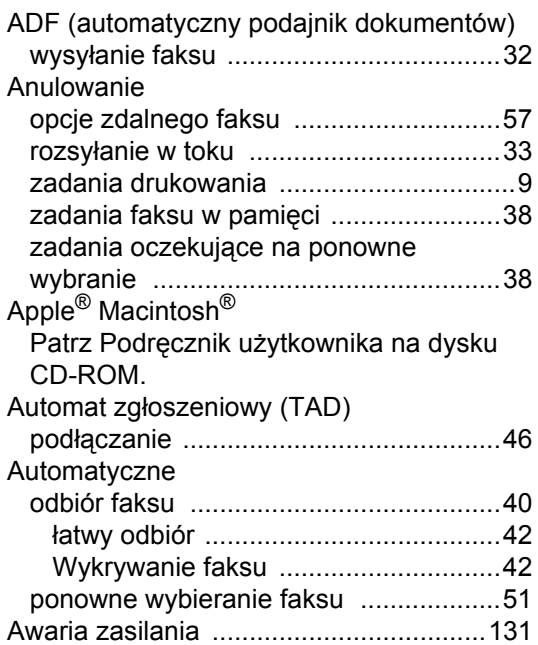

### **B**

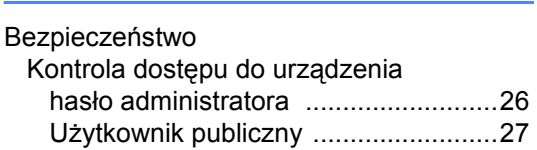

### **C**

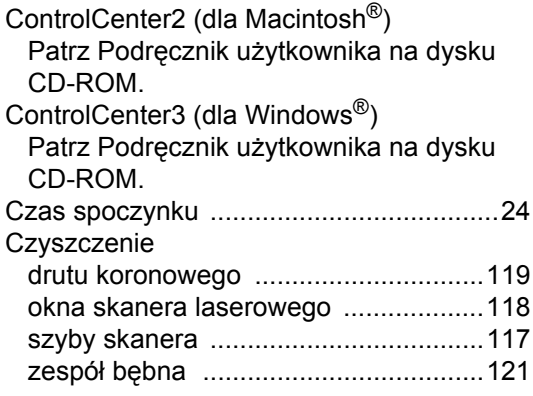

### **D**

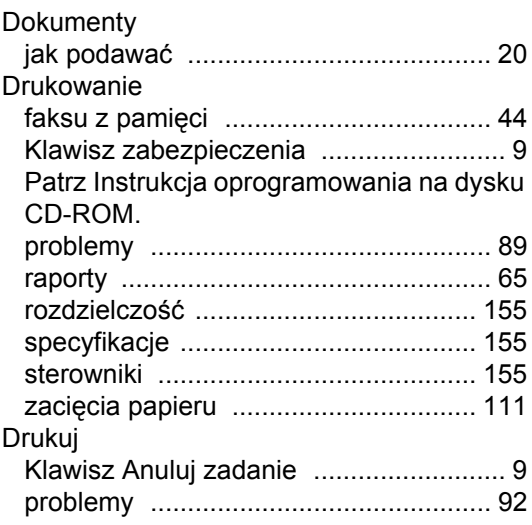

# **E**

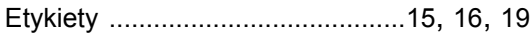

# **F F F F F F F F F F**

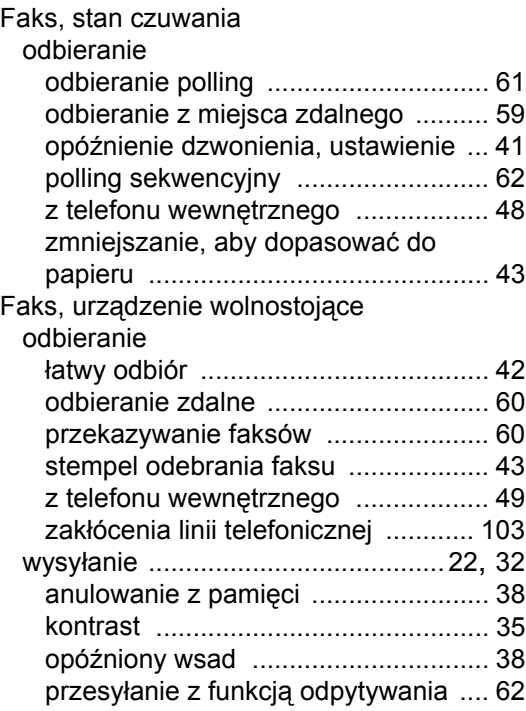

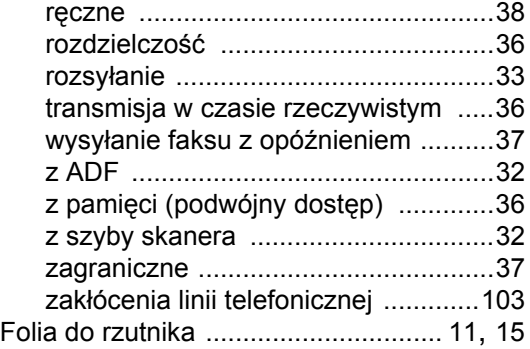

# **G**

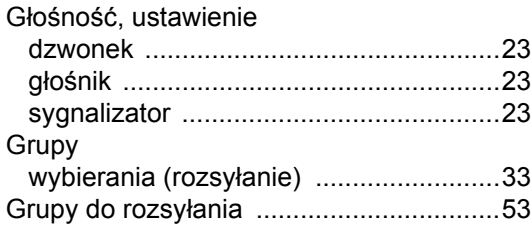

#### **I**

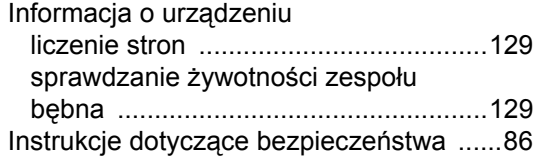

### **J**

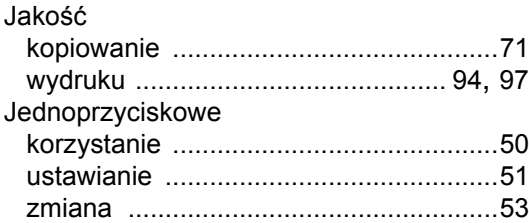

# **K**

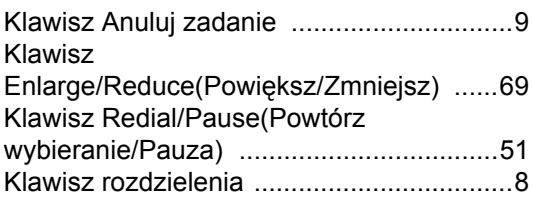

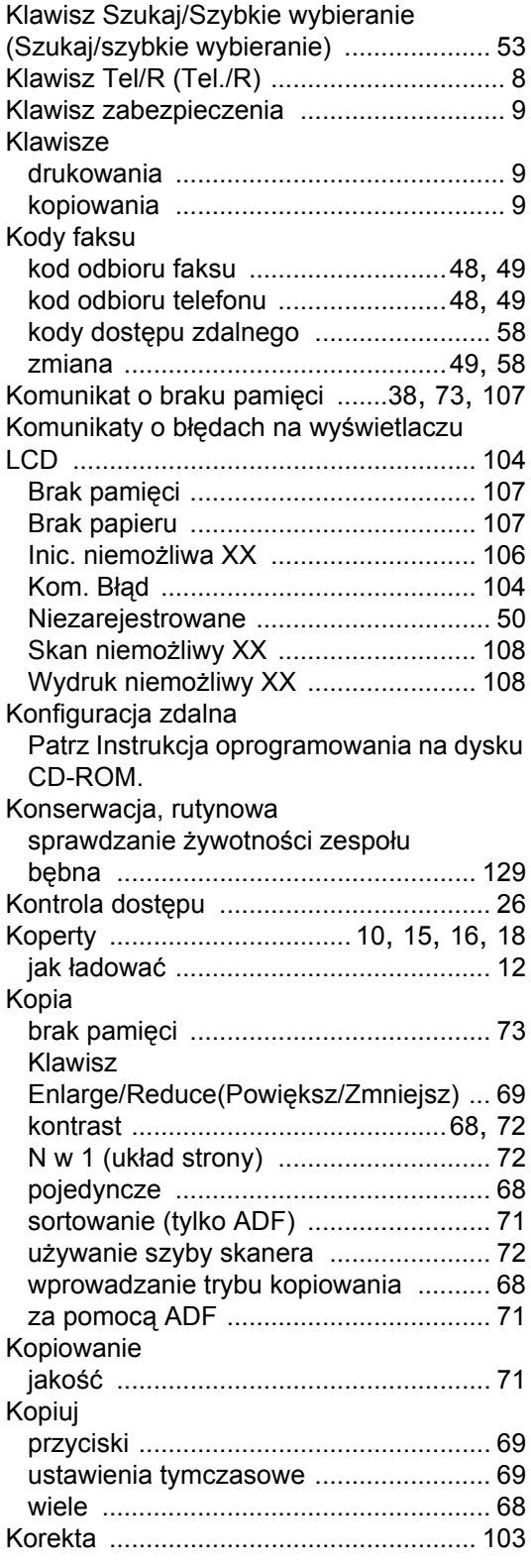
## **L**

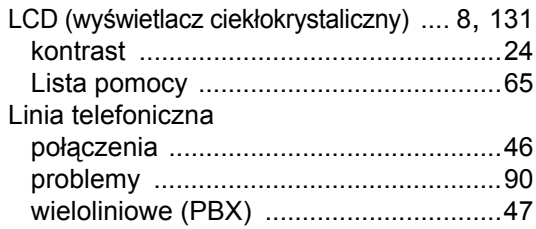

## **Ł**

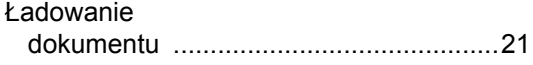

## **M**

Macintosh®

Patrz Instrukcja oprogramowania na dysku CD-ROM.

## **N**

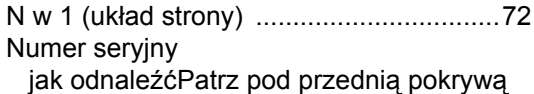

## **O**

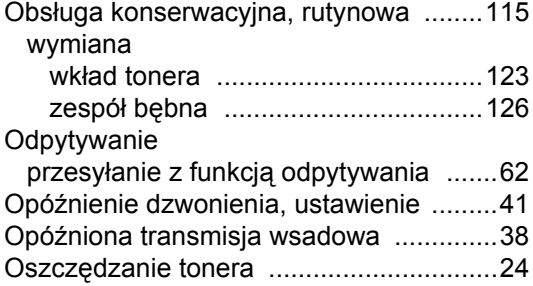

## **P**

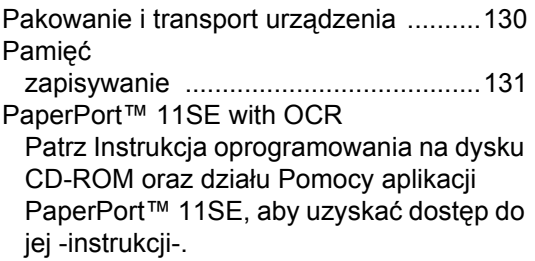

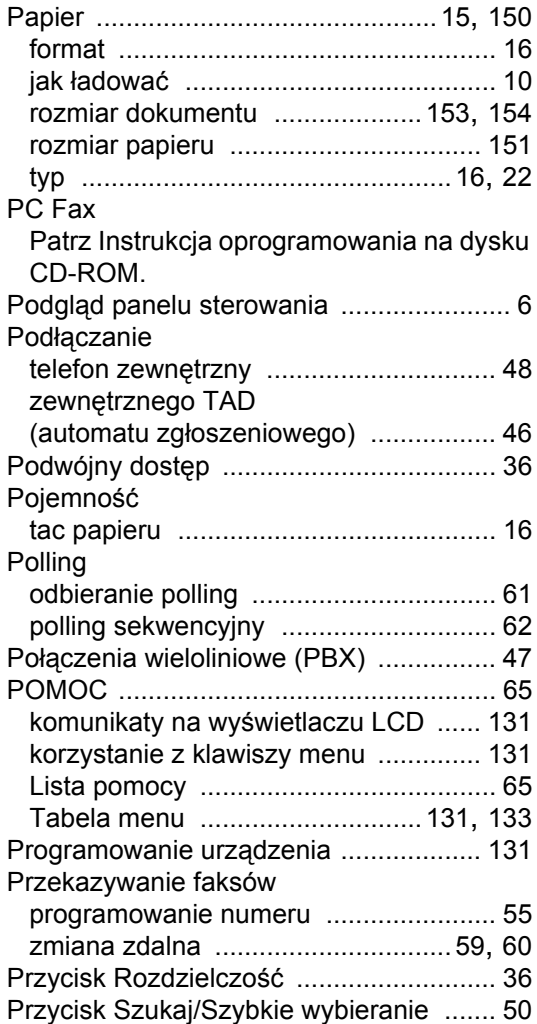

## **R**

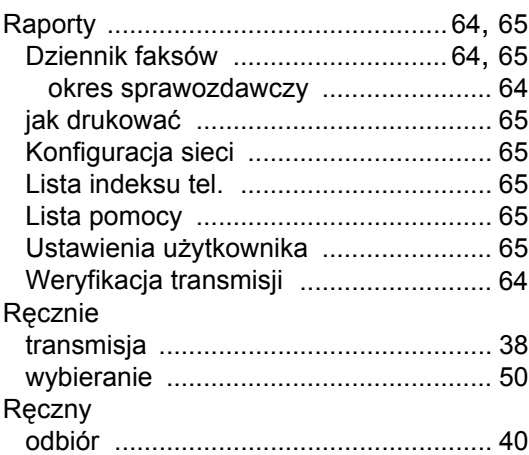

### Rozdzielczość faks (standardowa, wysoka, bardzo faks (standardowa, wysoka, super wysoka, ustawienia dla następnego faksu ..........36 ustawianie grup dla .................................53 Rozwiązywanie problemów jeśli masz problemy połaczenia przychodzące ...................91 komunikaty o błędach na wyświetlaczu komunikaty o pracach konserwacyjnych na wyświetlaczu LCD ...........................104 problemy z urządzeniem jakość wydruku ........................... 94, 97 linia telefoniczna zaciecie dokumentu .............................110 zacięcie papieru ...................................111

## S

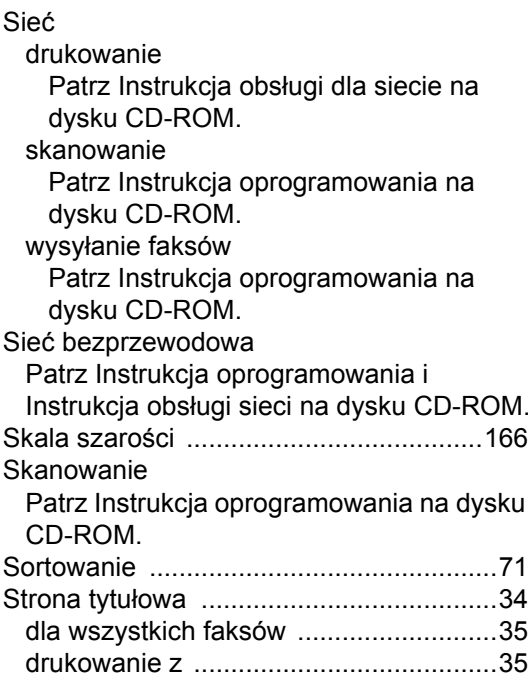

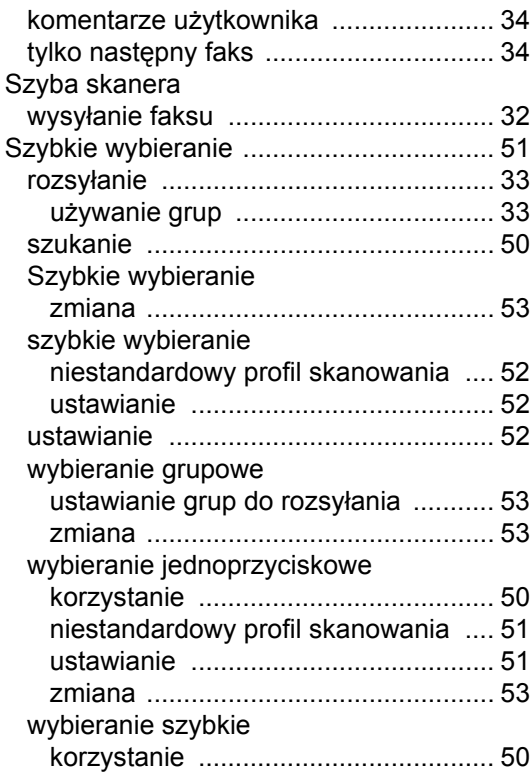

## т

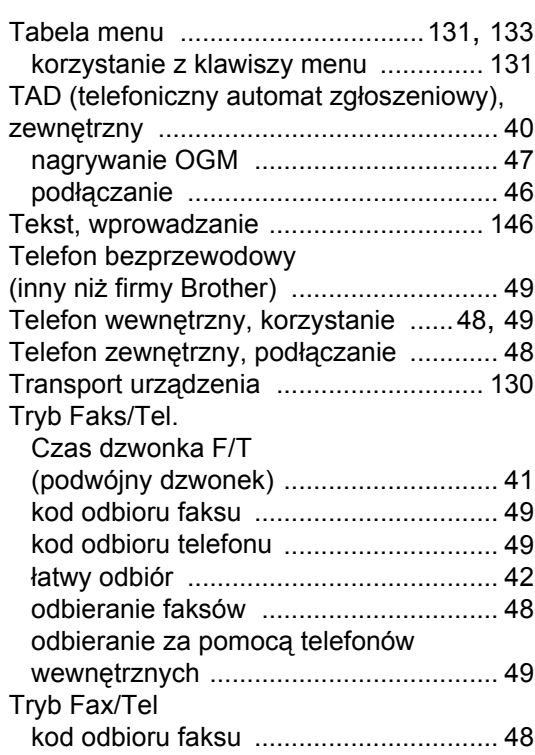

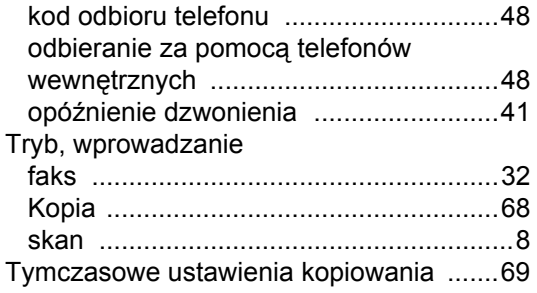

<u> 1980 - Jan Jawa Barat, prima prima prima prima prima prima prima prima prima prima prima prima prima prima p</u>

<u> 1989 - Jan Stein Stein Stein Stein Stein Stein Stein Stein Stein Stein Stein Stein Stein Stein Stein Stein S</u>

## $\overline{\mathsf{U}}$

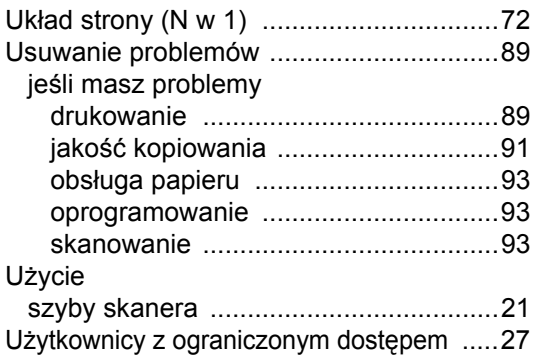

# W<sub>\_</sub>

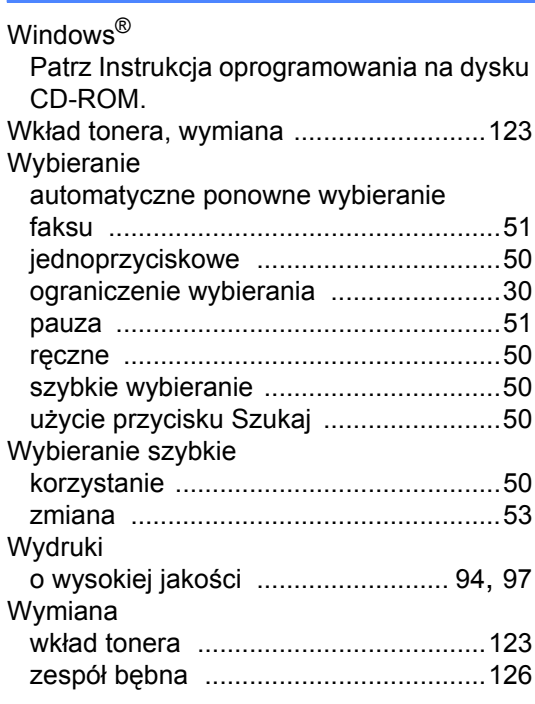

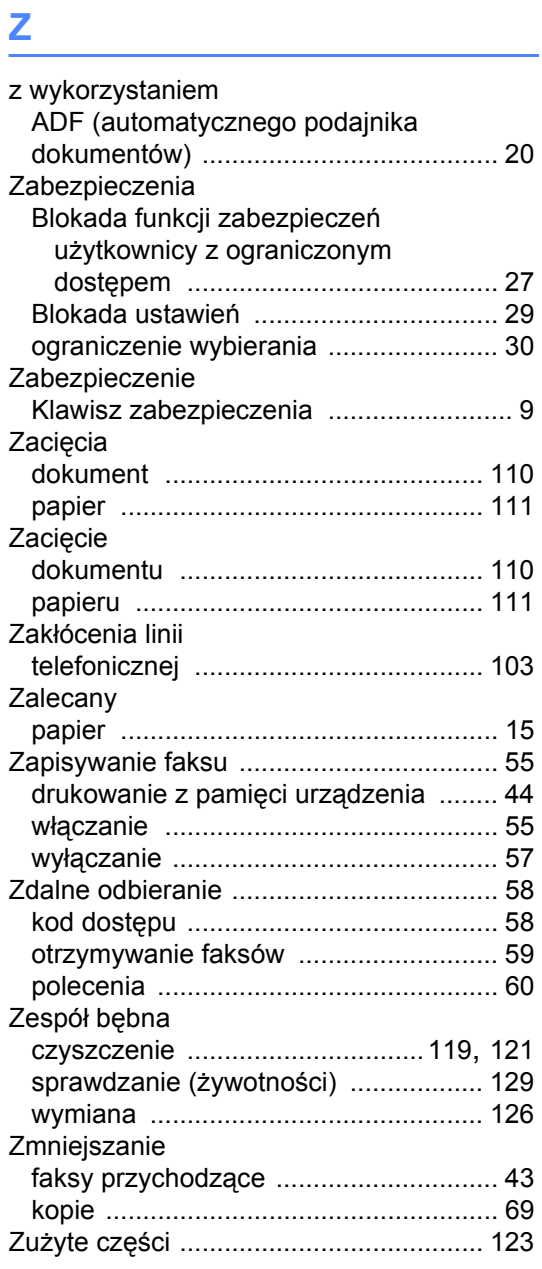

# **brother.**

To urządzenie jest dopuszczone do użytkowania tylko w kraju, w którym zostało zakupione, lokalne przedstawicielstwa Brother lub ich dealerzy będą obsługiwać tylko urządzenia zakupione w ich własnych krajach.